| Overview                                                                                |   |
|-----------------------------------------------------------------------------------------|---|
| Name and Function of Each Unit                                                          |   |
| Common Basic Operations                                                                 |   |
| Range and Bearing Measurement Methods                                                   |   |
| Basic Operation of the Radar                                                            |   |
| Target Tracking and AIS                                                                 |   |
| True and False Echoes on Display                                                        |   |
| Functions of the ECDIS                                                                  |   |
| Route Planning                                                                          |   |
| Route Monitoring                                                                        |   |
| Monitoring a Dragging Anchor                                                            |   |
| Automatic Sailing                                                                       |   |
| Operating a Chart                                                                       |   |
| Creating a User Map/ Updating a Chart<br>Manually                                       |   |
| Logbook                                                                                 |   |
| Setting Up Screen View                                                                  |   |
| Setting Up Alerts                                                                       |   |
| Setting Up the Operation Mode                                                           |   |
| Adjusting and Setting Up Equipment (for                                                 |   |
| Services)<br>Playing Back Data Recorded During<br>Navigation [Playback]                 |   |
| Maintenance & Inspection                                                                |   |
| Failures and After-Sale Services                                                        |   |
| About Disposal                                                                          |   |
|                                                                                         | _ |
| Specifications                                                                          |   |
| -                                                                                       |   |
| Radar Antenna Block Diagrams                                                            |   |
| Specifications<br>Radar Antenna Block Diagrams<br>Alert List<br>Setting the Interswitch |   |

1

2

3

4

5

6

7

8

9

10

11

12

13

14

15

16

17

18

19

20

21

22

23

24

APP A

APP B

APP C

APP D

JMR-7230-S3/S JMR-7225-7X3/9X3/6X/9X/6XH JMR-7210-6X/6XH JMR-7272-S JMR-7282-S/SH JMR-9230-S3/S JMR-9225-7X3/9X3/6X/9X/6XH JMR-9210-6X/6XH JMR-9272-S JMR-9282-S/SH

## Marine Radar Equipment

Instruction Manual <Function>

JRC Japan Radio Co., Ltd.

## Contents

#### Function

| Sect | ion 5  | Basic Operation of the Radar                                                      | 5-1  |
|------|--------|-----------------------------------------------------------------------------------|------|
| 5.1  | Ove    | rview Flowchart                                                                   | 5-1  |
| 5.2  | Star   | ting and Shutting Down the Radar                                                  | 5-3  |
|      | 5.2.1  | Powering on and starting                                                          | 5-3  |
|      | 5.2.2  | Exiting radar operation                                                           | 5-6  |
| 5.3  | Obs    | ervation Environment and Image Adjustment                                         | 5-7  |
|      | 5.3.1  | Adjusting screen brightness                                                       | 5-7  |
|      | 5.3.2  | Changing the observation range                                                    | 5-7  |
|      | 5.3.3  | Adjusting tune                                                                    | 5-9  |
|      | 5.3.4  | Adjusting gain                                                                    | 5-10 |
|      | 5.3.5  | Rejecting sea clutter (Sea)                                                       | 5-12 |
|      | 5.3.6  | Rejecting rain/snow clutter                                                       | 5-14 |
|      | 5.3.7  | Adjusting to optimal images (Selection of observation scenes)                     | 5-16 |
| 5.4  | Gen    | eral Radar Operation                                                              | 5-19 |
|      | 5.4.1  | Interference Rejection (IR Function)                                              | 5-19 |
|      | 5.4.2  | Changing the transmitter pulse length                                             | 5-20 |
|      | 5.4.3  | Enhancing targets                                                                 | 5-21 |
|      | 5.4.4  | Using video processing (Echo Process)                                             | 5-22 |
|      | 5.4.5  | Setting the azimuth mode                                                          | 5-23 |
|      | 5.4.6  | Setting a motion mode                                                             |      |
|      | 5.4.6  | 6.1 Resetting Own Ship to its Initial Position in [TM] (True Motion display) Mode |      |
|      | 5.4.7  | Setting the Stabilization Mode                                                    |      |
|      | 5.4.8  | Moving own ship's display position (Off Center)                                   |      |
|      | 5.4.9  | Displaying other ship's trails (Trails)                                           |      |
|      | 5.4.9  |                                                                                   |      |
|      | 5.4.9  |                                                                                   |      |
|      |        | 9.3 Setting the length of the trail                                               |      |
|      |        | 9.4 Clearing trails data                                                          |      |
|      | 5.4.10 | Doubling the size of radar image                                                  |      |
|      | 5.4.11 | Hiding the heading line (HL OFF)                                                  |      |
|      | 5.4.12 | Hiding graphics information on radar display                                      |      |
|      | 5.4.13 | Setting true bearing                                                              |      |
|      | 5.4.14 | Setting own ship speed                                                            |      |
|      |        | 14.1 Switching own ship speed device                                              |      |
|      | 5.4.1  | 14.2 Entering the ship's heading/own ship's speed manually                        | 5-38 |

| Sect | ion 6 | Target Tracking and AIS                                       | 6-1  |
|------|-------|---------------------------------------------------------------|------|
| 6.1  | Rest  | rictions                                                      | 6-2  |
| 6.2  | Colli | sion Avoidance Issue (Explanation)                            | 6-3  |
|      | 6.2.1 | Collision Avoidance in Navigation                             | 6-3  |
|      | 6.2.2 | Marine Accidents and Collisions                               | 6-3  |
|      | 6.2.3 | Basic Concept of Collision Avoidance                          | 6-4  |
|      | 6.2.4 | Relative Vector and True Vector                               | 6-5  |
|      | 6.2.5 | Radar and Collision Avoidance                                 | 6-5  |
| 6.3  | Disp  | laying Symbols                                                | 6-6  |
|      | 6.3.1 | Displaying/hiding target tracking symbols/AIS target symbols  | 6-6  |
|      | 6.3.2 | Types and Definitions of Target Tracking Symbols              | 6-6  |
|      | 6.3.3 | Types and Definitions of AIS Target Symbols                   | 6-7  |
|      | 6.3.4 | About AIS AtoN (Aids to Navigation)                           | 6-11 |
|      | 6.3.5 | About AIS-SART Information                                    | 6-11 |
|      | 6.3.6 | About Display Priority of AIS Targets                         | 6-12 |
|      | 6.3.7 | Switching between Ground Vector and Water Vector              | 6-13 |
|      | 6.3.8 | Association Target Symbols                                    | 6-14 |
| 6.4  | Prep  | aration                                                       | 6-15 |
|      | 6.4.1 | Setting the Cursor Mode to AUTO Mode                          | 6-15 |
|      | 6.4.2 | Setting Vector                                                | 6-15 |
|      | 6.4.2 | 2.1 Vector modes                                              | 6-15 |
|      | 6.4.2 | 2.2 Setting vector mode                                       | 6-17 |
|      | 6.4.2 | 2.3 Vector Length (Vector Time)                               | 6-17 |
|      | 6.4.2 | 2.4 Setting the Vector Length                                 | 6-18 |
|      | 6.4.3 | Setting collision decision criteria                           | 6-18 |
|      | 6.4.3 | 3.1 Setting CPA limit                                         | 6-18 |
|      | 6.4.3 | 3.2 Setting TCPA limit                                        | 6-19 |
|      | 6.4.4 | Showing the CPA ring (RADAR only)                             | 6-20 |
| 6.5  | Setti | ng and Operating Target Tracking                              | 6-21 |
|      | 6.5.1 | Acquiring target                                              | 6-21 |
|      | 6.5.1 | 1.1 Automatic acquisition (automatic acquisition) mode        | 6-21 |
|      | 6.5.1 | I.2 ACQ MANUAL (manual acquisition) mode                      | 6-22 |
|      | 6.5.1 | I.3 Using manual acquisition and auto acquisition together    | 6-23 |
|      | 6.5.2 | Setting up the automatic acquisition/activation zone (AZ)     | 6-23 |
|      | 6.5.2 | 2.1 Using [New Target Warning] dialog box in the [Alert] menu | 6-24 |
|      | 6.5.2 | 2.2 Using the cursor                                          | 6-25 |
|      | 6.5.2 | 2.3 Using the EBL/VRM dial for the setting                    | 6-26 |
|      | 6.5.3 | Tracked target information display                            | 6-27 |
|      | 6.5.4 | Erasing unwanted tracked targets                              | 6-28 |
|      | 6.5.5 | Displaying Target ID No.                                      | 6-29 |
|      | 6.5.6 | Editing tracked target properties                             | 6-31 |
|      | 6.5.6 | 6.1 Adding Tracked Target ID Name                             | 6-31 |

|      | 6.5.   | 6.2    | Setting track color of tracked target                                        | 6-33 |
|------|--------|--------|------------------------------------------------------------------------------|------|
|      | 6.5.7  | Se     | tting target for which ground is fixed to a reference target                 | 6-34 |
|      | 6.5.8  |        | eration Test for Target Tracking                                             |      |
|      | 6.5.   | 8.1    | [Test Video]                                                                 | 6-37 |
|      | 6.5.   | 8.2    | [TT Simulator] (Target tracking simulator)                                   | 6-38 |
|      | 6.5.   | 8.3    | [Gate Display]                                                               | 6-40 |
|      | 6.5.   | 8.4    | [Status] display                                                             | 6-42 |
| 6.6  | Set    | ting a | and Operating AIS                                                            | 6-43 |
|      | 6.6.1  | En     | abling AIS Function                                                          | 6-43 |
|      | 6.6.2  | Ac     | tivating AIS targets (Activate AIS)                                          | 6-43 |
|      | 6.6.   | 2.1    | Manual activation                                                            | 6-43 |
|      | 6.6.   | 2.2    | Automatic activation                                                         | 6-44 |
|      | 6.6.3  | De     | activating AIS targets                                                       | 6-44 |
|      | 6.6.4  | Dis    | splaying AIS information                                                     | 6-45 |
|      | 6.6.5  | Dis    | splaying Target ID No                                                        | 6-53 |
|      | 6.6.6  | Ch     | ecking and setting AIS target property                                       | 6-54 |
|      | 6.6.   | 6.1    | Setting track color of AIS target                                            | 6-54 |
|      | 6.6.7  | Со     | nditions for deciding AIS target to be lost                                  | 6-55 |
| 6.7  | Alei   | rt Dis | splay                                                                        | 6-57 |
|      | 6.7.1  | Da     | nger target alarm (CPA/TCPA)                                                 | 6-58 |
|      | 6.7.2  | Ala    | arm for new target acquired in automatic acquisition guard zone (New target) | 6-59 |
|      | 6.7.3  | Lo     | st target notification (Lost)                                                | 6-60 |
|      | 6.7.4  | Tai    | get Tracking function alarm (TT Data)                                        | 6-61 |
|      | 6.7.5  | Gy     | ro set notification (Set Gyro)                                               | 6-61 |
| 6.8  | Tra    | ck Fi  | unction                                                                      | 6-62 |
|      | 6.8.1  | Se     | tting the Past position                                                      | 6-62 |
|      | 6.8.2  | Se     | tting the other ship's tracks                                                | 6-62 |
|      | 6.8.   | 2.1    | Setting track color                                                          | 6-63 |
|      | 6.8.   | 2.2    | Turning on/off other ship's track function                                   | 6-63 |
|      | 6.8.   | 2.3    | Setting other ship's track colors                                            | 6-63 |
|      | 6.8.   | 2.4    | Turning on/off other ship's track display                                    | 6-63 |
|      | 6.8.   | 2.5    | Setting up the display interval of other ship's track                        | 6-64 |
|      | 6.8.   | 2.6    | Clearing other ship's track                                                  | 6-64 |
|      | 6.8.   | 2.7    | Saving and loading other ship's track data                                   | 6-64 |
| 6.9  | Ent    | ering  | g Own Ship's AIS Voyage Data                                                 | 6-65 |
| 6.10 | ) Edit | ting a | and Sending AIS Messages                                                     | 6-66 |
| 6.11 | AIS    | Mes    | ssage Tray                                                                   | 6-69 |
|      | 6.11.1 | Dis    | splaying the AIS message tray                                                | 6-69 |
|      | 6.11.2 | Sw     | vitching message display                                                     | 6-71 |
|      | 6.11.3 | Se     | nding a message in the message tray after editing                            | 6-72 |
| 6.12 | 2 Hig  | hligh  | ting TT/AIS Symbols                                                          | 6-73 |
| 6.13 | 3 Tria | l Ma   | neuvering                                                                    | 6-75 |

|      | 6.13.  | 1 Outline of Trial Maneuvering                                    |      |
|------|--------|-------------------------------------------------------------------|------|
|      | 6.13.2 | 2 Performing a trial maneuver                                     |      |
| 6.1  | 4 Di   | splaying the TT/AIS Target List                                   |      |
|      | 6.14.  | 1 Displaying TT/AIS List                                          | 6-80 |
|      | 6.     | 14.1.1 Switching between a standard window and an extended window | 6-81 |
|      | 6.14.2 | 2 TT List                                                         |      |
|      | 6.14.3 | 3 AIS List                                                        |      |
| 6.1  | 5 Co   | onfirming Own Ship's AIS Information                              | 6-86 |
| 6.1  | 6 Di   | splaying the Last Lost AIS Target                                 | 6-87 |
| Sect | ion 7  | True and False Echoes on Display                                  | 7-1  |
| 7.1  | R      | adar Wave with the Horizon                                        |      |
| 7.2  |        | ensity Reflected from the Target                                  |      |
| 7.3  |        | ea Clutter and Rain/Snow Clutter                                  |      |
| 7.5  | 7.3.1  | Sea clutter                                                       |      |
|      | 7.3.1  | Rain and snow clutter                                             |      |
|      | 7.3.3  | Coping with sea clutter and rain/snow clutter                     |      |
| 7.4  |        | Ilse Echoes                                                       |      |
| 7.4  | 7.4.1  | Shadow                                                            |      |
|      | 7.4.2  | Side lobe effect                                                  |      |
|      | 7.4.3  | False echo by secondary reflection                                |      |
|      | 7.4.4  | False echo by multiple reflection                                 |      |
|      | 7.4.5  | Second time echoes                                                |      |
|      | 7.4.6  | Radar interference                                                |      |
| 7.5  |        | adar Transponder (SART) Screen Display                            |      |
| 7.6  |        | splay of AIS-SART                                                 |      |
| 7.0  |        | Radar screen display example                                      |      |
|      | 7.6.2  | Numeric data display example                                      |      |
|      | 1.0.2  |                                                                   |      |
| Sect | ion 8  | Functions of the ECDIS (Option)                                   | 8-1  |
| 8.1  | G      | eneral Flowchart                                                  |      |
|      | 8.1.1  | Work Flowchart While Sailing                                      |      |
| 8.2  | St     | arting and Preparing the ECDIS                                    |      |
|      | 8.2.1  | Powering on and starting                                          |      |
|      | 8.2.2  | Starting the ECDIS                                                |      |
|      | 8.     | 2.2.1 Starting the ECDIS from the Task Menu                       |      |
|      | 8.     | 2.2.2 Starting ECDIS from a non-ECDIS task screen                 |      |
|      | 8.2.3  | Entering an ARCS PIN Number (ARCS Only)                           |      |
| 8.3  | M      | oving the Chart                                                   |      |
|      | 8.3.1  | Moving the chart with the [HOME] button                           |      |
|      | 8.3.2  | Moving the chart with the cross-hair cursor                       |      |
|      | 8.3.3  | Moving the chart with the hand cursor                             |      |
|      | 8.3.4  | Switching a chart to be displayed by [My Port List]               |      |

|                  | 8.3.5  | Displaying the chart by entering the position                             | 8-11 |
|------------------|--------|---------------------------------------------------------------------------|------|
| 8.4              | Zoo    | ming In/Out the Chart                                                     | 8-12 |
|                  | 8.4.1  | Enlarging a Selected Area (S-57/C-MAP Only)                               | 8-12 |
|                  | 8.4.2  | Enlarging/reducing a chart with the Zoom function                         | 8-14 |
|                  | 8.4.   | 2.1 Enlarging/reducing with the [ZOOM IN]/[ZOOM OUT] key on the trackball |      |
|                  |        | operation unit (S-57/C-MAP only)                                          | 8-14 |
|                  | 8.4.   | 2.2 Enlarging/reducing with the zoom slider (S-57/C-MAP only)             | 8-14 |
|                  | 8.4.   | 2.3 Enlarging/reducing with the [Large]/[Small] buttons (RNC only)        | 8-15 |
|                  | 8.4.3  | Switching between scale and range (S-57/C-MAP only)                       | 8-16 |
| 8.5              | Cha    | nging the Object Category (S-57/C-MAP Only)                               | 8-17 |
|                  | 8.5.1  | Switching object display                                                  | 8-18 |
|                  | 8.5.2  | Customizing object display                                                | 8-19 |
| 8.6              | Sele   | ecting Motion/Bearing Mode                                                | 8-21 |
|                  | 8.6.1  | Setting motion mode                                                       | 8-22 |
|                  | 8.6.2  | Setting Bearing mode (S-57/C-MAP only)                                    | 8-24 |
| 8.7              | Reg    | istering and Displaying My Port List                                      | 8-26 |
|                  | 8.7.1  | Registering to My Port List                                               | 8-26 |
|                  | 8.7.2  | Deleting a port                                                           | 8-27 |
| 8.8              | Sele   | ecting a S-57 chart                                                       | 8-28 |
| 8.9              | Sele   | ecting an ARCS chart                                                      | 8-29 |
|                  | 8.9.1  | Selecting charts from all                                                 | 8-29 |
|                  | 8.9.2  | Changing active panels (ARCS only)                                        | 8-30 |
|                  | 8.9.3  | Changing a low resolution chart (ARCS only)                               | 8-31 |
|                  | 8.9.4  | Changing a high resolution chart (ARCS only)                              | 8-32 |
|                  | 8.9.5  | Displaying the note and diagram (ARCS only)                               | 8-33 |
| 8.1              | 0 Mult | i View Display and Wide Range View Window Display of Charts               | 8-34 |
|                  | 8.10.1 | Display of multi view                                                     | 8-35 |
|                  | 8.10   | 0.1.1 Displaying multi view                                               | 8-35 |
|                  | 8.10   | 0.1.2 Multi view operation procedure                                      | 8-37 |
| 8.1 <sup>′</sup> | 1 Veri | fying Object Information (Pick Report Function)                           | 8-41 |
|                  |        | Pick Report of the S-57 chart                                             |      |
|                  | 8.11   | .1.1 Displaying a Pick Report of the S-57 chart                           | 8-41 |
|                  | 8.11   | .1.2 Verifying Object Information                                         | 8-43 |
|                  | 8.11   | .1.3 Verifying Chart Information                                          | 8-46 |
|                  | 8.11   | .1.4 Verifying Chart Update History                                       | 8-47 |
|                  | 8.11.2 | Pick report of the C-MAP chart                                            | 8-48 |
|                  | 8.11.3 | Pick report of the ARCS chart                                             | 8-49 |
|                  | 8.11.4 | Manual Update Pick Report                                                 | 8-49 |
|                  | 8.11   | .4.1 Displaying a Manual Update Pick Report                               | 8-49 |
| 8.12             | 2 Mar  | king the Position of Own Ship with an Event Mark                          | 8-50 |
| 8.1              | 3 Disp | playing Radar Images on a Chart by Overlaying                             | 8-51 |
|                  | 8.13.1 | Turning On/Off overlay display                                            | 8-52 |

|     | 8.1        | 13.2  | Turning On/Off range ring display                                  | 8-54 |
|-----|------------|-------|--------------------------------------------------------------------|------|
|     | 8.1        | 13.3  | Turning On/Off bearing scale                                       | 8-55 |
|     | 8.1        | 13.4  | Radar image adjustment                                             | 8-56 |
| 8.1 | 14         | Setti | ng a true bearing                                                  | 8-57 |
| 8.2 | 15         | Setti | ng an own ship's speed                                             | 8-58 |
|     | 8.1        | 15.1  | Switching an own ship's speed sensor                               | 8-58 |
|     | 8.1        | 15.2  | Entering the ship's heading/own ship's speed manually              | 8-59 |
| Sec | tior       | 1 9   | Route Planning                                                     | 9-1  |
| 9.1 | 1          | Over  | rview of the Route Planning Function                               |      |
| 9.2 | 2          |       | ng Route Display                                                   |      |
|     | 9.2        |       | Setting [Route] after selecting [View] - [Options] on the menu     |      |
|     | 9.2        | 2.2   | Setting [Settings] - [Route] on the menu                           |      |
| 9.3 | 3          | Start | ting and Ending the [Route Planning] Dialog Box                    | 9-10 |
|     | 9.3        |       | Starting the [Route Planning] dialog box                           |      |
|     | 9.3        | 3.2   | Ending the [Route Planning] dialog box                             |      |
| 9.4 | 1          | Nam   | he and Function of Each Section of the [Route Planning] dialog Box | 9-11 |
|     | 9.4        |       | Route Planning bar                                                 |      |
|     | 9.4        | 1.2   | Route planning tab                                                 | 9-16 |
| 9.5 | 5          | Savi  | ng a Route                                                         | 9-18 |
| 9.6 | 3          | Plan  | ning a Route by Using Table Editing                                | 9-22 |
|     | 9.6        | 6.1   | Table editing operation flow                                       | 9-22 |
|     |            | 9.6.1 | 1.1 Creating a new route file                                      | 9-22 |
|     |            | 9.6.1 | 1.2 Editing a route                                                | 9-23 |
|     | 9.6        | 6.2   | Creating a new route file by table editing                         | 9-24 |
|     | 9.6        | 6.3   | Deleting WPT data                                                  | 9-26 |
|     | 9.6        | 6.4   | Editing a route by table editing                                   | 9-26 |
|     |            | 9.6.4 | 1.1 Inserting WPT                                                  | 9-29 |
|     |            | 9.6.4 | 1.2 Deleting WPT                                                   | 9-29 |
|     |            | 9.6.4 | 1.3 Dividing a leg                                                 | 9-30 |
|     |            | 9.6.4 |                                                                    |      |
|     |            | 9.6.4 | <b>5</b>                                                           |      |
|     |            | 9.6.4 | 5                                                                  |      |
|     |            | 9.6.4 | Insert the same WPT as the last WPT                                | 9-32 |
| 9.7 | 7          | Plan  | ning a New Route by Graphic Editing                                | 9-33 |
|     | 9.7        | 7.1   | Graphic editing operation flow                                     |      |
|     |            | 9.7.1 |                                                                    |      |
|     | -          |       | 1.2 Editing a route file                                           |      |
|     | 9.7        |       | Creating a new route file by graphic editing                       |      |
|     |            | 9.7.2 |                                                                    |      |
|     | <b>-</b> - |       | 2.2 Creating a route by using the assistant circle function        |      |
|     | 9.7        |       | Editing a route by graphic editing                                 |      |
|     |            | 9.7.3 | 3.1 Inserting a WPT between WPTs                                   | 9-43 |

|    |      | 9.7.3 | 3.2 Moving a WPT                                               |      |
|----|------|-------|----------------------------------------------------------------|------|
|    |      | 9.7.3 | 3.3 Changing XTL (cross track limit)                           |      |
|    |      | 9.7.3 | 3.4 Adding WPT on the context menu                             |      |
|    |      | 9.7.3 | 3.5 Moving WPT on the context menu                             |      |
|    |      | 9.7.3 | 3.6 Deleting WPT on the context menu                           |      |
|    |      | 9.7.3 | 3.7 Copying and pasting a route on the context menu            |      |
|    |      | 9.7.3 | 3.8 Rotating a route on the context menu                       |      |
|    |      | 9.7.3 | 3.9 Moving a route on the context menu                         |      |
|    |      | 9.7.3 | 3.10 Inserting other route on the context menu                 |      |
|    |      | 9.7.3 | 3.11 Inserting WPT between WPTs on the context menu            |      |
|    |      | 9.7.3 | 3.12 Dividing a leg on the context menu                        |      |
|    |      | 9.7.3 | 3.13 Changing XTL (cross track limit) on the context menu      |      |
| 9  | .8   | Crea  | ating an Alternate Route                                       |      |
|    | 9.   | 8.1   | Creating an alternate route                                    |      |
|    | 9.   | 8.2   | Saving an alternate route                                      |      |
|    |      | 9.8.2 | 2.1 Overwriting without changing the file name                 |      |
|    |      | 9.8.2 | 2.2 Saving the file by naming                                  |      |
| 9  | .9   | Che   | cking Route Data                                               |      |
|    | 9.   | 9.1   | Checking a route based on the safety standards                 |      |
|    | 9.   | 9.2   | Checking a route based on the limits                           |      |
| 9  | .10  | Nav   | gation Calculation Function                                    |      |
|    | 9.   | 10.1  | ROT (Rate of Turn)                                             |      |
|    | 9.   | 10.2  | ETA (Estimated Time of Arrival)                                |      |
|    | 9.   | 10.3  | TTG (Time to Go)                                               |      |
| 9  | ).11 | Impo  | orting/Exporting a Route File                                  |      |
|    | 9.   | 11.1  | Importing a route file                                         |      |
|    | 9.   | 11.2  | Exporting a route file                                         |      |
| 9  | .12  | Erro  | r Messages that are Displayed when a Route is Created          |      |
| Se | ctio | n 10  | Route Monitoring                                               | 10-1 |
| 1  | 0.1  | Rou   | te Monitoring                                                  |      |
|    | 10   | 0.1.1 | Starting route monitoring                                      |      |
|    | 10   | 0.1.2 | Ending route monitoring                                        |      |
| 1  | 0.2  |       | cting and Deleting Route Files                                 |      |
|    | 10   | 0.2.1 | Selecting a route to be displayed                              |      |
|    |      |       | Deleting a route file                                          |      |
| 1  | 0.3  |       | age Information] (Voyage Monitoring Information) Dialog Box    |      |
|    | 0.4  |       | age Calculation] Dialog Box                                    |      |
|    |      | 2.4.1 | Calculating a schedule                                         |      |
|    |      | ).4.2 | Calculating a distance                                         |      |
|    |      |       | Example of distance calculation                                |      |
| 1  | 0.5  |       | paring the Data between the Planned Route and the Actual Route |      |
|    | 5.0  | 0011  |                                                                |      |

| 10.  | 6    | Verif | ying Detail Information of WPT                                             | 10-20     |
|------|------|-------|----------------------------------------------------------------------------|-----------|
| Sect | tior | า 11  | Monitoring a Dragging Anchor                                               | 11-1      |
| 11.  | 1    | Setti | ng a Dragging Anchor Monitoring Area                                       | 11-2      |
|      | 11   | .1.1  | Setting a dragging anchor monitoring circle                                | 11-2      |
|      | 11   | .1.2  | Setting a dragging anchor monitoring polygon                               | 11-3      |
| 11.  | 2    | Start | ing and Ending Dragging Anchor Monitoring                                  | 11-5      |
|      | 11   | .2.1  | Starting dragging anchor monitoring                                        | 11-5      |
|      | 11   | .2.2  | Ending dragging anchor monitoring                                          | 11-6      |
| 11.  | 3    | Movi  | ng/Editing/Deleting a Dragging Anchor Monitoring Area on the Chart         | 11-7      |
|      | 11   | .3.1  | Moving a dragging anchor monitoring circle on the chart                    | 11-7      |
|      | 11   | .3.2  | Moving a dragging anchor monitoring circle on the context menu             | 11-8      |
|      | 11   | .3.3  | Moving a dragging anchor monitoring polygon on the chart                   | 11-8      |
|      | 11   | .3.4  | Moving a dragging anchor monitoring ploygon on the context menu            | 11-8      |
|      | 11   | .3.5  | Changing a size of a dragging anchor monitoring circle on the chart        |           |
|      |      | .3.6  | Changing a size of a dragging anchor monitoring circle on the context menu |           |
|      |      | .3.7  | Changing a shape of a dragging anchor monitoring polygon on the chart      |           |
|      | 11   | .3.8  | Changing a shape of a dragging anchor monitoring polygon on the context r  | nenu11-11 |
| Sect | tior | า 12  | Automatic Sailing (Option)                                                 | 12-1      |
| 12.  | 1    | Flow  | of Starting Automatic Sailing                                              | 12-2      |
| 12.  | 2    | Sele  | cting a Route                                                              | 12-6      |
|      | 12   | .2.1  | Using the existing planned route                                           | 12-6      |
|      | 12   | .2.2  | Creating a new route                                                       | 12-8      |
| 12.  | 3    | Sele  | cting a Waypoint at which Automatic Sailing Starts                         | 12-10     |
| 12.  | 4    | Start | ing Automatic Sailing                                                      | 12-12     |
| 12.  | 5    | Stop  | ping Automatic Sailing                                                     | 12-14     |
| 12.  | 6    | Alert | s at Automatic Sailing                                                     | 12-15     |
| Sect | ion  | 13    | Operating a Chart (option)                                                 | 13-1      |
| 13.  | 1    | Upda  | ating a Chart Manually                                                     |           |
| 13.  | 2    | Disp  | laying/Searching an S-57 Chart [Select S-57 Chart]                         |           |
|      | 13   | .2.1  | Displaying a chart                                                         |           |
|      | 13   | .2.2  | Search a chart                                                             |           |
|      |      | 13.2  | 2.1 Searching the position that is clicked on by the cursor                |           |
|      |      | 13.2  | 2.2 Searching by using a chart name                                        |           |
| 13.  | 3    | Disp  | laying a Chart by Inputting a Position                                     | 13-7      |
| 13.  | 4    | Conf  | irming/Accepting an S-57 Updated Chart                                     |           |
| 13.  | 5    | Disp  | laying a Date-dependent Object                                             |           |
| 13.  | 6    | Disp  | laying a Chart Boundary                                                    | 13-10     |
|      | 13   | .6.1  | Setting a boundary to be displayed on the chart                            |           |
|      | 13   | .6.2  | Displaying chart information                                               |           |
| 13.  | 7    | Conf  | irming Temporary/Preliminary Information of an ARCS Chart (ARCS Only)      | 13-12     |

| 13.8 Adjusting an ARCS Chart Position (ARCS Only)                   | 13-13    |
|---------------------------------------------------------------------|----------|
| 13.8.1 Offsetting an ARCS chart                                     | 13-13    |
| 13.8.2 Transforming a geodetic datum of an ARCS chart to WGS-84     | 13-15    |
| 13.9 Displaying a Chart Abbreviation List                           | 13-19    |
| 13.10 Displaying update data of the C-MAP chart                     |          |
| 13.11 Displaying license information of C-MAP                       |          |
| 13.11.1 Setting license information display to ON                   |          |
| 13.11.2 C-MAP license information                                   |          |
| 13.11.2.1 License information display timing                        |          |
| 13.11.2.2 License information                                       |          |
| 13.12 Displaying differences at chart update                        |          |
| 13.12.1 Displaying differences at S-57 chart update                 |          |
| 13.12.2 Displaying differences at C-MAP chart update                |          |
| 13.13 Chart pick report                                             |          |
| 13.14 Maintaining a Chart                                           |          |
| Section 14 Creating a User Map/ Updating a Chart Manua              | lly 14-1 |
| 14.1 Creating/Editing a User Map                                    |          |
| 14.1.1 Display the "User Map" menu                                  |          |
| 14.1.2 Display the File Operation submenu                           |          |
| 14.1.2.1 [File Operation] dialog box                                |          |
| 14.1.3 Creating a new user map                                      |          |
| 14.1.4 Editing the existing user map                                |          |
| 14.1.4.1 Editing the user map that is currently displayed           |          |
| 14.1.5 Displaying a user map                                        |          |
| 14.1.6 Operating a user map file                                    |          |
| 14.1.6.1 Deleting a user map file                                   |          |
| 14.1.6.2 Copying a user map file                                    |          |
| 14.1.6.3 Importing a user map file                                  |          |
| 14.1.6.4 Exporting a user map file                                  |          |
| 14.1.6.5 Merging multiple user map files                            |          |
| 14.1.6.6 Performing geodetic datum conversion                       |          |
| 14.2 Using Map Creation Tools (User Map Creation/Editing)           |          |
| 14.2.1 User map information bar                                     |          |
| 14.2.1.1 Displaying a user map information bar                      |          |
| 14.2.2 Drawing toolbar                                              |          |
| 14.2.3 Selecting an object type                                     |          |
| 14.2.3.1 Using a user map object                                    |          |
| 14.2.4 Selecting a color of an object                               |          |
| 14.2.5 Creating an object in the EBL/VRM mode                       |          |
| 14.2.6 Creating an object by specifying latitude and longitude      |          |
| 14.2.6.1 Creating an object of symbol/circle/ellipse/arc/arrow/text |          |
| 14.2.6.2 Creating an object of simple line/polygon/highlight        |          |

| 14.2.7 Deleting an object                                                         | 14-20 |
|-----------------------------------------------------------------------------------|-------|
| 14.2.8 Object property dialog box                                                 | 14-21 |
| 14.2.8.1 Selecting an object                                                      | 14-21 |
| 14.2.8.2 Setting a comment                                                        | 14-22 |
| 14.2.9 Changing an object display scale range                                     | 14-23 |
| 14.2.10 Moving an object                                                          | 14-23 |
| 14.3 Updating a Chart Manually (ECDIS Screen Only)                                | 14-25 |
| 14.3.1 Displaying the Manual Update submenu                                       | 14-26 |
| 14.3.2 Selecting a chart to be updated                                            | 14-27 |
| 14.3.2.1 Displaying a chart list for the C-MAP chart                              | 14-28 |
| 14.3.2.2 Searching the position that is clicked on with the cursor                | 14-28 |
| 14.3.2.3 Searching a chart with the chart name                                    | 14-29 |
| 14.3.2.4 Displaying the chart screen that is selected from the list (ARCS only)   | 14-29 |
| 14.3.2.5 Absence/expiration of the C-MAP chart license                            | 14-29 |
| 14.3.3 Updating a chart manually                                                  | 14-30 |
| 14.3.4 Displaying the selected chart only                                         | 14-31 |
| 14.3.5 Displaying the object/redisplaying the hidden object                       | 14-31 |
| 14.4 How to Use the Map Creation Tools (for Manual Update)                        | 14-32 |
| 14.4.1 Deleting or hiding an object                                               | 14-32 |
| 14.4.2 Selecting an object type                                                   | 14-33 |
| 14.5 Creating an Object                                                           | 14-34 |
| 14.5.1 Creating a symbol object (Symbol)                                          | 14-35 |
| 14.5.1.1 Creating an object by specifying the latitude and longitude              | 14-35 |
| 14.5.1.2 Creating an object with EBL/VRM operation                                | 14-36 |
| 14.5.2 Creating a simple line and a Warning line (Line object)                    | 14-37 |
| 14.5.2.1 Creating a vertex by entering the position                               | 14-40 |
| 14.5.2.2 Creating an object with EBL/VRM operation                                | 14-40 |
| 14.5.3 Creating a circle, ellipse, and an arc (Line object)                       | 14-42 |
| 14.5.3.1 Creating an object by specifying a position for the center and size of   | the   |
| object                                                                            | 14-44 |
| 14.5.4 Creating a polygon and a Warning area (Area object)                        | 14-45 |
| 14.5.4.1 Creating a vertex by entering the position                               | 14-47 |
| 14.5.4.2 Creating an object with EBL/VRM operation                                | 14-48 |
| 14.5.5 Creating circle, ellipse, and fan areas (Area object)                      | 14-49 |
| 14.5.5.1 Creating an object by specifying the center position and the object size | 14-51 |
| 14.5.6 Creating a text (Text object)                                              | 14-52 |
| 14.5.6.1 Creating a text by specifying the latitude and longitude                 | 14-53 |
| 14.5.6.2 Creating a text with EBL/VRM operation                                   | 14-53 |
| 14.5.6.3 Editing a text                                                           | 14-54 |
| 14.5.6.4 Editing a template                                                       | 14-54 |
| 14.5.6.5 Changing a text angle                                                    | 14-56 |
| 14.5.7 Creating an arrow (Line object)                                            | 14-57 |

| 14.5.7.1 Creating an object by specifying the starting point/ending point po | osition |
|------------------------------------------------------------------------------|---------|
| coordinates                                                                  | 14-58   |
| 14.5.7.2 Drawing an object with EBL/VRM operation                            | 14-59   |
| 14.5.8 Creating Mariner's Mark/Line drawing objects (ECDIS screen only)      | 14-60   |
| 14.5.8.1 Information mark                                                    | 14-60   |
| 14.5.8.2 Clearing line                                                       | 14-62   |
| 14.5.8.3 Tidal Stream mark                                                   | 14-65   |
| 14.5.8.4 Highlighted display                                                 | 14-67   |
| 14.6 Collective Deletion of Objects [Delete by Type/Color]                   | 14-73   |
| 14.7 Managing/Editing Objects [Mark Line/List]                               | 14-74   |
| 14.7.1 Displaying the [Mark/Line List] dialog box                            | 14-74   |
| 14.7.2 Displaying a user map list                                            | 14-75   |
| 14.7.2.1 Displaying an object on a chart                                     | 14-75   |
| 14.7.2.2 Deleting an object                                                  | 14-76   |
| 14.7.3 Displaying a Mariner's Mark/Line List (ECDIS screen only)             | 14-76   |
| 14.7.3.1 Displaying an object on a chart                                     | 14-76   |
| 14.7.3.2 Deleting an object                                                  | 14-76   |
| 14.7.3.3 Deleting objects collectively from an object list                   | 14-77   |
| 14.7.4 Displaying a manual update list (ECDIS screen only)                   | 14-77   |
| 14.7.4.1 Displaying an object on a chart                                     | 14-77   |
| 14.7.4.2 Hiding an object                                                    | 14-78   |
| 14.7.4.3 Redisplaying an object                                              | 14-78   |
| 14.7.4.4 Specifying a chart type                                             | 14-78   |
| Section 15 Logbook                                                           | 15-1    |
| 15.1 Browsing a Logbook                                                      | 15-1    |
| 15.1.1 Event detail information                                              | 15-3    |
| Detail information that can be edited                                        | 15-3    |
| 15.2 Editing a Logbook                                                       | 15-5    |
| 15.2.1 Adding an event                                                       | 15-5    |
| 15.2.2 Editing event detail information                                      | 15-6    |
| 15.3 Outputting Event Data                                                   | 15-7    |
| 15.3.1 Outputting a logbook as a file                                        | 15-7    |
| Section 16 Setting up Screen View                                            | 16-1    |
| 16.1 Setting Chart Display Mode (Multi View Mode) (ECDIS only)               |         |
| 16.1.1 Setting Multi-Screen                                                  |         |
| 16.2 Setting Screen Display Options                                          |         |
| 16.2.1 Setting up the display of Own Ship symbol                             |         |
| 16.2.2 Setting up the display of ECDIS own ship's track                      |         |
| 16.2.3 Setting up the display of Route Monitoring                            |         |
| 16.2.4 Setting up the display of User Map                                    |         |
| 16.2.5 Setting up the display of Mariner's Mark/Line                         |         |

| 16.2.6      | Setting up Radar Overlay and Transparency of Echo/Trails                       | 16-18 |
|-------------|--------------------------------------------------------------------------------|-------|
| 16.2.7      | Setting up the display of TT/AIS Target                                        | 16-19 |
| 16.2.8      | Setting up the display of Other Ship's Track                                   | 16-22 |
| 16.2.9      | Setting up the display of Chart Common                                         | 16-27 |
| 16.2.10     | Setting up the display of RADAR Chart                                          | 16-36 |
| 16.2.11     | Setting up the display of ECDIS Chart                                          | 16-39 |
| 16.2.12     | Setting up AIO display                                                         | 16-45 |
|             | Setting up the display of range/bearing measurement function                   |       |
|             | Setting up the display of Unit of Setting Value                                |       |
| 16.2.15     | Setting up display of Own Ship Track Control, display format of Own Ship/Curso |       |
|             | Position and display of Sub-Information dialog                                 |       |
|             | Setting up the Water Depth display                                             |       |
|             | Setting up the Rudder graph                                                    |       |
|             | Setting up the Gyro/Rudder graph                                               |       |
|             | Setting up the Engine Graph                                                    |       |
| 16.2.20     | Setting up the graph range of the ROT slide bar                                | 16-54 |
| Section 17  | Setting up Alerts                                                              | 17-1  |
| 17.1 Sele   | cting Setting Items                                                            | 17-1  |
| 17.1.1      | Displaying the [Alert] dialog box                                              | 17-1  |
| 17.1.2      | Selecting a setting item                                                       | 17-2  |
| 17.2 Collis | sion Avoidance Alert Generation Conditions                                     | 17-4  |
| 17.2.1      | Setting the CPA/TCPA limit values                                              | 17-4  |
| 17.2.2      | Setting the status of the AIS target that is targeted for lost warning         | 17-5  |
| 17.3 New    | Target Alarm Generation Conditions                                             | 17-6  |
| 17.3.1      | Switching AZ1/AZ2 to enable/disable                                            | 17-7  |
| 17.3        | .1.1 Enabling AZ1 or AZ2                                                       | 17-7  |
| 17.3        | .1.2 Disabling AZ1 or AZ2                                                      | 17-7  |
| 17.4 Dept   | h/Safety Contour Alert Generation Conditions                                   | 17-8  |
| 17.5 Setti  | ng Up Vector/Sector                                                            | 17-10 |
|             | Switching to enable/disable a danger detection vector/sector                   |       |
| 17.5.2      | Setting up the size of a danger detection vector                               | 17-11 |
| 17.5.3      | Setting up the size of a danger detection sector                               | 17-11 |
| 17.6 Area   | Warning Generation Conditions                                                  | 17-12 |
| 17.7 Trac   | k Control Alert Generation Conditions                                          | 17-13 |
| 17.8 Posit  | tion Integrity Alert Generation Conditions                                     | 17-14 |
|             | Setting up the generation condition of the Position monitor warning            |       |
|             | Setting up the HDOP exceeded caution generation condition                      |       |
|             | ng up Alert Processing                                                         |       |
|             | ng Up the Alert Timer                                                          |       |
|             | Setting up the timer                                                           |       |
|             | Setting up the time                                                            |       |
|             |                                                                                |       |

| Section | 18 Setting up the Operation Mode                |  |
|---------|-------------------------------------------------|--|
| 18.1    | Basic Operation of the [Settings] Dialog Box    |  |
| 18.2    | Basic Settings for Radar Signal Processing      |  |
| 18.3    | Setting Radar Signal Processing                 |  |
| 18.4    | Presetting Each Observation Scene               |  |
| 18.5    | Setting Other Ship's Radar Trails               |  |
| 18.6    | Setting Radar Antennas                          |  |
| 18      | .6.1 Setting radar antennas                     |  |
| 18.7    | Setting Associations                            |  |
| 18.8    | Setting Own Ship's Dynamic Trait                |  |
| 18.9    | Setting Operation Tests                         |  |
| 18.10   | Setting AIS Filters                             |  |
| 18.11   | Setting the Target Track Function to ON/OFF     |  |
| 18.12   | Setting Parameter Values at Route Plan Creation |  |
| 18.13   | Setting Automatic Sailing Parameter Values      |  |
| 18.14   | Setting the Temporary Route Setting Values      |  |
| 18.15   | Setting Chart Operation                         |  |
| 18.16   | Setting Logbook                                 |  |
| 18.17   | Setting NAVTEX                                  |  |
| 18.18   | Setting Navigation Equipment                    |  |
| 18.19   | Setting Colors and Brightness                   |  |
| 18.20   | Setting Sounds                                  |  |
| 18.21   | Setting Key Assignment                          |  |
| 18.22   | Setting Preferences Information                 |  |
| 18.23   | Setting Screen Capture                          |  |

# Section 5 Basic Operation of the Radar

## 

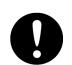

Use the radar as your navigation aid.

Final decision on the ship operation must be made by the ship operator himself. If you depend entirely on the radar information for the final decision on the ship operation, such an accident as collision and stranding may occur.

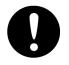

If momentary power interruption has occurred on the ship during the radar operation, the image may distort or may not appear. If this occurs, turn on the power again.

## 5.1 Overview Flowchart

## 

 $\frown$ 

• Do no put anything on the operation section.

In particular, if a hot object is placed on the operation section, deformation is likely to occur.

• Do not allow a heavy impact to be applied to the operation section, trackball or dial.

A trouble may occur.

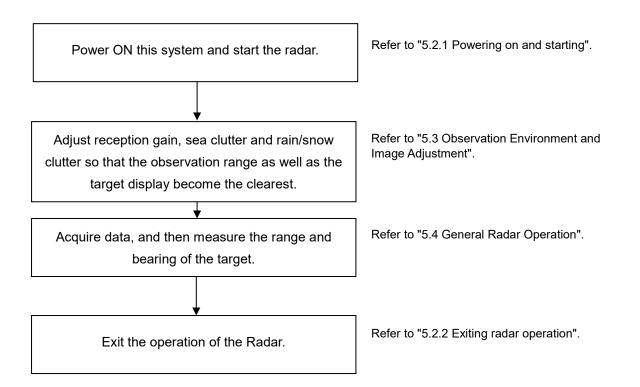

# 5.2 Starting and Shutting Down the Radar

### 5.2.1 Powering on and starting

#### Note

- Wait for about 2 seconds before turning on the power again.
- Immediately after the radar is installed, at start of the system after it has not been used for a long time, or after the magnetron is replaced, preheat the equipment in the standby state for 20 to 30 minutes before setting it into the transmit state.

If the preheating time is short, the magnetron causes sparks, resulting in its unstable oscillation.

- Start transmission on a short pulse range and change the range to the long pulse ranges in turn. If the transmission is unstable in the meantime, immediately place the system back into the standby state and maintain it in the standby state for 5 to 10 minutes before restarting the operation. Repeat these steps until the operation are stabilized.
- **1** Check that the ship's mains are turned on.

#### 2 Press the Power button on the operation unit.

This equipment starts and Task Menu appears on the screen.

**3** Click on the [Collision Avoidance (RADAR)] button on Task Menu.

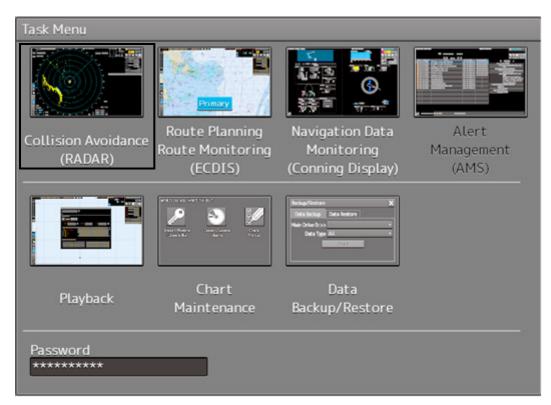

The RADAR screen appears.

The preheating time is displayed at the center of the screen.

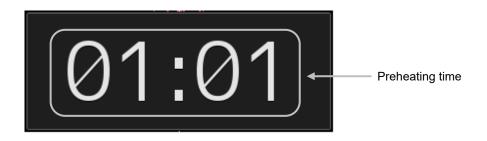

When the magnetron radar antenna is connected, "Preheat" is displayed on the Standby/Send switching button.

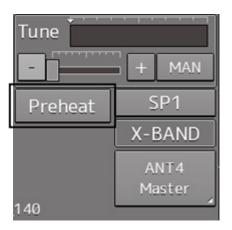

#### 4 Wait until preheating is complete.

When the preheating time expires, the preheating time display disappears, and the display of the Standby/Transmit switch button changes from "Preheat" to "Standby".

#### **5** Click on the Standby/Transmit switch button.

Radar transmission starts and the radar antenna rotates. The display of the Standby/Transmit switch button changes from "Standby" to "Transmit".

#### Note

Even if the Standby/Transmit switch button is clicked on while "Preheat" is being displayed, radar transmission cannot be performed.

### 5.2.2 Exiting radar operation

#### **1** Click on the Standby/Transmit switch button in Radar system information.

Radar transmission stops and the rotation of the radar antenna stops.

The display of the Standby/Transmit switch button changes from "Transmit" to "Standby".

#### Memo

If observation using the radar is being scheduled within a comparably short period of time, keep this state. Observation can be started immediately by just clicking on the Standby/Transmit switch button.

#### 2 Press the Power button on the operation unit.

The power to this equipment is turned OFF.

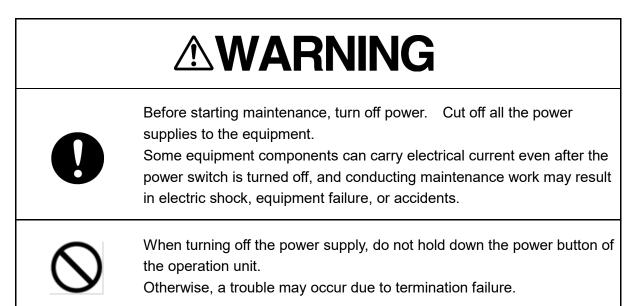

## 5.3 Observation Environment and Image Adjustment

### 5.3.1 Adjusting screen brightness

#### **1** Adjust the screen brightness.

For the details of the adjustment, refer to "3.9 Adjusting the Brightness of the Screen and Operation Unit".

In consideration of the ambient brightness, adjust the brightness of the display that is high enough to easily observe the radar display but does not glare.

### 5.3.2 Changing the observation range

**1** Click on the Range Scale button in Presentation and mode information, and then select Range from the pop-up menu.

Range Scale button

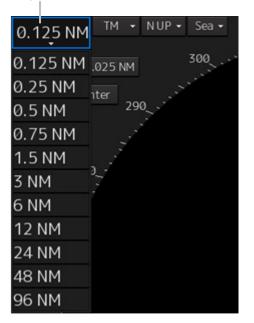

#### [Points on adjustments]

Increasing the observation range will enable a wider range to be observed.

However, a video image is small and the ability to detect targets near own ship decreases. Therefore, when observing the vicinity of own ship, use the smaller observation range.

Decreasing the observation range will enable the vicinity of own ship to be enlarged. However, caution must be taken because video images of the area beyond the observation range cannot be displayed.

## 

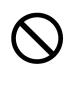

Since the image within the previous observation range is displayed by expanding/contracting for the period from immediately after switching of the observation range from the next image updating, do not use this image for navigation.

If this image is used for navigation, an accident may occur.

#### Note

An observation range under which the own ship display positon and the antenna position exceeds the area 66% of the screen radius cannot be selected.

## 5.3.3 Adjusting tune

## 

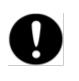

Normally, use the automatic tune mode.

If you use the manual tuning mode, an accident may be caused by fluctuation of transmission and reception.

Use the manual tune mode only when best tuning is not possible in the automatic tune mode due to deterioration of magnetron.

This equipment has the automatic tuning mode that performs tuning of the transmission frequency and the reception frequency by automatic control, and the manual tuning mode in which the user performs tuning. Normally use the automatic tune mode. Only when the best tuning is not possible by the automatic tune mode due to the deterioration of magnetron, use the manual tune mode.

The tuning mode currently being used is displayed on the Tuning Mode button in Radar system information.

#### Note

This function is effective when a magnetron radar antenna is connected.

#### When using the automatic tune mode

#### **1** Click on the tune mode button.

[AUTO] (automatic) is displayed on the tune mode button.

Whenever the button is clicked on, the mode is switched between [AUTO] (automatic) and [MAN] (manual).

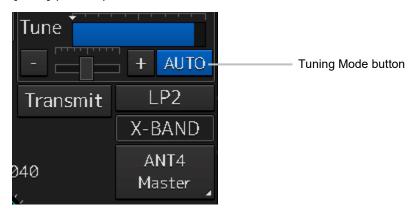

#### Using the manual tune mode

#### **1** Click on the tune mode button.

[MAN] (manual) is displayed on the tune mode button.

Each time this button is clicked on, the display switches between [AUTO] (automatic) and [MAN] (manual).

#### 2 Move the fine tuning slider to the left and right sides.

The tuning status is displayed on the tuning bar according to the movement of the fine tuning slider.

Make adjustments so that the display on the tuning bar indicates the maximum (the state in which the tuning bar is positioned at the most right).

Tuning indication peak line Indicates the maximum point of tuning.

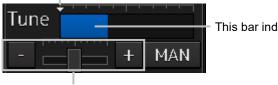

This bar indicates the tuning state.

Fine tuning slider

### 5.3.4 Adjusting gain

## 

Be sure to always adjust for the best gain.

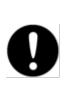

If the gain is too high, undesired signals including receiver noise and false echoes increase resulting in reduction of visibility of targets. Otherwise, accidents may result.

On the contrary, if the gain is too low, targets including ships and dangerous objects may not be clearly indicated.

Adjust the gain of the radar.

#### Memo

Set the optimum gain when making adjustments, giving consideration to the setting described in "5.3.7 Adjusting to optimal images (Selection of observation scenes)".

**1** Drag the [Gain] (reception gain adjustment) slider dial in Radar signal information, turn the trackball, and set up reception gain.

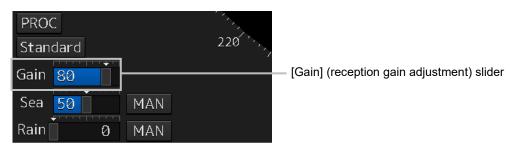

Moving the slider to the right increases gain.

Moving the slider to the left decreases gain.

The current reception gain level is indicated by the bar and a numeric value.

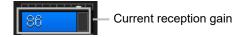

#### [Points on adjustments]

As reception gain is increased, the range in which radar images can be observed widens; however, if gain is increased too high, receiver noise, false echoes and other undesired signals will increase on the screen, lowering the visibility of targets.

Also, it gets easier to see the screen display if gain is decreased to observe cluttered targets and close range, but be careful not to overlook small targets.

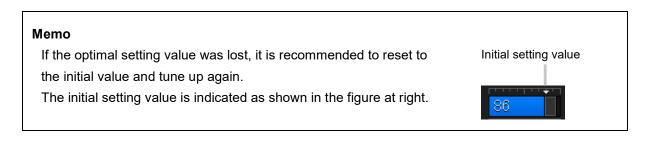

## 5.3.5 Rejecting sea clutter (Sea)

## 

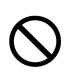

Never set the sea clutter suppression function before rejecting all the sea clutters at close range. Detection of not only echoes from the wave and so on but also targets such as other ships or dangerous objects may be suppressed.

When using the sea clutter suppression function, make sure to choose the most appropriate setting for suppression.

#### Memo

Remove images by sea clutter by using the sea clutter suppression function. When using the sea clutter suppression function, make the optimum setting, giving considerating to the setting described in "5.3.7 Adjusting to optimal images (Selection of observation scenes)".

1 Drag the [Sea] (sea clutter adjustment) slider dial in Radar signal information, turn the trackball, and adjust the amount of images by sea clutter displayed on the screen so as to make display easy to observe.

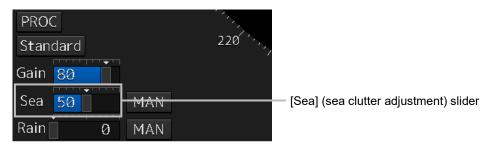

Moving the slider to the right decreases the amount of images by sea clutter.

Moving the slider to the left increases the amount of images by sea clutter.

The current level of sea clutter suppression is indicated by the bar and a numeric value.

Current level of sea clutter suppression

#### [Points on adjustments]

The sea clutter suppression function decreases the amount of images by sea clutter by lowering reception gain at close range. When reception gain is lowered, the effectiveness of sea clutter suppression increases; however, if excessive effect is applied, please note that targets having weak signal strength such as buoys and small ships will disappear.

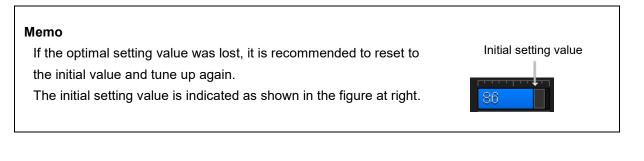

#### Using the function of automatic sea clutter suppression mode

The sea clutter suppression in accordance with the intensity of sea clutter is possible. Use this mode when the sea clutter's intensity differs according to directional orientation.

#### **1** Click on the Automatic Sea Clutter Suppression button.

[AUTO] (automatic) is displayed on the automatic sea clutter suppression button. Each time this button is clicked on, the display switches between [AUTO] (automatic) and [MAN] (manual).

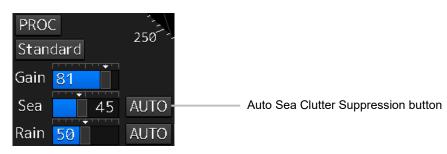

2 Drag the sea clutter adjustment slider dial, turn the trackball, and adjust the amount of images by sea clutter displayed on the screen.

Even while automatic sea clutter is being suppressed, the amount of images can be fine-adjusted manually.

#### Canceling automatic sea clutter suppression

Click on the Automatic Sea Clutter Suppression button.
 [MAN] (manual) is displayed on the automatic sea clutter suppression button.
 Each time this button is clicked on, the display switches between [AUTO] (automatic) and [MAN] (manual).

5

### 5.3.6 Rejecting rain/snow clutter

## 

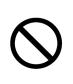

Never set the rain/snow clutter suppression function too high. Detection of not only echoes from the rain or snow but also images targets such as other ships or dangerous objects may be suppressed. When using the rain/snow clutter suppression function, make sure to choose the most appropriate setting for suppression.

#### Memo

Remove images by rain/snow clutter by using the sea clutter suppression function. When using the rain/snow clutter suppression function, make the optimum setting giving considerating to the setting described in "5.3.7 Adjusting to optimal images (Selection of observation scenes)".

**1** Drag the [Rain] rain/snow clutter adjustment slider dial in Radar signal information, turn the trackball, and adjust the amount of images by rain/snow clutter displayed on the screen so as to make display easy to observe.

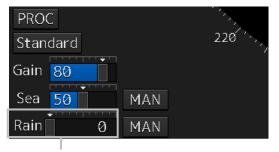

[Rain] (rain/snow clutter adjustment) slider

Moving the slider to the right decreases the amount of images by rain/snow clutter. Moving the slider to the left increases the amount of images by rain/snow clutter. The current level of rain/snow clutter suppression is indicated by the bar and a numeric value.

86

Current level of rain/snow clutter suppression

#### [Points on adjustments]

When the amount of images by rain/snow clutter is decreased, the outlines of targets hidden by images of rain/snow will appear, but please note that small targets may be missed. Since this can also reduce sea clutter, it is effective to use it together with the sea clutter rejection function.

Normally, set the level of rain/snow clutter suppression to 0.

| Мето                                                                    |                       |  |  |
|-------------------------------------------------------------------------|-----------------------|--|--|
| If the optimal setting value was lost, it is recommended to reset to    | Initial setting value |  |  |
| the initial value and tune up again.                                    |                       |  |  |
| The initial setting value is indicated as shown in the figure at right. | 86                    |  |  |
|                                                                         |                       |  |  |

#### Using the automatic rain/snow clutter suppression mode

The rain/snow clutter suppression in accordance with the intensity of rain/snow clutter is possible. Use this mode when the rain/snow clutter's intensity differs according to directional orientation.

1 Click on the Automatic Rain/Snow Clutter Suppression button.

## [AUTO] (automatic) is displayed on the automatic rain/snow clutter suppression button.

Each time this button is clicked on, the display switches between [AUTO] (automatic) and [MAN] (manual).

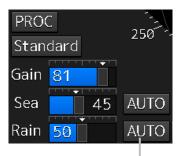

Auto Rain/Snow Clutter Suppression button

2 Click the left mouse button of the button on the [Rain] (rain/snow clutter adjustment) slider, drag it with the trackball, and adjust the volume of the echo created by rain/snow clutter that is displayed on the screen.

Even while auto rain/snow clutter is being suppressed, the amount of images can be fine-adjusted manually.

#### Canceling automatic rain/snow clutter suppression

**1** Click on the Automatic Rain/Snow Clutter Suppression button.

**[MAN] (manual) is displayed on the automatic rain/snow clutter suppression button.** Each time this button is clicked on, the display switches between [AUTO] (automatic) and [MAN] (manual).

## 5.3.7 Adjusting to optimal images (Selection of observation scenes)

To obtain optimal images, it is necessary to understand the features of radar signal processing settings and perform adjustment according to the sea condition. When adjusting all setting values manually, such adjustment may sometimes difficult even for experienced operators.

Thus, signal processing settings suitable for general usage are preset in the observation scene selection function at the time of factory shipment. In many cases, optimal images can be obtained quickly by selecting the observation scene corresponding to the current sea condition.

#### **1** Click on the Observation Scene Selection button in Radar signal information.

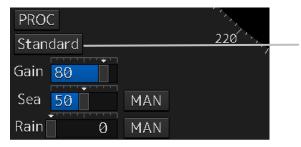

Observation Scene Selection button

The [Observation Scene Selection] dialog is displayed.

**2** Select the observation scene corresponding to the current sea condition Refer to the following table about the definitions of observation scene.

| Selection $	imes$ |  |
|-------------------|--|
| Standard          |  |
| Coast             |  |
| Open-sea          |  |
| Fishnet           |  |
| Storm             |  |
| Calm              |  |
| Rain              |  |
| Bird              |  |
| Long              |  |
| Buoy              |  |
| User1             |  |
| User2             |  |
| 🙆 <u>Settings</u> |  |
| Standa            |  |
| Data Gain 9       |  |
| o# Sea            |  |
| Rain              |  |

| Observation<br>Scene | Definition                                                                                                    |  |
|----------------------|----------------------------------------------------------------------------------------------------|--|
| Standard             | Standard                                                                                                    |  |
| Coast                | Coastal navigation<br>Use this scene to monitor a relatively short range, for example, bays and coasts<br>where many boats and ships are running. (Importance is attached to resolution.)                             |  |
| Open-sea             | Open-sea navigation<br>Use this scene to monitor a relatively long range, for example, the open-sea.<br>(Importance is attached to long range gain)                                                                   |  |
| Fishnet              | Fishnet<br>Use this scene to detect small targets such as fishnets of round haul netters hidden<br>by sea clutter returns. (Importance is attached to sea clutter suppression, and gain to<br>moving targets lowers.) |  |
| Storm                | Storm<br>Use this scene when many rain/snow clutters or sea clutter are detected in stormy<br>weather. (Importance is attached to rain/snow clutter and sea clutter suppression,<br>and gain slightly lowers.)        |  |
| Calm                 | Calm<br>Use this scene when only a few rain/snow clutter or sea clutter are detected.                                                                                                    |  |
| Rain                 | Rain<br>Use this scene when sea clutter is not strong but rain/snow clutter is strong.<br>(Importance is attached to rain/snow clutter suppression, and gain slightly lowers.)                                        |  |

5

| Observation<br>Scene | Definition                                                                                                    |  |
|----------------------|----------------------------------------------------------------------------------------------------|--|
| Bird                 | Bird<br>Use this scene to detect a flock of sea birds.                                                                                                  |  |
| Long                 | Long distance detection<br>Use this scene to monitor utmost distances in the broad ocean.                                                               |  |
| Buoy                 | Buoy<br>Use this scene to detect small targets such as radio buoys outside of sea clutter.<br>(Targets having low detection probability are displayed.) |  |
| User1                | User 1<br>General scene used when the nine scenes above are not applicable.                                                                             |  |
| User2                | User 2<br>General scene used when the nine scenes above are not applicable.                                                                             |  |

#### **3** Adjust [Gain], [Sea] and [Rain] as necessary.

#### Note

When the setting value among the observation scene is changed from the initial value, underline is displayed for the observation scene selection button and a button corresponding to the [Selection] (observation scene selection) dialog is displayed.

| Memo                                                                    |                       |
|-------------------------------------------------------------------------|-----------------------|
| If the optimal setting value was lost, it is recommended to reset to    | Initial setting value |
| the initial value and tune up again.                                    |                       |
| The initial setting value is indicated as shown in the figure at right. | 86                    |
|                                                                         |                       |

# 5.4 General Radar Operation5.4.1 Interference Rejection (IR Function)

By setting IR (Interference Rejection) function, Interference by other radars is rejected.

#### Note

To observe the radar beacon and the SART signal, IR processing may occasionally suppress these images, so set IR to Off (interference rejection function OFF).

**1** Click on the RADAR Signal Processing Setting button in Radar signal information.

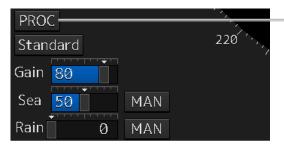

Radar signal processing setting button

The [RADAR Process] dialog box appears.

2 Click on [IR] and then select the interference rejection level from the list.

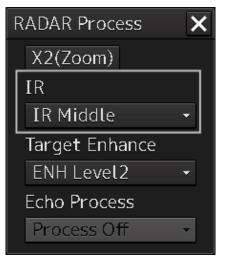

| Setting items | Functions and effects                  |
|---------------|----------------------------------------|
| [Off]         | Sets the IR function to Off.           |
| [IR Low]      | Sets the IR level to the low level.    |
| [IR Middle]   | Sets the IR level to the middle level. |
| [IR High]     | Sets the IR level to the high level.   |

#### [Points on setting]

When a high interference rejection level is selected, the radar's ability of detecting small targets such as buoys and small boats is lower.

In general, [IR Low] should be selected.

5

### 5.4.2 Changing the transmitter pulse length

**1** Click on the Transmitter Pulse Length switch button in Radar signal information.

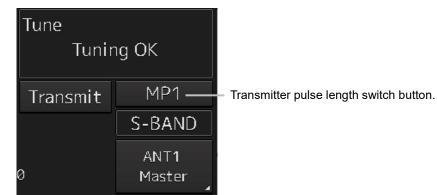

Each time this button is clicked on, the transmitter pulse length changes.

 $\text{Example: [MP1]} \rightarrow \text{[MP2]} \rightarrow \text{[LP1]} \rightarrow \text{[LP2]}$ 

| Transmitter pulse length | Functions and effects                                                                                                    | Recommended condition<br>for selection                                                                                 |
|--------------------------|----------------------------------------------------------------------------------------------------|----------------------------------------------------------------------------------------------------|
| [SP]                     | <ul> <li>The transmitter pulse becomes shorter, and the range resolution improves.</li> <li>The effect of suppressing sea clutter and rain/snow clutter improves.</li> </ul>                                 | In bays/harbors where<br>targets are densely crowded<br>Rough sea state due to<br>torrential rain or stormy<br>weather |
| [MP]                     | <ul> <li>The normal transmitter pulse length is set.</li> <li>Both range resolution and gain are appropriately set.</li> </ul>                                                                               | General navigation                                                                                                    |
| [LP]                     | <ul> <li>The transmitter pulse becomes longer, and gain improves.</li> <li>Small targets are zoomed and are easy to observe.</li> <li>When the sea state is bad, detection performance decreases.</li> </ul> | Detection of small targets in good weather conditions                                                                  |

#### Memo

Usable transmitter pulse length differs according to the type of radar antenna being used and the observation range being used.

## 5.4.3 Enhancing targets

This function enlarges the display sizes of images to enhance targets.

**1** Click on the RADAR Signal Processing Setting button in Radar system information.

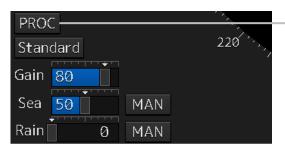

Radar signal processing setting button

The [RADAR Process] dialog box appears.

2 Select the target enhancement level from the list in [Target Enhance].

| RADAR Process  | × |
|----------------|---|
| X2(Zoom)       |   |
| IR             |   |
| IR Middle      | • |
| Target Enhance |   |
| ENH Level2     | • |
| Echo Process   |   |
| Process Off    | • |

| Setting items | Functions and effects                                                                        | Recommended use condition                                           |
|---------------|----------------------------------------------------------------------------------------------|---------------------------------------------------------------------|
| [ENH Off]     | Sets the target enhancement function to OFF.                                                 | Set this function to Off when resolution is particularly necessary. |
| [ENH Level1]  | Enhances the radar echo by 1 level in the vertical and horizontal directions of the screen.  | Normal navigation                                                   |
| [ENH Level2]  | Enhances the radar echo by 2 levels in the vertical and horizontal directions of the screen. | Enhance the visibility of the radar image                           |
| [ENH Level3]  | Enhances the radar echo by 3 levels in the vertical and horizontal directions of the screen. | Detect small targets such as buoys                                  |

#### [Setting points]

When [ENH Level3] is selected, sea clutter and rain/snow clutter are apt to be enlarged. To use, suppress images of sea clutter and rain/snow clutter using the [Sea] (sea clutter adjustment) slider and the [Rain] (rain/snow clutter adjustment) slider.

In general, [ENH Level1] or [ENH Level2] should be selected.

5

## 5.4.4 Using video processing (Echo Process)

This function reduces undesirable noise and enhances targets.

#### Note

- When viewing a radar beacon, SART signal, or fast moving target on the radar display, select [Process Off] (video process off).
- If video processing mode is set to [CORREL], a high speed target is less-visible .
- **1** Click on the RADAR Signal Processing Setting button in Radar signal information.

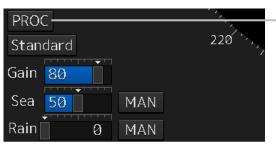

Radar signal processing setting button

The [RADAR Process] dialog box appears.

2 Select the video process mode from the list in [Echo Process].

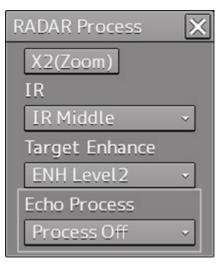

| Setting items   | Effects and recommended use conditions                              |
|-----------------|---------------------------------------------------------------------|
| [Process Off]   | Sets the image processing function to Off.                          |
| [3 Scan CORREL] | Use when the rain/snow clutter images are heavy.                    |
| [4 Scan CORREL] | Use when enhancing the target while suppressing sea clutter images. |
| [5 Scan CORREL] | Use when detecting small targets in sea clutter images.             |
| [Remain]        | Use when own ship is rolling severely.                              |
| [Peak Hold]     | Use for detection of small targets of low detection probability.    |

### 5.4.5 Setting the azimuth mode

Set the bearing for the radar video to be displayed on the radar display.

**1** Click on the Azimuth mode combo box in Presentation and mode information.

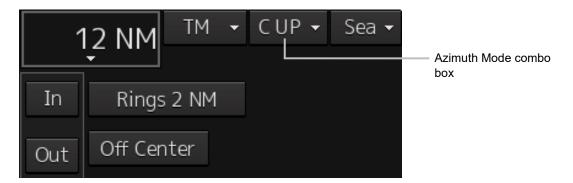

**2** Select the Azimuth mode.

#### Note

Available combinations vary depending on the settings of the azimuth mode and the motion mode (refer to "5.4.6 Setting a motion mode".).

| Azimuth mode   | N UP | H UP | C UP | W UP | C UP            |
|----------------|------|------|------|------|-----------------|
| Motion mode    |      |      |      |      | (Angle Setting) |
| ТМ             | 0    | ×    | 0    | ×    | 0               |
| RM(T) or RM(R) | 0    | 0    | 0    | 0    | 0               |

The following azimuth modes can be set.

| Setting items             | Description                                                                                                    | Display image |
|---------------------------|----------------------------------------------------------------------------------------------------|---------------|
| [N UP]                    | <ul> <li>North UP (North Up)</li> <li>The video is displayed so that the zenith of the PPI points to the due north.</li> <li>Fixed targets do not flicker and are easily identified on the chart, and the true bearing of a target can easily be read out.</li> </ul>                                                                                                    | North         |
| [H UP]                    | <ul> <li>Head UP (Head Up)</li> <li>The video is displayed so that the ship's heading line is displayed at the top of the screen. Since targets are displayed in their directions relative to the ship's heading line, the operator can view the video in the same field of view as in operating the ship at sea. Therefore, This mode is suitable for watching over other ships</li> <li>This is not available for TM (True Motion) mode.</li> </ul>                                                                                                    | HL            |
| [C UP]                    | <ul> <li>Course UP (Course Up)</li> <li>At the setting of Course Up, the ship's heading (HDG) is fixed<br/>and displayed immediately above the screen. Similar to true<br/>bearing display, the positions of stationary targets will<br/>not deviate even if yawing occurs in the ship: targets<br/>are displayed stably and the bearing of the heading line<br/>moves only according to the amount of change in own<br/>ship's course. To change the course, select the Course<br/>UP display by clicking on the Azimuth mode combo box<br/>several times. A course can be set again.</li> </ul> | North         |
| [W UP]                    | Way Point UP (Waypoint Up) <ul> <li>The destination is displayed at the top of the screen.</li> </ul>                                                                                                    |               |
| [C UP (Angle<br>Setting)] | Course UP by angle setting (Course Up by angle setting) <ul> <li>When C UP is selected, the [C UP (Angle Setting)] dialog box is displayed. The course angle that is set in the dialog box is displayed by being fixed at the top of the screen.</li> </ul> C UP (Angle Setting) Angle 123.3                                                                                                    |               |
|                           | <ul> <li>Input the angle of the ship's heading in the [Angle] input box of the [C UP (Angle Setting)] dialog box.</li> <li>The angle can also be input (increase/decrease) by operating the angle input slider.</li> <li>After completing the setting, click on the [X] button.</li> </ul>                                                                                                    |               |

## 5.4.6 Setting a motion mode

By setting a motion mode, the display method of the own ship's position on the radar screen can be changed.

#### Switching Relative Motion (RM) Mode to True Motion (TM) Mode

1 Click on the Motion Mode combo box in Presentation and mode information.

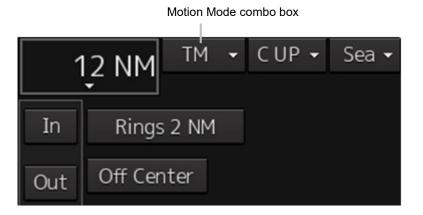

**2** Select the motion mode.

#### Note

Available combinations vary depending on the settings of the motion mode and the azimuth mode (refer to "5.4.5 Setting the azimuth mode").

| Azimuth mode   | N UP | H UP | C UP | W UP | C UP            |
|----------------|------|------|------|------|-----------------|
| Motion mode    |      |      |      |      | (Angle Setting) |
| ТМ             | 0    | ×    | 0    | ×    | 0               |
| RM(T) or RM(R) | 0    | 0    | 0    | 0    | 0               |

| Setting items | Description                                               | Display image          |
|---------------|-----------------------------------------------------------|------------------------|
| [TM]          | True Motion Mode (True Motion display)                    |                        |
|               | • In Ground mode, the own ship's display                  | HL                     |
|               | position moves according to the Speed                     | Fixed on the           |
|               | Over the Ground (SOG) and fixed targets                   | radar display          |
|               | such as land are fixed on the radar screen.               |                        |
|               | <ul> <li>In Water mode, the own ship's display</li> </ul> | Moving<br>depending on |
|               | position moves according to the Speed                     | own ship's             |
|               | Through Water (STW) and fixed targets                     | speed                  |
|               | such as land move according to the                        |                        |
|               | difference between the Speed Through                      |                        |
|               | Water (STW) and the Speed Over the                        |                        |
|               | Ground (SOG).                                             |                        |
|               | • When the own ship reaches to the true                   |                        |
|               | motion status, the own ship's position is set             |                        |
|               | at the position of about 60% of the screen                |                        |
|               | radius in direction opposite to the own ship's            |                        |
|               | course by adding the influence of the tidal               |                        |
|               | current. The ship's position starts to move               |                        |
|               | according to the own ship's speed, course,                |                        |
|               | and influence of the tidal current. When the              |                        |
|               | own ship's position reaches the position of               |                        |
|               | about 60% of the screen radius, the position              |                        |
|               | is reset to the position of about 66% of the              |                        |
|               | screen radius in the direction opposite to the            |                        |
|               | own ship's course (COG) by adding the                     |                        |
|               | influence of the tidal current at that time.              |                        |
| [RM(T)]       | Relative Motion Mode (Relative Motion                     | <u> </u>               |
| or            | display)                                                  |                        |
| [RM(R)]       | • Own ship is fixed at the center of the radar            |                        |
|               | screen and fixed targets such as land move                |                        |
|               | relatively.                                               |                        |
| [TM Reset]    | TM Reset                                                  |                        |
| _             | • The own ship's position is reset in [TM] (true          |                        |
|               | motion display) mode. For the details, refer              |                        |
|               | to "5.4.6.1 Resetting Own Ship to its Initial             |                        |
|               | Position in [TM] (True Motion display)                    |                        |
|               | Mode".                                                    |                        |

#### 5.4.6.1 Resetting Own Ship to its Initial Position in [TM] (True Motion display) Mode

#### **1** Select [TM Reset] from the Motion Mode.

Own ship is reset to its initial position as established when the relative motion mode is changed to the true motion mode. The ship starts moving from that position.

## 5.4.7 Setting the Stabilization Mode

1 Click on the Stabilization Mode button in Presentation and mode information

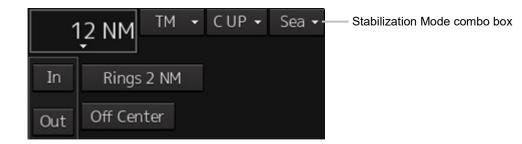

#### 2 Select the Stabilization Mode.

[GND]: Use the ship speed relative to ground in the Stabilization Mode. [Sea]: Use the ship speed relative to water in the Stabilization Mode.

# 5.4.8 Moving own ship's display position (Off Center)

The own ship's position can be moved from the display center to any position within 60% of the display radius. This function is convenient for observing a wide coverage in any direction.

#### Note

This function is not available on the 96 NM range.

**1** Click on the [Off Center] button in Presentation and mode information to turn the Off Center mode to "On".

The Off Center mode is switched to On/Off whenever the button is clicked on.

Off Center mode is On:

Off Center mode is Off:

The cursor mode is set to the Off Center mode.

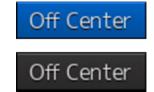

Section 5 Basic Operation of the Radar

#### **2** Place the cursor on the position you want to move and click on it.

Own ship's display position will be moved to the clicked position.

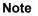

An own ship display position can be moved within the range in which the own ship display position and the antenna position do not exceed 60% of the screen radius.

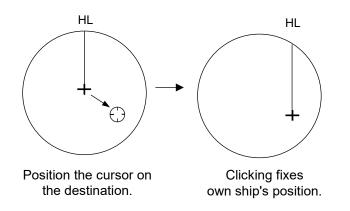

#### Returning own ship's position to the center of the display

**1** Click on the [Off Center] button in Presentation and mode information to disable the Off Center mode.

The own ship position is returned to the center of the display (on relative motion) or the position to be reset (on true motion).

## 5.4.9 Displaying other ship's trails (Trails)

Other ships' movements and speeds can be monitored from the lengths and directions of their trails, serving for collision avoidance.

#### 5.4.9.1 Trails motion mode

There are two types of trails: relative motion trail and true motion trail.

| Relative motion trail: | The system plots the trails of a target at a position relative to the own ship.<br>The operator can easily judge whether the target is approaching the own<br>ship.<br>While the own ship is moving, the system also plots the trails of land and<br>other fixed targets. |
|------------------------|----------------------------------------------------------------------------------------------------|
| True motion trail:     | The system plots the absolute motion trails of a target, irrespective of the own ship's position.<br>The operator can easily judge the course and speed of the target.<br>The system does not plot the trails of land and other fixed targets.                            |

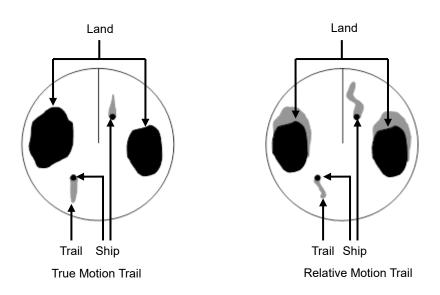

While the true motion trail mode is active, this equipment enables the continuous use of true motion trail even if any of the following operations is performed:

- Motion mode change (TM/RM)
- TM reset
- Azimuth mode change
- Off Center
- Chart display on/off (Chart)

#### Note

Accurate true bearing signals and speed signals are necessary for using the true motion trail mode.

#### 5.4.9.2 Changing motion mode of trails

The trail display mode can be switched by using the Trail true/relative switching button of other ship information.

#### Note

The available trail motion modes vary depending of the motion mode that is set.

True motion display (TM): Only true motion trail is available. Relative motion display (RM): Relative motion trail and true motion trail can be selected. [RM(R)] is displayed when relative motion trail is used. [RM(T)] is displayed when true motion trail is used.

#### **1** Click on the Trails True/Relative switch button.

Each time this button is clicked on, the display mode of Trails switches between [T] and [R].

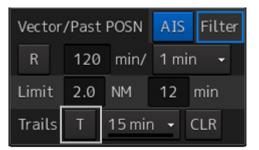

- [T]: (True motion trail)
- [R]: (Relative motion trail)

Foe the details of the motion mode of trails, refer to "5.4.9.1 Trails motion mode".

#### 5.4.9.3 Setting the length of the trail

**1** Click on the Trail Length switch combo box in [Trails] of other ships' information.

| Vector/Past POSN |     |        | AIS | Filter |
|------------------|-----|--------|-----|--------|
| R                | 120 | min/   | 1 m | iin 👻  |
| Limit            | 2.0 | NM     | 12  | min    |
| Trails           | Т   | 15 mir | 1 - | CLR    |

Select a radar trail length.

Short mode: Off, 15 sec, 30 sec, 1 min, 3 min, 6 min, 10 min, 15 min, 30 min, 60 min Long mode: Off, 30 min, 1 hr, 2 to 24 hrs (at 1 hr interval from 1 to 24 hrs)

#### Memo

Saved trails cannot be erased even when the trail lengths are changed the Trail Length switch combo box.

Even after the trails display is turned off once, the past trails can be displayed traced back by setting a desired time. The plot of the trail starts when starting the transmission.

The system is plotting trails even while the trails display is off.

If only a short time has elapsed after the commencement of transmission, the display may not reach the specified value. The time not to reach is indicated by the length of the blue bar shown at the lower part of the Trail Length switch combo box.

#### 5.4.9.4 Clearing trails data

1 Click on the [CLR] (clear trails) button.

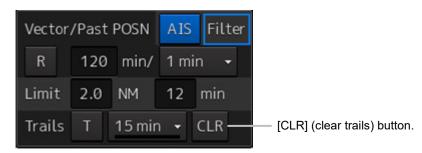

The confirmation dialog box appears.

2 Click on the [OK] button.

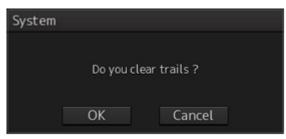

All the saved trails data will be cleared. The system starts plotting trails in initial state.

## 5.4.10 Doubling the size of radar image

This function doubles the size of radar video near a specified position.

#### Note

If the range is 0.125 NM and the motion mode is in the TM mode, this function is not available.

1 Click on the radar signal process setting button in Radar signal information.

| PRO  | С ——— |     | <u>```\</u> |
|------|-------|-----|-------------|
| Stan | dard  |     | 220 10      |
| Gain | 80    |     |             |
| Sea  | 50    | MAN |             |
| Rain | 0     | MAN |             |

- Radar signal process setting button

[RADAR Process] dialog box appears.

2 Click on the [X2(Zoom)] (double zoom) button.

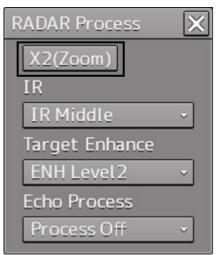

Each time this button is clicked on, the double zoom function is switched On and Off.

On display:

Off display: X2(Zoom)

X2(Zoom)

When double zoom is set, the cursor mode changes to the off-set cursor.

#### **3** Place the offset cursor on a location you want to zoom and click on it.

Using the cursor position as the reference, the screen display is enlarged by a magnification of 2 so that the midpoint between the cursor and own ship's position comes at the center of the radar display.

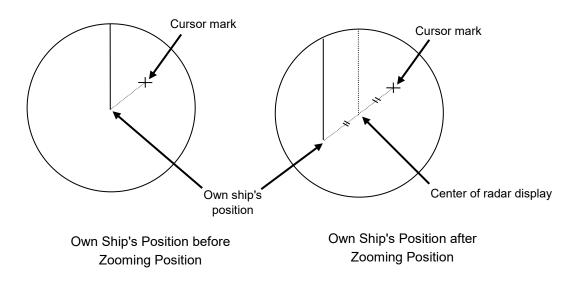

#### Canceling zoom display

**1** Click on the [X2(Zoom)] button to turn the X2 Zoom function Off.

Off display:

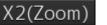

5

## 5.4.11 Hiding the heading line (HL OFF)

#### 1 Click on the disclosure button on the left toolbar.

When the left toolbar is set to expanded display, this operation is not required.

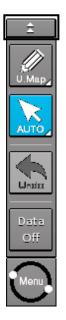

**2** The ship's heading line is hidden while the [HL Off] button is pressed down. When the button is released, the ship's heading line is redisplayed.

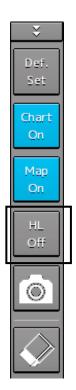

## 5.4.12 Hiding graphics information on radar display

On the radar screen of this equipment, various types of graphics information such as TT/AIS symbol, user map, and chart information are displayed. When the visibility of the radar screen deteriorates due to excessive amount of graphic information displayed, the visibility of the screen can be improved by temporarily clearing the unnecessary graphic information by using this function.

1 While the [Data OFF] button on the left toolbar is being held down, graphic information other than the TT and AIS of danger targets, radar images, radar trails and cross cursors are hidden.

When the button is released, graphics information is redisplayed.

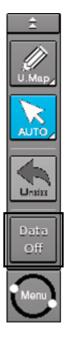

### 5.4.13 Setting true bearing

When the GYRO I/F is used to enter a gyro signal, there is a rare case in which a true bearing value indicated by the master gyro does not match the true bearing value indicated by this equipment. In that case, adjust the true bearing value of this system so that it matches the value indicated by the master gyro.

- 1 Click on the [Menu] button on the left toolbar.
  - A menu is displayed.
- 2 Click [Settings] [General] on the menu. The [General] dialog box appears.

**3** Click on the input box of [GYRO Setting].

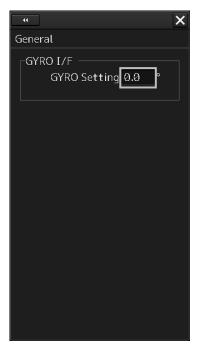

4 Input a master gyro value on the software keyboard.

#### 5.4.14 Setting own ship speed

#### 5.4.14.1 Switching own ship speed device

**1** Select the ship speed device from the STW Source combo box in the own ship information.

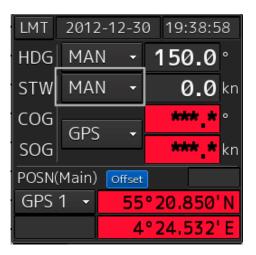

• When using 1-axis log, heading speed component can be detected, but transverse speed component cannot be detected. Then leeway effect (component drifted by wind) cannot be detected.

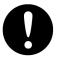

- When using 2-axes ground log, its accuracy in shallow waters may be deteriorated, and its speed in deep sea areas may be unable to be detected.
- When using a GPS, COG accuracy is less than ±3° at speed: from 1kn to 17kn, and is less than ±1° at speed: more than 17kn.

## 5.4.14.2 Entering the ship's heading/own ship's speed manually

If any device such as LOG, etc., connected to this equipment malfunctions, it is possible to manually enter own ship's heading/speed by the method described below to use the target tracking (TT) and true motion display functions.

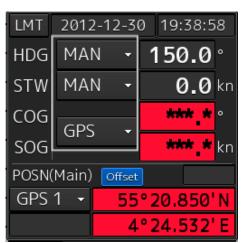

**1** Select [Menu] from the corresponding combo box.

The [Sensor Selection/Status] dialog box is displayed.

**2** When inputting a ship's heading manually, select [MAN] from the [Heading] combo box. To input an own ship speed manually, select [MAN] from the [STW] combo box.

| *             |               |   | ×      |
|---------------|---------------|---|--------|
| ∟ Sensor Sele | ction ———     |   |        |
|               | Sensor Source |   |        |
| POSN(Main)    | GPS 1         | ~ |        |
| POSN(Sub)     | None          | ~ |        |
| Heading       | MAN           | ~ | 150.0° |
| STW           | Log 1         | ~ | 0.0 kn |
| COG/SOG       | GPS           | ~ |        |
| Time          | Ship Clock    | ~ |        |
| Depth         | MID           | ~ |        |
|               |               |   |        |
|               |               |   |        |
|               |               |   |        |

**3** Click on the input box.

4 Enter a numeric value by using the software keyboard.

## Section 6 Target Tracking and AIS

This section explains Target Tracking (hereinafter, referred to as target tracking or TT) and Automatic Identification System (hereinafter referred to as AIS).

|            | <b>∆CAUTION</b>                                                                                                    |
|------------|----------------------------------------------------------------------------------------------------|
| 0          | Use the target tracking function as your navigation aid. Final decision on the ship<br>operation must be made by the ship operator himself.<br>If you depend entirely on the information of the target tracking function for the final<br>decision on ship operation, an accident may occur.<br>An error may be contained in the vector, target value data and alarm indicated by the<br>target tracking function. Further, the target not detected by radar cannot be captured<br>or tracked. |
|            | If you depend entirely on the information of the radar for the final decision on ship<br>operation, such an accident as collision or stranding may result.                                                                                                    |
| $\Diamond$ | Simulation is a function for determining if the target tracking function is working correctly or not. Accordingly, this function should be used only to check for the target tracking function operation.<br>In particular, if this mode is used during navigation, a pseudo target will appear on the radar screen and cannot be easily identified from the real target. This may cause such an accident as collision. Do not use this mode during the navigation.                            |
|            |                                                                                                    |

### **Target Tracking**

This function calculates the course and speed of a target by automatically tracking the target's move. This function enables the automatic acquisition of targets by using the automatic acquisition zone function.

This function also enables the simulation of the ship maneuvering method to avoid collisions by using the trial maneuver function.

#### Memo

If the mode is ground stabilization, SOG/COG used for own ship's information. If the mode is sea stabilization, STW (speed through the water)/HDG (heading) is used for own ship's information. Target tracking range is 32 NM. (Available all range scale)

For the details, refer to "6.5 Setting and Operating Target Tracking".

### AIS

This function shows the target's information on the radar display, using other ship's information sent out from the AIS unit.

For the details, refer to "6.6 Setting and Operating AIS".

## 6.1 Restrictions

The acquisition and Target Tracking functions have the following restrictions.

Depending on distance and echo size, resolution between adjacent targets during automatic target tracking usually ranges somewhere between 0.03 to 0.05 NM. If multiple targets approach each other, there is a possibility of swapping them or losing one of them. Such swapping or less of targets may also occur if the target being tracked is affected by rain/snow clutter or sea clutter or moves very close to land.

The intensity of echoes and the Target Tracking function have a correlationship, and thus the target will be lost if no echoes are detected during six scans in succession.

If such a lost target exists, therefore, radar gain must be increased to support detection of the target. If, however, radar gain is increased too significantly, sea clutter or other noise may be erroneously detected and tracked as a target, and resultingly, a false alarm may be issued.

To execute accurate tracking, it becomes necessary first to appropriately adjust the gain, sea clutter suppression, rain/snow clutter suppression and tune of the radar so that the target to be acquired and tracked is clearly displayed on the radar display.

Inappropriate settings of these adjustments reduce the reliability/accuracy of automatic target tracking.

# 6.2 Collision Avoidance Issue (Explanation)

## 6.2.1 Collision Avoidance in Navigation

Marine collision avoidance in navigation is one of the problems that have been recognized from of old. This section contains a brief statement about the position of collision avoidance in navigation.

The navigation pattern of all mobile craft constitutes a system with some closed loops regardless of the media through which the mobile craft travels, whether air, water, the boundary between air and water, or space. This pattern consists of two closed loops in principle, one of which is a collision avoidance with another mobile craft and the other is a loop of finding a right and safe way to reach a predeterminate destination.

The following figure shows the conceptual diagram of navigation pattern by Mr. E.W. Anderson. The closed loop of collision avoidance is shown on the left side and the closed loop of finding a safe route on the right side.

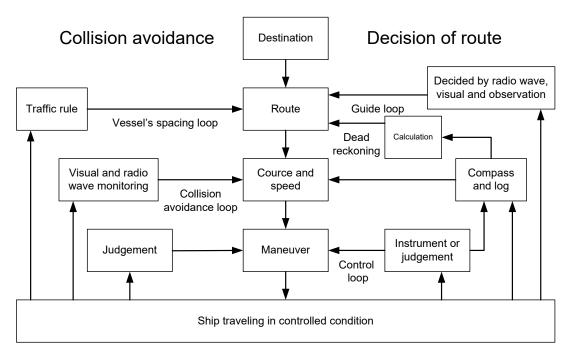

**Navigation Pattern** 

## 6.2.2 Marine Accidents and Collisions

Among marine accidents, collision accidents have been highlighted as the tonnages and speeds of ships become higher along with the increase in traffic at sea.

If a tanker carrying dangerous articles such as crude oil collides with any other vessel, then not only the vessels involved with the accident but other vessels in the vicinity, port facilities and inhabitants in the coastal area as well as marine resources may also suffer immeasurable influence.

Collision accidents have a high percentage of the marine accidents that have occurred in recent years. To cope with these problems, any effective measures are needed and some equipment to achieve collision avoidance requirements has been developed at rapid strides.

### 6.2.3 Basic Concept of Collision Avoidance

There are two aspects in collision avoidance: collision prediction and avoidance. Putting it in extreme terms, collision prediction is to predict that two or more vessels will happen to occupy the same point at the same time, while collision avoidance is to maneuver vessels not to occupy the same point at the same time.

In practical operation of vessels, a spot of collision has to be deemed to be a single point but a closed zone. This closed zone is conceptually defined as a CPA (Closest Point of Approach). Further, the time taken to arrive at CPA is required for collision prediction, and the danger of collision is judged considering the TCPA (Time to CPA). The following figure illustrates a diagram caked "Collision Triangle".

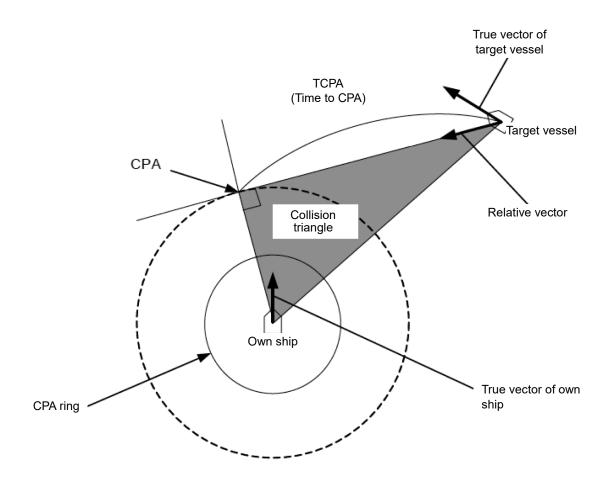

#### 6.2.4 Relative Vector and True Vector

From two points of view, collision prediction and avoidance, it is necessary to obtain the relative vector of other ship for prediction and the true vector of other ship for collision avoidance in order to realize other ship's aspect.

The relationship between the relative vector and true vector is shown in the following figure.

Furthermore, the meanings of both vectors are explained.

Both rough CPA and TCPA can be obtained easily from the relative speed vector of other ship. This method has an advantage that the risks of collision with all other ships within the radar range can be seen at a glance. On the other hand, the course and speed of other ship can easily be obtained from its true speed vector, enabling other ship's aspect to be seen at a glance. Thus, the aspects of other ships (transverse, outsail, parallel run, reverse run, etc.) as described in the act of prevention of collision at sea can be readily understood. If there is a risk of collision with other ship, the operator can determine which rule to be applied and how to operate own ship.

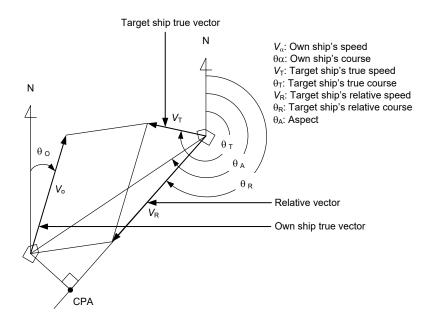

### 6.2.5 Radar and Collision Avoidance

Radar is still playing an important role for collision prevention and positioning.

A plotter is used to further enhance the radar functionality. The plotter is capable of plotting other positions of other ships in 3 to 6 minute intervals to monitor their movement. The plots of other ships represent their tracks relative to own ship, and it is shown whether there is a risk of collision, namely CPA and TCPA can be obtained. This method using a plotter is fairly effective, but the number of target ship, which is manually plotted, is limited and it takes several minutes to measure those.

## 6.3 Displaying Symbols

This section describes the symbols that are used for target tracking and AIS.

# 6.3.1 Displaying/hiding target tracking symbols/AIS target symbols

In the display setting at the time of shipment from the factory, the display of target tracking symbols and of the AIS target symbols is enabled. However, choosing [Options] – [Target] from the View menu can switch between display and hide.

For the details, refer to "16.2.7 Setting up the display of TT/AIS target".

# 6.3.2 Types and Definitions of Target Tracking Symbols

| Symbol                     | Definition                                    | Remarks                                                                                                    |
|----------------------------|-----------------------------------------------|----------------------------------------------------------------------------------------------------|
|                            | Initial acquisition target                    | This symbol is displayed until the vector is displayed after target acquisition.                                           |
|                            | Target acquired in automatic acquisition zone | The alarm sounds.<br>The alarm message (New Target) turns<br>orange and blinks.<br>The symbol turns red and blinks.        |
| <b>O</b> <sub>12</sub>     | Tracked target                                | This means a tracked target.                                                                                               |
| <b>O</b> <sub>12</sub>     | Dangerous target                              | The alarm sounds.<br>The alarm message (CPA/TCPA) turns red<br>and blinks.<br>The symbol is enlarged and displayed in red. |
| [ <b>O</b> ] <sub>12</sub> | Numeric displayed target                      | When the numeric data is displayed, the target symbol is enclosed in a square.                                             |
| <b>X</b>                   | Lost target                                   | The alarm sounds.<br>The alarm message (Lost) turns orange and<br>blinks.<br>The symbol turns red.                         |
|                            | Past position                                 | The past positions of an AIS target are displayed as well as the target tracking symbol.                                   |
| 0 <sub>12</sub>            | Target track                                  | The track of another ship as an AIS target is displayed as well as the target tracking symbol.                             |

#### Memo

When a target acquired from RADAR is displayed on the ECDIS screen, the ID is prefixed by "T1-" or "T2-" (such as "T1-12" and "T2-12"). On the RADAR screen, only the ID is displayed, not the symbol.

## 6.3.3 Types and Definitions of AIS Target Symbols

| Symbol    | Definition                  | Remarks                                                                                                    |
|-----------|-----------------------------|----------------------------------------------------------------------------------------------------|
| 1         | Sleeping target             | This symbol is displayed when received data is valid. The direction of the triangle's vertex indicates the target's heading or course.                                                                                                    |
| 4         | Target in pause state       | When CTW/STW of the target cannot be received, the symbol is displayed in a broken line.                                                                                                    |
| AIS12     | Activated target            | The heading direction is displayed with a solid<br>line, and the course vector is displayed with a<br>dotted line. The line perpendicular to the<br>heading direction indicates the direction to<br>which the course is to be changed. This line<br>may not be displayed. |
| AIS12     | Activated target            | When CTW/STW of the target cannot be received, the symbol is displayed in a broken line.                                                                                                    |
| AIS12     | Outline display             | The outlines of ships are displayed scaled down.                                                                                                    |
|           | Numeric displayed<br>target | When the numeric data is displayed, the target symbol is enclosed in a square.                                                                                                    |
| AIS12     | Dangerous target            | The alarm sounds.<br>The alarm message (CPA/TCPA) turns red<br>and blinks.<br>The symbol is enlarged and displayed in red.                                                                                                    |
| AIS12     | Danger target               | When CTW/STW of the target cannot be received, the symbol is displayed in a broken line.                                                                                                    |
| AIS122    | Lost target                 | The alarm sounds.<br>The alarm message (Lost) turns orange and<br>blinks.<br>The symbol is displayed by overlaying red x<br>marks.                                                                                                    |
| $\otimes$ | Sleeping AIS-SART target    | Displayed by the same color as AIS symbol.                                                                                                    |

| Symbol   | Definition                                            | Remarks                                                                        |
|----------|-------------------------------------------------------|--------------------------------------------------------------------------------|
| AIS12    | Activated AIS-SART<br>target                          | Displayed target No. nearby the symbol.                                        |
| AIS12    | Numerical display<br>AIS-SART target                  | When the numeric data is displayed, the target symbol is enclosed in a square. |
| AIS12    | Lost AIS-SART target                                  | Displayed if AIS-SART data is not received for 6 minutes.                      |
| الم      | Physical AIS AtoN<br>target (Racon)                   | The target No./AtoN name (xxx) is displayed next to the symbol.                |
| ↓<br>××× | Physical AIS AtoN<br>target (Emergency<br>wreck mark) | The target No./AtoN name (xxx) is displayed next to the symbol.                |
| Â,xxx    | Physical AIS AtoN<br>target (North cardinal<br>mark)  | The target No./AtoN name (xxx) is displayed next to the symbol.                |
| ¢<br>xxx | Physical AIS AtoN<br>target (East cardinal<br>mark)   | The target No./AtoN name (xxx) is displayed next to the symbol.                |
| ×xxx     | Physical AIS AtoN<br>target (South cardinal<br>mark)  | The target No./AtoN name (xxx) is displayed next to the symbol.                |
| ×xxx     | Physical AIS AtoN<br>target (West cardinal<br>mark)   | The target No./AtoN name (xxx) is displayed next to the symbol.                |
|          | Physical AIS AtoN<br>target (Port hand<br>mark)       | The target No./AtoN name (xxx) is displayed next to the symbol.                |
| \$xxx    | Physical AIS AtoN<br>target (Starboard hand<br>mark)  | The target No./AtoN name (xxx) is displayed next to the symbol.                |
| ×xxx     | Physical AIS AtoN<br>target (Isolated<br>danger)      | The target No./AtoN name (xxx) is displayed next to the symbol.                |
|          | Physical AIS AtoN<br>target (Safe water)              | The target No./AtoN name (xxx) is displayed next to the symbol.                |
| ××××     | Physical AIS AtoN<br>target (Special mark)            | The target No./AtoN name (xxx) is displayed next to the symbol.                |

| Symbol           | Definition                                                   | Remarks                                                                                                    |
|------------------|--------------------------------------------------------------|----------------------------------------------------------------------------------------------------|
|                  | Physical AIS AtoN<br>target<br>(Off position)                | The symbol and target No./AtoN name (xxx) nearby the symbol are indicated in yellow.                                              |
|                  | Physical AIS AtoN<br>target<br>(Numerical display)           | When the numeric data is displayed, the target symbol is enclosed in a square.                                                    |
| ×××              | Physical AIS AtoN<br>target<br>(Lost display)                | The alarm sounds.<br>The alarm message (Lost) turns orange and<br>blinks. The symbol is displayed by overlaying<br>red x marks.   |
|                  | Physical AIS AtoN<br>target (Flood light<br>abnormality)     | "Unlit" is displayed in yellow at the top of the symbol. The target No./AtoN name (xxx) is displayed nearby the symbol.           |
| Racon err        | Physical AIS AtoN<br>target<br>(radar beacon<br>abnormality) | "Racon err" is displayed in yellow at the top of<br>the symbol. The target No./AtoN name (xxx)<br>is displayed nearby the symbol. |
| ر<br>ب<br>م      | Virtual AIS AtoN target<br>(Emergency wreck<br>mark)         | The target No./AtoN name (xxx) is displayed next to the symbol.                                                                   |
| کې<br>بې         | Virtual AIS AtoN target<br>(North cardinal mark)             | The target No./AtoN name (xxx) is displayed next to the symbol.                                                                   |
| ¢<br>+><br>××××  | Virtual AIS AtoN target<br>(East cardinal mark)              | The target No./AtoN name (xxx) is displayed next to the symbol.                                                                   |
| ×<br>+<br>××××   | Virtual AIS AtoN target<br>(South cardinal mark)             | The target No./AtoN name (xxx) is displayed next to the symbol.                                                                   |
| X<br>+>xxx       | Virtual AIS AtoN target<br>(West cardinal mark)              | The target No./AtoN name (xxx) is displayed next to the symbol.                                                                   |
| ↓<br>××××        | Virtual AIS AtoN target<br>(Port hand mark)                  | The target No./AtoN name (xxx) is displayed next to the symbol.                                                                   |
| (†)<br>xxx       | Virtual AIS AtoN target<br>(Starboard hand<br>mark)          | The target No./AtoN name (xxx) is displayed next to the symbol.                                                                   |
| 8<br>+<br>*<br>* | Virtual AIS AtoN target<br>(Isolated danger)                 | The target No./AtoN name (xxx) is displayed next to the symbol.                                                                   |

| Symbol                           | Definition                                                        | Remarks                                                                                                    |
|----------------------------------|-------------------------------------------------------------------|----------------------------------------------------------------------------------------------------|
| $\langle + \rangle_{x \times x}$ | Virtual AIS AtoN target<br>(Safe water)                           | The target No./AtoN name (xxx) is displayed next to the symbol.                                                                 |
| < +>xxx                          | Virtual AIS AtoN target<br>(Special mark)                         | The target No./AtoN name (xxx) is displayed next to the symbol.                                                                 |
| <u></u><br>→ × × ×               | Virtual AIS AtoN target<br>(Numerical display)                    | When the numeric data is displayed, the target symbol is enclosed in a square.                                                  |
| ×                                | Virtual AIS AtoN target<br>(Lost display)                         | The alarm sounds.<br>The alarm message (Lost) turns orange and<br>blinks. The symbol is displayed by overlaying<br>red x marks. |
| Missing                          | Virtual AIS AtoN target<br>(Intended location of<br>missing AtoN) | "Missing" is displayed in yellow at the top of<br>the symbol. The target No./AtoN name (xxx) is<br>displayed nearby the symbol. |
| 仝                                | AIS SAR aircraft                                                  | Displayed by the same color as AIS symbol.                                                                                      |
| AIS12                            | Numerical display AIS<br>SAR aircraft                             | When the numeric data is displayed, the target symbol is enclosed in a square.                                                  |
| AIS12                            | Lost AIS SAR aircraft                                             | The alarm sounds.<br>The alarm message (Lost) turns orange and<br>blinks. The symbol is displayed by overlaying<br>red x marks. |
| & xxx                            | AIS SAR ship                                                      | Displayed by the same color as AIS symbol.                                                                                      |
|                                  | Numerical display AIS<br>SAR ship                                 | When the numeric data is displayed, the target symbol is enclosed in a square.                                                  |
| Xxxx                             | Lost numerical display<br>AIS SAR ship                            | The alarm sounds.<br>The alarm message (Lost) turns orange and<br>blinks. The symbol is displayed by overlaying<br>red x marks. |

| Symbol | Definition                                    | Remarks                                                                                                    |
|--------|-----------------------------------------------|----------------------------------------------------------------------------------------------------|
| H BASE | AIS coastal base<br>station                   | Displayed by the same color as AIS symbol.                                                                                         |
| + BASE | Numerical display AIS<br>coastal base station | When the numeric data is displayed, the target symbol is enclosed in a square.                                                     |
| BASE   | Lost AIS coastal base station                 | The alarm sounds.<br>The alarm message (Lost) turns orange and<br>blinks.<br>The symbol is displayed by overlaying red x<br>marks. |

Memo

The AIS-SART target symbol is displayed in red when the target is activated.

## 6.3.4 About AIS AtoN (Aids to Navigation)

AIS AtoN is a system that displaying aid to navigation like a lighthouse, light buoy or unreal aid to navigation on the display unit on ships using AIS receiver.

There are following two kinds of AIS AtoN.

| AIS AtoN type    | Function                              | Operation example                             |
|------------------|---------------------------------------|-----------------------------------------------|
| Physical AIS     | Installs the AIS on real aid to       | In low visibility, receiving the Physical AIS |
| AtoN             | navigation, and displays its location | AtoN symbols facilitates identification of    |
|                  | on the display unit on ships.         | the light location and light buoy.            |
| Virtual AIS AtoN | Displays virtual aid to navigation on | In the sea area where installation of the     |
|                  | the display unit on ships according   | light buoy is difficult, the Virtual AIS AtoN |
|                  | to the signals transmitted from the   | symbols are displayed as virtual light        |
|                  | AIS station on the land.              | buoys that are used as targets for getting    |
|                  |                                       | to the destination.                           |
|                  |                                       | This system can also be used as the aid       |
|                  |                                       | substituted for the aid to navigation         |
|                  |                                       | damaged by natural disasters.                 |

## 6.3.5 About AIS-SART Information

The AIS-SART function enables information about the location of wrecked ship to be displayed on the screen.

For the details, refer to "7.5 Display of AIS-SART".

6

## 6.3.6 About Display Priority of AIS Targets

Up to 500<sup>\*1</sup> targets can be displayed in total of activated and sleeping AIS targets. Up to 500 activated AIS targets can be displayed in the total.

When there is an AIS target of 500<sup>\*1</sup> or more, the display is made according to the following priority order.

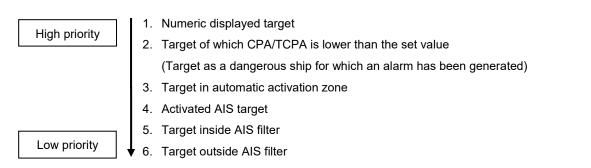

\*1: The maximum number of AIS targets displayed can be changed to the option of 1000 targets.

If the number of targets at the same priority level exceeds the allowable maximum, they are displayed in the following priority order:

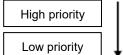

1. Association target

2. Activated AIS target

3. Sleeping AIS target

## 6.3.7 Switching between Ground Vector and Water Vector

The vector of an AIS target is to be displayed with a vector over ground or over water by switching the stabilization mode. The type of the currently displayed vector can be confirmed by viewing the setting of the stable mode.

When [GND] is selected for the stabilization mode: Ground vector

When [Sea] is displayed for the stabilization mode: Water vector

When the vector of an AIS target is displayed with a vector over water, the system has converted the AIS target's vector over ground to the vector over water according to the data received from the AIS and the own ship's information.

## 6.3.8 Association Target Symbols

When the TT target and AIS target are determined to be the same targets, the association symbols are displayed as follows.

#### Symbol display for high-priority TT targets

Symbol display for high-priority AIS targets

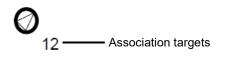

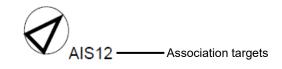

When the TT target and AIS target are determined to be the same targets, the TT target or AIS target that are displayed on a higher priority basis can be set.

- **1 Right-click on the tracked target with association displayed.** The context menu appears.
- 2 Click on [Property] in the context menu. The [TT Target INFO] or [AIS Target INFO] dialog appears.
- **3** Select [AIS] or [TT] from the [Priority] combo box.

| TT Target INFO 🛛 🗙 | AIS Target INFO 🛛 🗙 |
|--------------------|---------------------|
| Target ID 1        | Target ID 1         |
| Name               | Name                |
| ship1 🔹            | SHIP A              |
| Edit Template      | Track No.           |
| Track No.          | Off -               |
| Off 🗸              |                     |
| Reference Target   | Priority            |
| Priority           |                     |

[AIS]: The AIS target is displayed on a higher priority basis. [TT]: The TT target is displayed on a higher priority basis.

## 6.4 Preparation

## 6.4.1 Setting the Cursor Mode to AUTO Mode

If the cursor mode is set to the AUTO mode, various TT/AIS functions can be executed quickly.

1 Click on the [AUTO] (cursor mode selection) button on the left toolbar.

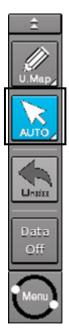

The cursor mode changes to the AUTO mode.

The [AUTO] mode performs operation in accordance with the object at the cursor position when clicked.

For the details, refer to "3.13 Cursor AUTO Mode".

## 6.4.2 Setting Vector

A vector to represent a target's predicted position can be presented in the True vector or Relative vector mode. In each mode, a Vector Length can be freely changed for a time interval of 1 to 120 minutes.

#### 6.4.2.1 Vector modes

Different vector modes can be used as described below according to the purpose.

To perceive the true state of the target: True Vector

To perceive the closest approach point of the target: Relative Vector

#### True vector mode

In the true vector mode, the directions of vectors indicate the true courses of targets and the Vector Lengths indicate the values which are proportional to their speeds.

In the true vector mode, the movements of other ships around own ship can be accurately and easily monitored.

Vectors of own ship are displayed as shown below.

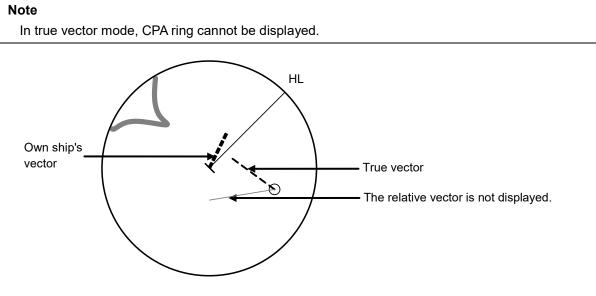

Example of True Vector Mode

#### **Relative Vector Mode**

The relative vector does not represent the true motion of the target, but its relative relation with own ship. A target with its relative vector directed to own ship (passing through the CPA limit ring) will be a dangerous target.

In the Relative Vector mode, it can be seen at a glance where the CPA limit of the dangerous target is.

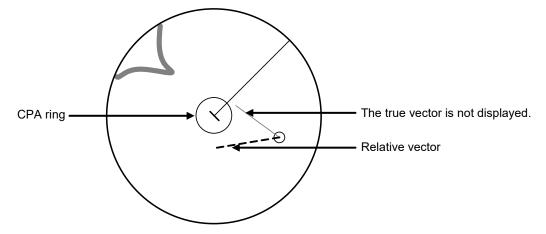

Example of Relative Vector Mode

## 6

#### 6.4.2.2 Setting vector mode

**1** Click on the trail true/relative selector button in the other ship information window.

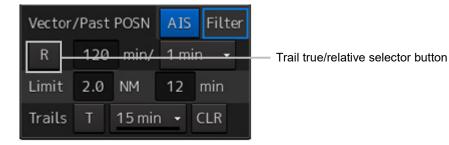

Each click switches track display mode between [T] and [R].

#### 6.4.2.3 Vector Length (Vector Time)

The Vector Length of a target is proportional to its speed, and the vector time can be switched in a range of 1 to 120 minutes.

The following figure shows an example in which the Vector Length is set to 6 min, and the tip of the vector represents the target's position expected to reach 6 minutes later.

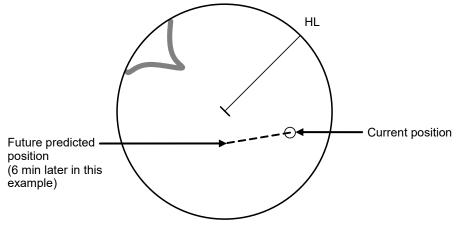

Example of Vector Length

#### 6.4.2.4 Setting the Vector Length

The Vector Length is set in min in the range from 1 min to 120 min.

**1** Click on the Vector Length input box in the other ship information window.

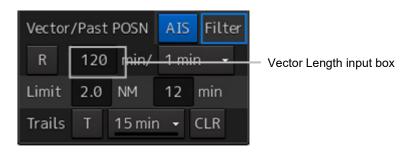

2 Enter the Vector Length.

## 6.4.3 Setting collision decision criteria

Collision decision criteria are set based on CPA and TCPA. For an outline of CPA and TCPA, refer to "6.2.3 Basic Concept of Collision Avoidance."

Note

Set the optimum values of collision decision conditions, with consideration for vessel type, water area, weather and oceanographic conditions.

For the relations between those conditions and alarms, refer to "6.7 Alert Display".

#### 6.4.3.1 Setting CPA limit

**1** Click on the CPA limit value input box in the other ship information window. Set the CPA limit in the unit of 0.1 NM within the range from 0.1 NM to 9.9 NM.

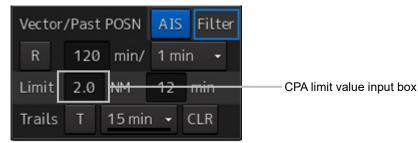

2 Enter the CPA limit.

# 6.4.3.2 Setting TCPA limit

**1** Click on the TCPA limit value input box in the other ship information window. Set the TCPA limit in the unit of 1 min within the range from 1 min to 99 min.

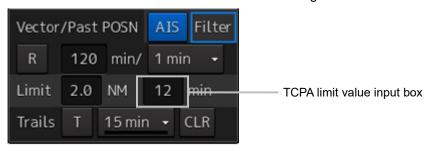

# 2 Enter the TCPA limit.

For the details on how to set up alerts based on the collision determination condition, refer to "17.2 Collision Avoidance Alert Generation Conditions".

# 6.4.4 Showing the CPA ring (RADAR only)

The CPA ring is rendered as a red circle with the own ship centered and the CPA limit set distance used as the radius.

# 1 Click on the [Menu] button on the left toolbar.

The menu is displayed.

2 Click on [View] - [Option] - [Target]. The [Target] dialog is displayed.

# **3** Select [CPA Ring (Only Relative mode)].

|                                                                                                    | [CPA Ring (Only Relative mode)]                                                                                                    |
|----------------------------------------------------------------------------------------------------|----------------------------------------------------------------------------------------------------|
| View-Options                                                                                                    | * X                                                                                                    |
| Own Ship<br>Own Track<br>Route<br>User Map<br>Mariner's Mark/Line<br>RADAR<br>Target<br>Target Track<br>Chart Common<br>Chart View | ▶     ×       Target       CPA Ring (Only Relative mode)       AIS Symbol       TT Symbol       TT Target ID On ◆       AIS Target ID On ◆ |
| AIO<br>Tools<br>Unit                                                                                                    |                                                                                                    |
| Control                                                                                                    |                                                                                                    |

The CPA ring is shown.

### Note:

When True is specified for the vector mode, [CPA Ring (Only Relative mode)] cannot be selected.

# 6.5 Setting and Operating Target Tracking

The Target Tracking function automatically tracks the acquired targets and records and displays the course and speed of the targets as vector. Alerts can also be output based on the set collision decision criteria (CPA and TCPA).

### Note

At power off and during preparation for transmission, tracking data records are deleted.

# 6.5.1 Acquiring target

The methods for acquiring targets include Auto Acquisition (automatic acquisition) mode and ACQ MANUAL (manual acquisition) mode.

Both modes can also be used concurrently.

# 6.5.1.1 Automatic acquisition (automatic acquisition) mode

By setting up and enabling the automatic acquisition/activation zone (AZ), targets intruding into the AZ can automatically be acquired/tracked and also issue a new target warning.

#### Note

If manual acquisition is made in a state in which the number of targets being tracked has reached the maximum number of targets, the target with the lowest danger level among the targets that have been captured thus far automatically is erased successively.

When all the targets that are tracked are for manual acquisition and the number has reached the maximum number of targets, no further acquisition is allowed.

Take the following steps to enable automatic acquisition/activation zone (AZ).

- 1 Click on the [Menu] button on the left toolbar. The menu is displayed.
- 2 Click [Alert] [New Target Alarm] on the menu. The [New Target Alarm] dialog is displayed.

| Alert                |                  |       | ×  |
|----------------------|------------------|-------|----|
|                      | New Target Alarm |       |    |
| Collision Avoidance  | Use AZ1          |       |    |
| New Target Alarm     |                  |       |    |
|                      | Use AZ2          |       |    |
| Depth/Safety Contour | 1 2              |       |    |
| Vector/Sector        |                  | -     |    |
| Area warning         | Make A           | 21    |    |
|                      | Start Angle      | 315.0 |    |
| Track Control        | End Angle        | 045.0 |    |
| Position Integrity   | Start Distance   | 3.00  | NM |
|                      | End Distance     | 3.50  | NM |
| AMS                  |                  |       |    |
| Timer                |                  |       |    |

# **3** Check [Use AZ1] (automatic acquisition zone 1) or [Use AZ2] (automatic acquisition zone 2).

Automatic acquisition/activation zone (AZ) includes AZ1 and AZ2. To enable AZ1, check [Use AZ1]. To enable AZ2, check [Use AZ2].

### Memo

For the details of [New Target Alarm] dialog box, refer to "17.3 New Target Alarm Generation Conditions".

## To automatic acquisition/activation zone (AZ):

Clear the check of [Use AZ1] or [Use AZ2].

The AZ can also be enabled/disabled with the [AZ] key on the keyboard operation unit. For the details of function assignment to the [AZ] key, refer to "18.21 Setting Key Assignment".

# 6.5.1.2 ACQ MANUAL (manual acquisition) mode

Note

The manual acquisition mode does not function in the following states.

| State                                                               | Action to Take                              |
|---------------------------------------------------------------------|---------------------------------------------|
| The number of tracked targets has reached the maximum count.        | Erase unnecessary targets.                  |
| The radar antenna is in the standby state.                          | Wait until the radar antenna becomes ready. |
| A PROC (Interrupt) warning is being generated.                      | Clear the warning.                          |
| A Gyro (I/F)/Gyro (Data)/Heading (Data) warning is being generated. |                                             |
| The tracked target is located 32 NM away from own ship.             | The manual acquisition mode cannot be       |
| The tracked target is located less than 0.1 NM from own ship.       | used.                                       |

# To acquire the tracked target in the manual acquisition mode

- **1** Set the cursor mode to the AUTO mode.
- 2 Place the cursor on the target to be acquired and then click on. The target is acquired and the initial acquisition symbol is displayed. The vector is displayed within 1 minute.

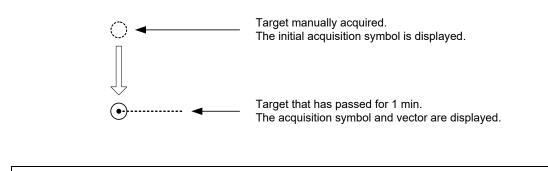

Memo

If only the manual acquisition mode will be used without using auto acquisition/activation together, disable the AZ.

# 6.5.1.3 Using manual acquisition and auto acquisition together

By using manual acquisition with AZ enabled, auto acquisition and manual acquisition can be used together. They may be used if a target to which particular attention should be given is manually acquired and other targets are automatically acquired.

# 6.5.2 Setting up the automatic acquisition/activation zone (AZ)

Auto acquisition/activation zone has the shape of sector set up according to the angle and distance as shown in the following figure.

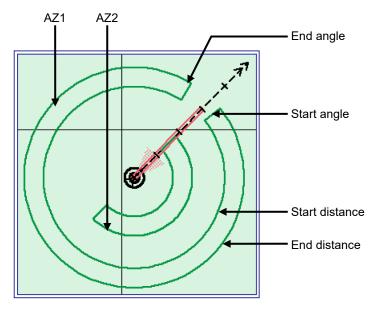

Example of auto acquisition/activation zone (AZ)

Auto acquisition/activation zone (AZ) is set up using the following three methods.

- (1) Use the [New Target Warning] dialog in the [Alert] menu.
- (2) Use the cursor.
- (3) Use the EBL/VRM dial.

# 6.5.2.1 Using [New Target Warning] dialog box in the [Alert] menu

- 1 Click on the [Menu] button on the left toolbar. The menu is displayed.
- 2 Click [Alert] [New Target Alarm] on the menu.

The [New Target Alarm] dialog is displayed.

| Alert                | **               |       | ×  |
|----------------------|------------------|-------|----|
|                      | New Target Alarm |       |    |
| Collision Avoidance  | Use AZ1          |       |    |
| New Target Alarm     |                  |       |    |
|                      | Use AZ2          |       |    |
| Depth/Safety Contour | 1 2              |       |    |
| Vector/Sector        |                  |       |    |
| Area warning         | Make A           | AZ1   |    |
|                      | Start Angle      | 315.0 |    |
| Track Control        | End Angle        | 045.0 |    |
| Position Integrity   | Start Distance   | 3.00  | NM |
|                      | End Distance     | 3.50  | NM |
| AMS                  |                  |       |    |
|                      |                  |       |    |
| Timer                |                  |       |    |
|                      |                  |       |    |

- **3** To set up AZ1, select the [Use AZ1] check box. To set up AZ2, select the [Use AZ2] check box.
- **4** To set up [Use AZ1], click on the [1] tab. To set up [Use AZ2], click on the [2] tab. Their respective setting items are displayed.
- 5 Enter the start angle, end angle, start distance and end distance of AZ.

| Alert                | * X                    |                |
|----------------------|------------------------|----------------|
|                      | New Target Alarm       |                |
| Collision Avoidance  | ⊠ Use AZ1              |                |
| New Target Alarm     | Use AZ2                |                |
|                      |                        |                |
| Depth/Safety Contour | 1 2                    |                |
| Vector/Sector        | Make AZ1               |                |
| Area warning         | Start Angle 315.0 °    |                |
| Track Control        |                        | — End angle    |
|                      | End Angle 045.0 °      | C C            |
| Position Integrity   | Start Distance 3.00 NM | Start distance |
|                      | End Distance 3.50 NM   | End distance   |
| AMS                  |                        |                |
|                      |                        |                |
| Timer                |                        |                |
|                      |                        |                |

# 6.5.2.2 Using the cursor

- 1 Click on the [Menu] button on the left toolbar. The menu is displayed.
- 2 Click [Alert] [New Target Alarm] on the menu. The [New Target Alarm] dialog is displayed.
- **3** Select AZ ([Use AZ1] or [Use AZ2]) to be set.

| Alert                | *                   | ×  |
|----------------------|---------------------|----|
|                      | New Target Alarm    |    |
| Collision Avoidance  | ✓ Use AZ1           |    |
| New Target Alarm     | Use AZ2             |    |
|                      |                     |    |
| Depth/Safety Contour | 1 2                 |    |
| Vector/Sector        | Make AZ1            |    |
| Area warning         |                     |    |
|                      | Start Angle 315.0   |    |
| Track Control        | End Angle 045.0     |    |
| Position Integrity   | Start Distance 3.00 | NM |
|                      | End Distance 3.50   | NM |
| AMS                  |                     |    |
|                      |                     |    |
| Timer                |                     |    |
|                      |                     |    |

- 4 Click at the start angle position. The start angle is set.
- 5 Move the cursor and click at the end angle position. The line connecting the start angle and end angle appears.
- **6** Move the cursor and click at the start distance position. An arc appears at the start distance position.
- 7 Move the cursor and click at the end distance position.

Auto acquisition/activation zone (AZ) with the shape of sector enclosed by start angle, end angle, start distance and end distance is created.

# 6.5.2.3 Using the EBL/VRM dial for the setting

- 1 Click on the [Menu] button on the left toolbar. The menu is displayed.
- 2 Click [Alert] [New Target Alarm] on the menu. The [New Target Alarm] dialog is displayed.
- **3** Select AZ ([Use AZ1] or [Use AZ2]) to be set.

| Alert                | **                     | × |
|----------------------|------------------------|---|
|                      | New Target Alarm       |   |
| Collision Avoidance  | I Use AZ1              |   |
| New Target Alarm     | Use AZ2                |   |
|                      |                        |   |
| Depth/Safety Contour | 1 2                    | , |
| Vector/Sector        | M-1- A74               |   |
| Area warning         | Make AZ1               |   |
|                      | Start Angle 315.0 °    |   |
| Track Control        | End Angle 045.0 °      |   |
| Position Integrity   | Start Distance 3.00 NM |   |
|                      | End Distance 3.50 NM   |   |
| AMS                  |                        |   |
|                      |                        |   |
| Timer                |                        |   |
|                      |                        |   |

4 Click on the [Make AZ1] button or [Make AZ2] button. The cursor enters the AZ creation mode.

Make AZ1

- 5 Turn the EBL dial to set [Start Angle].
- 6 Turn the VRM dial to set [Start Distance]

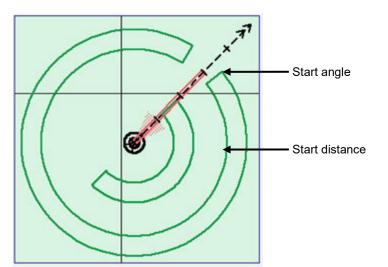

- 7 Press the EBL dial and the VRM dial.
- 8 Turn the EBL dial to set [End Angle].

**9** Turn the VRM dial to set [End Distance].

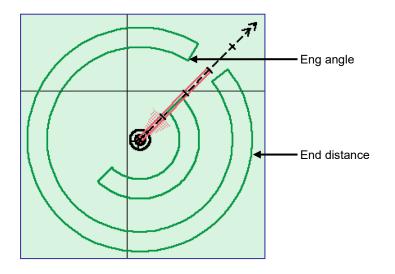

10 Press the EBL dial.

# 6.5.3 Tracked target information display

## Note

When a target or own ship changes its course, or when a new target is acquired, its vector may not reach a given level of accuracy until 3 minutes or more has passed after such course change or target acquisition.

Even if 3 minutes or more has passed, the vector may include an error depending upon the tracking conditions.

# **1** Set the cursor mode to the AUTO mode.

# 2 Click on the target of tracking whose numerical value is to be displayed.

Numeric data for the specified target is displayed in the information monitoring window.

| TT IĐ | 4     | 1     |     |
|-------|-------|-------|-----|
| BRG   | 153.8 | 041.0 |     |
| Range | 8.84  | 8.48  | NM  |
| COG   | 012.3 | 028.7 |     |
| Sõg   | 8.7   | 10.1  | kn  |
| CPA   | 8.10  | 8.46  | NM  |
| TCPA  | 67.28 | -Över | min |
| BCR   |       | 8.70  | NM  |
| BCT   |       | +Over | min |
|       |       |       |     |
|       |       |       |     |
|       |       |       |     |
|       |       |       |     |

The symbol display is changed to "[O]". The target data will remain on the radar display until the target is lost and its vector disappears, or until another target is designated.

If a target with the mark " $\bigcirc$ " is designated, only its true bearing and range appear until its vector appears.

# Cancellation of numeric data display

- **1** Set the cursor mode to the AUTO mode.
- **2** Place the cursor on the tracked target to cancel numeric value display and then click on.

The numeric value disappears.

| Item                        | Explanation                              |  |
|-----------------------------|------------------------------------------|--|
| TT ID                       | ID No. of tracked target being displayed |  |
| BRG                         | True bearing                             |  |
| Range                       | Distance                                 |  |
| CTW (Course Through the     | Course                                   |  |
| Water stabilization mode)/  |                                          |  |
| COG (Course Over the        |                                          |  |
| Ground stabilization mode)  |                                          |  |
| STW (Speed Through the      | Speed                                    |  |
| Water stabilization mode) / |                                          |  |
| SOG (Speed Over the         |                                          |  |
| Ground stabilization mode)  |                                          |  |
| СРА                         | Closest approach distance                |  |
| ТСРА                        | Time up to closest approach distance     |  |
| BCR                         | Bow crossing distance                    |  |
| ВСТ                         | Bow crossing time                        |  |

## Details on tracked target information

# 6.5.4 Erasing unwanted tracked targets

If the vectors and symbols of the unwanted tracked targets remain displayed, the radar screen may become difficult to view. In such a case, unwanted tracked targets can be erased from the radar screen using the following method.

# To erase one target

- **1** Place the cursor on the tracked target to be cancelled and then right-click. The context menu is displayed.
- **2** Click on the [Cancel TT] on the context menu. The vector symbol of the tracked target disappears and only the radar image remains.

## To erase multiple targets

- **1** Place the cursor on the tracked target to be cancelled and then right-click. The context menu is displayed.
- 2 Click on the [Cancel TT mode] on the Context menu. The cursor changes to the selection cursor.
- **3** Place the cursor on another target to be cancelled and then click on.
- **4 Repeat the operation in step 3.** The vector symbols of the clicked tracked targets disappear and only the radar image remains.

## To erase all targets

- **1** Place the cursor on the tracked target to be cancelled and then right-click. The context menu is displayed.
- 2 Click on the [Cancel all TT mode] on the Context menu. The vector symbols of all the tracked targets disappear and only the radar image remains.

Note

If all targets are cancelled, the tracking of all targets will stop; thus, automatic acquisition or manual acquisition must be performed newly. Unless necessary, do not cancel all targets.

# 6.5.5 Displaying Target ID No.

A target ID number is a value displayed beside the acquisition symbol when a target is acquired. A target ID number 1 to 100 is automatically assigned to each target in acquisition order. Once a target ID number is assigned, it identifies the target until the target is lost or the target acquisition is canceled.

### Memo

The ID number is always displayed for only targets with which numeric data is displayed.

- 1 Click on the [Menu] button on the left toolbar. The menu is displayed.
- 2 Click on [View] [Options] [Target]. The [Target] dialog is displayed.

**3** Select the method for displaying ID No. from the [TT Target ID] list.

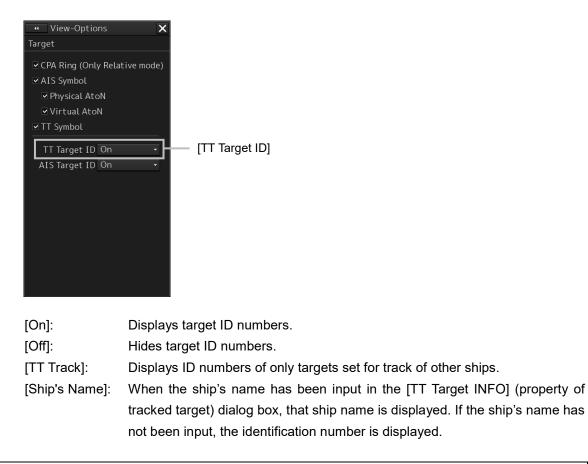

#### Memo

If there are many tracking targets and their symbol display is confusing, set Target Number Display to off to view the radar display easily.

# 6.5.6 Editing tracked target properties

The tracked target property such as tracked target ID name can be arbitrarily edited for individual tracked targets acquired.

The [TT Target INFO] dialog is used for editing.

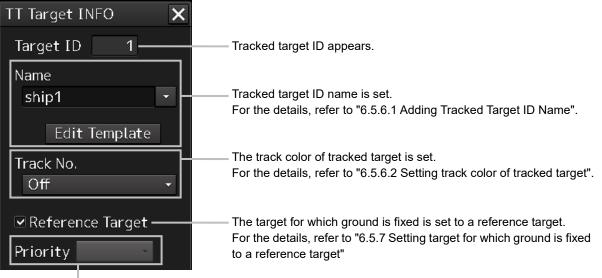

When a TT target and AIS target are determined to be the same targets, the TT target or AIS target to be displayed on a priority basis can be set. For the details, refer to "6.3.8 Association Target Symbols"

# 6.5.6.1 Adding Tracked Target ID Name

An ID name can be added to the tracked target acquired.

# **1** Right-click the cursor on the tracked target.

The context menu is displayed.

# 2 Click on [Property] on the context menu.

The [TT Target INFO] dialog box appears

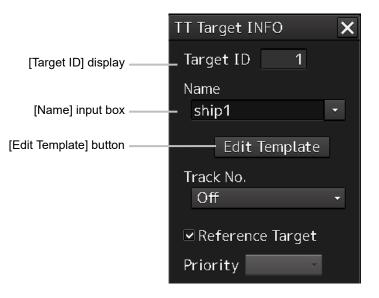

## **3** Click on the [Name] input box or $\mathbf{v}$ .

The input method varies with the selected item.

| Input box | : | Enter a new name.                                          |
|-----------|---|------------------------------------------------------------|
|           |   | When selected, the ship name ([Name]) entry window opens.  |
|           |   | Enter a ship name of up to 15 characters.                  |
| -         | : | The names registered as templates are displayed in a list. |
|           |   | Select a name from the list.                               |
|           |   |                                                            |

## To register ship names as templates

1 Click on the [Edit Template] button in the [TT Target INFO] dialog box. The [Edit Template] dialog box appears.

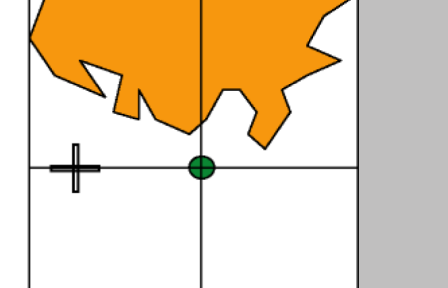

2 Enter the ship name to be registered as a template in the input text box.

## **3** Click on the [Register] button.

The entered ship name is registered in the template list.

4 Repeat steps 2 and 3, and register necessary ship names.

## To cancel unwanted ship name registration

- **1** On the template list in the [Edit Template] dialog box, check the checkbox of the ship name whose registration to be canceled.
- 2 Click on the [Delete] button. The checked ship name is deleted from the template list.

# 6.5.6.2 Setting track color of tracked target

The track color of tracked target is set.

- **1** Right-click on the cursor at the tracked target.
- 2 Click on the [Property] on the context menu. The [TT Target INFO] dialog box appears.

| TT Target INFO              | × |
|-----------------------------|---|
| Target ID 1                 |   |
| Name                        |   |
| ship1                       | - |
| Edit Template               | I |
| Track No.<br>Off            | • |
| ☑ Reference Target Priority |   |

# **3** Select track color from the [Track Color] list.

The selection items are as follows.

Off, No.1-Color, No.2-Color, No.3-Color, No.4-Color, No.5-Color, No.6-Color, No.7-Color, No.8-Color, No.9-Color, No.10-Color, No.11 to 20-Color

\* In "Color," the track color name set by clicking [View] - [Options] - [Target Track] - [Plot] appears. For the details, refer to "16.2.8 Setting up the Display of Other Ship's Track"

6

# 6.5.7 Setting target for which ground is fixed to a reference target

By tracking the target for which ground is fixed and setting it to a reference target, the speed of the own ship can be obtained and displayed.

### Note

- The reference target function is to be used if the own ship's speed cannot be displayed normally due to trouble such as a speed sensor malfunction. Do not use the reference target function except in emergencies.
- If the speed or course of the own ship is changed or a new reference target is set, the displayed speed may take 3 minutes or more to reach the specified speed after the speed/course change or the setting.

Even after 3 minutes or more has passed, the speed may differ from the specified speed depending on the tracking condition.

- If a large radar echo such as a land target is set as a reference target, the vectors of the speed and other tracking targets will not be displayed correctly and may cause an accident.
- If a sailing ship is set as a reference target, the vectors of the speed and other tracking targets will not be displayed correctly and may cause an accident.
- If the reference target is lost or the Target Tracking function is stopped, the ship speed against the ground will be GPS. (Only if the GPS is equipped.).
- If the reference target is lost or the Target Tracking function is stopped, that will make a major impact on the accuracy of the target tracking and the own ship speed.
- The reference targets are only used for the calculation of true speed.
- Do not use own speed based on reference target tracking for relative speed and CPA/TCPA calculation of AIS targets because the response of own speed is slower than actual own ship's speed change and it may cause a big error on the collision judgement of AIS targets.

# **1** Acquire the ground-fixed target.

2 Click the right button on the acquired target.

A context menu is displayed.

**3** Click on [Property] in the context menu. The [TT Target INFO] dialog is opened.

|                    | TT Target INFO 🛛 🗙   |
|--------------------|----------------------|
|                    | Target ID 1          |
|                    | Name                 |
|                    | ship1 🔹              |
|                    | Edit Template        |
|                    | Track No.            |
|                    | Off 🗸 🗸              |
| [Reference Target] | — ☑ Reference Target |
|                    | Priority 💎           |

- **4 To set the target to a reference target, check [Reference Target].** To not set the target to a reference target, uncheck [Reference Target].
- **5** Select [TGT] from the COG/SOG source combo box in the own ship information at the top right corner of the screen.

The ship speed is automatically calculated from the reference target and is displayed as the COG/SOG speed.

When a reference target is set, the symbol display changes to " $_{\rm R}{\rm O}$  ".

#### Note

Only one target can be set as a reference target.

When a new reference target is set, the previous reference target is cancelled.

# 6.5.8 Operation Test for Target Tracking

# 

Simulation is a function for determining if the target tracking function is working correctly or not. Accordingly, this function should be used only to check for the target tracking function operation.

In particular, if this mode is used during navigation, a pseudo target will appear on the radar screen and cannot be easily identified from the real target. This may cause such an accident as collision. Do not use this mode during the navigation.

The following operation test and checking are performed to check the operation of target tracking as required. The [TT Test] dialog is used for operation.

1 Click on the [Menu] button on the left toolbar. The menu is displayed.

# 2 Click on the [Settings] - [TT Test] on the menu.

The [TT Test] (Test for Target Tracking) dialog is displayed.

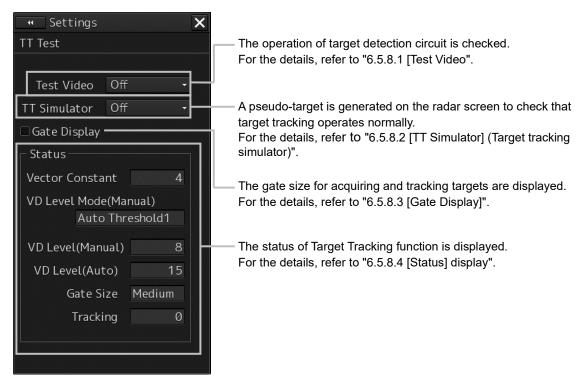

# 6.5.8.1 [Test Video]

Test Video is used to check whether the video signals under target acquisition and tracking are input to and processed in the target detection circuit normally.

Normally, it is sufficient to just check that the VDIN of the Test Video is displayed.

### Note

Test Video may not be displayed for a target which is not yet acquired or tracked. Test Video may not be displayed either if the [GAIN] dial or [SEA] dial is not properly adjusted.

- 1 Click on the [Menu] button on the left toolbar. The menu is displayed.
- 2 Click on the [Settings] [TT Test] on the menu. The [TT Test] (Test for Target Tracking) dialog is displayed.
- **3** Select test video to be displayed from the [Test Video] combo box.

| • Settings     |      |         | × |
|----------------|------|---------|---|
| TT Test        |      |         |   |
|                |      |         |   |
| Test Video     | Off  |         | • |
| TT Simulator   | Off  |         | - |
| 🗆 Gate Display |      |         |   |
| ┌─ Status ──── |      |         |   |
| Vector Consta  | nt   |         | 4 |
| VD Level Mode  | (Mar | nual)   |   |
| Auto           | Thre | eshold1 |   |
| VD Level (Mani | ual) |         | 8 |
| VD Level(Aut   | o)   | 1       | 5 |
| Gate Si        | ze   | Medium  |   |
| Tracki         | ng   |         | 0 |
|                |      |         |   |
|                |      |         |   |
|                |      |         |   |

The selected test video is displayed in the rearward of the radar image.

If any target displayed clearly in the normal radar display is not displayed in the Test Video mode, the target detection circuit of the Target Tracking unit may have a trouble.

## To cancel test video

**1** Select [Off] from the [Test Video] combo box.

Test Video display turns off.

# 6.5.8.2 [TT Simulator] (Target tracking simulator)

Pseudo-targets are generated in certain known positions to check whether the target tracking units are operating normally. Since the pseudo-targets move depending on known parameters, the values for these pseudo-targets can be compared with the known value if the pseudo-targets are acquired and tracked, and displayed. Thus, it can be checked if the system is operating normally.

# **1** Click on the Standby/Transmit selector button for Radar system information to place the radar in the standby state.

The button indication changes to [Standby].

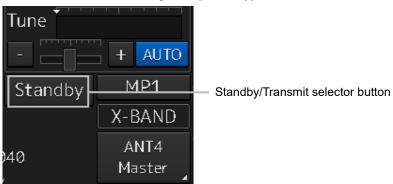

- 2 Click on the [Menu] button on the left toolbar. The menu is displayed.
- **3** Click on the [Settings] [TT Test] on the menu.

The [TT Test] (Test for Target Tracking) dialog is displayed.

4 Select simulator scenario from the [TT Simulator] combo box.

|                |      |         | × |
|----------------|------|---------|---|
| TT Test        |      |         |   |
|                |      |         |   |
| Test Video     | Off  | -       |   |
| TT Simulator   | Off  | -       |   |
| 🗆 Gate Display |      |         |   |
| ┌─ Status ──── |      |         |   |
| Vector Consta  | nt   | 4       |   |
| VD Level Mode  | (Ma  | nual)   |   |
| Auto           | Thr  | eshold1 |   |
| VD Level (Mani | ual) | 8       |   |
| VD Level(Aut   | o)   | 15      |   |
| Gate Si        | ze   | Medium  |   |
| Tracki         | ng   | 0       |   |
|                |      |         |   |
|                |      |         |   |

| Scenario  | Target No. | Motion        | N          | loving start poir | nt          |
|-----------|------------|---------------|------------|-------------------|-------------|
|           |            | (true motion) |            |                   |             |
|           |            | Speed [kn]    | Course [°] | Range [NM]        | Bearing [°] |
| Scenario1 | 1          | 28.3          | 45         | 9.5               | 270         |
|           | 2          | 22.4          | 27         | 1.12              | 333         |
|           | 3          | 15.3          | 293        | 9.25              | 45          |
| Scenario2 | 1          | 30            | 135        | 8                 | 23          |
|           | 2          | 20            | 270        | 5                 | 135         |
| Scenario3 | 1          | 45            | 180        | 5                 | 23          |
|           | 2          | 0             | -          | 3                 | 340         |
|           | 3          | 30            | 0          | 8                 | 180         |
| Scenario4 | 1          | 0             | 0          | 2.02              | 31          |
|           | 2          | 70            | 225        | 7.01              | 37          |
| Scenario5 | 1          | 20            | 45         | 4.47              | 288         |
|           | 2          | 30            | 45         | 5.1               | 304         |
|           | 3          | 40            | 45         | 6.71              | 288         |
|           | 4          | 0             | -          | 7.07              | 307         |
|           | 5          | 60            | 200        | 12                | 352         |
|           | 6          | 20            | 225        | 11                | 315         |
|           | 7          | 40            | 190        | 14.4              | 349         |
|           | 8          | -             | -          | 8                 | 318         |
|           | 9          | -             | -          | 9                 | 318         |
|           | 10         | -             | -          | 10                | 318         |
| Scenario6 | 1          | 5             | 96         | 5                 | 0           |
|           | 2          | 105           | 225        | 6                 | 45          |

### List of target tracking simulator/scenario

### Note

• When the simulator is operating, set 0° as the heading bearing

# **5** Click on the Standby/Transmit selector button to place the radar in the transmission state.

The button indication changes to [Transmit].

The simulator turns on, the pseudo-target is generated, and the letter "X" appears on the lower side of the radar screen and near the pseudo-target to indicate that simulation mode is being executed.

# To cancel simulation

- **1** Click on the Standby/Transmit selector button to place the radar in the standby state. The button indication changes to [Standby] to enter transmission preparation state.
- 2 Select [Off] from the [TT Simulator] combo box in the [TT Test] dialog. TT Simulator display turns off.

# 6.5.8.3 [Gate Display]

The gate displays an area monitoring a target using the TT function. This equipment allows the gate size to change automatically according to target range and size. The gate size can be checked using the following function.

- 1 Click on the [Menu] button on the left toolbar. The menu is displayed.
- 2 Click on the [Settings] [TT Test] on the menu. The [TT Test] (Test for Target Tracking) dialog is displayed.

# **3** Select the [Gate Display] checkbox.

| • Settings                         | ×     |
|------------------------------------|-------|
| TT Test                            |       |
|                                    |       |
| Test Video Off                     | •     |
| TT Simulator Off                   | -     |
| 🗆 Gate Display                     |       |
| Status                             |       |
| Vector Constant                    | 4     |
| VD Level Mode(Manua<br>Auto Thresł |       |
| VD Level(Manual)                   | 8     |
| VD Level(Auto)                     | 15    |
| Gate Size M                        | edium |
| Tracking                           | 0     |
|                                    |       |

When [Gate Display] is selected, the gate is displayed. When [Gate Display] is cleared, the gate is not displayed.

4 Set the cursor mode to the AUTO mode.

# **5** Click on the target of tracking whose numerical value is to be displayed.

Numeric data for the specified target is displayed in the information monitoring window.

| TT IĐ | 4     | 1     |     |
|-------|-------|-------|-----|
| BRG   | 153.8 | 041.0 |     |
| Range | 8.84  | 8.48  | NM  |
| COG   | 012.3 | 028.7 |     |
| SOG   | 8.7   | 10.1  | kn  |
| CPA   | 8.10  | 8.46  | NM  |
| TCPA  | 67.28 | -Over | min |
| BCR   |       | 8.70  | NM  |
| BCT   |       | +ôver | min |
|       |       |       |     |
|       |       |       |     |
|       |       |       |     |
|       |       |       |     |

The numeric value for the target is displayed, and the gate is displayed in green around the target tracking symbol.

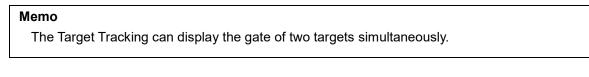

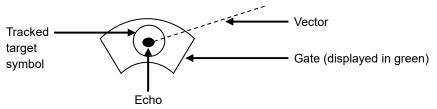

# 6.5.8.4 [Status] display

The status of the TT function is displayed.

- 1 Click on the [Menu] button on the left toolbar. The menu is displayed.
- 2 Click on the [Settings] [TT/AIS] [TT Test] on the menu. The [TT Test] (Test for Target Tracking) dialog is displayed.
- **3** Check the display of [Status].

| ↔ Settings     |                   |         | × |
|----------------|-------------------|---------|---|
| TT Test        |                   |         |   |
|                |                   |         |   |
| Test Video     | Off               | Ţ       |   |
| TT Simulator   | Off               | -       |   |
| 🗆 Gate Display |                   |         |   |
| Status ———     |                   |         |   |
| Vector Consta  | nt                | 4       |   |
| VD Level Mode  | Constant Constant |         |   |
| Auto           | o Thr             | eshold1 |   |
| VD Level (Man  | ual)              | 8       |   |
| VD Level(Aut   | :0)               | 15      |   |
| Gate Si        | ize               | Medium  |   |
| Tracki         | ng                | 0       |   |
|                |                   |         |   |
|                |                   |         |   |

[Vector Constant] [VD Level Mode (Manual)] [VD Level (Manual)] [Video Level (Auto)] [Gate Size] [Tracking] : Vector response

- : Using quantization level on manual acquisition
- : Quantization level on manual acquisition
- : Quantization level on automatic acquisition
- : Size of gate used for tracking
- : Number of targets currently acquired

# 6.6 Setting and Operating AIS6.6.1 Enabling AIS Function

### Note

- When the AIS function is set to Off, the AIS display function is turned off and AIS symbols are no longer displayed.
- Once AIS function is set to Off, even If a dangerous target exists, the function is not automatically switched to On.
- 1 Click on the [AIS] button for other ship information on the upper right of PPI.

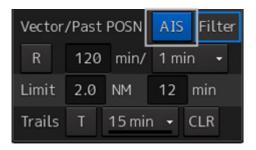

The button indication becomes ON and the AIS function becomes enabled.

ON indication: AIS

The received AIS information is displayed on the screen.

# 6.6.2 Activating AIS targets (Activate AIS)

Activates an AIS target, and displays the target's vector and make a collision decision.

# 6.6.2.1 Manual activation

Activates an AIS target in manual mode to display the vector and heading line.

- **1** Set the cursor mode to the AUTO mode.
- **2** Place the cursor on the sleeping AIS symbol to be activated and then click on. The selected AIS target is activated.

# 6.6.2.2 Automatic activation

Activate an AIS target in automatic mode to display the vector and heading line.

When the automatic activation function is used, AIS targets are automatically activated when they go into the automatic activation zone. The automatic activation zone is identical to the automatic acquisition zone (AZ) used for target tracking. For the zone setting, refer to "6.5.1.1 Automatic acquisition ".

## Note

When the AIS target's symbol is activated but the vector is not displayed, the following are probable causes of the trouble:

- COG/SOG is not input yet from the GPS.
- · The selected speed sensor is malfunctioning.

### Memo

The bearing or range in the acquisition/activation zone shall be based on the position of the radar antenna.

If there are more AIS targets than the allowable maximum, they are deactivated from the low-priority (Refer to "6.3 Displaying Symbols").

# 6.6.3 Deactivating AIS targets

Deactivates an AIS target and clear the display of the vector and heading line.

### [Deactivating one AIS target]

- **1 Right-click on the AIS target to be deactivated.** The setting items for cursor modes are displayed.
- 2 Click on the [Deactivate] on the Context menu. The selected AIS target is deactivated.

### [Deactivating multiple AIS targets]

- Right-click on the AIS target.
   The setting items for cursor modes are displayed.
- 2 Click on the [Deactivate mode] on the Context menu. The cursor changes to the selection cursor.
- **3** Click on the AIS target to be deactivated. The selected AIS target is deactivated.

### Note

This operation is available only for an activated AIS target.

# 6.6.4 Displaying AIS information

- **1** Set the cursor mode to the AUTO mode.
- **2** Place the cursor on the AIS target to display the activated AIS target information and then click on.

The information of the selected AIS target is displayed.

| 🗌 AIS ID               | 2        |     |   |
|------------------------|----------|-----|---|
| Name:<br>SHI <b>P1</b> |          |     |   |
| Call Sign              | 1234567  |     |   |
| MMSI                   | 37747000 | 1   |   |
| CÓG                    | 000.0    | 0   |   |
| SÓG                    | 10.0     | kn  |   |
| CPA                    | 1.00     | NM  |   |
| TCPA                   | -8.56    | mir | h |
|                        |          |     |   |
|                        |          |     |   |
|                        |          |     |   |
|                        |          |     |   |

### Note

| When the numeric data of a target is displayed but the mark " |   |   | " is not on the radar display, |
|---------------------------------------------------------------|---|---|--------------------------------|
| the target is outside the display.                            | - | _ |                                |

# **Canceling AIS target information display**

- **1** Set the cursor mode to the AUTO mode.
- **2** Move the cursor to and click on the activated AIS target whose AIS target information is to be cancelled.

The information display of the selected AIS target is canceled.

# **Details on AIS target information**

Two AIS target information display modes are available, a standard mode, and an extended mode, and the items that are displayed vary depending on the mode.

Use the AIS Standard/Extended selector button for switching between the standard mode and the extended mode.

For verifying more detailed information of the AIS target, refer to "2.3.1.4 AID Detail INFO".

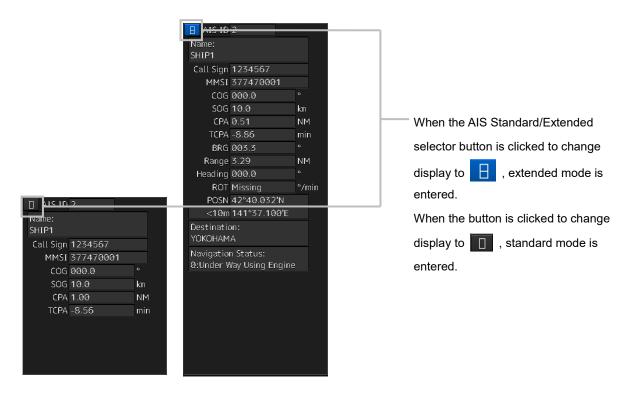

The display contents vary depending on the types of AIS targets.

# [Normal AIS target]

| B AIS            | 1D 2                           |       |
|------------------|--------------------------------|-------|
| Name:<br>SHIP1   |                                |       |
| Call Si          | gn 1234567                     |       |
| MM               | SI 37747000                    | 1     |
| C                | 05 000.0                       |       |
| S                | DG 10.0                        | kn    |
| c                | PA 0.51                        | NM    |
| TC               | PA -8.86                       | min   |
| BI               | RG 003.3                       |       |
| Ran              | ge 3.29                        | NM    |
| Headi            | ng 000.0                       |       |
| R                | OT Missing                     | °/min |
| PO               | SN 42°40.032                   | 'N    |
| <10              | 0m 141°37.10                   | 9.E   |
| Destina<br>YOKOH |                                |       |
|                  | tion Status:<br>r Way Using Er | igine |

| 🔲 AIS ID       | 2         |     |
|----------------|-----------|-----|
| Name:<br>SHIP1 |           |     |
| Call Sign      | 1234567   |     |
| MMŚI           | 377470001 |     |
| CÓG            | 000.0     |     |
| sõg            | 10.0      | kn  |
| CPA            | 1.00      | NM  |
| TCPA           | -8.56     | min |
|                |           |     |
|                |           |     |
|                |           |     |
|                |           |     |

| Item       | Explanation                                                                 |
|------------|-----------------------------------------------------------------------------|
| AIS ID     | ID No. of AIS target                                                        |
| Name       | Ship name of AIS target                                                     |
| Call Sign  | Call sign of AIS target                                                     |
| MMSI       | Maritime Mobile Service Identity                                            |
| COG or CTW | COG: Course Over the Ground                                                 |
|            | CTW: Course Through Water                                                   |
|            | * In ground mode, COG is displayed. In water mode, CTW is displayed.        |
|            | * Operates in fixed ground mode on the ECDIS screen.                        |
| SOG or STW | SOG: Speed Over the Ground                                                  |
|            | STW: Speed Through Water                                                    |
|            | *If the SOG or STW column is Over, the speed of other system is 102.2 kn or |
|            | more.                                                                       |
|            | * In extended mode, the display area for two simple modes is used.          |
|            | * Operates in fixed ground mode on the ECDIS screen.                        |
| CPA        | Closest approach distance                                                   |
| ТСРА       | Time up to closest approach distance                                        |
| BRG        | True direction                                                              |
|            | * In standard mode, this item is not displayed.                             |
| Range      | Distance                                                                    |
|            | * In standard mode, this item is not displayed.                             |
| Heading    | Heading                                                                     |
|            | * In standard mode, this item is not displayed.                             |

6

| Item         | Explanation                                                                                          |
|--------------|----------------------------------------------------------------------------------------------------|
| ROT          | Rate of turn                                                                                         |
|              | * In standard mode, this item is not displayed.                                                      |
|              | * The display range of ROT is $0.00^{\circ}$ /min to $697.50^{\circ}$ /min. In the case of Over, the |
|              | value will be greater. In the case of $\pm 5/30$ s, it indicates that $\pm 127$ is received.         |
|              | At this time, only turning direction indicated on the turn indicator is reliable.                    |
|              | The turn indicator is displayed as a straight line normal to the heading direction                   |
|              | on the AIS symbol.                                                                                   |
|              | (Refer to "6.3 Displaying Symbols.")                                                                 |
| POSN         | Latitude/longitude                                                                                   |
|              | * In standard mode, this item is not displayed.                                                      |
| >10m or <10m | >10m: Low positioning accuracy                                                                       |
|              | <10m: High positioning accuracy                                                                      |
|              | * In standard mode, this item is not displayed.                                                      |
| Destination  | Destination                                                                                          |
|              | * In standard mode, this item is not displayed.                                                      |
| Navigation   | The status is displayed by number.                                                                   |
| Status       | For the details, refer to "Navigation Status" table.                                                 |
|              | * In standard mode, this item is not displayed.                                                      |

## Memo

In the extended mode, a display area equivalent to two standard mode areas is used.

# Navigation Status

| Status                        |
|-------------------------------|
| 0: Under Way Using Engine     |
| 1: at Anchor                  |
| 2: Not Under Command          |
| 3: Restricted Maneuverability |
| 4: Constrained by Her Draught |
| 5: Moored                     |
| 6: Aground                    |
| 7: Engaged in Fishing         |
| 8: Under Way Sailing          |
| 9: Reserved for HSC           |
| 10: Reserved for WIG          |
| 11-14: Reserved               |
| 15: Not Defined               |

## [AIS SARTTarget]

| AIS ID    | 1           |       |
|-----------|-------------|-------|
| Name:     |             |       |
| Missing   |             |       |
| MMSI      | 970470000   |       |
| COG       | 135.7       | •     |
| SOG       | 0.1         | kn    |
| CPA       | 1.73        | NM    |
| TCPA      | 11.08       | min   |
| BRG       | 102.7       | •     |
| Range     | 1.77        | NM    |
| Heading   | 136.0       | •     |
| ROT       | 000.0       | °/min |
| POSN      | 32°34.610'S |       |
| <10m      | 61°07.234'E |       |
| Navigatio | on Status:  |       |
| 14:SART   | Active      |       |

There is neither the Call Sign nor Destination item. The display of some items of Navigation Status is different. Otherwise, the display contents are the same as those of usual AIS target.

### **Navigation Status**

### Memo

Switching between standard and extended modes is not provided.

## [AIS AtoN Target]

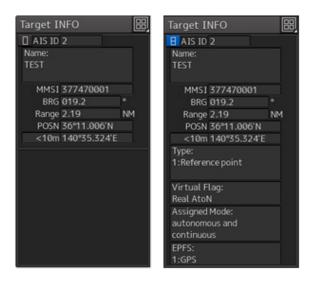

| Item          | Description                                                   |  |
|---------------|---------------------------------------------------------------|--|
| AIS ID        | AIS target ID                                                 |  |
| Name          | Ship name of AIS target                                       |  |
| MMSI          | Maritime Mobile Service Identity code                         |  |
| BRG           | True bearing                                                  |  |
| Range         | Range                                                         |  |
| POSN          | Latitude/longitude                                            |  |
| >10m or <10m  | >10m: Position fixing accuracy low                            |  |
|               | <10m: Position fixing accuracy high                           |  |
| Туре          | Displays the AtoN type.                                       |  |
|               | Fort he details, refer to the "Type" table.                   |  |
|               | * Not displayed in standard mode.                             |  |
| Virtual Flag  | Real AtoN: Real AtoN                                          |  |
|               | Virtual AtoN: Virtual AtoN (does not exist)                   |  |
|               | * Not displayed in standard mode.                             |  |
| Assigned Mode | Autonomous and continuous: Operating in autonomous/continuous |  |
|               | mode                                                          |  |
|               | Assigned: Operating in assignment mode                        |  |
|               | * Not displayed in standard mode.                             |  |
| EPFS          | Displays the EPFS type.                                       |  |
|               | For the details, refer to the "EPFS" table.                   |  |
|               | * Not displayed in standard mode.                             |  |

Туре

| Type                                         |
|----------------------------------------------|
| Display                                      |
| 0: Not Available                             |
| 1: Reference point                           |
| 2: RACON                                     |
| 3: Fixed structure off shore                 |
| 4: Spare                                     |
| 5: Light,without sectors                     |
| 6: Light,with sectors                        |
| 7: Leading Light Front                       |
| 8: Leading Light Rear                        |
| 9: Beacon,Cardinal N                         |
| 10: Beacon,Cardinal E                        |
| 11: Beacon,Cardinal S                        |
| 12: Beacon,Cardinal W                        |
| 13: Beacon,Port hand                         |
| 14: Beacon,Starboard hand                    |
| 15: Beacon, Preferred Channel Port hand      |
| 16: Beacon, Preferred Channel Starboard hand |
| 17: Beacon, Isolated danger                  |
| 18: Beacon,Safe water                        |
| 19: Beacon,Special mark                      |
| 20: Cardinal Mark N                          |
| 21: Cardinal Mark E                          |
| 22: Cardinal Mark S                          |
| 23: Cardinal Mark W                          |
| 24: Port hand Mark                           |
| 25: Starboard hand Mark                      |
| 26: Preferred Channel Port hand              |
| 27: Preferred Channel Starboard hand         |
| 28: Isolated danger                          |
| 29: Safe Water                               |
| 30: Special Mark                             |
| 31: Light Vessel /LANBY/Rigs                 |

## EPSF

| Display                 |
|-------------------------|
| 0: Undefined            |
| 1: GPS                  |
| 2: GLONASS              |
| 3: combined GPS/GLONASS |
| 4: LORAN-C              |
| 5: Chayka               |
| 6: INS                  |
| 7: surveyed             |
| 8: Galileo              |
| 15: internal GNSS       |
| 9-14: not used          |
|                         |

# 6.6.5 Displaying Target ID No.

When an AIS target is activated, a target ID number is displayed next to the AIS target symbol. A target ID number 1 to 1000 is assigned to each target in the order of receiving targets by MFD. Once a target ID number is assigned, it identifies the AIS target until the AIS target is lost.

- 1 Click on the [Menu] button on the left toolbar. The menu is displayed.
- 2 Click on the [View] [Options] [Target] on the menu. The [Target] dialog is displayed.
- **3** Select the method for displaying ID No. from the [AIS Target ID] combo box.

| View-Options                                                                                                    | » X                                                                                                    |
|----------------------------------------------------------------------------------------------------|----------------------------------------------------------------------------------------------------|
| View-Options<br>Own Ship<br>Own Track<br>Route<br>User Map<br>Mariner's Mark/Line<br>RADAR<br>Target<br>Target Track<br>Chart Common<br>Chart View<br>AIO<br>Tools | <ul> <li>Target</li> <li>CPA Ring (Only Relative mode)</li> <li>AIS Symbol</li> <li>Physical AtoN</li> <li>Virtual AtoN</li> <li>TT Symbol</li> <li>TT Target ID On</li> <li>AIS Target ID On</li> <li>[AIS Target ID]</li> </ul> |
| Unit                                                                                                    |                                                                                                    |
| [On]                                                                                                    | : Displays target ID numbers.                                                                                                    |
| [Off]                                                                                                    | : Hides target ID numbers.                                                                                                    |
| [AIS Track]                                                                                                    | : Displays ID numbers of only targets set for track of other ships.                                                                                                    |
| [Ship's Name]                                                                                                    | : Displays the ship's name.                                                                                                    |

### Memo

- ID number or ship's name is always displayed for only targets with which numeric value is displayed.
- If there are many AIS targets and their symbol display is confusing, set Target Number Display to off to view the radar display easily.

# 6.6.6 Checking and setting AIS target property

The AIS target property such as ID name can be checked for individual acquired AIS targets. The track color of AIS target can also be set.

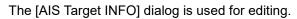

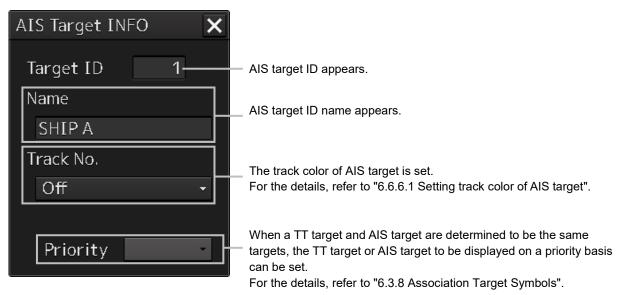

# 6.6.6.1 Setting track color of AIS target

The track color of AIS target is set.

- **1 Right-click on the AIS target.** The context menu is displayed.
- 2 Click on [Property] on the context menu.

The [AIS Target INFO] dialog box appears.

| AIS Target INFO 🛛 🗙 |
|---------------------|
| Target ID 1         |
| Name                |
| SHIP A              |
| Track No.           |
| Off 🗸               |
|                     |
| Priority -          |

#### **3** Select the track color from the [Track No.] combo box.

The selection items are as follows.

Off, No.1-Color, No.2-Color, No.3-Color, No.4-Color, No.5-Color, No.6-Color, No.7-Color, No.8-Color, No.9-Color, No.10-Color, No.11 to 20-Color

\* In "Color," the track color name set by clicking [View] - [Options] - [Target Track] - [Plot] is displayed. For the details, refer to "16.2.8 Setting up the Display of Other Ship's Track".

### 6.6.7 Conditions for deciding AIS target to be lost

#### About an AIS target lost

When the data of a target cannot be received for a specified time, the target is decided to be lost and the target data is deleted. As shown in the table below, the time until target data is deleted varies depending on the class of received data and the target status.

#### Note

- Since the lost time and that of the AIS indicator are different, this equipment may display lost information earlier than the AIS display depending on the target status (speed, navigation status, etc.).
- The target of lost target is continuously displayed until Lost Warning is approved. Since negligence of approval operation may hinder display of a new AIS target, perform approval operation as soon as possible.

|                                                                                       | Time until data is lost |                             |                         |
|---------------------------------------------------------------------------------------|-------------------------|-----------------------------|-------------------------|
| Target status                                                                         | SOLAS ship              | Non-SOLAS ship<br>(Class B) |                         |
|                                                                                       | (Class A)               | CS (Carrier<br>Sense)       | SO (Self<br>Organizing) |
| Vessel below 3 kn (Class A) or 2 kn (Class B) and it is now at anchor or on the berth | 18 min                  | 18 min                      |                         |
| Vessel of 3 kn or more and it is now at anchor or on the berth                        | 60 sec                  | 18 min                      |                         |
| Vessel of 0 to 14 kn (Class B: 2 to 14 knots)                                         | 60 sec                  | 180 sec                     |                         |
| Vessel of 0 to 14 kn and it is now changing the course                                | 60 sec                  | 180 sec                     |                         |
| Vessel of 14 to 23 knots                                                              | 36 sec                  | 180 sec 90 sec              |                         |
| Vessel of 14 to 23 kn and it is now changing the course                               | 36 sec                  | 180 sec 90 sec              |                         |
| Vessel of 23 kn or more                                                               | 30 sec                  | 180 sec 30 sec              |                         |
| Vessel of 23 kn or more and it is now changing the course                             | 30 sec                  | 180 sec 30 sec              |                         |
| AtoN (Aids to navigation)                                                             | 18 min                  | 18 min                      |                         |
| SART                                                                                  | 6 min                   | 6 min                       |                         |
| AIS-AtoN                                                                              | 6 min                   | 6 min                       |                         |
| AIS SAR aircraft                                                                      | 60 sec                  | 60 sec                      |                         |
| AIS coastal base station                                                              | 60 sec                  | 60 sec                      |                         |

#### Conditions for Deciding Target to be Lost

6

#### Note

- When a dangerous target ship is lost, a lost alarm is issued and the symbol changes to a lost symbol. The system calculates the current position from the last-received data and continues displaying the symbol for eternity.
- When the [AIS] button in the target ship information window is turned off, the symbol is canceled.

# 6.7 Alert Display

Target tracking and AIS system have the following alerts.

| Message                      | Description                                                         |
|------------------------------|---------------------------------------------------------------------|
| AIS ACT 95% Capacity         | The number of activated AIS targets reached 95% of tolerance.       |
| AIS 95% Capacity             | The number of AIS targets reached 95% of tolerance.                 |
| CPA/TCPA(AIS)                | CPA/TCPA warning (AIS)                                              |
| Lost(AIS)                    | The AIS target was lost.                                            |
| AIS MAX Target               | The number of AIS targets reached the maximum number of             |
|                              | targets displayed.                                                  |
| New Target(AIS)              | The AIS target was acquired and activated.                          |
| Not Allowed(TT Out of Range) | Out of TT acquisition range                                         |
| Trial                        | Under the trial process. Occurs instead of a danger target alarm    |
|                              | when the predicted route of the tracking target intersects with the |
|                              | CPA/TCPA limit range                                                |
| TT(95% Capacity)             | The number of TT targets reached 95% of tolerance.                  |
| TT(CPA/TCPA)                 | CPA/TCPA warning (TT)                                               |
| TT(Lost)                     | Acquired TT was lost.                                               |
| TT(MAX Target)               | The number of TT targets reached the maximum number of              |
|                              | targets.                                                            |
| TT(New Target)               | TT was acquired.                                                    |
| TT(Out of Range )            | TT went out of 32NM.                                                |
| TT(Reference Lost)           | The TT reference target was lost.                                   |

An alert is displayed in the alert notification area (upper right of the screen).

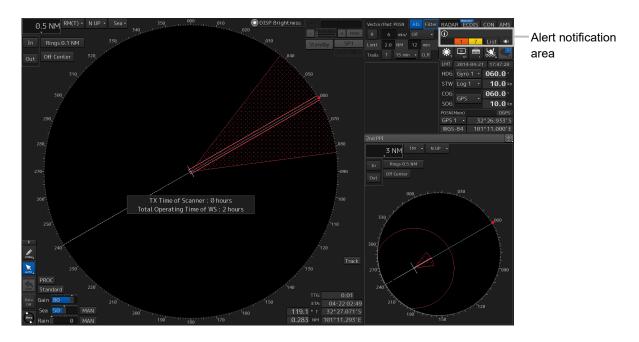

## 6.7.1 Danger target alarm (CPA/TCPA)

# 

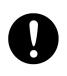

Since these alarms may include some errors depending on the target tracking conditions, the navigation officer himself should make the final decision for ship operations such as collision avoidance.

Making the final navigation decision based only on the alarm may cause accidents such as collisions.

In this system, targets are categorized into two types: tracked targets and dangerous targets depending on the danger level. The danger level can easily be recognized on the display at a glance. So, it is easily possible for the ship operator to judge which target is to be cautious about.

The danger target symbol of the tracked target will be displayed until either the tracking is stopped or the conditions no longer apply.

The types of target and alarm are shown below.

| Status                                       | Symbol on<br>display  | Alert<br>characters | Alarm sound                                                | Conditions                                                                                                    |
|----------------------------------------------|-----------------------|---------------------|------------------------------------------------------------|----------------------------------------------------------------------------------------------------|
| Tracked<br>target<br>Activated<br>AIS target | G<br><br>AIS12        | (Off)               | (Off)                                                      | <ul> <li>CPA &gt; CPA Limit</li> <li>0 &gt; TCPA</li> <li>TCPA &gt; TCPA Limit</li> <li>The symbol is displayed<br/>when one or more of the<br/>above conditions are met.</li> </ul>        |
| Dangerous<br>target                          | AIS12<br>Red blinking | CPA/<br>TCPA        | Beep sound<br>(beep-beep-beep)<br>Alarm<br>acknowledgeable | <ul> <li>CPA≤CPA Limit</li> <li>0≤TCPA≤<br/>TCPA Limit</li> <li>An alarm is issued when all<br/>the conditions are met.</li> <li>The sleeping AIS targets will<br/>be activated.</li> </ul> |

Dangerous Target Alarm

CPA Limit and TCPA Limit: Setting Values

6.7.2 Alarm for new target acquired in automatic acquisition guard zone (New target)

# 

In setting an automatic acquisition guard zone, it is necessary to adjust the gain, sea clutter suppression and rain/snow clutter suppression to ensure that target echoes are displayed in the optimum conditions.

No automatic acquisition guard zone alarms will be issued for targets undetected by the radar, and this may cause accidents such as collisions.

The automatic acquisition function sets a zone in a range and issues an alarm when a new target (which is not yet acquired) goes into this zone.

For the setting of an automatic acquisition guard zone, refer to "6.5.1 Acquiring target".

#### Alarm for New Target Acquired in Automatic Acquisition Guard Zone

| Status                                                  | Symbol on<br>display | Alert<br>characters | Alarm sound                                           | Conditions                                                                                          |
|---------------------------------------------------------|----------------------|---------------------|-------------------------------------------------------|----------------------------------------------------------------------------------------------------|
| New target in<br>automatic<br>acquisition<br>guard zone | Red Blinking         | New<br>Target       | Beep sound<br>(beep-beep)<br>Alarm<br>acknowledgeable | The alarm is issued when a<br>new target is acquired in the<br>automatic acquisition guard<br>zone. |

#### Note

When an already acquired target goes into automatic acquisition guard zone, the alarm for the new target acquired in automatic acquisition guard zone does not sound.

## 6.7.3 Lost target notification (Lost)

#### Note

If the gain, sea clutter suppression, rain/snow clutter suppression are not adjusted adequately, the lost target notification may be easily generated. So, such adjustments should be very carefully.

When it is impossible to continue tracking any acquired and tracked target, or the data of AIS target cannot received for a specified time, the [Lost] notification will be issued. The typical causes for alarm are shown below:

- The target echo is very weak.
- The target is hidden by a shore or a large ship and its echo is not received.
- The target echo is blurred by sea clutter or rain/snow clutter.

If a target under tracking goes into a range over 32 NM and can no longer be tracked, it is canceled without a lost target notification being issued.

#### Lost Target Notification

| Status      | Symbol on<br>display  | Alert<br>characters | Alarm sound                                                  | Conditions                                                                     |
|-------------|-----------------------|---------------------|--------------------------------------------------------------|--------------------------------------------------------------------------------|
| Lost target | AIS12<br>Red Blinking | Lost                | Beep sound<br>(beep-beep)<br>notification<br>acknowledgeable | The notification will sound<br>once when a lost target<br>symbol is displayed. |

### 6.7.4 Target Tracking function alarm (TT Data)

If some failure occurs in input signals or the processor circuits, an alarm will be issued. If an alarm is issued in the Target Tracking function, [TT(Data)] is displayed in the alarm indication and nothing is displayed in the indication of the target tracking information. Its cause is inferred that the Target Tracking function is malfunctioned. In that case, please consult with our branch office, branch shop, sales office, or our distributor in your district to repair it.

#### Target Tracking function Alarm

| Alert characters | Alarm sound          | Condition                                                                       |
|------------------|----------------------|---------------------------------------------------------------------------------|
| TT (Data)        | Beep sound<br>(pipi) | If the Target Tracking function has some abnormal condition, this alarm issues. |

### 6.7.5 Gyro set notification (Set Gyro)

The GYRO I/F in this system receives signals from a gyro. Even if the power is turned off, the system will follow up the gyro. However, the system stops the follow-up operation when the power of the master gyro is turned off or when any trouble occurs to the line. When the power of the master gyro is recovered, the [Set Gyro] notification will be issued.

When this notification is issued, set the true bearing value of the gyro. For the details, refer to "5.4.13 True bearing".

#### Gyro Set Notification

| Alert characters | Alarm sound      | Conditions                                                        |
|------------------|------------------|-------------------------------------------------------------------|
| Set Gyro         | Beep sound (pi-) | The signals from the gyro are stopped, but the gyro is recovered. |

# 6.8 Track Function6.8.1 Setting the Past position

**1** Select the track display interval time from the past position interval selector combo box for other ship information at the upper right of PPI.

The past position is set.

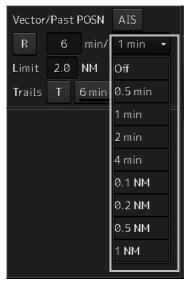

[Off]: Tracks are not displayed.[Numeric]: Tracks are displayed at intervals of the specified value.

The past position function can display up to ten past positions of a target under tracking. The past position display interval can be set to specified time intervals of 0.5, 1, 2, or 4 minutes, or specified range intervals of 0.1, 0.2, 0.5, or 1 NM.

When [Off] is displayed, the track display function is turned off.

The track mode operates in conjunction with the vector mode, and a true or relative track is displayed. In relative vector mode, the relative tracks of the target are displayed.

In true vector mode, true tracks that are calculated from the relative bearing, range, own ship's course, and speed are displayed.

#### Note

When the target is acquired, past position of traced target is start plot. When the AIS target is displayed, past position of AIS target is start plot. If the past position plotted time or range is short, the indicated past position duration may not have achieved the specified time or range.

### 6.8.2 Setting the other ship's tracks

This function makes settings for the tracks of tracked targets and AIS targets. This equipment can display the tracks of up to 20 target ships.

## 6

#### 6.8.2.1 Setting track color

For the details on how to set the track color of tracked target, refer to "6.5.6.2 Setting track color of tracked target"

For the details on how to set the track color of AIS target, refer to "6.6.6.1 Setting track color of AIS target"

#### 6.8.2.2 Turning on/off other ship's track function

For the details, refer to "18.11 Setting the Target Track Function to ON/OFF ".

#### Note

Note that when this function is turned off, all the other ship's track functions are turned off. In this case, the track data of other ships is not saved, so they cannot be traced later.

#### 6.8.2.3 Setting other ship's track colors

You can set either one track color for all targets under tracking, or individual colors for the ships of track numbers from 1st to 10th. The same color is used to display the 11th to 20th ships. For the details, refer to "16.2.8 Setting up the Display of Other Ship's Track".

Note

If the other ship's track function (Target Track Function) is turned off, the track data of other ships is not saved.

#### 6.8.2.4 Turning on/off other ship's track display

The target track display function can be turned on/off. Choices for track display are displaying/hiding the tracks of all ships and Individual (displaying the tracks of individual ships). For the details, refer to "16.2.8 Setting up the Display of Other Ship's Track".

#### Note

Even when Target Track Display is turned off, the track data of other ships is saved if Track display Interval is set.

#### 6.8.2.5 Setting up the display interval of other ship's track

A display interval of other ship's track can be set.

For the details, refer to "16.2.8 Setting up the Display of Other Ship's Track".

#### Note

This function is not available when the Target Track Function is turned off.

#### 6.8.2.6 Clearing other ship's track

The other ship's track can be cleared by setting a color or a track number. For the details, refer to "16.2.8 Setting up the Display of Other Ship's Track".

#### 6.8.2.7 Saving and loading other ship's track data

Other ship's track data can be saved on HDD and load from the HDD. (Data can be saved to HDD until the data volume becomes full.) For the details, refer to "3.20.2 File management".

# 6.9 Entering Own Ship's AIS Voyage Data

Set the own ship's AIS voyage data.

- 1 Click on the [Menu] button on the left toolbar. The menu is displayed.
- 2 Click on [TT/AIS] [AIS Voyage Data] on the menu. The [AIS Voyage Data] dialog box appears.

| AIS Voyage D | ata                             | × |
|--------------|---------------------------------|---|
| Destination  | >JP YOK OS                      | - |
| ETA(UTC)     | 05-14 07:22 🏢                   |   |
| NAV Status   | 9:Reserved for High Speed Craft | • |
| Draft        | 15.0 m                          |   |
| Cargo Cat.   |                                 | • |
| Persons      | 30 On-board                     |   |
|              | Send                            |   |

In the [AIS Voyage Data] dialog box, information collected from AIS is displayed.

**3** Enter information manually if not being displayed, or change the information being displayed.

| ltem        | Setting                                                                         |
|-------------|---------------------------------------------------------------------------------|
| Destination | Enter the destination in the [Destination] input box (maximum 20 characters),   |
|             | or display the history list and click on the destination to enter.              |
| ETA (UTC)   | Click on the calendar icon 👜 to display the date picker, and enter the          |
|             | expected date (and time) of arrival by clicking.                                |
| NAV Status  | Select the [Navigation Status] from the combo box.                              |
|             | For the details of Navigation Status, refer to "6.6.4 Displaying AIS            |
|             | information".                                                                   |
| Draft       | Enter the draft in the [Draft] input box in the range between 0 and 25.5 m.     |
|             | The draft can be entered in increments of 0.1 m. If the draft is more than 25.5 |
|             | m, enter 25.5 m.                                                                |
| Cargo       | Select the cargo category from the combo box.                                   |
| category    |                                                                                 |
| Persons     | Enter the number of persons on board in the [Persons on-board] input box in     |
| on-board    | the range between 0 and 8191. If the number of persons on board is more         |
|             | than 8191 persons, enter 8191.                                                  |

4 Click on the [Send] button to save the input information.

# 6.10 Editing and Sending AIS Messages

AIS messages can be edited and sent.

- 1 Click on the [Menu] button on the left toolbar. The menu is displayed.
- **2** Click on [TT/AIS] [Edit and Send AIS Message] on the menu. The [Edit and Send AIS Message] dialog box appears.

| Edit and Cond ATC Massage | ×                  |
|---------------------------|--------------------|
| Edit and Send AIS Message | <u>^</u>           |
| Send To:                  |                    |
| • Addressed               |                    |
| MMSI 377470001            |                    |
| Name                      |                    |
| Target ID ****            |                    |
| ⊖ Broadcast               |                    |
| Category Safety Message 🗸 |                    |
| LL & Time View Trav       | /                  |
| Safety Information        |                    |
|                           |                    |
| —                         | Message input area |
|                           |                    |
|                           |                    |
| Save Send                 |                    |

**3** Specify whether a message will be sent by specifying an MMSI code or distributing a broadcast message.

For the details, refer to "To send a message by specifying an MMSI code:" and "To distribute a broadcast message:".

4 Display the [Message Category] list and select the type of the message to send.

To send a safety related message: Click on [Safety Message].

To send a routine message: Click on [Routine Message].

5 Type a message in the message input area.

To automatically enter own ship's latitude/longitude/UTC:

Click on the [LL&Time] (latitude/longitude/time) button.

**To copy an existing message:** Click on the [View Tray] button to display the contents of the AIS Message Tray. Select the message to copy to display it, and then copy it. The message can be copied from the beginning up to the maximum number of characters.

#### Note

The maximum number of characters that can be input changes depending on the transmission method and the message type.

- · Sending a message by specifying the MMSI code
  - Safety message: Up to 156 characters
  - Routine message: Up to 151 characters
- Distributing a broadcast message
  - Safety message: Up to 161 characters
- Routine message: Up to 156 characters

#### 6 Click on the [Send] button to send the message.

The message transmission confirmation dialog box appears.

When sending a message by specifying an MMSI code:

| System                          |        |  |  |
|---------------------------------|--------|--|--|
| Send message to MM<br>Are you s |        |  |  |
| ОК                              | Cancel |  |  |

When distributing a broadcast message:

| System |    |                           |  |
|--------|----|---------------------------|--|
|        |    | cast message.<br>ou sure? |  |
|        | OK | Cancel                    |  |

7 Click on the [OK] button to send the message.

**To cancel the transmission of the message, click on the [Cancel] button.** The following dialog box appears while sending a message.

| System |             |  |
|--------|-------------|--|
|        |             |  |
|        | Now Sending |  |
|        | Cancel      |  |

The transmission of the message currently in progress can be stopped by clicking the [Cancel] button.

The following dialog box appears when the transmission of a message completes.

| System |                   |
|--------|-------------------|
|        |                   |
|        | Sending Completed |
|        |                   |
|        | OK                |
| 61     |                   |

- 8 Click on the [OK] button to close the dialog box.
- **9** To save an MMSI code and a typed message in the case of MMSI transmission, click on the [Save] button.
- **10** Click on the [x] button to close the dialog box.

#### To send a message by specifying an MMSI code:

- 1 Click on the [Addressed MMSI] (specified MMSI code) button.
- Type an MMSI code (9 digits) in the [MMSI] input box.
   The name of the ship having the entered MMSI code is displayed in the [Name] box.
   The identification number is displayed in the [Target ID] box.
- Type a message in the message input area.
   In the case of a safety related message: Maximum 156 characters
   In the case of a routine message: Maximum 151 characters

#### To distribute a broadcast message:

- **1** Click on the [Broadcast] button.
- Type a message in the message input area.
   In the case of a safety related message: Maximum 161 characters
   In the case of a routine message: Maximum 156 characters

# 6.11 AIS Message Tray

The received, sent and saved AIS messages are displayed in AIS Message Tray in a list form.

#### Memo

The information reference window such as AIS message tray can be switched to standard window display or extended window display.

In this example, extended window display is used.

For the details of switching between standard window display and extended window display, refer to "2.3.2.1 Switching between a standard window and an extended window".

### 6.11.1 Displaying the AIS message tray

- 1 Click on the [Menu] button on the left toolbar. The menu is displayed.
- 2 Click on [TT/AIS] [AIS Message Tray] on the menu. The "Information Reference" window appears.
- **3** Click on the [AIS MSG Tray] button. The AIS Message Tray is displayed.

#### Memo

The AIS message tray can also be displayed by clicking on the [View Tray] button in the [Edit and Send AIS Message] dialog.

| nformation Reference         |                  |            | X           |
|------------------------------|------------------|------------|-------------|
| AIS MSG Active<br>Tray Alert | Alert<br>History | AIS        |             |
| TX Tray Saved Tray           | RX Tray          |            |             |
| Message Format: Address      | ed 🗸             |            | MMSI        |
| Message Category: Safety     | ~                |            | Ship's Name |
| No Date(UTC)                 | MMSI S           | hip's Name | AIS Message |
|                              |                  |            |             |
|                              |                  |            |             |
|                              |                  |            |             |
|                              |                  |            |             |
|                              |                  |            |             |
|                              |                  |            | Edit        |
|                              |                  |            |             |
|                              |                  |            |             |

Message list

Up to 50 most recent messages are displayed in the message list, from the newest date first. When the 51st message is registered, the message having the oldest date will automatically be deleted. By clicking any item of the title columns, messages can be sorted in ascending or descending order. When a message is clicked in the message list, the detailed information of that message will be displayed in the right area of the list.

| Information Reference        |                  |             | ×           |
|------------------------------|------------------|-------------|-------------|
| AIS MSG Active<br>Tray Alert | Alert<br>History | AIS         |             |
| TX Tray Saved Tray           | RX Tray          |             |             |
| Message Format: Addres       | sed 🔻            |             | MMSI        |
| Message Category: Safety     | ~                |             | Ship's Name |
| No Date(UTC)                 | MMSI             | Ship's Name | AIS Message |
|                              |                  |             |             |
|                              |                  |             |             |
|                              |                  |             |             |
|                              |                  |             |             |
|                              |                  |             |             |
|                              |                  |             |             |
|                              |                  |             | Edit Select |
|                              |                  |             |             |
|                              |                  |             |             |

# 6.11.2 Switching message display

#### To display transmitted messages:

Click on the [TX Tray] (Transmitted Tray) button.

#### To display saved messages:

Click on the [Saved Tray] button.

#### To display received messages:

Click on the [RX Tray] (Received Tray) button. Unread messages are displayed in boldface.

#### To filter messages by specifying the transmission method:

#### To display only messages sent/received by specifying an MMSI code:

Click on the [Addressed] (address specification) button.

To display only messages distributed through broadcasting: Click on the [Broadcast] button.

When messages are not filtered by the transmission method: Click on the [All] (display all) button.

#### To filter messages by specifying category:

| To display only safety related messages: | Click on the [Safety] (safety related) button. |  |  |  |  |
|------------------------------------------|------------------------------------------------|--|--|--|--|
| To display only routine messages:        | Click on the [Routine] button.                 |  |  |  |  |

When messages are not filtered by category: Click on the [All] (display all) button.

# 6.11.3 Sending a message in the message tray after editing

**1** Click the message to copy in the message list.

| Information Reference                   | $\mathbf{X}$                                          |
|-----------------------------------------|-------------------------------------------------------|
| AIS MSG<br>Tray ALert History AIS       |                                                       |
| TX Tray Saved Tray RX Tray              |                                                       |
| Message Format: Addressed -             | MMSI 377470000<br>Ship's Name @@@@@@@@@@@@@@@@@@@@@@@ |
| Message Category: Safety •              |                                                       |
| No Date(UTC) MMSI Ship's Name           | AIS Message                                           |
| 0 2014-06-11 09:32 377470000 @@@@@@@@@@ |                                                       |
|                                         |                                                       |
|                                         |                                                       |
|                                         | test message                                          |
|                                         |                                                       |
|                                         |                                                       |
|                                         |                                                       |
|                                         | Edit Select                                           |
|                                         |                                                       |
|                                         |                                                       |

#### 2 Click on the [Edit] or [Select] button.

When the AIS Message Tray is displayed by opening the AIS Message Tray submenu: Click the [Edit] button.

The [Edit and Send AIS Message] dialog box appears, and the AIS message will be copied to the [Edit and Send AIS Message] dialog box. When a message is sent by specifying an MMSI code, the MMSI code will also be copied:

When the AIS Message Tray was displayed by clicking the [View Tray] button in the [Edit and Send AIS Message] dialog box: Click the [Select] button.

The AIS message will be copied to the [Edit and Send AIS Message] dialog box. The MMSI code is not copied by this method.

# 6.12 Highlighting TT/AIS Symbols

TT/AIS symbols can be searched by specifying criteria and highlight them.

1 Click on the [Menu] button on the left toolbar. The menu is displayed.

#### 2 Click on [TT/AIS] - [Highlighting] on the menu.

The [Highlighting] dialog box appears.

| Highlighting X                                     | Highlighting X                                |
|----------------------------------------------------|-----------------------------------------------|
| Highlighting by the following<br>✓ search criteria | Highlighting by the following search criteria |
| TT/AIS AIS                                         | TT/AIS AIS                                    |
| ✓ Transit direction                                | ☑ Length(MIN - MAX)                           |
| Opposite way 👻                                     | 100 m - m                                     |
| ☑ TCPA(MIN - MAX)                                  | ☑ Type of Ship                                |
| min - 10 min                                       | Passenger Ships -                             |
| ☑ CPA(MIN - MAX)                                   | Cargo Category MMSI MID                       |
| NM - 1.5 NM                                        | Category X(DG/HP/MP)  Code input              |
| ☑ SOG(MIN - MAX)                                   | ☑ Registry of ship 351 box                    |
| 10.0 kn - kn                                       | Panama — Registry of                          |
|                                                    | ☑ Navigation Status ship display              |
| 🗹 Unknown Ship                                     | 7:Engaged in Fishing 🗸 🗸                      |
|                                                    |                                               |
| [TT/AIS] tab                                       | [AIS] tab                                     |

**3** To include all search criterions as highlight targets, select the [Highlighting by the following search criteria] checkbox.

To exclude all search criterions from highlight targets, clear the [Highlighting by the following search criteria] checkbox.

**4** If the [Highlighting by the following search criteria] checkbox is selected in step 3 above, clear the checkboxes of the search criterion to be excluded from highlighting.

#### **5** Of the checked search items, specify the search criteria for highlighting.

[Transit direction]: Select the transit direction from the combo box.

| Ν            | Sailing North      |
|--------------|--------------------|
| NE           | Sailing North East |
| E            | Sailing East       |
| SE           | Sailing South East |
| S            | Sailing South      |
| SW           | Sailing South West |
| W            | Sailing West       |
| NW           | Sailing North West |
| Same way     | Same way           |
| Opposite way | Opposite way       |

| Item              | Setting                                                            |
|-------------------|--------------------------------------------------------------------|
| ТСРА              | Specify the minimum and maximum values in the range between        |
|                   | 1 to 99 min.                                                       |
| СРА               | Specify the minimum and maximum values in the range between        |
|                   | 0.1 to 9.9 NM.                                                     |
| SOG               | Specify the minimum and maximum values in the range between        |
|                   | 0.0 to 102.2 kn.                                                   |
| Unknown Ship      | As a result of conducting association processing using the         |
|                   | TT/AIS function, targets that were not identified will be          |
|                   | categorized as unknown ships.                                      |
| Length            | Specify the minimum and maximum values in the range between        |
|                   | 1.0 to 1022.0 m.                                                   |
| Type of ship      | Open the list and click on the type of the ship to be highlighted. |
| Cargo category    | Open the list and click on the cargo category to be highlighted.   |
| Registry of ship  | Specify the MMSI MID Code in the range between 200 and 800.        |
|                   | The registry of ship corresponding to the entered code is          |
|                   | displayed.                                                         |
| Navigation Status | Open the list and select the navigation status to be highlighted.  |

# 6.13 Trial Maneuvering

#### Note

- Trial maneuvering is to simulate own ship's course and speed in the conditions that the course and speed of a target ship are unchanged as they are. The situation is different from any actual ship maneuvering, so set values with large margins to CPA Limit and TCPA Limit.
- During trial, the CPA/TCPA (TT) alarm cannot be approved. To approve the alarm, terminate the trial.

### 6.13.1 Outline of Trial Maneuvering

The trial maneuvering is the function of simulating own ship's course and speed for collision avoidance when a dangerous target appears. When the own ship's course and speed are entered in manual mode, the trial maneuvering function checks if pre-acquired or pre-activated targets are dangerous.

#### Trial maneuvering in the true vector mode

If the own ship's vector mode is the true vector mode, the own ship's vector is calculated according to the own ship's trial speed and trial course as well as the own ship's dynamic characteristic, and the result is displayed as the own ship's expected course. The following figures show an example of veering to the left: the dangerous target at front right has changed to a safe target as a result of trial maneuver.

The tracked target information indicates the current CPA and TCPA values regardless of the result of simulation.

NORMAL

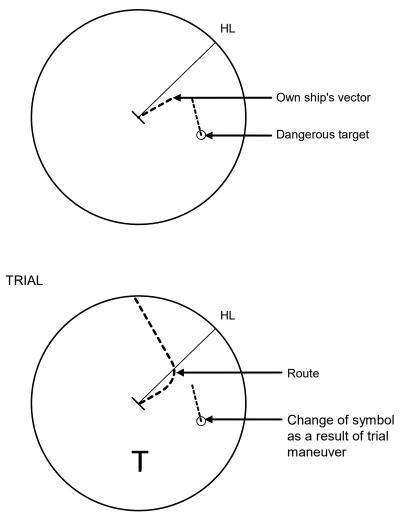

Trial Maneuvering in the True Vector Mode

#### Trial maneuvering in the relative vector mode

If the own ship's vector mode is the relative vector mode, an expected relative course of the target is displayed in relation to the own ship's expected course when in the true vector mode. The following figures show an example of a dangerous target changing to a safe target. The target vector will cross the CPA ring and will thus be a dangerous target. By trial maneuver of ship avoidance simulation (under the same condition as the true vector in the previous section), the relative vector (expected course) of the target changes to a safe target as shown in the lower figure.

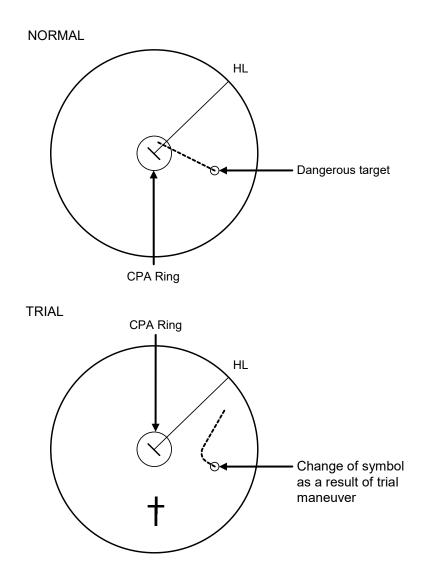

Trial Maneuvering in the Relative Vector Mode

The above figure shows that the relative vector of the target has changed as shown in the Figure as a result of simulation (course and speed) in the previous section, so that the symbol color is changed into "White", a safe target.

Irrespective of the simulation results, the current CPA and TCPA values are shown in the tracked target information just like when the true vector mode is active.

The course change of own ship is displayed as a dotted-line.

Better information is provided by using the trial relative vector mode when sea stabilization mode is active.

### 6.13.2 Performing a trial maneuver

- 1 Click on the [Menu] button on the left toolbar. The menu is displayed.
- 2 Click on [TT/AIS] [Trial Maneuver] on the menu.

The [Trial Maneuver] dialog box appears.

| Trial Maneuver 🛛 🗙                |                        |
|-----------------------------------|------------------------|
| Trial Function                    |                        |
| Course 020.1 °                    |                        |
| Speed 30.0 kn                     |                        |
| Vector Time 120 min               |                        |
| Time to Maneuver                  |                        |
| 3 min                             |                        |
| 02:39                             | Time countdown display |
| 🔅 <u>Own Ship's Dynamic Trait</u> |                        |

#### **3** Select the [Trial Function] checkbox.

The trial function is turned on.

When Trial Function is set to On, the character "T" blinks at the bottom of the own ship display field in the radar display and means a trial maneuver.

#### 4 Enter a setting value in each of the [Course] and [Speed] input boxes.

#### Memo

[Course] can be set up by turning the [EBL] dial and [Speed] by turning the [VRM] dial.

#### **5** Set other characteristics.

[Vector Time]:Vector time (1 to 120 min)[Time to Maneuver]:Time until trial maneuvering is started (0 to 30 min)[Own Ship's Dynamic Trait]:When this item is clicked, the dialog is displayed to set own ship's dynamic trait.For the details, refer to "18.8 Setting own ship's dynamic trait".

For the settings of [Own Ship's Dynamic Trait], refer to "18.5.2 Setting own ship's dynamic trait". The dangerous target symbol is displayed in red and the safe target symbol is displayed in white.

The color of the safe target symbol can be changed with [Target Symbol] of [Settings] - [General] - [Color and Brightness]. For the details, refer to "18.19 Setting Colors and Brightness".

Vector Time is valid only when Trial Function is set to On. If it is Off, the vector time before trial maneuvering is displayed.

Time until the start of trial maneuvering is counted down directly after the input.

The acceleration and deceleration are influenced depending on the relationship between the current speed and the input speed for trial maneuvering.

If 0.0 kn/min is set for [Acceleration] when the speed for trial maneuvering is faster than the current speed, or for [Deceleration] when the speed for trial maneuvering is slower than the current speed, the system performs simulation on the assumption that the speed is changed directly after the time set for [Time to Maneuver].

#### To finish trial operation:

**1** Clear the [Trial Function] checkbox.

# 6.14 Displaying the TT/AIS Target List

The information of targets being monitored with the TT and AIS functions can be displayed in a list on the information monitoring window.

## 6.14.1 Displaying TT/AIS List

Take the following steps to display the TT list and AIS list.

- 1 Click on the [Menu] button on the left toolbar. The menu is displayed.
- 2 Click on [TT/AIS] [TT/AIS List] on the menu. The "TT/AIS" list is displayed in the information monitoring window.
- In RADAR, the [TT List] button is displayed. Clicking on the button displays TT information.
- In ECDIS, the [TT1 List] and [TT2 List] buttons are displayed. Clicking on these buttons display TT1 and TT2 information.
- · Clicking on the [AIS List] button displays AIS information.

When [BRG/RNG] is clicked, the Bearing and Range of the target from the own ship are displayed as the other ship's position in the row of the list. When [Lat/Lon] is clicked, Lat and Lon (latitude/longitude) is displayed as the other ship's position in the row of the list.

| T/AIS      | List        |                             |         |          |        |         | _      |         |          |
|------------|-------------|-----------------------------|---------|----------|--------|---------|--------|---------|----------|
| TT<br>List | AIS<br>List | Column • BRG/RNG<br>LAT/LON |         |          |        |         |        |         |          |
|            | CPA[NM]     | TCPA[min] •                 | BCR[NM] | BCT[min] | COG[°] | SOG[kn] | BRG[°] | RNG[NM] | Status   |
|            | 8.17        | -Over                       |         |          | 030.6  | 10.0    | 041.0  | 8.48    | Selected |
|            | 8.38        | -Over                       |         |          | 031.0  | 10.1    | 153.6  | 8.85    | Selected |
|            | 4.99        | 0.00                        |         |          | 029.7  | 10.0    | 175.0  | 4.99    | ACQ      |
|            | 4.78        | 0.00                        |         |          | 030.1  | 10.0    | 089.0  | 4.77    | ACQ      |
|            |             |                             |         |          |        |         |        |         |          |
|            |             |                             |         |          |        |         |        |         |          |
|            |             |                             |         |          |        |         |        |         |          |
|            |             |                             |         |          |        |         |        |         |          |
|            |             |                             |         |          |        |         |        |         |          |
|            |             |                             |         |          |        |         |        |         |          |
|            |             |                             |         |          |        |         |        |         |          |
|            |             |                             |         |          |        |         |        |         |          |
|            |             |                             |         |          |        |         |        |         |          |
|            |             |                             |         |          |        |         |        |         |          |
|            |             |                             |         |          |        |         |        |         |          |

# 6.14.1.1 Switching between a standard window and an extended window

The TT/AIS list can be switched to a standard window or an extended window.

To switch to an extended window, click on the List extension button.

To switch to a standard window, click on the List Standard button.

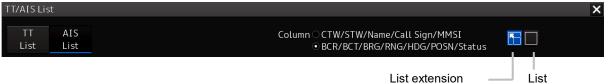

button

standard button

### [Example of Extended window]

| TT | TT/AIS List<br>TT AIS<br>List List © BCR/BCT/BRG/RNG/HDG/POSN/Status |             |         |          |        |              |        |            |            |          |
|----|----------------------------------------------------------------------|-------------|---------|----------|--------|--------------|--------|------------|------------|----------|
| ID | CPA[NM]                                                              | TCPA[min] • | BCR[NM] | BCT[min] | BRG[°] | RNG[NM]      | HDG[°] | LAT        | LON        | Status   |
| 8  | 2.12                                                                 | 12.48       | 2.12    | 12.6     | 315.4  | 2.98         | 090.0  | 0°02.121'N | 0°02.079'W | Sleeping |
| 7  | 2.12                                                                 | 12.48       |         |          | 224.6  | 2.98         | 090.0  | 0°02.121'S | 0°02.080'W | Sleeping |
| 1  | 0.00                                                                 | 17.74       |         |          | 270.0  | 2.98         | 090.0  | 0°00.000'N | 0°02.957'W | Sleeping |
| 2  | 3.00                                                                 | -0.24       |         |          | 000.8  | 3.00         | 090.0  | 0°03.000'N | 0°00.041'E | Sleeping |
| 6  | 3.00                                                                 | -0.25       |         |          | 179.2  | 3.00         | 090.0  | 0°03.000'S | 0°00.042'E | Sleeping |
| 3  | 2.12                                                                 | -12.99      |         |          | 045.8  | 3.04         | 090.0  | 0°02.121'N | 0°02.164'E | Sleeping |
| 5  | 2.12                                                                 | -12.99      |         |          | 134.2  | 3.04         | 090.0  | 0°02.121'S | 0°02.164'E | Sleeping |
| 4  | 0.00                                                                 | -18.25      |         |          | 090.0  | 3.06         | 090.0  | 0°00.000'N | 0°03.042'E | Sleeping |
|    |                                                                      |             |         |          |        |              |        |            |            |          |
|    |                                                                      |             |         |          |        |              |        |            |            |          |
|    |                                                                      |             |         |          |        |              |        |            |            |          |
|    |                                                                      |             |         |          |        |              |        |            |            |          |
|    |                                                                      |             |         |          |        |              |        |            |            |          |
|    |                                                                      |             |         |          |        |              |        |            |            |          |
|    |                                                                      |             |         |          |        |              |        |            |            |          |
|    |                                                                      |             |         |          | Sho    | ow AIS Detai | l      |            |            |          |

#### [Example of standard window]

| Show AIS Detail |         |             |        |         |  |
|-----------------|---------|-------------|--------|---------|--|
| ID              | CPA[NM] | TCPA[min] - | CTW[°] | STW[kn] |  |
| 8               | 2.12    | 12.21       | 090.0  | 10.0    |  |
| 7               | 2.12    | 12.21       | 090.0  | 10.0    |  |
| 1               | 0.00    | 17.49       | 090.0  | 10.0    |  |
| 2               | 3.00    | -0.51       | 090.0  | 10.0    |  |
| 6               | 3.00    | -0.52       | 090.0  | 10.0    |  |
| 3               | 2.12    | -13.24      | 090.0  | 10.0    |  |
| 5               | 2.12    | -13.24      | 090.0  | 10.0    |  |
| 4               | 0.00    | -18.52      | 090.0  | 10.0    |  |
|                 |         |             |        |         |  |
|                 |         |             |        |         |  |
|                 |         |             |        |         |  |
|                 |         |             |        |         |  |
|                 |         |             |        |         |  |
|                 |         |             |        |         |  |
|                 |         |             |        |         |  |
| ٠               |         |             |        |         |  |

Scroll bar

By dragging the scroll bar, the overlapped section can be displayed.

#### Memo

A standard window is displayed at the initial display.

When the RADAR transmission status is Transmit in RADAR mode, the extended window cannot be displayed.

# 6.14.2 TT List

| TT/AIS     | List        |             |         |          |        |                           |        |         | ×        |
|------------|-------------|-------------|---------|----------|--------|---------------------------|--------|---------|----------|
| TT<br>List | AIS<br>List |             |         |          | Colur  | mn ● BRG/RNG<br>○ LAT/LON |        |         |          |
| ID         | CPA[NM]     | TCPA[min] + | BCR[NM] | BCT[min] | COG[°] | SOG[kn]                   | BRG[°] | RNG[NM] | Status   |
| 1          | 8.17        | -Over       |         |          | 030.6  | 10.0                      | 041.0  | 8.48    | Selected |
| 4          | 8.38        | -Over       |         |          | 031.0  | 10.1                      | 153.6  | 8.85    | Selected |
| 3          | 4.99        | 0.00        |         |          | 029.7  | 10.0                      | 175.0  | 4.99    | ACQ      |
| 2          | 4.78        | 0.00        |         |          | 030.1  | 10.0                      | 089.0  | 4.77    | ACQ      |
|            |             |             |         |          |        |                           |        |         |          |
|            |             |             |         |          |        |                           |        |         |          |
|            |             |             |         |          |        |                           |        |         |          |
|            |             |             |         |          |        |                           |        |         |          |
|            |             |             |         |          |        |                           |        |         |          |
|            |             |             |         |          |        |                           |        |         |          |
|            |             |             |         |          |        |                           |        |         |          |
|            |             |             |         |          |        |                           |        |         |          |
|            |             |             |         |          |        |                           |        |         |          |
|            |             |             |         |          |        |                           |        |         |          |
|            |             |             |         |          |        |                           |        |         |          |
|            |             |             |         |          |        |                           |        |         |          |

#### **Display Example**

| Item       | Description                                                         |
|------------|---------------------------------------------------------------------|
| ID         | ID No. of tracked target                                            |
| CPA        | Closest approach distance                                           |
| ТСРА       | Time up to closest approach distance                                |
| BCR        | Bow crossing distance                                               |
| BCT        | Bow crossing time                                                   |
| COG or CTW | COG: Course Over the Ground                                         |
|            | CTW: Course Through Water                                           |
|            | *In ground mode, COG is displayed. In water mode, CTW is displayed. |
|            | *Operates in fixed ground mode on the ECDIS screen.                 |
| SOG or STW | SOG: Speed Over the Ground                                          |
|            | STW: Speed Through Water                                            |
|            | *In ground mode, SOG is displayed. In water mode, STW is displayed. |
|            | *Operates in fixed ground mode on the ECDIS screen.                 |
| BRG        | True direction                                                      |
| RNG        | Distance                                                            |
| Lat        | Latitude                                                            |
| Lon        | Longitude                                                           |
| Status     | Status                                                              |
|            | Initial ACQ: Initial acquisition in progress                        |
|            | Tracking: Acquisition in progress                                   |
|            | Lost: Lost status                                                   |
|            | Danger: Dangerous ship                                              |

#### Memo

When the TT list is displayed initially, the items are sorted in the order of TCPA. When the sequence is changed, the items are displayed in the last sort sequence.

### 6.14.3 AIS List

When [CTW/STW/Name/Call Sign/MMSI/Source] is clicked, CTW, STW, Name, Call Sign, MMSI, and Source are displayed in the rows of list.

When [BCR/BCT/BRG/RNG/HDG/POSN/Status] is clicked, BCR, BCT, Bearing, Range, Heading, Lat, Lon, and Status are displayed in the row of list.

|    |         |             |        | Column • COG/SOG/Name,<br>• BCR/BCT/BRG/R | /Call Sign/MMS1/Sou<br>NG/HDG/POSN/Statu |           | ]         |        |
|----|---------|-------------|--------|-------------------------------------------|------------------------------------------|-----------|-----------|--------|
| ID | CPA[NM] | TCPA[min] • | COG[°] | SOG[kn]                                   | Name                                     | Call Sign | MMSI      | Source |
| 1  | 1.81    | 1.63        | 000.0  | 1.0                                       | SHIPNAME-377470000                       | JRC0001   | 377470000 | Direct |
| 2  | 0.38    | 10.42       | 072.0  | 1.0                                       | SHIPNAME-377470001                       | JRC0002   | 377470001 | Direct |
|    | 2.04    | -1.84       | 144.0  | 1.0                                       | SHIPNAME-377470002                       | JRC0003   | 377470002 | Direct |
| 5  | 1.23    | -11.34      | 288.0  | 1.0                                       | SHIPNAME-377470004                       | JRC0005   | 377470004 | Direct |
|    | 0.91    | -12.68      | 216.0  | 1.0                                       | SHIPNAME-377470003                       | JRC0004   | 377470003 | Direct |
|    |         |             |        |                                           |                                          |           |           |        |
|    |         |             |        |                                           |                                          |           |           |        |
|    |         |             |        |                                           |                                          |           |           |        |
|    |         |             |        |                                           |                                          |           |           |        |
|    |         |             |        |                                           |                                          |           |           |        |
|    |         |             |        |                                           |                                          |           |           |        |
|    |         |             |        |                                           |                                          |           |           |        |
|    |         |             |        |                                           |                                          |           |           |        |
|    |         |             |        |                                           |                                          |           |           |        |
|    |         |             |        |                                           |                                          |           |           |        |
|    |         |             |        |                                           | Show AIS Detail                          |           |           |        |

#### **Display Example**

| Item       | Description                                                                                                    |
|------------|----------------------------------------------------------------------------------------------------|
| ID         | ID No. of AIS                                                                                                    |
| CPA        | Closest approach distance                                                                                                    |
| ТСРА       | Time up to closest approach distance                                                                                                    |
| COG or CTW | COG: Course Over the Ground<br>CTW: Course Through Water<br>*In ground mode, COG is displayed. In water mode, CTW is displayed.<br>*Operates in fixed ground mode on the ECDIS screen. |
| SOG or STW | SOG: Speed Over the Ground<br>STW: Speed Through Water<br>*In ground mode, SOG is displayed. In water mode, STW is displayed.<br>*Operates in fixed ground mode on the ECDIS screen.   |
| Name       | Ship name                                                                                                    |
| Call Sign  | Call sign                                                                                                    |
| MMSI       | Maritime Mobile Service Identity                                                                                                    |
| Source     | AIS information source<br>- Direct<br>- Repeated<br>- VTS                                                                                                    |
| BCR        | Bow crossing distance                                                                                                    |
| ВСТ        | Bow crossing time                                                                                                    |

| Item              | Description                                                                    |
|-------------------|--------------------------------------------------------------------------------|
| BRG               | True direction                                                                 |
| RNG               | Distance                                                                       |
| HDG               | Heading                                                                        |
| Lat               | Latitude                                                                       |
| Lon               | Longitude                                                                      |
| Status            | Status                                                                         |
|                   | Sleeping: Sleeping in progress                                                 |
|                   | Activated: Activation in progress                                              |
|                   | Lost: Lost status                                                              |
|                   | Danger: Dangerous ship                                                         |
| [Show AIS Detail] | When one item is selected from the list and this button is clicked, AIS detail |
| button            | information is displayed in the information monitoring window.                 |
|                   | For the details, refer to "2.3.1.4 AIS Detail INFO".                           |

# 6.15 Confirming Own Ship's AIS Information

Take the following steps to display own ship's AIS information.

- 1 Click on the [Menu] button on the left toolbar. The menu is displayed.
- 2 Click on [TT/AIS] [Own Ship AIS Data] on the menu. The "Information Reference" (information monitoring window) is displayed.

\_\_\_\_

#### **3** Click on the [Own Ship AIS Data] button.

Own ship's AIS information is displayed in the information monitoring window.

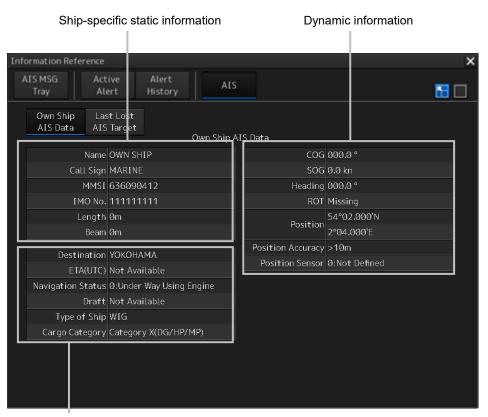

Static information that may change during each navigation

#### Memo

The Information Reference can be switched to standard window display or extended window display.

In the above example, the extended window is used.

For the details of switching between the standard window and the extended window, refer to "2.3.2.1 Switching between a standard window and an extended window".

# 6.16 Displaying the Last Lost AIS Target

1 Click on the [Menu] button on the left toolbar.

The menu is displayed.

#### 2 Click on [TT/AIS] - [Last Lost AIS Data] on the menu.

The "Information Reference" (information monitoring window) is displayed.

#### **3** Click on the [Last Lost AIS Target] button.

The last lost information about AIS target is displayed in the information monitoring window.

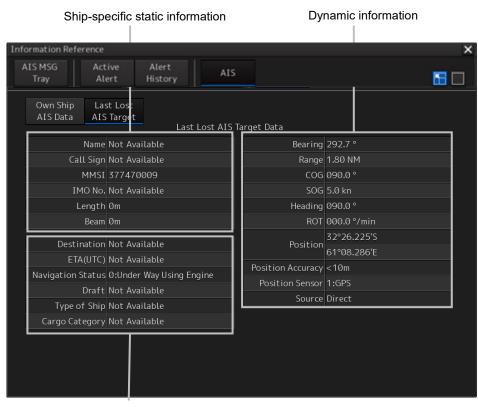

Static information that may change during each navigation

#### Last Lost AIS Target (last lost information about AIS target)

| Displayed information | Explanation                                                           |
|-----------------------|-----------------------------------------------------------------------|
| Name                  | Displays the ship name of an AIS target.                              |
| Call Sign             | Displays a call sign.                                                 |
| MMSI                  | Displays a nine-digit identification number for a ship/ground station |
|                       | equipped with a DSC communication device.                             |
| IMO No.               | Displays the 9-digit IMO number.                                      |
| Length                | Displays the length of an AIS target.                                 |
| Beam                  | Displays the beam of an AIS target.                                   |
| Destination           | Displays the destination of an AIS target.                            |
| ETA or UTC            | Displays the expected arrival time of an AIS target.                  |

| Displayed information | Explanation                                                             |
|-----------------------|-------------------------------------------------------------------------|
| Navigation Status     | Displays the navigation conditions of an AIS target.                    |
|                       | 0: Under Way Using Engine                                               |
|                       | 1: At Anchor                                                            |
|                       | 2: Not Under Command                                                    |
|                       | 3: Restricted Maneuverability                                           |
|                       | 4: Constrained by Her Draft                                             |
|                       | 5: Moored                                                               |
|                       | 6: Aground                                                              |
|                       | 7: Engaged in Fishing                                                   |
|                       | 8: Under Way Sailing                                                    |
|                       | 9: Reserved for High Speed Craft                                        |
|                       | 10: Reserved for Wing In Ground                                         |
|                       | 11: Reserved                                                            |
|                       | 15: Not Defined                                                         |
| Draft                 | Displays the draft of an AIS target.                                    |
| Type of Ship          | Displays the ship type of an AIS target.                                |
|                       | 30: Fishing Vessel                                                      |
|                       | 31: Towing Vessel                                                       |
|                       | 32: Towing Vessel>200MB->25M (Towing and length of the tow exceeds      |
|                       | 200m or breadth exceeds 25m)                                            |
|                       | 33: Dredge or Underwater OPE (Engaged in dredging or underwater         |
|                       | operation)                                                              |
|                       | 34: Vessel-Diving OPE (Engaged in diving operation)                     |
|                       | 35: Vessel-Military OPE (Engaged in military operation)                 |
|                       | 36: Sailing Vessel                                                      |
|                       | 37: Pleasure Craft                                                      |
|                       | 50: Pilot Vessel                                                        |
|                       | 51: Search and Rescue Vessels                                           |
|                       | 52: Tugs                                                                |
|                       | 53: Port Tenders                                                        |
|                       | 54: With Anti-Pollution Equip(Vessels with anti-pollution facilities or |
|                       | equipment)                                                              |
|                       | 55: Law Enforcement Vessels                                             |
|                       | 58: Medical Transports                                                  |
|                       | 59: Resolution No18:MOB-83(Ships according to Resolution                |
|                       | No18(Mob-83))                                                           |
|                       | 2X: WIG(Wing-in-Ground Effect Craft)                                    |
|                       | 4X: High Speed Craft                                                    |
|                       | 6X: Passenger Ships                                                     |
|                       | 7X: Cargo Ships                                                         |
|                       | 8X: Tanker                                                              |
|                       | 9X: Other Type of Ship                                                  |
|                       |                                                                         |

| Displayed information | Explanation                                                            |
|-----------------------|------------------------------------------------------------------------|
| Cargo Category        | When the setting of the type of a ship is                              |
|                       | 2X, 4X, 6X, 7X, 8X or 9X, the digit shown at the end of the code       |
|                       | represents the cargo/condition.                                        |
|                       | X1 Category X(DG/HP/MP)                                                |
|                       | X2 Category Y(DG/HP/MP)                                                |
|                       | X3 Category Z(DG/HP/MP)                                                |
|                       | X4 Category OS(DG/HP/MP)                                               |
|                       | X9 No Additional Information                                           |
|                       | X0 All Ships of This Type                                              |
| Bearing               | Displays the bearing of an AIS target.                                 |
| Range                 | Displays the distance to an AIS target.                                |
| COG or CTW            | Displays the course of an AIS target. Displayed as "COG" in the course |
|                       | over the ground mode and "CTW" in the course through the water mode.   |
| SOG or STW            | Displays the ship speed of an AIS target. Displayed as "SOG" in the    |
|                       | speed over the ground mode and "STW" in the speed through the water    |
|                       | mode.                                                                  |
| Heading               | Displays the heading of an AIS target.                                 |
| ROT                   | Displays the turning speed of an AIS target.                           |
| Position              | Displays the position of an AIS target.                                |
| Position Accuracy     | When the position-fix accuracy of an AIS target is low, [>10m] is      |
|                       | displayed.                                                             |
|                       | When the position-fix accuracy of an AIS target is high, [<10m] is     |
|                       | displayed.                                                             |
| Position Sensor       | Displays the type of the position sensor used by an AIS target.        |
|                       | 0: Not Defined                                                         |
|                       | 1: GPS                                                                 |
|                       | 2: GLONASS                                                             |
|                       | 3: Combined GPS/GLONASS                                                |
|                       | 4: Loran-C                                                             |
|                       | 5: Chayka                                                              |
|                       | 6: Integrated Navigation System                                        |
|                       | 7: Surveyed                                                            |
|                       | 8: Galileo                                                             |
|                       | 15: Internal GNSS                                                      |
| Source                | AIS information source                                                 |
|                       | - Direct                                                               |
|                       | - Repeated                                                             |
|                       | - VTS                                                                  |

#### Memo

The Information Reference can be switched to standard window display or extended window display.

In the above example, the extended window is used.

For the details of switching between the standard window and the extended window, refer to "2.3.2.1 Switching between a standard window and an extended window".

## Section 7 True and False Echoes on Display

The radar operator has a role of interpreting the radar displays to provide his best aid in maneuvering the ship.

For this purpose, the operator has to observe the radar displays after fully understanding the advantages and disadvantages that the radar has.

For better interpretation of radar display, it is important to gain more experiences by operating the radar equipment in fair weathers and comparing the target ships watched with the naked eyes and their echoes on the radar display.

The radar is mainly used to monitor the courses of own ship and other ships in open seas, to check buoys and other nautical marks when entering a port, to measure own ship's position in the coastal waters relative to the bearings and ranges of the shore or islands using a chart, and to monitor the position and movement of a heavy rain if it appears on the radar display.

Various types of radar display are explained below.

## 7.1 Radar Wave with the Horizon

Radar beam radiation has the nature of propagating nearly along the curved surface of the earth. The propagation varies with the property of the air layer through which the radar beam propagates. In the normal propagation, the distance (D) of the radar wave to the horizon is approximately 10% longer than the distance to the optical horizon. The distance (D) is given by the following formula:

 $D = 2.23(\sqrt{h_1} + \sqrt{h_2})$  (NM)

h<sub>1</sub>: Height (m) of radar antenna above sea level

h<sub>2</sub>: Height (m) of a target above sea level

The following figure illustrates a diagram for determining the maximum detection range of a target that is limited by the curve of the earth surface in the normal propagation.

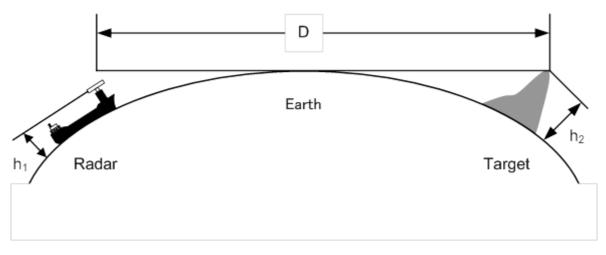

#### Radar Wave with the Horizon

7-1

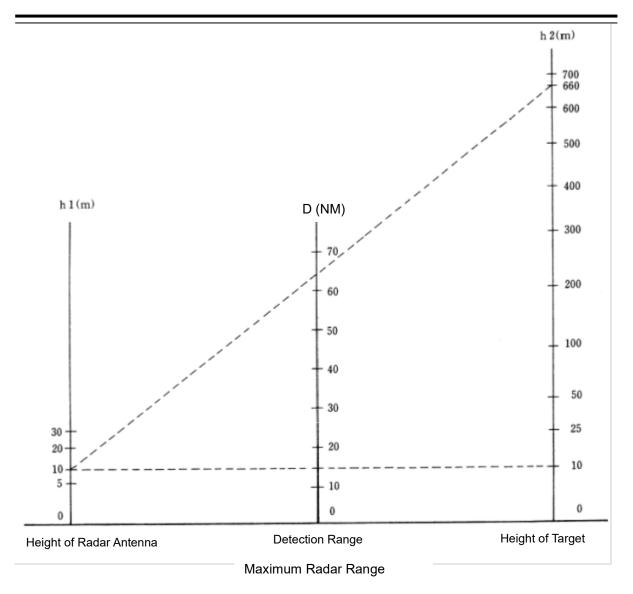

When the height of own ship's radar antenna is 10 m for instance,

- (1) A target that can be detected at the radar range of 64 NM on the radar display is required to have a height of 660 m or more.
- (2) If the height of a target is 10 m, the radar range has to be approx. 15 NM.

However, the maximum radar range at which a target can be detected on the radar display depends upon the size of the target and the weather conditions, that is, the radar range may increase or decrease depending upon those conditions.

## 7.2 Intensity Reflected from the Target

The signal intensity reflected from a target depends not only on the height and size of the target but also on its material and shape. The echo intensity from a higher and larger target is not always higher in general.

In particular, the echo from a coast line is affected by the geographic conditions of the coast. If the coast has a very gentle slope, the echo from a mountain of the inland like the figure below appears on the radar display. Therefore, the distance to the coast line should be measured carefully.

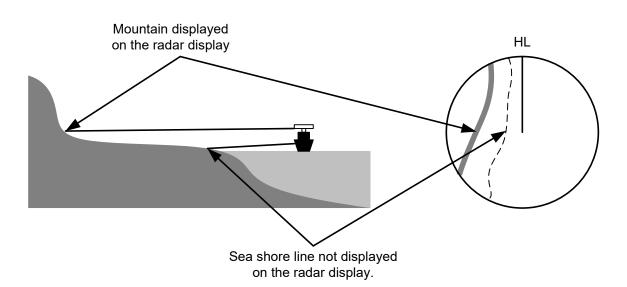

Sea Shore Line Not Displayed on the Radar Display

The next table shows the relation between the target detection range and the radar reflection cross-sectional area (RCS) with regard to the type and the height of the target in a situation in which the weather is good, the sea state is calm and the radio wave propagation is normal. As revealed by this table, even on the same sea shore line, detection range greatly differs depending on the height of the target from the surface of the sea. Furthermore, because the target detection range is greatly influenced by the shape and material of the target and environmental conditions, such as the sea state, weather, and radio wave propagation, caution should be taken when detecting range of target.

| Transformed                                                   | Height from        | Detection r | Detection range (NM) |        | S (m²) |
|---------------------------------------------------------------|--------------------|-------------|----------------------|--------|--------|
| Type of target                                                | sea surface<br>(m) | X band      | S band               | X band | S band |
| Sea shore line                                                | 60                 | 20          | 20                   | 50,000 | 50,000 |
| Sea shore line                                                | 6                  | 8           | 8                    | 5,000  | 5,000  |
| Sea shore line                                                | 3                  | 6           | 6                    | 2,500  | 2,500  |
| SOLAS target ship<br>(>5000GT)                                | 10                 | 11          | 11                   | 50,000 | 30,000 |
| SOLAS target ship<br>(>500GT)                                 | 5                  | 8           | 8                    | 1,800  | 1,000  |
| Small boat with IMO<br>standard compatible radar<br>reflector | 4                  | 5.0         | 3.7                  | 7.5    | 0.5    |
| Marine buoy with corner reflector                             | 3.5                | 4.9         | 3.6                  | 10     | 1      |
| Standard marine buoy                                          | 3.5                | 4.6         | 3.0                  | 5      | 0.5    |
| 10-meter small boat without radar reflector                   | 2                  | 3.4         | 3.0                  | 2.5    | 1.4    |
| Waterway location beacon                                      | 1                  | 2.0         | 1.0                  | 1      | 0.1    |

#### Relation between Type and Height of Target and Detection Range and RCS

#### Note

Detection range shown in the above table may greatly decrease depending on the shape of the target, sea state, weather and radio wave propagation conditions.

## 7.3 Sea Clutter and Rain/Snow Clutter

In addition to the echo required for observing ships and land, radar video image also includes undesirable echo, such as reflection from waves on the sea surface and reflection from rain and snow. Reflection from the sea surface is called "sea clutter," and reflection from rain and snow is called "rain and snow clutter," and those spurious waves must be eliminated by the clutter rejection function ([Signal Process]-[Video Noise Rejection] in the Menu. (Refer to "18.3 Performing basic adjustments on the radar".)

## 7.3.1 Sea clutter

Sea clutter appears as an image radiating outwardly from the center of the radar display and changing depending on the size and the shape of waves. Generally, as waves become larger, image level of the sea clutter is intensified and the clutter far away is also displayed. In this case, it is difficult to distinguish sea clutter from a small boat whose reflection intensity is weak. Accordingly, it is necessary to properly adjust the sea clutter rejection function.

The following tables show the relation between the sea state (SS) showing the size of waves generated by wind and the radar's detection probability.

| RCS                | SS1 to 2 | SS2 to 3 | SS3 to 4 | SS4 to 5 |
|--------------------|----------|----------|----------|----------|
| 0.1 m <sup>2</sup> | V        | V-M      | M-NV     |          |
| 0.5 m <sup>2</sup> | V        | V        | V-M      | M-NV     |
| 1 m <sup>2</sup>   | V        | V        | V        | V-M      |

Sea State and Probability of Target Detection

S band radar (probability to detect a target at a range of 0.4 NM)

| RCS               | SS1 to 2 | SS2 to 3 | SS3 to 4 | SS4 to 5 |
|-------------------|----------|----------|----------|----------|
| 1m <sup>2</sup>   | V-M      | M-NV     |          |          |
| 5 m <sup>2</sup>  | V        | V-M      | M-NV     |          |
| 10 m <sup>2</sup> | V        | V        | V        | V-M      |

X band radar (probability to detect a target at a range of 0.7 NM)

V: Detection probability of 80 %

M: Detection probability of 50 %

NV: Detection probability of less than 50 %

As shown in the following table, the number of SS increases as the wind speed becomes high and the waves become large. The tables in the previous page show that detection probability decreases from V (80 %) to NV (less than 50 %) as the number of SS increases. Therefore, even if the sea state is calm and a target clearly appears on the radar display, when the sea state becomes rough, target detection probability decreases resulting in difficulty of target detection by the radar.

| Sea state | Average wind speed (kn) | Significant wave height (m) |
|-----------|-------------------------|-----------------------------|
| 0         | <4                      | <0.2                        |
| 1         | 5-7                     | 0.6                         |
| 2         | 7-11                    | 0.9                         |
| 3         | 12-16                   | 1.2                         |
| 4         | 17-19                   | 2.0                         |
| 5         | 20-25                   | 3.0                         |
| 6         | 26-33                   | 4.0                         |

Relation between Douglas Sea State and Average Wind Speed and Significant Wave Height

Significant wave height: an average of top N/3 higher waves when the number of waves detected within a constant time duration is N

For example, in the case of a standard marine buoy, RCS of X band radar is  $5 \text{ m}^2$  as shown in the Table "Relation between Type and Height of Target and Detection Range and RCS" on Page 7-4. When observing such a target in the sea state (SS3) in which significant wave height exceeds 1.2 meters, detection probability is M-NV, as shown in the Table on page 7-5, which indicates 50 % or less.

#### 7.3.2 Rain and snow clutter

Rain and snow clutter is a video image that appears in a location where rain or snow is falling. The image changes according to the amount of rain (or the amount of snowfall). As precipitation increases, the image of rain and snow clutter becomes intensified on the radar display, and in the case of localized heavy rain, an image similar to the image indicating land is displayed in some cases. Furthermore, because radio waves tend to attenuate due to rain and snow, the ability to detect a target in the rain and snow clutter or a target beyond the rain and snow clutter may decrease. The amount of attenuation depends on the transmission frequency, antenna beam width, and the pulse length. The following 2 graphs show examples in which detection range is reduced due to the influence of precipitation. Because of this, a target, which clearly appeared up to 10 NM by an X band radar (pulse length of 0.8  $\mu$ s) when it was not raining, may become dimly visible up to 5 NM when the amount of rain becomes 4 mm/hr. Furthermore, when comparing the X band radar with the S band radar, target detection range decreases less when an S band radar is used, which means it is influenced less by precipitation.

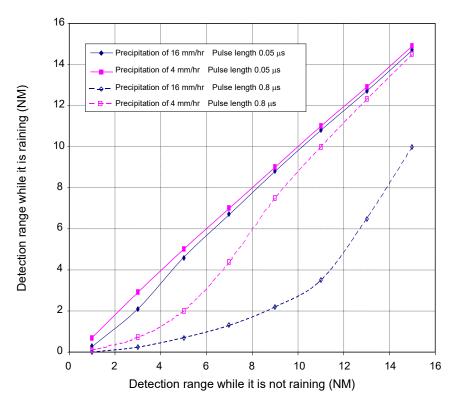

Decreased Target Detection Range by S Band Radar due to Precipitation

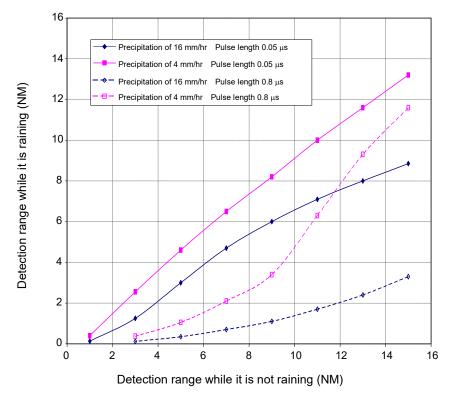

Decreased Target Detection Range by X Band Radar due to Precipitation

Note

Under rain, the targets that enter within sea clutter may be more difficult to detect.

## 7.3.3 Coping with sea clutter and rain/snow clutter

When the weather is bad and the ocean is rough, the use of an S band radar is effective because the radar is not influenced by sea clutter so much and attenuation due to rain drops is small. When an X band radar is used, reducing the pulse length will reduce the influence by undesired signal, and also the undesired signal rejection function effectively works; therefore, the use of short pulse is effective when the weather is bad. The effect of undesired signal control can be enhanced further by setting the various items on the [RADAR process] dialog box that is displayed by clicking the RADAR signal processing setting button.

By using the observation scene selection function that is described above, a suitable setting value can be retrieved according to various conditions such as weather (in the case of storm it is recommended to set a value for Storm or Rain).

For the description of the observation scene button, refer to "5.3.7 Adjusting to optimal images (Selection of observation scenes)". While these settings are effective, targets, particularly, those that move at high speed may not be recognized visually.

## 7.4 False Echoes

The radar observer may be embarrassed with some echoes that do not exist actually. These false echoes appear by the following causes that are well known:

## 7.4.1 Shadow

When the radar antenna is installed near a funnel or mast, the echo of a target that exists in the direction of the funnel or mast cannot appear on the radar display because the radar beam is reflected on the funnel or mast. Whether there are some false echoes due to shadows can be checked monitoring the sea clutter, in which there may be a part of weak or no returns. Such shadows appear always in the same directions, which the operator should have in mind in radar operation.

## 7.4.2 Side lobe effect

A broken-line circular arc may appear at the same range as the main lobe of the radar beam on the radar display. This type of false echo can easily be discriminated when a target echo appears isolated.

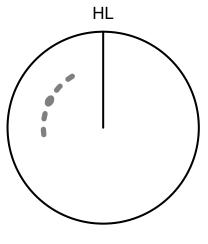

False Echoes

When a radar antenna for the solid-state radar is connected, a false echo may occur in the range direction of the target image. This false echo normally means a range side lobe, which is generated as a result of pulse compression processing when a large target such as a vessel is at a short distance.

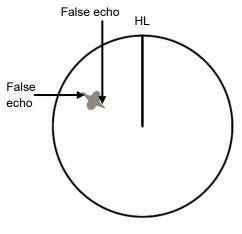

Range Side Lobe

## 7.4.3 False echo by secondary reflection

When a target exists near own ship, two echoes from the single target may appear on the radar display.

One of those echoes is the direct echo from the target and the other is the secondary reflection from a mast or funnel that stands in the same direction as shown in the following Figure.

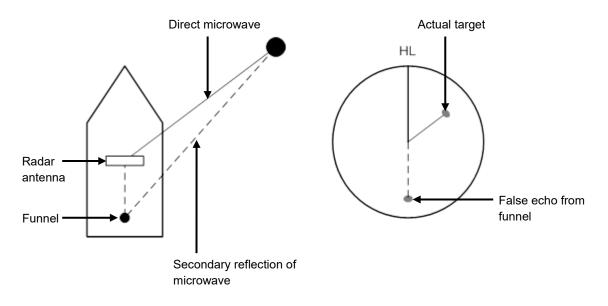

Example of false echo by secondary reflection

## 7.4.4 False echo by multiple reflection

When there is a large structure or ship with a high vertical surface near own ship as shown in the following Figure, multiple refection may appear on the radar display. These echoes appear in the same intervals, of which the nearest echo is the true echo of the target.

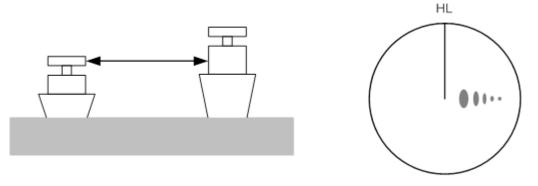

False Eco by Multiple Reflection

## 7.4.5 Second time echoes

The maximum radar detection range depends upon the height of the radar antenna and the height of a target as described in the section "7.1 Radar Wave with the Horizon". If a so-called "duct" occurs on the sea surface due to a certain weather condition, however, the radar beam may propagate to an abnormally long distance, at which a target may be detected by the radar.

For instance, assuming that the transmitter pulse length is MP3 (on the repetition frequency of 1400 Hz), the primary pulse is reflected about 58 NM or more away from a target and received during the next pulse repetition time. In this case, a target image appears as a false echo (second time echo) at a position that is about 58 NM less than the actual range on the radar screen.

If the false echo appears at 5 NM on the radar display, the true range of the target is 5 + 58 = 63 NM. On the transmitter pulse length is SP1 (on the repetition frequency of 2250 Hz), a false echo may appear at a position that is about 36 NM less than the actual range.

This type of false echo can be discriminated by checking the change of the target range by switching the transmitted pulse length (the repetition frequency).

False echoes can be suppressed by setting [Economy] to [TXRX] - [TXRX] - [PRF] on the Settings menu or setting ON in [TXRX] - [TXRX] - [Stagger Trigger]. (For the details, refer to "18.6 Setting up Radar Antennas".)

## 7.4.6 Radar interference

When another radar equipment using the same frequency band is near own ship, a radar interference pattern may appear on the radar display. This interference pattern consists of a number of spots which appear in various forms. In many cases, these spots do not always appear at the same places, so that they can be discriminated from the target echoes.

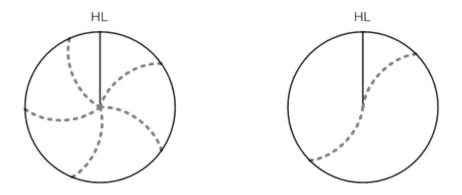

If radar equipment causing an interference pattern and this equipment are of the same model, their transmitting repetition frequency is nearly the same. As a result, interference patterns may be displayed concentrically.

In this case, since the interference patterns cannot be rejected by using only the interference rejection function, fine-tune the transmitting repetition frequency. (Refer to "18.6 Setting up Radar Antennas") By applying different transmitting repetition frequencies, the interference rejection effect can be improved.

## 7.5 Radar Transponder (SART) Screen Display

SART is life-saving equipment that was approved by GMDSS and is used for detecting positions of survivors who suffer from distress accidents. SART, which operates under the frequency band of 9GHz, receives a radar wave of 9GHz that is launched from the radar of the rescue boat or plane and generates a series of response signals to notify the accident position to the searchers.

Set the equipment to the following in order to receive SART signals. Use the settings for SART reception for detecting beacons and target enhancers also.

- **1** Set the range scale to [6 NM] or [12 NM] by using the Range Scale button on the RADAR screen.
- 2 Set to ON the settings of [Echo]-[Signal Process]-[SART] in the Settings menu (Select the check box.).

#### Note

The SART setting check boxes are not displayed at connection of a solid-state radar antenna.

The SART display mode is set to ON. In this case, the following items in the Settings menu are automatically changed to the values as indicated in the table below.

For the settings of SART, refer to "18.3 Setting Radar Signal Processing"

| Setting item                     | Setting value                                                                                                  |
|----------------------------------|----------------------------------------------------------------------------------------------------|
| Sea (Sea clutter control)        | In MAN (manual) mode, the value is changed to 0 (minimum                                                       |
| Rain (rain/snow clutter control) | value) and in AUTO (automatic) mode, the mode is changed to MAN and the value is changed to 0 (minimum value). |
| Manual Tune (Tuning)             | Off (Set tuning to Off to weaken clutter display)                                                              |
| IR (Interference removal)        | Off                                                                                                    |
| Echo Process (Image processing)  | Process Off                                                                                                    |

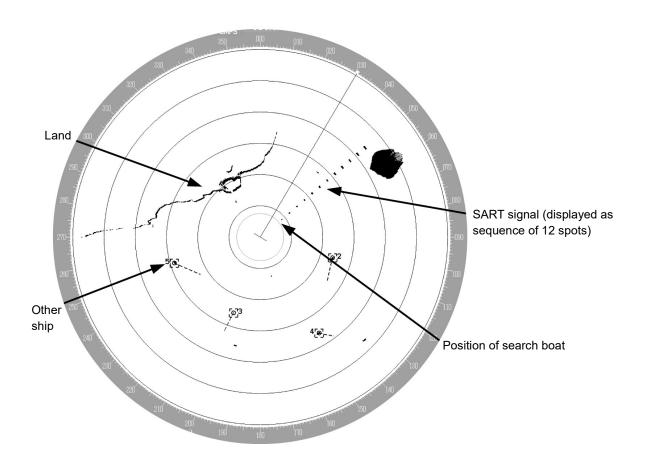

#### Note

- When the SART display mode is set to ON to detect SART signals, small targets around own ship may no longer be displayed on the radar screen. Therefore, implement sufficient monitoring for the periphery of own ship to prevent collision and grounding. When multiple radars are installed, use one 9GHz-band radar for detection of SART signals and use other radars as normal radars for collision prevention, monitoring of targets in periphery of own ship, prevention of grounding, and checking of own ship's position.
- After termination of SART signal detection, set the SART display mode to OFF (Uncheck the check boxes of [Echo]-[Signal Process]-[SART] in the Settings menu). The radar is reset to the normal navigation mode.

## 7.6 Display of AIS-SART

AIS-SART is a device to display data relating to the position of the ship in distress on the AIS display unit of the ship station and coast radio station which install the AIS.

This device can be applied instead of Radar Transponder (SART).

When connecting this device with the AIS, AIS-SART symbols can be also displayed on the radar screen.

## 7.6.1 Radar screen display example

If receiving AIS-SART signals from its device, an AIS-SART symbol is displayed on the radar screen.

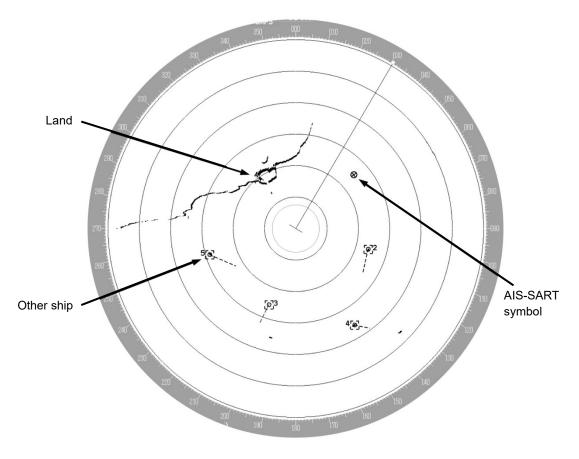

Example of AIS-SART Symbol Display

\*For the details of AIS-SART symbols, refer to "6.3.3 Types and Definitions of AIS Target Symbols".

## 7.6.2 Numeric data display example

When the AIS-SART symbol is clicked on while it is displayed, AIS-SART numeric data is displayed in the Target Info on the information monitoring window.

| Target IN | FO           |     | 昍     |
|-----------|--------------|-----|-------|
| AIS ID    | 112          |     |       |
| Name:     |              |     |       |
| AIS-SART  | ACT          |     |       |
| MMSI      | 970470221    |     |       |
| COG       | 090.0        | ٩   |       |
| SOG       | 10.0         | kn  |       |
| CPA       | 0.85         | N۲  | 1     |
| TCPA      | -29.30       | mir | n 🛛   |
| BRG       | 308.5        | ٥   |       |
| Range     | 10.77        | N٢  | 1     |
| Heading   | 090.0        | ٩   |       |
| ŔŎŢ       | Missing      | °/n | nin 🛛 |
| POSN      | 28°30.809'N  |     |       |
| <10m      | 142°33.078'E |     |       |
| Navigatio | n Status:    |     |       |
| AIS-SART  | ACTIVE(14)   |     |       |
|           |              |     |       |
|           |              |     |       |
|           |              |     |       |

Example of AIS-SART Numeric Data Display

The following are displayed in Navigation Status area according to operating conditions:

- Normal operation: AIS-SART ACTIVE (14)
- Trial operation: AIS-SART TEST (15)

If displaying "AIS-SART TEST (15)", it indicates that the AIS-SART operation test is performing.

## **Section 8** Functions of the ECDIS (Option)

## 8.1 General Flowchart

A general flowchart of sailing using the ECDIS is shown.

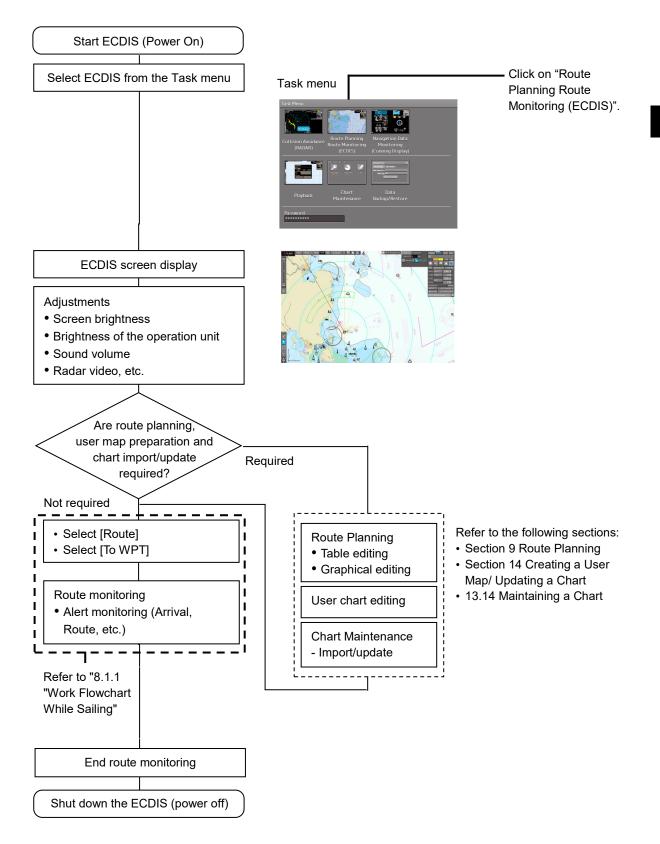

## 8.1.1 Work Flowchart While Sailing

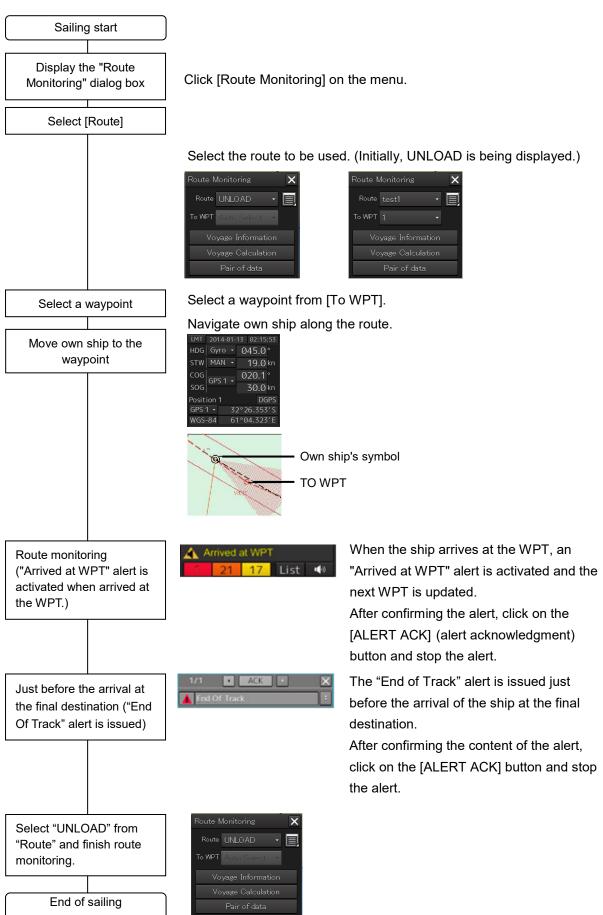

# 8.2 Starting and Preparing the ECDIS8.2.1 Powering on and starting

The ECDIS is powered on according to the following procedure.

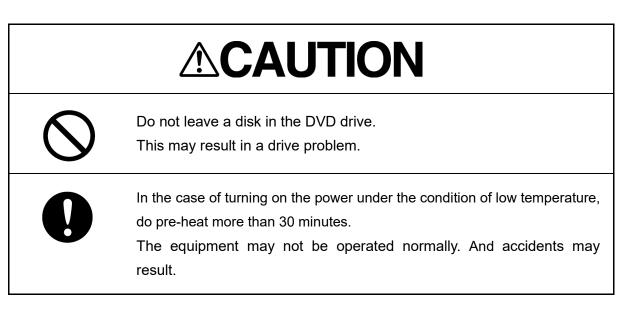

#### **1** Press the Power ON button on the operation unit.

The Power button illuminates. After a while, the Task menu is displayed.

## 8.2.2 Starting the ECDIS

#### 8.2.2.1 Starting the ECDIS from the Task Menu

When the ECDIS is started, the Task menu appears on the screen. Start the ECDIS from the Task Menu.

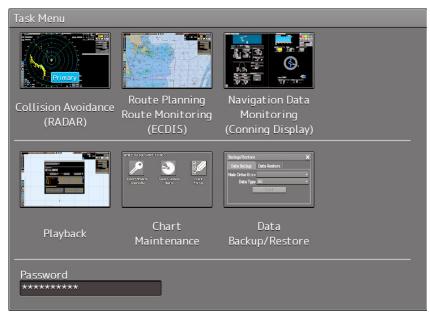

**1** Click on the [Route Planning Route Monitoring (ECDIS)] button on the Task menu.

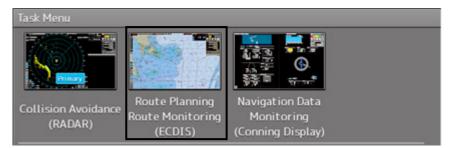

The ECDIS screen is displayed.

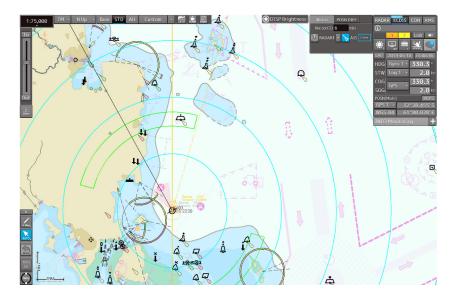

## 8.2.2.2 Starting ECDIS from a non-ECDIS task screen

Click on [ECDIS], a task switching button at the top right corner of the screen.

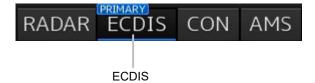

The task is switched to ECDIS.

## 8.2.3 Entering an ARCS PIN Number (ARCS Only)

When ARCS charts have been imported, the ARCS PIN code input dialog box appears when the ECDIS is started.

Since ARCS is restricted by the ARCS PIN number, ARCS is not displayed unless the correct ARCS PIN number is input.

To use ARCS charts, be sure to perform the following operation.

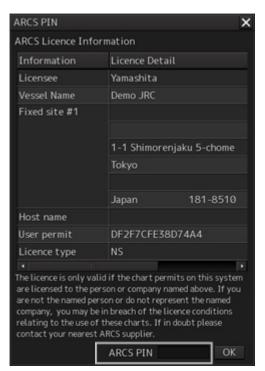

#### 1 Input a PIN number in [ARCS PIN] of the [ARCS PIN] dialog box

#### 2 Click on the [OK] button.

When the [X] button is clicked on, ECDIS starts without displaying ARCS.

#### Note

ARCS is not displayed when the contract has expired even if the correct ARCS PIN number is input.

#### Memo

It is necessary to enter an ARCS PIN code only when the ECDIS screen will be displayed for the first time.

## 8.3 Moving the Chart

Charts can be moved by the following methods.

- Moving by the [Home] button
- Moving by the cross-hair cursor
- Moving by the hand cursor

1

- Switching display from the [My Port List] dialog box
- Displaying by entering a position

## 8.3.1 Moving the chart with the [HOME] button

Display can be moved to a position where the heading direction of own ship can be observed in a panoramic view. Use this feature if own ship is lost from charts.

# Own ship symbol

Click on the [Home] button in Chart Information Area.

Display moves to a position where the heading direction of own ship can be observed in a panoramic view.

Screen Display of Home Position

8

## 8.3.2 Moving the chart with the cross-hair cursor

When the cross-hair cursor is moved to an arbitrary position on the chart and then clicked, the chart can be moved. The chart moving position varies with the setting of the motion mode. For information about the motion mode, refer to "8.6 Selecting Motion/Bearing Mode".

#### [When the motion mode is set to true motion]

The position of the cross-hair cursor becomes the center of the screen.

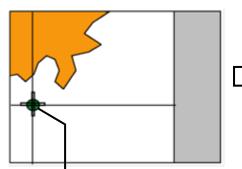

Cross-hair cursor intersecting point

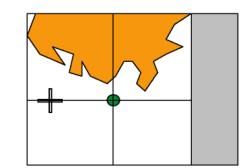

Moving to the Center of the Screen

#### [When the motion mode is set to relative motion]

The position of the cross-hair cursor becomes own ship's display position.

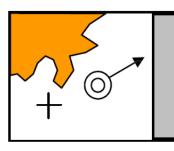

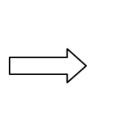

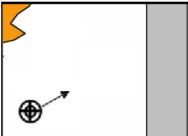

Moving the position of own ship's display

## 8.3.3 Moving the chart with the hand cursor

The chart can be moved by grabbing it with the hand cursor.

- **1** Move the cursor to the position where you want to grab the chart.
- **2** When the trackball is turned while the button is pressed, the cursor changes to a hand cursor and the chart moves.

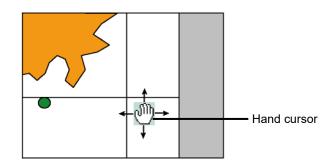

#### Memo

If own ship sails outside of the screen, the motion mode will automatically be set to Free (free motion).

# 8.3.4 Switching a chart to be displayed by [My Port List]

If port names are registered in My Port List in the [My Port List] dialog box, chart display can be switched to the one having the latitude and longitude of a registered port at the center of the chart.

- 1 Click on the [Menu] button on the left toolbar. The menu is displayed.
- 2 Click on [Chart] [My Port List] on the menu. The [My Port List] dialog box appears.

| My Port List |             |             | >        | < l           |
|--------------|-------------|-------------|----------|---------------|
| My Port List |             |             | Save     |               |
| Name         | LAT         | LON         | Scale    |               |
| AAAAA        | 32°30.384'S | 60°58.675'E | 1:25,000 |               |
| BBBBB        | 32°28.844'S | 60°54.055'E | 1:25,000 |               |
| ссссс        | 32°35.250'S | 60°49.221'E | 1:25,000 |               |
|              |             |             |          |               |
|              |             |             |          | Dert liet     |
|              |             |             | [        | Port list     |
|              |             |             |          |               |
|              |             |             |          |               |
|              |             |             |          |               |
|              |             |             |          |               |
|              |             |             |          |               |
|              |             |             |          |               |
| Delete       | (3/1000     |             | Jump -   | [Jump] button |

For how to register and delete ports, refer to "8.7 Registering and Displaying My Port List".

#### **3** Click on a port in the list to select it.

#### 4 Click on the [Jump] button.

The chart is displayed having the latitude and longitude of the selected port at the center of the chart.

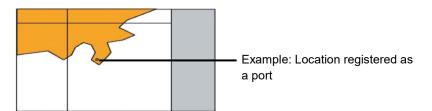

## 8.3.5 Displaying the chart by entering the position

By entering a position, the chart of a desired position can be displayed.

1 Click on the [Menu] button on the left toolbar.

The menu is displayed.

2 Click on [Chart] - [Off Center by Entering Position] on the menu.

The [Off Center by Entering Position] dialog box appears.

| Off Center by Entering Position  |                                                            |
|----------------------------------|------------------------------------------------------------|
| Jump to the following position - | [Jump to the following position]<br>button                 |
| 32°35.250'S<br>60°49.221'E       | <ul> <li>Latitude and longitude input<br/>boxes</li> </ul> |

The latitude and longitude of the center of the current screen is displayed in the latitude and longitude input boxes.

- **3** Click the latitude and longitude input boxes.
- 4 Enter the latitude and longitude of the chart you want to display with the software keyboard.
- 5 Click on the [Jump to the Following Position] button.The chart is displayed having the entered latitude and longitude at the center of the chart.

## 8.4 Zooming In/Out the Chart

The chart can be enlarged and reduced by the following methods.

| Item                                                                                               | Related sections                                                                                |
|----------------------------------------------------------------------------------------------------|-------------------------------------------------------------------------------------------------|
| Enlarging a selected area                                                                          | 8.4.1 Enlarging a Selected Area (S-57/C-MAP Only)                                               |
| Enlarging/reducing with the [ZOOM<br>IN]/[ZOOM OUT] key on the operation unit<br>(S-57/C-MAP only) | 8.4.2.1 Enlarging/reducing with the [ZOOM<br>IN]/[ZOOM OUT] key on the trackball operation unit |
| Enlarging/reducing with the zoom slider<br>(S-57/C-MAP only)                                       | 8.4.2.2 Enlarging/reducing with the zoom slider (S-57/C-MAP only)                               |
| Enlarging/reducing with the Large/Small buttons (RNC only)                                         | 8.4.2.3 Enlarging/reducing with the Large/Small buttons (RNC only)                              |

## 8.4.1 Enlarging a Selected Area (S-57/C-MAP Only)

A selected area can be enlarged to the full chart screen size.

**1** Click on the [Zoom Area] button.

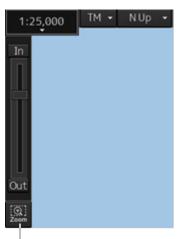

[Zoom Area] button

The cross-hair cursor changes to a zoom cursor.

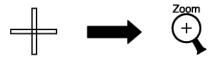

- **2** Using the trackball, move the cursor to "A" located at the upper left of the range you want to enlarge, and then click.
- **3** Using the trackball, move the cursor to "B" located at the lower right of the range you want to enlarge, and then click.

The enlarging range is enclosed with a rubber band and then that range is enlarged to the full screen size.

Once enlarged, the zoom cursor changes back to the cross-hair cursor.

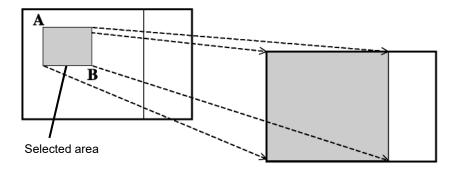

#### Memo

Switching charts

- Generally, multiple charts with different scales are provided for the same area; charts having matching scale values are selected/displayed by enlargement or reduction.
- When a displayable scale range is assigned to an original scale of a chart and the original scale is beyond this range, the chart will not be displayed unless there are other displayable charts.
- This equipment is installed with a world map background chart as the reference chart and the chart is always displayed in the background.

## 8.4.2 Enlarging/reducing a chart with the Zoom function

## 8.4.2.1 Enlarging/reducing with the [ZOOM IN]/[ZOOM OUT] key on the trackball operation unit (S-57/C-MAP only)

 Each time the [ZOOM IN] key is pressed, the chart is enlarged according to the range or scale that has been set up.
 Each time the [ZOOM OUT] key is pressed, the chart is reduced according to the range or scale that has been set up.

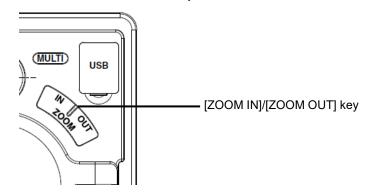

For the details of switching between range and scale, refer to "8.4.3 Switching between scale and range (S-57/C-MAP only)".

## 8.4.2.2 Enlarging/reducing with the zoom slider (S-57/C-MAP only)

**1** When the slider handle is clicked upward, display is enlarged. When it is clicked downward, display is reduced.

Each time the [In] (zoom in) button is clicked on, the chart is enlarged according to the range or scale that has been set up.

Each time the [Out] (zoom out) button is clicked on, the chart is reduced according to the range or scale that has been set up.

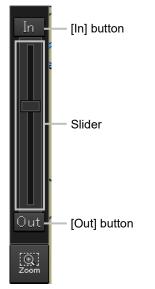

For more information about switching between range and scale, refer to "8.4.3 Switching between scale and range (S-57/C-MAP only)".

#### Memo

#### Over scale notification

• When the ship enters a different chart, an over-scale activated if the displayed chart is more than double in size than the original data. The vertical lines as seen in the figure below will be displayed on the "chart" to notify lower chart accuracy and clarity. The vertical lines will not be displayed if the size has been made larger (double or more) through proper operation.

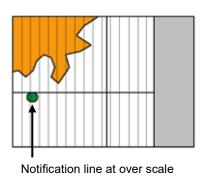

## 8.4.2.3 Enlarging/reducing with the [Large]/[Small] buttons (RNC only)

**1** Each time the [Large] button is clicked on, the chart is enlarged by one scale level (larger scale charts).

Each time the [Small] button is clicked on, the chart is reduced by one scale level (smaller scale charts).

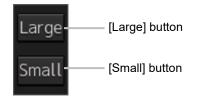

# 8.4.3 Switching between scale and range (S-57/C-MAP only)

The current scale or range is displayed on the Scale/Range button in Chart Information Area.

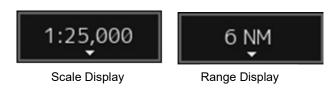

The settings of scale and range as well as their switching method are as follows.

#### **1** Click on the Scale/Range button.

The scale and range settings menu appears.

| Scale/Range button — | 1:25,000 | TM • NUp • 8 | Rase STD All C | ustom - 👬 🚉          |
|----------------------|----------|--------------|----------------|----------------------|
|                      | Scale:   |              |                | Range:               |
|                      | 1:1,000  | 1:100,000    | 1:10,000,000   | 0.125 NM             |
|                      | 1:1,250  | 1:125,000    | 1:12,500,000   | 0.25 NM              |
| 0                    | 1:1,500  | 1:150,000    | 1:15,000,000   | 0.5 M — Range values |
| Scale values –       | 1:2,000  | 1:200,000    | 1:20,000,000   | 0.75 NM              |
|                      | 1:2,500  | 1:250,000    | 1:25,000,000   | 1.5 NM               |
|                      | 1:3,000  | 1:300,000    | 1:30,000,000   | 3 NM                 |
|                      | 1:4,000  | 1:400,000    | 1:40,000,000   | 6 NM                 |
|                      | 1:5,000  | 1:500,000    | 1:50,000,000   | 12 NM                |
|                      | 1:6,000  | 1:600,000    | 1:60,000,000   | 24 NM                |
|                      | 1:7,500  | 1:750,000    | 1:75,000,000   | 48 NM                |
|                      | 1:10,000 | 1:1,000,000  | 1:100,000,000  | 96 NM                |
|                      | 1:12,500 | 1:1,250,000  |                |                      |
|                      | 1:15,000 | 1:1,500,000  |                |                      |
|                      | 1:20,000 | 1:2,000,000  |                |                      |
|                      | 1:25,000 | 1:2,500,000  |                |                      |
|                      | 1:30,000 | 1:3,000,000  |                |                      |
|                      | 1:40,000 | 1:4,000,000  |                |                      |
|                      | 1:50,000 | 1:5,000,000  |                |                      |
|                      | 1:60,000 | 1:6,000,000  |                |                      |
|                      | 1:75,000 | 1:7,500,000  |                |                      |

#### 2 Select a scale or range value from the menu.

The chart is displayed having the selected scale or range.

#### Memo

For range display, the half of the screen width becomes the specified range when displayed. For a multi screen (refer to "8.10 Multi View Display and Wide Range View Window Display of Charts"), the half the display screen View1/View2 becomes the specified range when displayed.

## 8.5 Changing the Object Category (S-57/C-MAP Only)

SENC (System Electronic Navigation Chart) information available for display in the chart is subdivided into three object groups; Base (Base display), STD (Standard Display), and All (All display). You can change the object category using the display panel.

#### Base (Base Display)

A group of important objects that cannot be deleted from the charts (coastline and safety contour lines)

#### STD (Standard: Standard display)

A group of objects less important than base display (fixed and floating objects for monitoring)

#### All (All display)

All objects

#### **Custom (Custom)**

Refer to "8.5.2 Customizing object display"

#### Memo

About display in the chart

Display in the chart can be considered as the composite of various layers. For example, STD (Standard: Standard display) is the composite of object layers for Base (Base display) and object layers for STD (Standard: Standard display).

In addition to the object layers of the S-57/C-MAP charts themselves, own ship, user charts, event marks, EBL/VRM, radar images, etc. can be combined and then displayed.

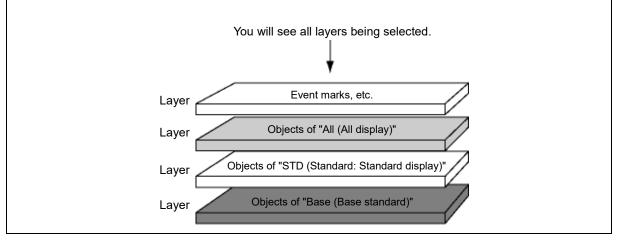

#### Note

The initial chart screen status is "STD (Standard: Standard display)". For safe sailing, use the "STD (Standard: Standard display)" or "All (All display)", not the "Base (Base display)".

## 8.5.1 Switching object display

1 Click on one of the buttons of the Chart Information Area display category.

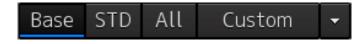

Information displayed on the chart changes.

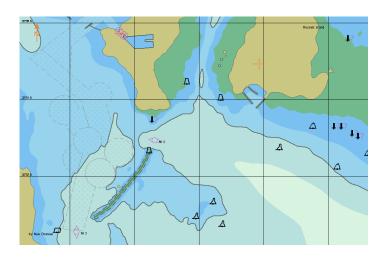

"Base (Base display)" Example

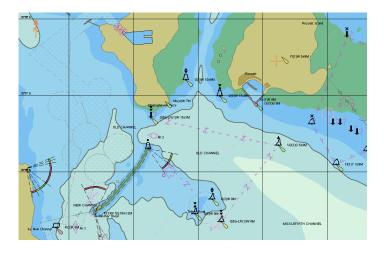

"STD (Standard: Standard display)" Example

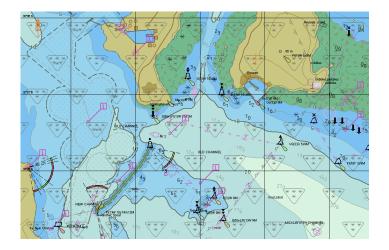

"All (All display)" Example

#### Note

1

The display will be in gray without displaying a chart when a corresponding chart does not exist in the display area, when a chart exists with only a part of data, or when the display scale does not match the chart scale. In this case, change the scale to check for a chart can be displayed.

## 8.5.2 Customizing object display

When the [Custom] button of the Chart Information Area is clicked on, the object corresponding to the setting in the [Chart View] dialog is displayed.

Any of the objects that are displayed on the [Chart View] dialog can be set.

| Click or | n the [Custo | m] menu   | display button. |                 |
|----------|--------------|-----------|-----------------|-----------------|
| Base     | e STD        | All       | Custom          | [Custom] button |
| The disp | olay changes | as follow | 'S.             |                 |
| All      | Custor       | n 🔻       |                 |                 |
|          | Chart vie    | ew sett   | ing             |                 |

8

#### 2 Click on the [Chart view setting] button.

[Chart View] dialog is displayed. The edit pane is divided into three dialogs. To advance to the next dialog: Click on the [Next] button. To return to the previous dialog: Click on the [Back] button.

| » X                 | × ×                                                            | <u>*</u>                                   |
|---------------------|----------------------------------------------------------------|--------------------------------------------|
| Chart View Page 1/3 | Chart View Page 2/3                                            | Chart View Page 3/3                        |
| View1 View2         | View1 View2                                                    | View1 View2                                |
| Chart Type          | Layer                                                          | Text                                       |
| S-57 C-MAP3 ARCS    | □[S] unknown object 🔶                                          | Important text (Vertical                   |
|                     | ■[S] Generic Object ■                                          | Clearance bridge, overhead cable, so on)   |
| Chart Load AUTO Fix | ■[S] Chart scale boundary,<br>overscale data                   | Name/Number of: buoys,<br>beacons, so on   |
| Text Size           | S] Land region, Sea area/named                                 | □Light description _                       |
| Small Large         | water area<br>☑[S] Causeway, Dam, Dyke, Gate                   | Note on chart data or nautical publication |
|                     | [S] Dyke, Slope topline, Airport,<br>■Building, single, Crane, | ■Nature of seabed                          |
|                     | Landmark, Built-up area                                        | Geographic names                           |
|                     | ☑[S] Swept area □[S] Sand wave, Tunnel, Cable,                 | Value of: magnetic variation,              |
|                     | Submarine                                                      | ☑Height of islet or land feature           |
|                     | These settings are for "Custom" of<br>display category.        | <b>_</b>                                   |
| Next                | Back Next                                                      | Back                                       |

#### **3** Set the object to be displayed.

For the setting of the [Chart View] dialog, refer to "16.2.11 Setting up the Display of ECDIS Chart".

#### Memo

The [Chart View] dialog can also be displayed by selecting [View] - [Options] - [Chart View] on the menu.

# 8.6 Selecting Motion/Bearing Mode

Using the Motion/Bearing Mode combo box in Chart Information Area, set up the motion mode and the bearing mode on own ship's chart. The mode that can be selected varies with the chart type.

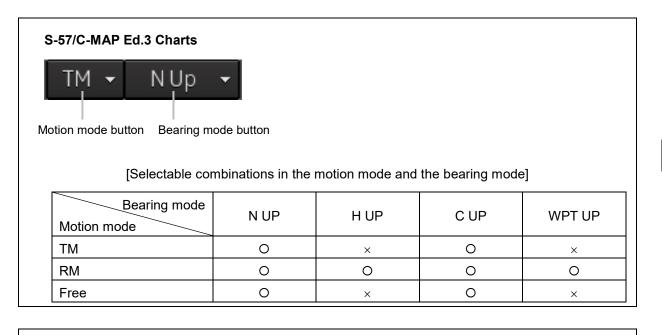

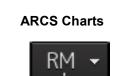

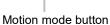

\*The bearing of the ARCS chart is fixed to N UP.

# 8.6.1 Setting motion mode

Set a motion mode with the Motion Mode combo box in Chart Information Area.

## **1** Click on the Motion Mode combo box.

## 2 Select a motion mode.

| Setting item | Description                                                                                                    | Display image                                 |
|--------------|----------------------------------------------------------------------------------------------------|-----------------------------------------------|
| [TM]         | <ul> <li>True Motion Mode</li> <li>Land and other fixed objects are fixed<br/>on the display and only own ship<br/>moves on the display. When own ship<br/>reaches the predetermined limit, the<br/>chart is automatically shifted so that<br/>own ship always remains on the<br/>screen.</li> </ul> | Fixed<br>Heading line<br>Own ship             |
| [RM]         | <ul> <li>Relative Motion Mode</li> <li>Own ship is fixed at the center of the screen and the fixed objects such as land move relatively.</li> </ul>                                                                                                    | Moves<br>relatively<br>Fixed on ship position |
| [Free]       | <ul> <li>Free</li> <li>You can freely move the chart on the display regardless of the own ship's direction. As the own ship goes, it disappears from the screen.</li> </ul>                                                                                                    | Fixed<br>Heading line<br>Own ship             |

## Mode change by the operation:

In the following cases, the motion/bearing mode will be automatically changed from the current mode to another one.

- From [TM] mode to [Free] mode:
  - When the own ship goes exceeding the display limit of the screen by scrolling the chart.
  - When an area outside of the own ship range was displayed by loading charts or clicking the [Jump] button in the [My Port List] dialog box.
- From [RM] mode to [Free] mode:
  - When the own ship goes exceeding the display limit of the screen by scrolling the chart.
  - When an area outside of the own ship range was displayed by loading charts or clicking the [Jump] button in the [My Port List] dialog box.
- From [Free] mode to [TM] mode:
  - When the [Home] button was clicked on, the rotation in the Free mode is retained after changing to the TM mode.

#### Note

H UP, WPT UP, C UP are valid only the chart scale is not lower than 1/5,000,000.

# 8.6.2 Setting Bearing mode (S-57/C-MAP only)

Set a bearing mode with the Bearing Mode button in Chart Information Area.

## **1** Click on the Bearing Mode combo box.

## 2 Select a bearing mode.

| Setting item | Description                                                                                                    | Display image            |
|--------------|----------------------------------------------------------------------------------------------------|--------------------------|
| [N UP]       | <ul> <li>North up</li> <li>The chart is always displayed towards true north. Fixed objects do not flicker and are easily identified on the chart, and the true bearing of the objects can readily be read out.</li> </ul> | Heading line             |
| [H UP]       | Head up<br>The chart is displayed by orienting the<br>ship's heading upward. Cannot be<br>selected under TM (true motion).                                                                                                | Heading line<br>Own ship |
| [C UP]       | Course up<br>• At the setting of Course Up, the ship's<br>heading (HDG) is fixed and displayed<br>immediately above the screen.                                                                                           | Heading line<br>Own ship |
| [WPT UP]     | Way point up<br>• The chart rotates automatically so<br>that the screen is always oriented<br>upward until the target WPT.                                                                                                | Target WPT               |

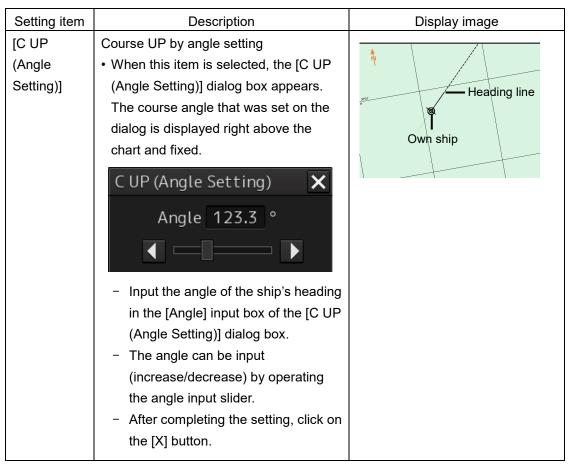

Display changes according to the selected bearing mode.

# 8.7 Registering and Displaying My Port List

# 8.7.1 Registering to My Port List

You can register any position on the chart to the "My Port List" dialog box. After registration, you can directly access to that position by selecting a port name from the My Port List.

## **1** Set the location to be registered.

## S-57/C-MAP

Since the center position and the display scale of the screen that is currently displayed are registered in the port name list, move the location to be registered to the center of the screen in advance.

To display another position, shift the chart area (refer to "8.3 Moving the Chart") or zoom in to/out from the chart. (Refer to "8.4 Zooming In/Out the Chart".

## ARCS

Since the center position and the display scale of the screen that is currently displayed are registered in the port name list, move the location to be registered to the center of the screen in advance.

To display another position, display the chart according to the procedures provided below.

- 8.9.1 Selecting charts from all
- 8.9.2 Changing active panels (ARCS only)

## 2 Click on the [Menu] button on the left toolbar.

The menu is displayed.

## 3 Click [Chart] - [My Port List] on the menu.

The [My Port List] dialog box appears.

In the [My Port List] dialog, the Name, LAT (latitude), LON (longitude), and display Scale (scale) of the port that is currently registered are displayed.

| M | y Port List<br>My Port List |             |             | Save     | ×            |
|---|-----------------------------|-------------|-------------|----------|--------------|
|   | Name                        | LAT         | LON         | Scale    |              |
|   | AAAAA                       | 32°30.384'S | 60°58.675'E | 1:25,000 |              |
|   | BBBBB                       | 32°28.844'S | 60°54.055'E | 1:25,000 |              |
|   | ссссс                       | 32°35.250'S | 60°49.221'E | 1:25,000 | My port list |
|   |                             |             |             |          |              |
|   |                             |             |             |          |              |
|   |                             |             |             |          |              |
|   |                             |             |             |          |              |
|   |                             |             |             |          |              |
|   |                             |             |             |          |              |
|   |                             |             |             |          |              |
|   |                             |             |             |          |              |
|   |                             |             |             |          | J            |
|   | Delete                      | (3/1000     |             | Jump     |              |

4 Enter the registration name of the port in the [My Port List] (port name) input box.

## **5** Click on the [Save] button.

The coordinates (latitude and longitude) of the center of the chart display and the display scale according to the registration name designated in the step 4 are registered in the list as the port.

## 8.7.2 Deleting a port

- 1 Click on the [Menu] button on the left toolbar. The menu is displayed.
- 2 Click [Chart] [My Port List] on the menu. The [My Port List] dialog box appears.
- **3** Click on the port to be deleted from the My Port List. The port is selected.
- 4 Click on the [Delete] button. The selected port is deleted from the My Port List.

# 8.8 Selecting a S-57 chart

Because the chart of own ship's position is automatically called up after power on, generally route monitoring can be performed instantly.

If you want to display charts other than the chart automatically called up, select a chart from those that are displayed by selecting [Chart] - [Select S-57 Chart] on the menu.

For the details, refer to "13.2 Displaying/Searching an S-57 Chart [Select S-57 Chart] ".

# 8.9 Selecting an ARCS chart

This section describes chart selection and the functions on the display, which are available on the ARCS chart.

# 8.9.1 Selecting charts from all

You can select desired charts from all the charts stored in this system.

**1** Click on the [Select] button in Chart Information Area.

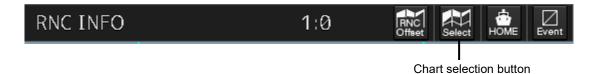

The [Select Chart] dialog box appears.

| Select Chart |                  | ×        |       |
|--------------|------------------|----------|-------|
| Q Enter ch   | art name.        |          |       |
| Name         | Scale            | <b>^</b> |       |
| 1312         | 1:800,000        | =        |       |
| 2100         | 1:75,000         |          |       |
| 2403         | 1:200,000        |          |       |
| 2414         | 1:1,500,000      |          |       |
| 3480         | 1:1,200,000      |          |       |
| 3482         | 1:1,500,000      |          |       |
| 3488         | 1:1,500,000      |          |       |
| 3833         | 1:75,000         | •        |       |
|              |                  |          |       |
|              | Reset Picked Cha | irt      |       |
|              | ок 🗕             | [OK] I   | outto |

2 Select the desired chart in the list by clicking it and then click on the [OK] button. The selected chart is displayed on the screen.

Section 8 Functions of the ECDIS (Option)

# 8.9.2 Changing active panels (ARCS only)

The active panel on the chart can be changed.

**1** Right-click on the chart

The context menu is displayed.

- **2** On the Context menu, click on the [Change Active Panel]. The selectable active panel painted in blue is displayed.
- **3** Click on in the blue panel. The corresponding chart is then displayed.

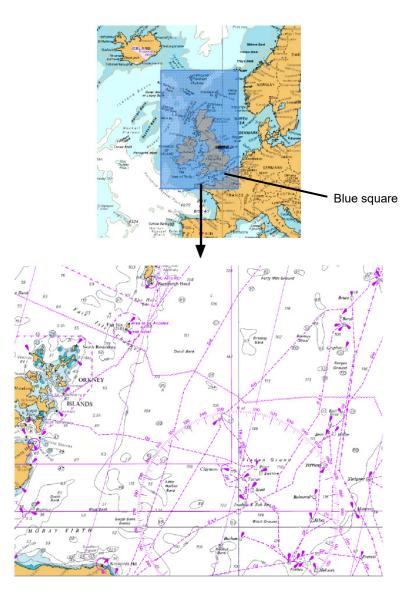

Selected chart

# 8.9.3 Changing a low resolution chart (ARCS only)

## **1** Right-click on the chart

The context menu is displayed.

## 2 On the Context menu, click on the [Load Low Resolution].

The low resolution chart is displayed on the screen.

# 8.9.4 Changing a high resolution chart (ARCS only)

## **1** Right-click on the chart

The context menu is displayed.

- 2 On the Context menu, click on the [High Resolution Area]. The cursor changes to the zoom cursor and an orange frame appears on the chart.
- **3** Move the cursor to the area to be expanded (the frame moves together with the cursor) and click the mouse button.

The high-resolution chart in the area within the frame is displayed on the screen.

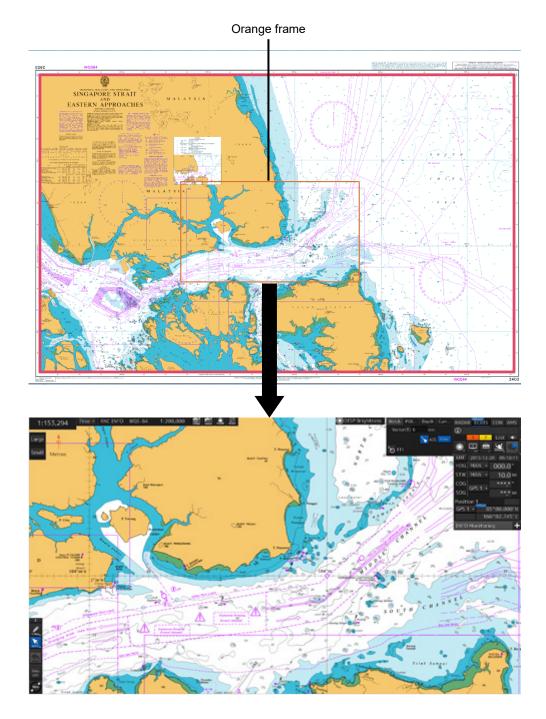

High resolution chart

# 8.9.5 Displaying the note and diagram (ARCS only)

You can display the note and diagram list defined by the current chart.

**1** Right-click on the chart

The context menu is displayed.

2 On the Context menu, click on the [Note and Diagram].

The [Note and Diagram] dialog box appears.

| Note and Diagram        | ×        |
|-------------------------|----------|
| Note and Diagram        | <b>^</b> |
| Tidal Streams Note      |          |
| Vertical Datums         |          |
| IALA Region             |          |
| Dredged Areas           | ≡        |
| Fishing Installations   |          |
| Tidal Levels            |          |
| Other Charts            |          |
| Other Charts            |          |
| Navaids                 |          |
| Routeing                |          |
| Traffic Separation      |          |
| Radio Reporting         |          |
| Charts and Publications | •        |

**3** Click on the item you want to display. The note or diagram on the corresponding chart is displayed.

Clicking the [X] buttons, the dialog box is closed and the chart display returns to the original display position.

# 8.10 Multi View Display and Wide Range View Window Display of Charts

The multi view display function divides the chart window into two windows and displays the same chart or different charts separately in these two windows.

#### Note

ARCS and C-MAP Ed.3 cannot display charts of other models simultaneously.

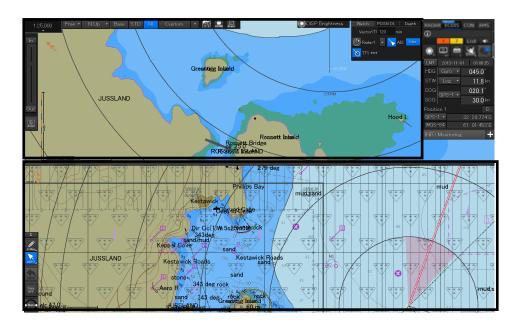

Example of Multi Window Display (Top-Bottom)

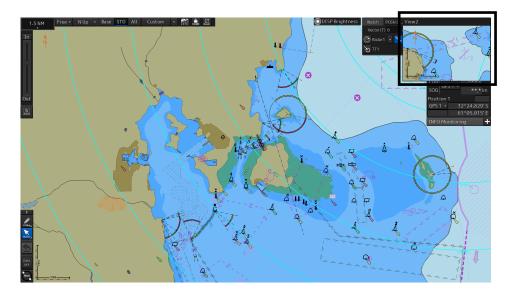

Example of Multi Window Display (Picture in Picture)

# 8.10.1 Display of multi view

## 8.10.1.1 Displaying multi view

1 Click on the [Menu] button on the left toolbar. The menu is displayed.

## 2 Select [View] - [Multi View Mode] on the menu.

The [Multi View Mode] dialog box appears.

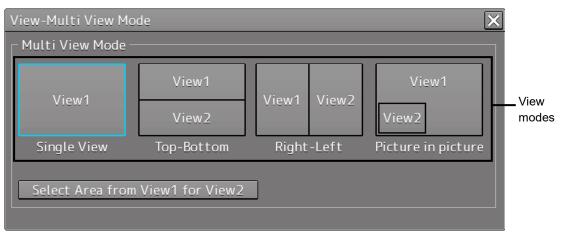

## **3** Click on a multi view mode to select it.

The selected multi view mode takes effect.

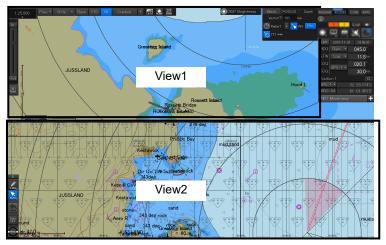

Top-Bottom

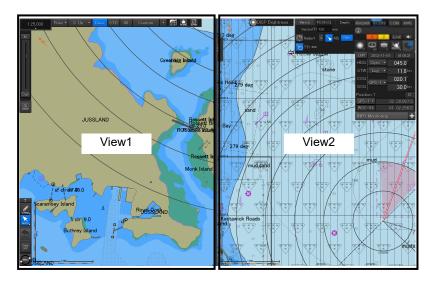

Right-Left

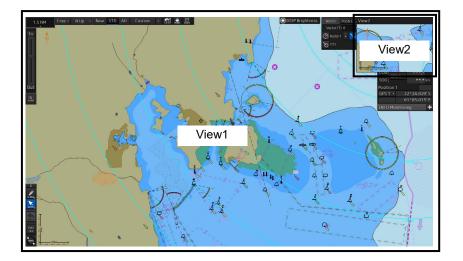

Picture in picture

## 8.10.1.2 Multi view operation procedure

## [Operation When Manipulating Multi View]

- The same view is displayed in View1 and View2.
- Except for the items that can be set up separately in View2, View1 and View2 are displayed by linking.
- Rubber bands during create or edit operation (such as Route Planning) can only be displayed in active view.
- EBL/VRM and EBL maneuvers are shared between View1 and View2 and the same contents are displayed (however, the contents may differ depending on the setting of the measurement reference point.).

The bearing mode of View2 operates by interlocking with the bearing mode of View1.

## [Specifying an area to be displayed in View2]

Note

In View1, you can specify an area you want to display in View2.

1 Click on the [Select Area from View1 for View2] button in the [Multi View Mode] dialog.

| View-Multi View Mode |            |       |       |                    |  |
|----------------------|------------|-------|-------|--------------------|--|
| Multi View Mode      |            |       |       |                    |  |
| N                    | View1      | View1 | View2 | View1              |  |
| View1                | View2      |       |       | View2              |  |
| Single View          | Top-Bottom | Right | -Left | Picture in picture |  |
| Select Area from     |            |       |       |                    |  |

The button is displayed in reverse video.

## **2** Move the cursor to View1.

The cursor changes to the range selection cursor.

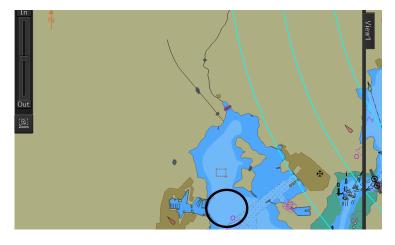

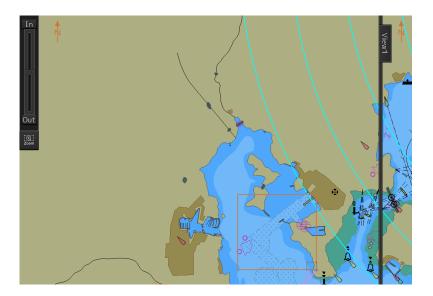

**3** Drag the cursor and specify an area you want to display in View2.

4 Click on.

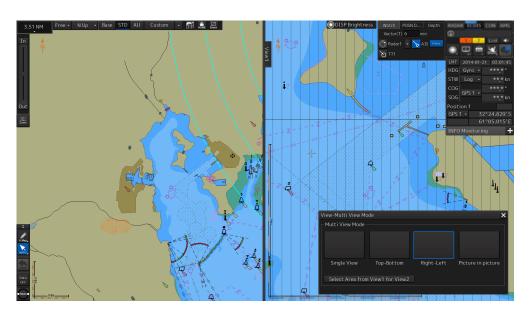

The specified range is displayed in View2.

The [Select Area from View1 for View2] button is displayed in normal video.

## [Selecting a View]

Various operations can be performed in the selected view.

**1** Click on the view you want to make active.

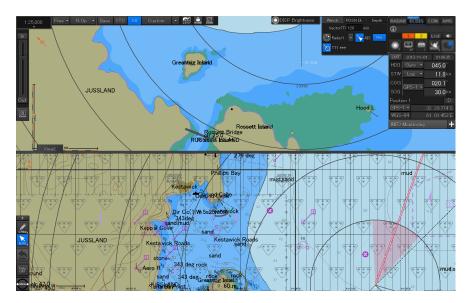

The clicked view becomes the active view.

Which view is active can be checked in active information display.

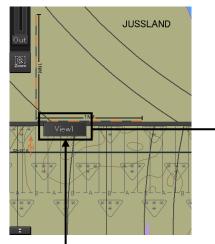

Active information display area

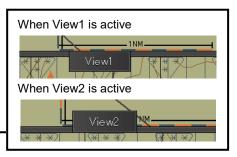

8

## [Moving the Boundary Line of View]

When the view mode is either Top-Bottom or Right-Left, the boundary line of view can be moved.

- **1** To move the boundary line of view, click on the boundary line.
- **2** When the cursor changes to the arrow shape shown below, move the boundary by dragging the cursor to the arrow directions.

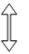

## [Moving View2]

When the view mode is Picture in picture, the position of View2 can be moved.

- **1** Click on the title bar of View2
- **2** When the cursor changes to the arrow shape shown below, move View2 by dragging the cursor to the arrow directions.

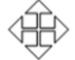

# 8.11 Verifying Object Information (Pick Report Function)

Each of the objects on the chart has its own attributes (e.g. lighthouse, buoy, depth contour, land and river).

For example, if an object is a lighthouse, attributes such as lighting color and frequency can be read out. If the object is depth contour, the water depth can be read out.

Attribute information of these objects can be read and verified by using the pick report function. The pick report displays the following information.

- S-57 chart
- C-MAP chart
- ARCS chart
- AIO
- Manual update

## 8.11.1 Pick Report of the S-57 chart

## 8.11.1.1 Displaying a Pick Report of the S-57 chart

**1** Click the right button on the chart.

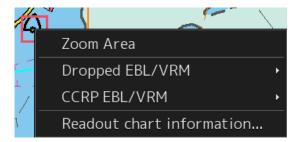

A pick mark and the context menu are displayed.

2 Click on [Readout chart information] on the context menu.

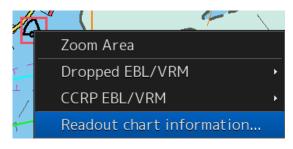

[Chart Information] dialog box appears.

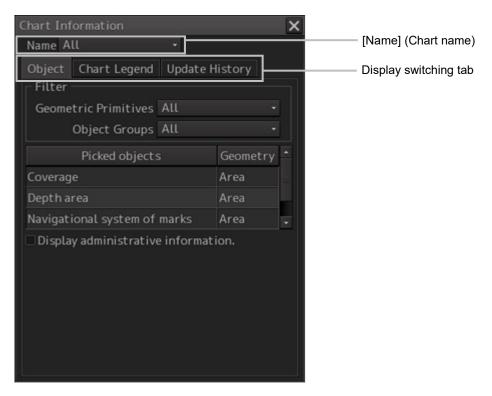

## [Name] (Chart name display)

When multiple charts exist at the chart position that was clicked on and a chart is selected from the list, the information on the chart is displayed. When [All] is selected from the list, the information on all the charts is displayed.

#### Memo

When Chart Legend or Update History is selected, the entire information is displayed regardless of the selection from the list.

#### **Display switching tab**

This tab switches the information that is displayed. When the [Object] (object information) tab is clicked on, object information is displayed. When the [Chart Legend] tab is clicked on, chart information is displayed. When the [Update History] tab is clicked on, chart update history is displayed.

## 8.11.1.2 Verifying Object Information

When the [Object] tab on the display switching tab is clicked on, object information is displayed.

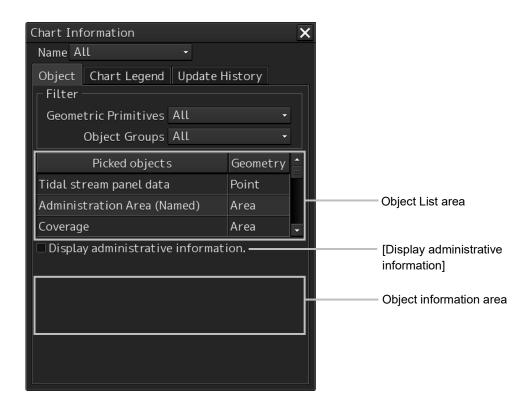

#### **Object list area**

The object within the pick cursor and its geometry are displayed in the object information area. When an object is selected in the object list area, the selected object is displayed on the map in highlight mode in the case of the S-57 chart.

#### [Display administrative information]

When this item is selected, the attributes of the administrative information and the contents are displayed.

### **Object information area**

Information (attributes) of the object that was selected from the object list is displayed.

|                                   | Chart Information                         |               | ×             |                            |  |  |
|-----------------------------------|-------------------------------------------|---------------|---------------|----------------------------|--|--|
|                                   | Name All                                  | -             |               |                            |  |  |
|                                   | Object Chart Legend Update History Filter |               |               |                            |  |  |
|                                   | Geometric Primitives All 🔹                |               |               |                            |  |  |
|                                   | Object Group                              | s All         | •             |                            |  |  |
|                                   | Picked objects                            |               | Geometry 🔺    |                            |  |  |
|                                   | Landmark                                  |               | Point         |                            |  |  |
|                                   | Light                                     |               | Point         |                            |  |  |
|                                   | Light                                     |               | Point 🗸       |                            |  |  |
|                                   | 🗆 Display administrati                    | ve informati  | on.           |                            |  |  |
|                                   | Attribute                                 | Val           | ue 🔺          |                            |  |  |
|                                   | Function                                  | light suppoi  | rt:33         |                            |  |  |
| [Attribute Name] -                | Height                                    | 25            |               | [Value] (Attribute value)  |  |  |
| (Attribute name)                  | Object name                               | Worm Head     |               | [                          |  |  |
|                                   | Pictorial<br>representation               | <u>GBTEST</u> | <u>PC.TIF</u> | Additional information     |  |  |
|                                   |                                           | _             |               |                            |  |  |
|                                   | Attribute Name                            | V             | alue          |                            |  |  |
| [Attribute] —<br>(Attribute name) | Tidal stream - panel<br>values            | Vie           | w Table       | —[Value] (Attribute value) |  |  |
|                                   |                                           | [View T       | able] button  |                            |  |  |

## Displaying an additional information file

The additional information file on the object that was selected from the object list is displayed in [Value] in hyperlink format.

Additional information files include text files (extension.TXT) and image files (extension.TIF).

#### Example: Image file

## GBTESTPC.TIF

When Hyperlink is clicked on, the additional information file is displayed in a separate dialog box.

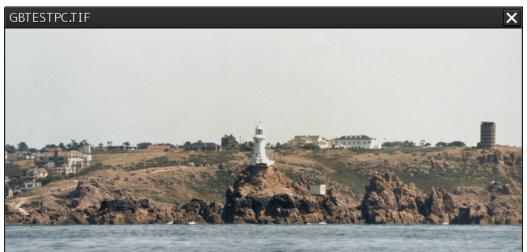

8

### [View Table] button

When the [View Table] button of [Value] is clicked on, the data is displayed in a separate dialog box in the format that is specified as the attribute.

| View Table          |              |               | ×   |  |  |
|---------------------|--------------|---------------|-----|--|--|
| 0, Lookinghaven, HW |              |               |     |  |  |
| Hours               | Set<br>[deg] | Drift<br>[kn] |     |  |  |
|                     | -6           | 255           | 1.0 |  |  |
|                     | -5           | 278           | 1.2 |  |  |
| Before High         | -4           | 279           | 1.7 |  |  |
| Water               | -3           | 293           | 1.1 |  |  |
|                     | -2           | 299           | 1.1 |  |  |
|                     | -1           | 300           | 0.6 |  |  |
| High Water          | 0            | 75            | 0.7 |  |  |
|                     | +1           | 102           | 1.0 |  |  |
|                     | +2           | 105           | 1.1 |  |  |
| After High          | +3           | 100           | 1.3 |  |  |
| Water               | +4           | 98            | 1.1 |  |  |
|                     | +5           | 97            | 0.4 |  |  |
|                     | +6           | 212           | 0.6 |  |  |

## 8.11.1.3 Verifying Chart Information

When the [Chart Legend] tab of the display switching tab is clicked on, chart information is displayed.

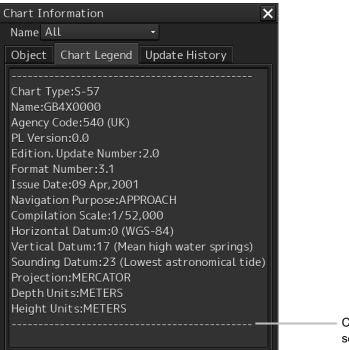

Chart information separator

## 8.11.1.4 Verifying Chart Update History

When the [Update History] tab of the display switching tab is clicked on, chart update history is displayed.

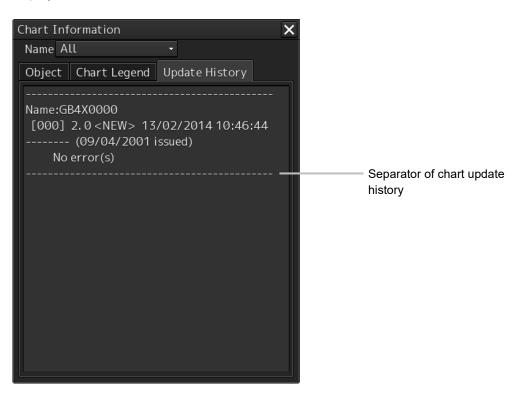

If the chart update history consists of multiple pages and cannot be displayed on one page of the screen, drag the scroll bar to display the rest.

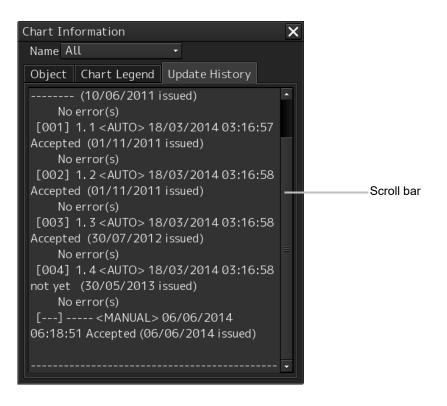

# 8.11.2 Pick report of the C-MAP chart

The display procedure is the same as that of S-57.

In the case of C-MAP, the following contents are displayed from the [Update History] (chart update history) tab.

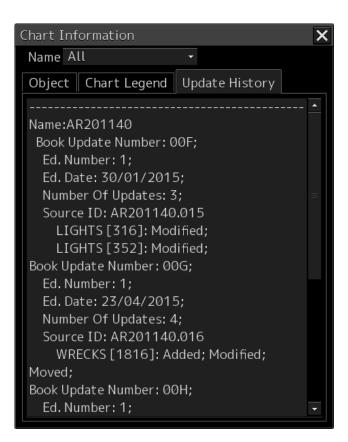

# 8.11.3 Pick report of the ARCS chart

The display method is the same as that of S-57.

In the case of ARCS, only the chart information area is displayed.

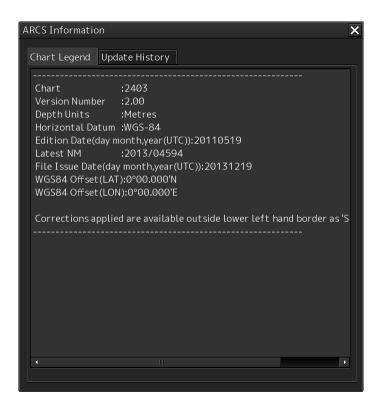

# 8.11.4 Manual Update Pick Report

## 8.11.4.1 Displaying a Manual Update Pick Report

- 1 Click the right button on the object that was created by manual update. A pick mark and the context menu are displayed.
- 2 Click on [Readout Manual Update Information] on the context menu. The [Manual Update Information] dialog box appears.

| Manual Update Infori                                      | mation                               | × |
|-----------------------------------------------------------|--------------------------------------|---|
|                                                           |                                      | • |
| Manual Update                                             |                                      |   |
| Affected Chart<br>Update Informatio<br>Object Information | n:[] <manual> 28 Oct,2010 ′</manual> |   |
| MIN Scale<br>MAX Scale                                    | :1/100,000,000<br>:1/1,000           |   |
| Comment                                                   | :                                    | • |
|                                                           | •                                    |   |

# 8.12 Marking the Position of Own Ship with an Event Mark

While sailing, you can mark the position of own ship on the chart with an event mark.

## 1 Click on the [Event] button in Chart Information Area.

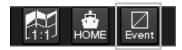

An event mark is marked to the position of own ship and the [Property] dialog box of event marks appears.

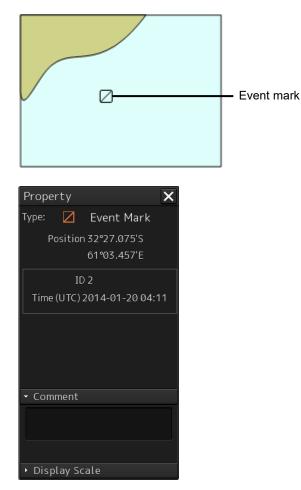

The display position, ID, and date and time of creation of the event mark are displayed in the [Property] dialog box.

Enter any desired comment in the [Comment] input box.

## [Deleting the Event Mark]

The event mark can be deleted by either of the following methods.

- Right-click on the event mark and click on [Delete this object] on the Context menu that appears.
- Click on the event mark when in the Delete mode.

# 8.13 Displaying Radar Images on a Chart by Overlaying

Radar images can be displayed by overlaying on the chart.

### Note

- To perform overlay display of radar images, the radar function must be installed and radar images must be received from the radar system.
- If the radar system displays a short-range image and a long-range image on the ECDIS at the same time, the radar image on the ECDIS may be distorted.
- While the radar image is displayed, the display range can be changed in 11 steps (0.125/0.25/0.5/0.75/1.5/3/6/12/24/48/96 NM).
- In the case of ARCS charts, the display range varies with the chart to be displayed. If a range over 120 NM is selected, radar image display automatically turns off.
- The screen display color will automatically change to [Day3] when RADAR Overlay is turned on. (When the screen display color is Dusk/Night, automatic switching does not occur.)
- When Multi View is used, radar images canot be displayed on View2.

# 8.13.1 Turning On/Off overlay display

- 1 Click on the [Menu] button on the left toolbar. The menu is displayed.
- 2 Select [View] [Options] [RADAR] on the menu.

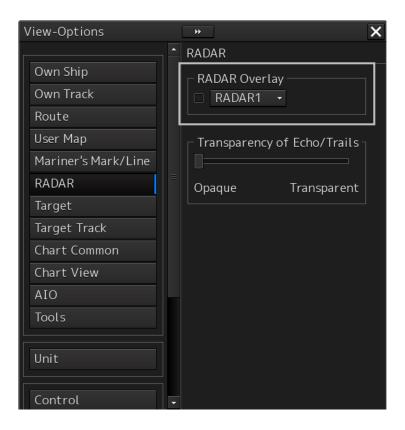

## **3** Select the [RADAR Overlay] check box.

Radar overlay display is set to On.

4 Select a radar system to be used from the pull-down menu.

#### Memo

- When multiple radar systems are available, click the [RADAR Overlay] combo box and then select the radar image to be used from the pull-down menu that appears. (Radar images can be selected from the maximum of 8 systems, [RADAR1] to [RADAR8].)
- Even if the connection between this equipment and the radar system is not set or the connection setting is cancelled, reconnection is set automatically. As a result, the overlay display of the radar image is continued.

## [Transparency Setting of Echo/Trails]

Transparency can be set up by clicking the [Transparency of Echo/Trails] slider handle to right and left.

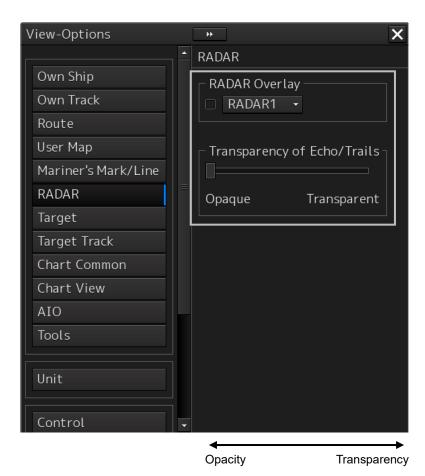

8

# 8.13.2 Turning On/Off range ring display

1 Click on the [Menu] button on the left toolbar. The menu is displayed.

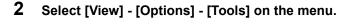

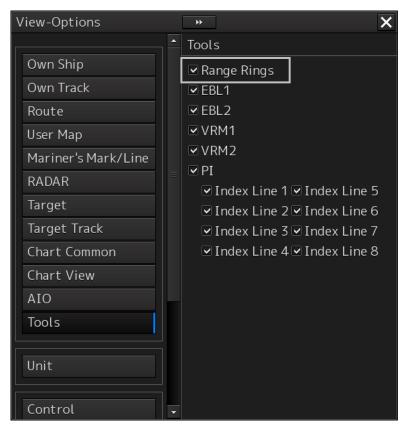

**3** To show range rings, select [Range Rings]. To hide range rings, clear it.

Section 8 Functions of the ECDIS (Option)

# 8.13.3 Turning On/Off bearing scale

1 Click on the [Menu] button on the left toolbar. The menu is displayed.

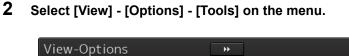

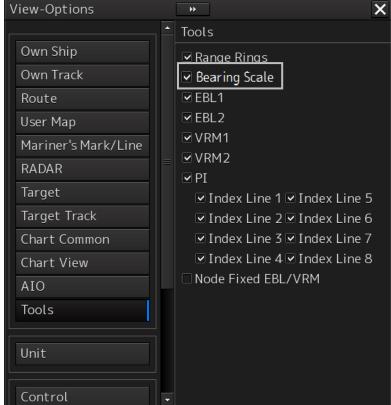

**3** To show a bearing scale, check [Bearing Scale].

To hide a bearing scale, clear it.

# 8.13.4 Radar image adjustment

Radar images can be adjusted using the [RAIN], [SEA] and [GAIN] dials on the keyboard operation unit.

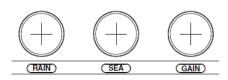

### [RAIN] dial: Suppressing rain and snow clutter

The [RAIN] dial suppresses clutter caused by rain and snow. Turning the [RAIN] dial to the right enhances the contours of targets that are hidden in images of rain and snow. Take care not to over-adjust this dial. Otherwise, you may miss small targets. This dial also reduces sea clutter. So, using both the [RAIN] and [SEA] dials is more effective. Normally, keep this dial turned as far as possible to the left.

## [SEA] dial: Suppressing sea clutter

The [SEA] dial lowers the gain at a short range to reduce sea clutter. Turning the [SEA] dial to the right increases the effect of suppressing sea clutter. Take care not to over-adjust this dial. Otherwise, you may miss small targets like buoys and small boats.

### [GAIN] dial: Adjusting sensitivity

The [GAIN] dial adjusts the gain of RADAR echo. Turning the [GAIN] dial to the right increases the gain and widens the range in which RADAR echo can be observed.

Take care not to over-adjust this dial, as reception noise on screen increases. This worsens the contrast and makes it more difficult to tell the difference between targets and RADAR echo. Alternatively, turning the [GAIN] dial to the left to view at a short range or screens containing closely packed targets, decreases the gain making targets easier to view. Take care not to over-adjust this dial. Otherwise, you may miss small targets.

#### Memo

If the keyboard operation unit is not available, the radar image can be adjusted using [Rain], [Sea] or [Gain] slider in the setting dialog of [Settings]- [Signal Process (Basic)] on the menu.

The [Signal Process (Basic)] setting dialog can also be displayed by operating the [RAIN], [SEA], or [GAIN] dials on the keyboard operation unit.

When one of the dials is held down (for 2 seconds or more) at operation termination, the setting dialog is closed.

For the details of the [Signal Process(Basic)] setting dialog, refer to "18.2 Basic setting of radar signal processing".

## 8.14 Setting a true bearing

When a gyro signal is input by using GYRO I/F, sometimes the true bearing value indicated by the master gyro and the true bearing value indicated by this equipment do not match.

In this case, set the true bearing value of this equipment to the value of the master gyro by using the following procedure.

- 1 Click on the [Menu] button on the left toolbar. The menu is displayed.
- 2 Click on [Settings] [General] on the menu. The [General] dialog is displayed.
- **3** Click on the [GYRO Setting] input box.

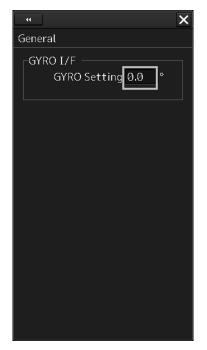

4 Enter the master gyro value through the software keyboard.

8

# 8.15 Setting an own ship's speed8.15.1 Switching an own ship's speed sensor

1 Click on the STW Source combo box of the own ship's information

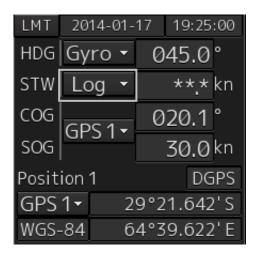

2 Select a sensor source in the [STW] combo box. Any of the following sensor sources can be selected.

MAN

Logx ("x" indicates the equipment number)

When [Menu] is selected, the [Sensor Selection/Status] dialog is displayed.

When [MAN] (Manual) is selected, a speed through water can be input in the [Sensor Selection/Status] dialog.

• When using 1-axis log, heading speed component can be detected, but transverse speed component cannot be detected. Then leeway effect (component drifted by wind) cannot be detected.

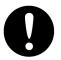

- When using 2-axes log, its accuracy in shallow waters may be deteriorated, and its speed in deep sea areas may be unable to be detected.
- When using a GPS, COG accuracy is less than ±3° at speed: from 1kn to 17kn, and is less than ±1° at speed: more than 17kn.

## 8.15.2 Entering the ship's heading/own ship's speed manually

When the device (example: LOG) that is connected to this equipment fails to function, the target tracking device and true motion display can be used by entering the ship's heading/own ship's speed manually by using the following procedure.

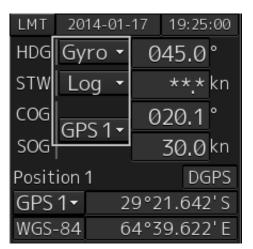

**1** Select [Menu] from the corresponding combo box.

The [Sensor Selection/Status] dialog box appears.

- 2 To enter the ship's heading manually, select [Manual] from the [Heading] combo box. To enter the ship's own speed manually, select [Manual] from the [STW] combo box.
  - Sensor Selection

     Position Status

     Position Status

     Sensor Selection

     Sensor Source

     Position GPS 1

     Heading MAN

     000.0°

     STW MAN

     OOG/SOG GPS 1

     Time GPS

     Depth FWD
- **3** Click on the input combo box.

4 Enter numeric values through the software keyboard.

8

## **Section 9** Route Planning

## 

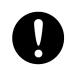

Edit the navigation route according to the world geodetic system (WGS-84). If you use the navigation route edited by a geodetic system other than the world geodetic system, an accident may occur.

The Route Planning function creates and edits a route of a ship in advance. A route comprises WPTs (waypoints) from the starting point to the arrival point and the straight lines (legs) that connect the WPTs.

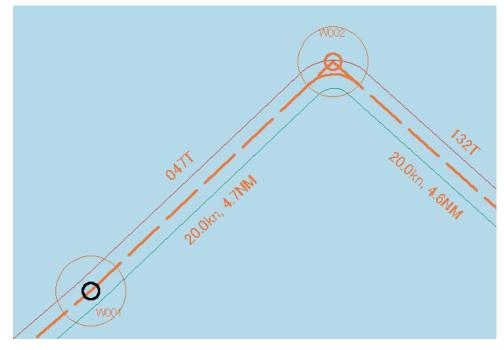

Route Planning Example

## 9.1 Overview of the Route Planning Function

#### Table editing function

This function enables creation of a route in table format by using the [Route Planning] dialog box.

A route is created by entering each WPT into the WPT list.

For the details of route planning with table editing, refer to "9.6 Planning a Route by Using Table Editing".

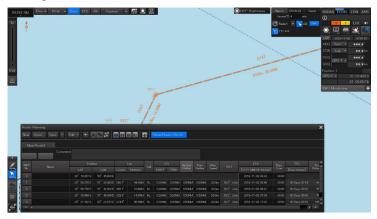

#### **Graphic editing function**

This function enables creating a route on a chart.

A route plan is created by adding a WPT on a chart.

For the details of route planning with graphic editing, refer to "9.7 Planning a New Route by Graphic Editing".

#### Route planning safety checking function

This function checks the safety of the planned route.

For the details, refer to "9.9.1 Checking a route based on the safety standards".

#### Route planning limit checking function

This function checks whether the planned route does not violate the pre-defined limit. For the details, refer to "9.9.2 Checking a route based on the limits".

#### Navigation calculating function

This function supports the calculation of distance and bearing that are required for navigation. For the details, refer to "9.10 Navigation Calculation Function".

#### Import/Export function

This function imports/exports a route file. For the details, refer to "9.11 Importing/Exporting a Route File".

#### Note

- When a route is created exceeding the limit value, an error message is displayed and Route planning operation stops.
- If the distance between WPTs exceeds 150° in longitude, the route cannot be created.

## 9.2 Setting Route Display

Before creating a route, set route display (display/hide of the route information to be displayed on the screen) at route setting.

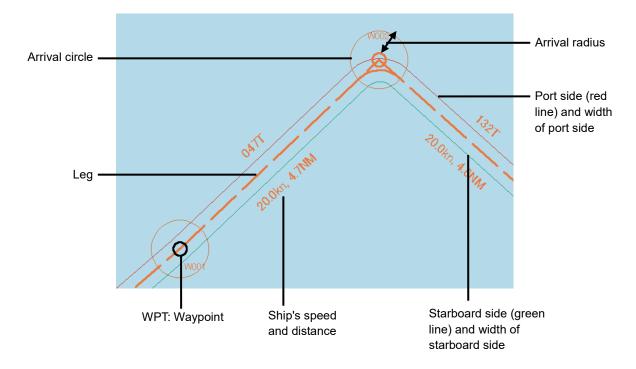

Use the following two dialogs for the setting.

## 9.2.1 Setting [Route] after selecting [View] -[Options] on the menu

- 1 Click on the [Menu] button on the left toolbar. The menu is displayed.
- 2 Click on the [View] [Options] [Route] on the menu. The "Route" setting screen is displayed.

| View-Options                                                               | » X                                                                                                    |                |
|----------------------------------------------------------------------------|----------------------------------------------------------------------------------------------------|----------------|
| Own Ship<br>Own Track<br>Route<br>User Map<br>Mariner's Mark/Line<br>RADAR | A Route     Date/Time for Monitoring     Format UTC LMT     Show ETA     Cross Track Limit Line     Column 2 Ministry 2 Ministry 2 Minist | — [1]<br>— [2] |
| Target<br>Target Track<br>Chart Common                                     | Color IALA-A IALA-B<br>✓ Show WPT Name<br>_ WPT Name Font Size                                                                                                    | [2]            |
| Chart View<br>AIO<br>Tools                                                 | Standard Small ABC                                                                                                    | [-]            |
| Unit<br>Control                                                            |                                                                                                    |                |

#### [1] [Show ETA]

By selecting the [ETA] check box, the display of the ETA (estimated time of arrival to WPT) becomes effective at route monitoring.

When [UTC] from [Format] is clicked, UTC is displayed and when [LMT] is clicked, LMT is displayed.

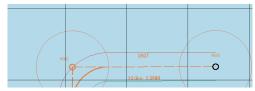

Not selecting the [ETA] check box

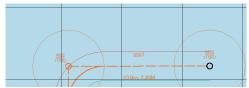

Selecting the [Show ETA] check box, and clicking [UTC] as the arrival time display format

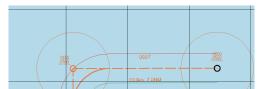

Selecting the [Show ETA] check box, and clicking [LMT] as the arrival time display format

#### [2] [Cross Track Limit Line]

When this item is selected, a cross track limit line is displayed.

When this item is selected, the line color can be set.

When [IALA-A] is clicked on, the starboard side is displayed in green and the port side is displayed in red.

When [IALA-B] is clicked on, the starboard side is displayed in red and the port side is displayed in green.

#### [3] [Show WPT Name](Show comment)

When this item is selected, a comment is displayed near the WPT.

When this item is selected, the character size of the comment can be set.

When [Standard] is clicked on, the comment is displayed in the standard character size.

When [Small] is clicked on, the comment is displayed in the character size smaller than the standard size.

## 9.2.2 Setting [Settings] - [Route] on the menu

- 1 Click on the [Menu] button on the left toolbar. The menu is displayed.
- 2 Click on the [Settings] [Route] on the menu. The [Route] dialog is displayed.

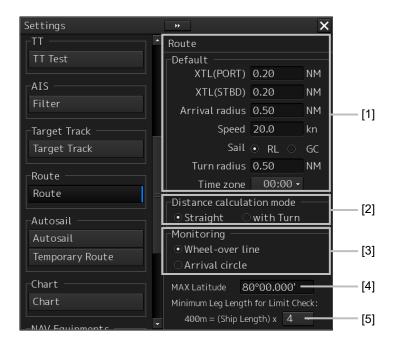

#### [1] [Default] (Factory settings)

Set factory settings of the route display that is created at route planning.

#### [XTL(PORT)]:

Set a port side cross track limit.

#### [XTL(STBD)]:

Set a starboard side cross track limit.

9

#### [Arrival radius]:

Set an arrival radius of WPT.

#### [Speed]:

Set a planned ship's speed.

#### [Sail]:

Select sailing mode.

• When [RL] is selected, the mode is set to Rhumb Line.

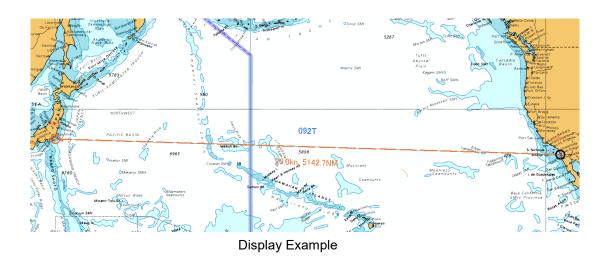

When [GC] is selected, the mode is set to Great Circle. •

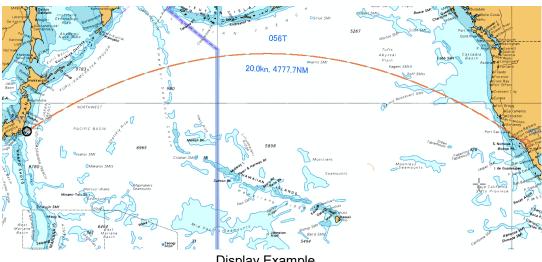

Display Example

[Turn radius]: Set a turning radius. [Time zone] combo box: Set a time zone.

#### [2] [Distance calculation mode]

Set a method for calculating a distance between WPTs.

When [Straight] is selected, a distance between WPTs is calculated with a straight line

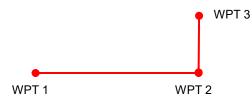

When [with Turn] is selected, a distance between WPTs is calculated based on the expected route.

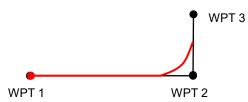

#### [3] [Monitoring]

Set a route monitoring method.

When [Wheel-over line] (steering line) is selected, monitoring is performed by using Wheel-over line (WOL) along each WPT.

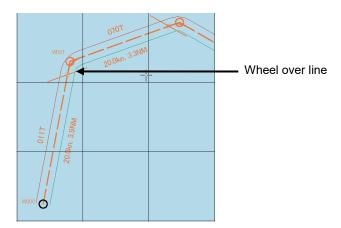

When [Arrival circle] is selected, monitoring is performed by using the arrival circle along each WPT.

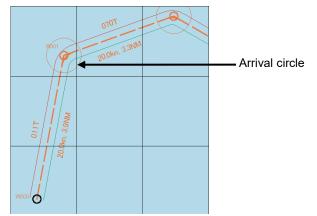

#### [4] [MAX Latitude]

Set maximum latitude.

A WPT can no longer be entered in a latitude higher than the latitude that has been set up.

If sailing is [GC], it is possible to create a route by automatically adding WPTs so as not to exceed the maximum latitude in the case of a route in which part of the leg passes a latitude higher than the maximum latitude.

If the maximum latitude is 60° or higher, a route can be created even if the GC leg exceeds 60°.

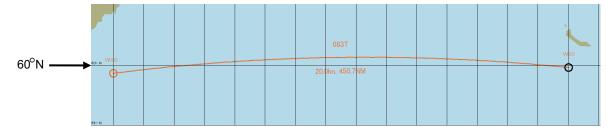

If the GC leg exceeds  $60^{\circ}$  when the maximum latitude is  $60^{\circ}$ , WPTs are automatically added and the route is adjusted so as not to exceed  $60^{\circ}$ .

WPTs (W001 and W002) in this example are added so as not to exceed the maximum latitude  $(60^{\circ})$ . The segment between W001 and W002 becomes an RL leg.

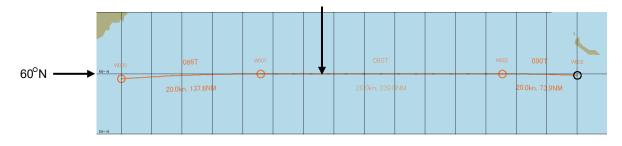

#### Note:

- A route cannot be created with a leg of 150° or higher in the longitudinal direction.
- Create a user map at latitude 84° or lower.

#### [5] [Minimum Leg Length for Limit Check] combo box

Select a multiplier for determining the "minimum leg length" that is used for limit check from 1, 2, 4, 6, or 8.

Calculation expression: Minimum leg length = (Hull length) x multiplier

# 9.3 Starting and Ending the [Route Planning] Dialog Box

Plan a route on the [Route Planning] dialog box. The procedures for starting and ending the [Route Planning] dialog box are as follows.

## 9.3.1 Starting the [Route Planning] dialog box

- 1 Click on the [Menu] button on the left toolbar. The top menu is displayed.
- 2 Click on the [Route Planning] button on the top menu. The [Route Planning] dialog box appears on the screen.

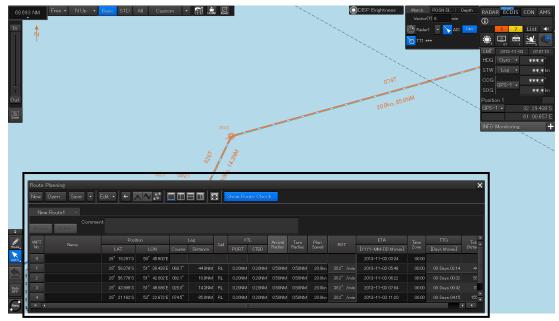

**Display Example** 

The width of the dialog box varies according to the screen size.

## 9.3.2 Ending the [Route Planning] dialog box

1 Click on the [X] button on the dialog box.

# 9.4 Name and Function of Each Section of the [Route Planning] dialog Box

The [Route Planning] dialog box comprises as below.

| Title barRoute Planning<br>RouteNew Open Save • Edit • • • • • • • Edit • • • • • • • • • • • • • • • • • • • |       |                    |             |             |        |          |      |        | ×      |         |        |        |           |                    |        |
|----------------------------------------------------------------------------------------------------|-------|--------------------|-------------|-------------|--------|----------|------|--------|--------|---------|--------|--------|-----------|--------------------|--------|
| planning<br>bar                                                                                               | ٢o    | ute01 ×            |             |             |        |          |      |        |        |         | _      |        |           |                    |        |
|                                                                                                    | Inser | Commen<br>t Delete | t           |             |        |          |      |        |        |         |        |        |           |                    |        |
|                                                                                                    | WPT   | Name               | Posit       |             |        | Leg      | Sail | X      | -      | Arrival | Turn   | Plan   | ROT       | ETA                | -      |
|                                                                                                    | No.   |                    | LAT         | LON         | Course | Distance |      | PORT   | STBD   | Radius  | Radius | Speed  |           | [YYYY-MM-DD hh:mm] |        |
| Route                                                                                                    | 0     |                    | 32°15.000'S | 61°10.000'E |        |          |      |        |        |         |        |        |           | 2014-05-13 03:39   |        |
|                                                                                                    | 1     |                    | 32°12.000'S | 61°11.000'E |        | 3.1NM    |      | 0.20NM | 0.20NM | 0.50NM  | 0.50NM | 20.0kn | 38.2°/min | 2014-05-13 03:49   |        |
| planning<br>tab                                                                                               | 2     |                    | 32°11.000'S | 61°18.000'E | 080.5° | 6.0NM    | RL   | 0.20NM | 0.20NM | 0.50NM  | 0.50NM | 20.0kn | 38.2°/min | 2014-05-13 04:07   |        |
| เลม                                                                                                    | 3     |                    | 32°10.000'S | 61°21.000'E | 068.6° | 2.7NM    | RL   | 0.20NM | 0.20NM | 0.50NM  | 0.50NM | 20.0kn | 38.2°/min | 2014-05-13 04:15   |        |
|                                                                                                    | 4     |                    | 32°09.000'S | 61°25.000'E | 073.6° | 3.5NM    | RL   | 0.20NM | 0.20NM | 0.50NM  | 0.50NM | 20.0kn | 38.2°/min | 2014-05-13 04:26   | ×<br>× |
|                                                                                                    | ĸ     |                    |             |             | 1      |          |      |        |        |         |        |        |           | الا لا             |        |

| Name               | Function                                                                      |
|--------------------|-------------------------------------------------------------------------------|
| Title bar          | Displays the menu title, "Route Planning".                                    |
| Route Planning bar | Route planning tools are assigned (Refer to "9.4.1 Route Planning bar".).     |
| Route planning tab | Displays the file name and route data of the route file that is being created |
|                    | (Refer to "9.4.2 Route planning tab".).                                       |

## 9.4.1 Route Planning bar

The Route Planning bar comprises the following tools.

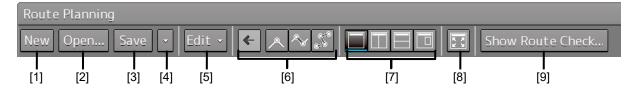

#### [1] [New] button

When this button is clicked on, a new route planning tab is added to the dialog box, enabling creation of a new route file.

#### Note

Up to four route files can be opened concurrently. If four files have already been opened, the [New] button is disabled. To create a new route file, close one or more of the files that are opened and click on the [New] button.

#### [2] [Open...] button

When this button is clicked on, the [File Operations] (Open a file) dialog box appears and a required file can be selected and opened from the route list of the files that have been saved.

#### Note

Up to four route files can be opened concurrently. If four files have already been opened, the [Open] button is disabled. To open from the saving list, close one or more of the files that are opened and click on the [Open] button.

#### [3] [Save] button

When the [Save] button is clicked on, the route file is saved. For the details, refer to "9.5 Saving a Route".

#### [4] Route planning menu button

When this button is clicked on, the route planning menu is displayed.

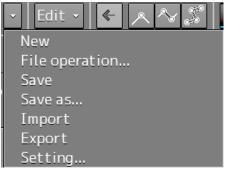

The following operations can be performed by using the route planning menu.

| Menu button name        | Function                               | Related section                        |
|-------------------------|----------------------------------------|----------------------------------------|
| [New]                   | Creates a new route file.              | 9.6.2 Creating a new route file by     |
|                         |                                        | table editing                          |
|                         |                                        | 9.7.2 Creating a new route file by     |
|                         |                                        | graphic editing                        |
| [File operation]        | Displays the [File operation] dialog   | 9.6.4 Editing a route by table editing |
|                         | box.                                   |                                        |
| [Save] (overwrite save) | Saves a route file by overwriting.     | 9.5 Saving a Route                     |
| [Save as…]              | Saves a route file by naming the       | 9.5 Saving a Route                     |
|                         | file.                                  |                                        |
| [Import]                | Displays the [Import] dialog box.      | 9.11.1 Importing a route file          |
| [Export]                | Displays the [Export] dialog box.      | 9.11.2 Exporting a route file          |
| [Setting]               | Displays the [Route] dialog box for    | 9.2.2 Setting [Settings] - [Route] on  |
|                         | setting initial values of the route at | the menu                               |
|                         | route planning.                        |                                        |

#### [5] [Edit] button

When this button is clicked on, the Edit menu is displayed.

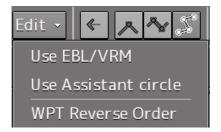

The following operations can be performed by using the Edit menu.

| Menu button name       | Function                                                | Related section  |
|------------------------|---------------------------------------------------------|------------------|
| [Use EBL/VRM]          | When this item is selected by clicking on the item, the | 9.7.2.1 Creating |
|                        | EBL/VRM mode that enables creation of a route by using  | a route by using |
|                        | EBL and VRM becomes available. When the item is         | EBL/VRM          |
|                        | clicked on again, the check mark is cleared and         |                  |
|                        | EBL/VRM mode is cancelled.                              |                  |
| [Use Assistant circle] | When this item is selected by clicking on the item, the | 9.7.2.2 Creating |
|                        | Use Assistant circle mode that enables creation of a    | a route by using |
|                        | route by using an assistant circle (supplementary line) | the assistant    |
|                        | becomes available. When the item is clicked on again,   | circle function  |
|                        | the check mark is cleared and the Use Assistance circle |                  |
|                        | mode is cancelled.                                      |                  |
| [WPT Reverse Order]    | When this item is selected by clicking on the item, the | -                |
|                        | order of the WPT that is currently selected can be      |                  |
|                        | reversed.                                               |                  |

#### [6] Display area switching button

Chart display can be changed to the display area/scale suitable for the editing.

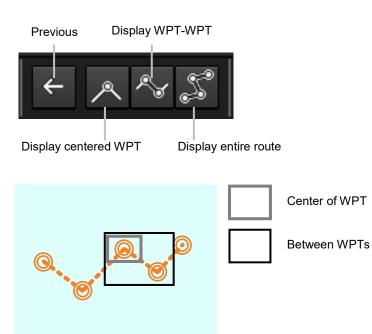

| Button name            | Function                                                                    |
|------------------------|-----------------------------------------------------------------------------|
| [Previous]             | Switches the chart display to the display area/scale before the chart       |
|                        | display was switched.                                                       |
| [Display centered WPT] | Displays the WPT that is currently being edited at the center of the chart. |
| [Display WPT-WPT]      | Displays on the chart the WPT that is currently being edited and the        |
|                        | previous WPT.                                                               |
| [Display entire route] | Displays the entire route that is being edited on the chart.                |

#### [7] Multi view switching button

A method of splitting a chart can be selected.

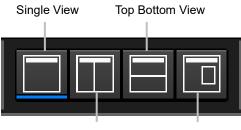

Right Left View

Floating View

| Button name                           | Function                                                              | Display image |
|---------------------------------------|-----------------------------------------------------------------------|---------------|
| [Single View]                         | Displays a chart on a single screen.                                  |               |
| [Right Left View]                     | Displays a chart by splitting it into 2<br>screens of left and right. |               |
| [Top Bottom View]                     | Displays a chart by splitting it into top and bottom.                 |               |
| [Picture in Picture]<br>(Dialog view) | Displays a dialog box of another chart inside of the chart screen.    |               |

#### [8] [Display full] (Full screen display) button

A chart can be displayed in full screen mode by clicking on this button that clears the operation section and display section other than the [Route Planning] dialog box. When this button is clicked on again, the operation section and the display section are re-displayed.

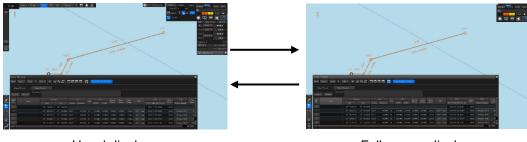

Usual display

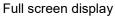

#### [9] [Show Route Check...] (Route check screen display) button

When this button is clicked on, the [Check Route] dialog appears. When an error is detected, the error count is displayed with a badge.

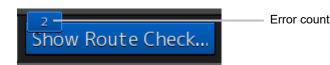

For the details of the [Check Route] dialog, refer to "9.9 Checking Route Data".

## 9.4.2 Route planning tab

When a route file is opened, a route plan tab comprising a file name display section and route data is displayed. Up to four route planning tabs can be displayed concurrently.

#### File name display section

The file names that are currently opened are displayed in the tabs. When the display of the file name is clicked on, the route file can be switched.

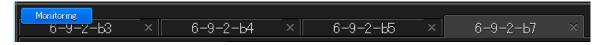

"\*" is attached to the top of the name of the file you are editing.

A badge is displayed on the name of the file that is being monitored or under automatic sailing.

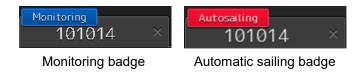

When the [X] button on the file name display section is clicked on, the tab is closed. If an attempt is made to close the tab that has not been saved, a save confirmation message dialog box appears.

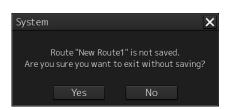

To close the tab by saving the route file by overwriting, click on the [Yes] button. When not saving the route file by overwriting, click on the [No] button. When the [X] button is clicked on, the file returns to the state prior to the clicking on the [X] button on the file name display section.

#### Route data

WPTs that form the route and the WPT data are displayed in a list.

| [1]                        | [2]                 | [3] [4]     |              |        |          |      |        |        | [4]     |        |        |                        |
|----------------------------|---------------------|-------------|--------------|--------|----------|------|--------|--------|---------|--------|--------|------------------------|
| New Route × × New Route1 × |                     |             |              |        |          |      |        |        |         |        |        |                        |
| Inser                      | commen<br>rt Delete | t           |              |        |          |      |        |        |         |        |        |                        |
| WPT                        | Name                | Posi        | tion         |        | Leg      | Sail | X      | ΓL     | Arrival | Turn   | Plan   | ROT 🔺                  |
| No.                        | Name                | LAT         | LON          | Course | Distance | Salt | PORT   | STBD   | Radius  | Radius | Speed  | KOT -                  |
| 2                          |                     | 32°15.000'N | 120°00.000'E | 000.0° | 5.0NM    | RL   | 0.20NM | 0.20NM | 0.50NM  | 0.50NM | 20.0kn | 38.2°/min              |
| 3                          |                     | 32°15.000'N | 120°20.000'E | 090.0° | 17.0NM   | RL   | 0.20NM | 0.20NM | 0.50NM  | 0.50NM | 20.0kn | 38.2°/min              |
| 4                          |                     | 32°15.000'N | 120°30.000'E | 090.0° | 8.5NM    | RL   | 0.20NM | 0.20NM | 0.50NM  | 0.50NM | 20.0kn | 38.2°/min <sup>=</sup> |
| 5                          |                     | 32°30.000'N | 120°30.000'E | 000.0° | 15.0NM   | RL   | 0.20NM | 0.20NM | 0.50NM  | 0.50NM | 20.0kn | 38.2°/min              |
| 6                          |                     |             |              |        |          |      |        |        |         |        |        | · ·                    |
| • •                        | (                   |             |              |        |          |      |        |        |         |        |        |                        |

Route Data

#### [1] [Insert] button

A new WPT is inserted in the selected WPT.

#### [2] [Delete] button

The selected WPT is deleted.

#### [3] [Comment] field

The comment of the route file is displayed.

#### [4] WPT list

Data of each WPT is displayed.

## 9.5 Saving a Route

1 Click on the [Save] button on the Route Planning bar.

| Route Planning         |                  |
|------------------------|------------------|
| New Open Save 🗸 Edit - | Show Route Check |

Or select the [Save] button that is displayed by clicking on the Route Planning menu button

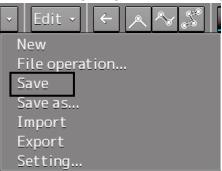

At creation of a new route, a [Save as Route File] dialog box appears.

Perform Steps 2 to 4 in the [Save as Route File] dialog.

When the existing route file is saved, the [Save as Route File] dialog box does not appear since the file is overwritten.

| Save as Rou    | ute File        |         |                  |           | X |  |
|----------------|-----------------|---------|------------------|-----------|---|--|
| Nam            |                 | Comment | Date(UTC)        | Read only |   |  |
| 04211          | test            |         | 2013-05-03 02:07 |           |   |  |
| 1010           | )14             |         | 2013-05-03 02:07 |           |   |  |
| 1234           | 45              |         | 2013-07-04 02:10 |           |   |  |
| 6-9-2          | -b3             |         | 2013-05-03 02:07 |           |   |  |
| 6-9-2          | -b4             |         | 2013-05-03 02:07 |           | • |  |
| Name           | Name New Route1 |         |                  |           |   |  |
| Comment        |                 |         |                  |           |   |  |
| Read only Save |                 |         |                  |           |   |  |

#### 2 Enter [Name] and a comment in [Comment] as required.

#### Note

Although up to 64 characters are allowed for a route name, only 8 characters are output when the information is transmitted to another equipment as the route information (RTE sentence).

#### Memo

When all the files that have been saved are opened, all the file names may not necessarily be displayed. Files can be distinguished easily by entering comments.

- **3** Click on the [Save] button. The file is saved.
- 4 The file name that is displayed on the Route Planning tab changes to the name that is specified in the [Name] box.

For the details of the Route Planning tab, refer to "9.4.2 Route planning tab".

#### When a route of the same file name already exists

**1** When file saving operation is performed, a dialog box message appears confirming whether the file is to be overwritten.

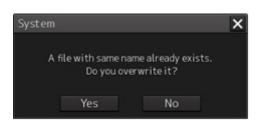

2 When overwriting the file, save the file by clicking on the [Yes] button. When not overwriting the file, close the dialog box by clicking on the [No] button and change the file name on the [Save as Route File] dialog box.

#### Memo

• The following message is displayed when an attempt is made to overwrite a protected file.

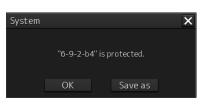

To cancel the save operation, close the dialog box by clicking on the [OK] button or the [X] button. When saving the file by changing the file name, click on the [Save as...] button. The dialog box is closed and the [Save as Route File] dialog box appears.

• The following message is displayed when an attempt is made to overwrite the route file that is currently being monitored.

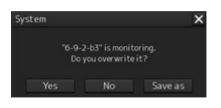

To cancel the save operation, click on the [No] button or [X] button. To continue the monitoring of the updated route by saving the route file by overwriting, click on the [Yes] button. When saving the file by changing the file name, click on the [Save as...] button. The dialog box is closed and the [Save as Route File] dialog box appears.

• The following message is displayed when an attempt is made to overwrite the file of the route under automatic sailing.

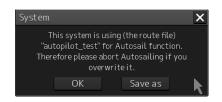

To cancel the save operation, close the dialog box by clicking on the [OK] button or the [X] button. When saving the file by changing the file name, click on the [Save as...] button. The dialog box is closed and the [Save as Route File] dialog box appears.

The monitored route does not change by the save operation. Automatic sailing continues based on the pre-saved route.

#### Saving a route file by naming the file

Click on [Save as...] of the route planning menu button on the Route Planning bar. When the [Save as Route File] dialog box appears, save the file by entering a new file name.

#### Setting a route file to a Read Only mode (disabling editing)

Check Read only for the file that is to be set to [Read only] (disabling editing) mode. To cancel Read Only (disabling editing) specification, clear the check.

| Operations |         |                  |           |   |
|------------|---------|------------------|-----------|---|
| Name 🔺     | Comment | Date(UTC)        | Read only |   |
| 0421test   |         | 2013-05-03 02:07 |           |   |
| 101014     |         | 2014-01-22 10:36 |           |   |
| 12345      |         | 2013-07-04 02:10 |           |   |
| 6-9-2-b3   |         | 2013-05-03 02:07 |           |   |
| 6-9-2-b4   |         | 2013-05-03 02:07 |           |   |
| 6-9-2-b5   |         | 2013-05-03 02:07 |           |   |
| 6-9-2-b7   |         | 2013-05-03 02:07 |           | - |
|            | Oper    |                  | Delete    |   |

# 9.6 Planning a Route by Using Table Editing

## 

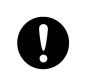

Edit the navigation route according to the world geodetic system (WGS-84). If you use the navigation route edited by a geodetic system other than the world geodetic system, an accident may occur.

## 9.6.1 Table editing operation flow

#### 9.6.1.1 Creating a new route file

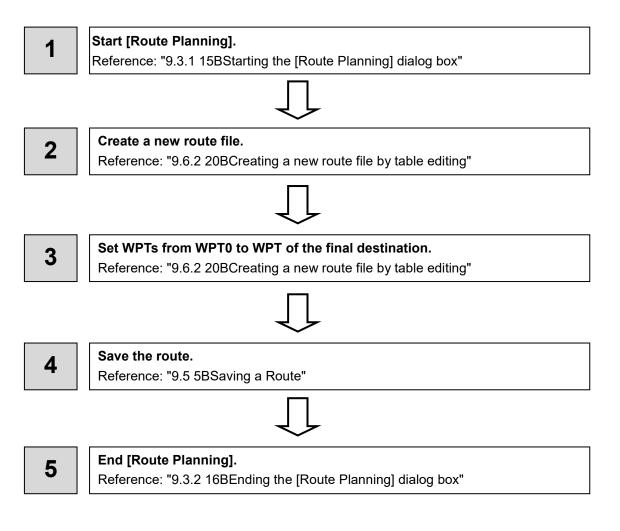

#### 9.6.1.2 Editing a route

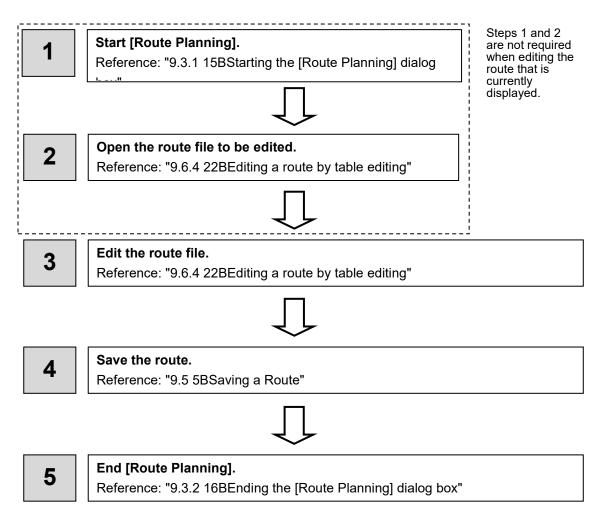

## 9.6.2 Creating a new route file by table editing

1 Click on the [New] button on the Route Planning bar

| Route Planning  |                    |                      |   |
|-----------------|--------------------|----------------------|---|
| New Open Save - | Edit - 🗲 🔺 🎜 🗖 🗖 🗖 | 🔲 🔝 Show Route Check | G |

Or select the [New] button that is displayed by clicking on the Route Planning menu button.

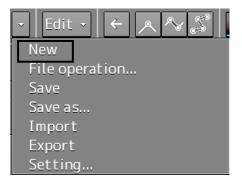

A new tab is added.

| *Ne        | *New Route ×  |             |              |        |          |      |      |      |              |        |
|------------|---------------|-------------|--------------|--------|----------|------|------|------|--------------|--------|
| Inse       | Insert Delete |             |              |        |          |      |      |      |              |        |
| WPT        | Namo          | Posi        | tion         |        | Leg      | Call | XTL  |      | Arrival Turn |        |
| No.        | Name          | LAT         | LON          | Course | Distance | Sail | PORT | STBD | Radius       | Radius |
| WPT<br>No. |               | ***** ***'* | ****** ***'* |        |          |      |      |      |              |        |
|            |               |             |              |        |          |      |      |      |              |        |

#### 2 Enter the latitude and the longitude of WPT0 (waypoint 0)

Enter the latitude by clicking on [LAT] of [Position].

Enter the longitude by clicking on [LON] of [Position].

Use the software keyboard for entering the latitude and longitude.

| 50°00.000'N<br>MAX: 80°00.000'<br>MIN: 0°00.000' |   |               |     |            | MAX:        | 180°0   | 000'<br>0.000 |      | • •           |     |      |
|--------------------------------------------------|---|---------------|-----|------------|-------------|---------|---------------|------|---------------|-----|------|
|                                                  |   |               |     | $\bigcirc$ | Range of th |         |               | 0°00 |               |     | 0    |
| 1                                                | 2 | 3             | CLR | ×          | that can be | entered | 1             | 2    | 3             | CLR | ×    |
| 4                                                | 5 | 6             | Car | ncel       |             |         | 4             | 5    | 6             | Car | ncel |
| 7                                                | 8 | 9             | N   | ENT        |             |         | 7             | 8    | 9             | Е   | ENT  |
| ÷                                                | 0 | $\rightarrow$ | S   | ENT        |             |         | +             | 0    | $\rightarrow$ | W   |      |

Latitude software keyboard

Longitude software keyboard

#### **3** Set the following items as required.

\*Some items are for display only and cannot be set.

| Item                           | Description                                                    |
|--------------------------------|----------------------------------------------------------------|
| [Name]                         | Set a name of WPT.                                             |
| [Leg Course]                   | This is the bearing from the previous WPT and is not set in    |
|                                | WPT0. The specifiable range is from 0.0° to 359.9°.            |
|                                | Editing is disabled when [GC] is selected in [Sail].           |
| [Leg Distance]                 | This is the distance from the previous WPT and is not set in   |
|                                | WPT0. The specifiable range is from 0.0 to 9999.9 NM.          |
|                                | Editing is disabled when [GC] is selected in [Sail].           |
| [Sail]                         | [RL] or [GC] can be selected from the list.                    |
| [XTL PORT] (Port side cross    | Set a port side cross track limit. The specifiable range is    |
| track limit)                   | from 0.01 to 9.99 NM.                                          |
| [XTL STBD] (Starboard side     | Set a starboard side cross track limit. The specifiable range  |
| cross track limit)             | is from 0.01 to 9.99 NM.                                       |
| [Arrival Radius]               | Sets the arrival radius. (0.01 to 9.99 NM)                     |
| [Turn Radius] (Turning radius) | Sets the turning radius. (0.00 to 9.99 NM)                     |
| [Plan Speed] (Planned speed)   | Sets the planned ship's speed. (1.0 to 99.9kn)                 |
| [ROT]                          | ROT is automatically calculated from the planned speed and     |
|                                | turning radius.                                                |
| [ETA]                          | ETA is automatically calculated from the position of WPT,      |
|                                | planned speed, and time zone.                                  |
| [Time Zone]                    | The time difference of the time of arrival can be input within |
|                                | the range from -13.30 to +13.30.                               |
| [TTG]                          | TTG can be automatically calculated from the position of       |
|                                | WPT and planned speed.                                         |
| [Total Distance]               | This is the total distance between WPT0 and the final WPT.     |

#### Memo

The values that are set by selecting [Settings] – [Route] on the menu is reflected in [Sail], [XTL PORT], [XTL STBD], [Arrival radius], [Turn Radius], [Plan Speed], and [Time Zone]. For the details, refer to "18.12 Setting parameter values for automatic sailing ".

**4** Add the next WPT by clicking on the next WPT No. or the [Insert] button after entering the latitude and longitude.

| 6-   | 6-9-2-b4 × *New Route ×  |  |             |              |        |          |  |  |  |  |
|------|--------------------------|--|-------------|--------------|--------|----------|--|--|--|--|
| Inse | Comment<br>Insert Delete |  |             |              |        |          |  |  |  |  |
| WPT  | Name                     |  | Posi        | tion         | Leg    |          |  |  |  |  |
| No.  |                          |  | LAT         | LON          | Course | Distance |  |  |  |  |
| Ø    |                          |  | 32°00.000'N | 120°00.000'E |        |          |  |  |  |  |
| 1    |                          |  |             |              |        |          |  |  |  |  |

WPT1 is added.

**5** Set the item as indicated in Step 3.

#### 6 Enter data up to the last WPT with the same procedure.

The route based on the input data is displayed each time.

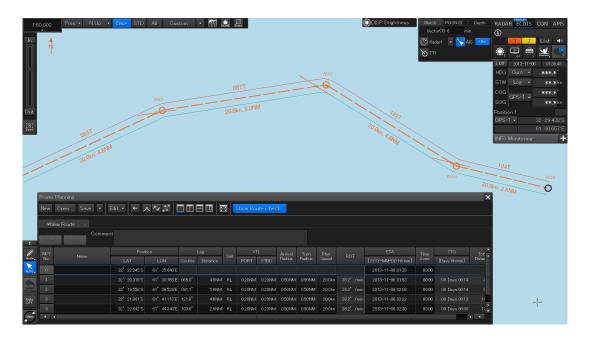

7 After completing the creation, save the route file. For the saving procedure, refer to "9.5 Saving a Route".

## 9.6.3 Deleting WPT data

**1** Select WPT data to be deleted and click on the [Delete] button.

## 9.6.4 Editing a route by table editing

#### Memo

Steps 1 and 2 are not required when editing the route that is currently displayed.

#### 1 Click on the [Open] button on the Route Planning bar

Route Planning

 New Open...
 Save
 Edit

 A
 Signature
 Compared
 Compared
 Compared
 Compared
 Compared
 Compared
 Compared
 Compared
 Compared
 Compared
 Compared
 Compared
 Compared
 Compared
 Compared
 Compared
 Compared
 Compared
 Compared
 Compared
 Compared
 Compared
 Compared
 Compared
 Compared
 Compared
 Compared
 Compared
 Compared
 Compared
 Compared
 Compared
 Compared
 Compared
 Compared
 Compared
 Compared
 Compared
 Compared
 Compared
 Compared
 Compared
 Compared
 Compared
 Compared
 Compared
 Compared
 Compared
 Compared
 Compared
 Compared
 Compared
 Compared
 Compared
 Compared
 Compared
 Compared
 Compared
 Compared
 Compared
 Compared
 Compared
 Compared<

Or select the [File operation...] button that is displayed by clicking on the Route Planning menu button.

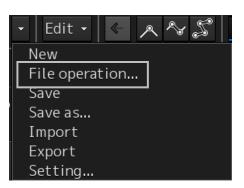

The [File operation...] dialog box appears.

| Name 🔺   | Comment | Date(UTC)        | Read only |
|----------|---------|------------------|-----------|
| 6-9-2-b4 |         | 2013-05-03 02:07 |           |
| 6-9-2-b5 |         | 2013-05-03 02:07 |           |
| 6-9-2-b7 |         | 2013-05-03 02:07 |           |
| 6-9-2-b8 |         | 2013-05-03 02:07 |           |
| 6-9-2-b9 |         | 2013-05-03 02:07 |           |
| 6-9-2b10 |         | 2013-05-03 02:07 |           |
| 6-9-2b11 |         | 2013-05-03 02:07 |           |

#### 2 Select the route file to be edited and click on the [Open] button.

#### Memo

If [Read only] is selected, the file overwrite function is disabled. To overwrite the existing file, clear the item before opening the file.

The route file is displayed on the [Route Planning] dialog box.

| Route                                                     | Route Planning           |             |              |        |          |      |        |        |         |        |        | ×         |
|-----------------------------------------------------------|--------------------------|-------------|--------------|--------|----------|------|--------|--------|---------|--------|--------|-----------|
| New Open Save • Edit • C 🔨 🏠 🎜 🗖 🗖 🗖 🖾 🖾 Show Route Check |                          |             |              |        |          |      |        |        |         |        |        |           |
| 1                                                         | 101014 ×                 |             |              |        |          |      |        |        |         |        |        |           |
| Inse                                                      | Comment<br>Insert Delete |             |              |        |          |      |        |        |         |        |        |           |
| WPT                                                       | VPT Name                 | Posi        | tion         |        | Leg      | Sail | X      | ΓL     | Arrival | Turn   | Plan   | ROT       |
| No.                                                       | Name                     | LAT         | LON          | Course | Distance | San  | PORT   | STBD   | Radius  | Radius | Speed  |           |
| 0                                                         |                          | 38°50.560'N | 141°40.000'E |        |          |      |        |        |         |        |        |           |
| 1                                                         |                          | 38°50.400'N | 141°40.500'E | 112.3° | 0.4NM    | RL   | 0.20NM | 0.20NM | 0.50NM  | 0.50NM | 20.0kn | 30.0°/min |
| 2                                                         |                          | 38°50.400'N | 141°41.500'E | 090.0° | 0.8NM    | RL   | 0.20NM | 0.20NM | 0.50NM  | 0.50NM | 20.0kn | 30.0°/min |
| 3                                                         |                          |             |              |        |          |      |        |        |         |        |        |           |
|                                                           |                          |             |              |        |          |      |        |        |         |        |        |           |
| к                                                         | •                        |             |              |        |          |      |        |        |         |        |        | ► H       |

For the details of the Route Planning tab, refer to "9.4.2 Route planning tab".

**3** Select WPT No. of WPT to be changed and click the right mouse button. The context menu is displayed.

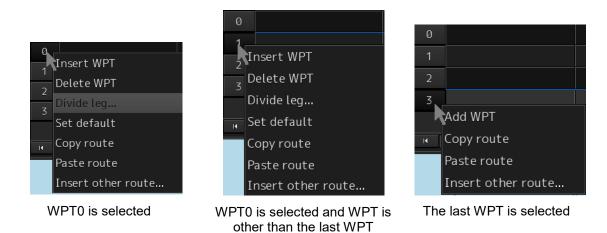

A route can be edited by selecting the "Edit" mode from the context menu. The procedures for editing are as follows.

| Menu button  | Function                                     | Related section             |
|--------------|----------------------------------------------|-----------------------------|
| name         |                                              |                             |
| Insert WPT   | Adds WPT.                                    | 9.6.4.1 Route Planning bar  |
| Delete WPT   | Deletes WPT.                                 | 9.6.4.2 Deleting WPT        |
| Divide leg   | Displays a leg division dialog box.          | 9.6.4.3 Dividing a leg      |
|              | Divides the leg in the dialog box.           |                             |
| Set default  | Reflects the initial value of the route plan | -                           |
|              | setting in the specified WPT.                |                             |
| Copy route   | Copies the entire route.                     | 9.6.4.4 Copying the entire  |
|              |                                              | route                       |
| Paste route  | Pastes the copied course to the last WPT     | 9.6.4.5 Pasting the copied  |
|              | of the course.                               | route                       |
| Insert other | Displays the insertion dialog of some other  | 9.6.4.6 Inserting the other |
| route        | route.                                       | route                       |
|              | Inserts some other dialog in the route that  |                             |
|              | is being edited on the dialog.               |                             |
| Add WPT      | Inserts the WPT of the same value as the     | 9.6.4.7 Insert the same     |
|              | last WPT.                                    | WPT as the last WPT         |

4 After completing the editing, click on the [Save] button on the Route Planning bar.

| Route Planning |          |  |     |                  |
|----------------|----------|--|-----|------------------|
| New Open Save  | • Edit • |  | K X | Show Route Check |

Or select the [Save] button that is displayed by clicking on the Route Planning menu button

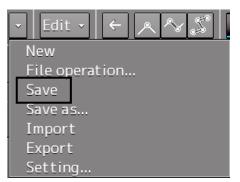

For the details of save operation, refer to "9.5 Saving a Route ".

#### 9.6.4.1 Inserting WPT

Insert the WPT of the same value as the selected WPT.

- 1 Click the right mouse button on the WPT No. of the WPT to be inserted. The context menu is displayed.
- 2 Click on [Insert WPT] of the context menu. WPT is inserted following the selected WPT.

#### 9.6.4.2 Deleting WPT

Delete the selected WPT.

- 1 Click the right mouse button on the WPT No. of the WPT to be deleted. The context menu is displayed.
- 2 Click on [Delete WPT] on the context menu. The selected WPT is deleted.

#### 9.6.4.3 Dividing a leg

A leg can be divided by setting a longitude or a nautical mile.

- 1 Click the right button on the WPT No. to be divided. The context menu is displayed.
- 2 Click on [Divide leg...] of the context menu. The [Divide Route] dialog box appears.

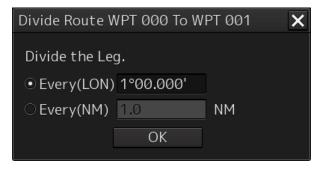

#### **3** Enter a division interval.

#### [Every (LON)] (Longitude division)

- 1) Click on "Every(LON)".
- 2) Enter a longitude interval for division.

#### [Every(NM)] (Nautical mile division)

- 1) Click on "Every(NM)".
- 2) Enter a nautical mile interval for division.

#### 4 Click on the [OK] button.

The leg that is selected in Step 1 is divided in the unit that is specified in Step 3.

#### Note

When the total number of WPTs exceeds the maximum value of 511 as a result of leg division, leg division is executed within the range of 511 in the entire route.

#### 9.6.4.4 Copying the entire route

Copy the entire route that is selected.

- **1** Click the right mouse button on the WPT No. other than the last WPT. The context menu is displayed.
- 2 Click on [Copy route] on the context menu.

The entire route is copied.

#### 9.6.4.5 Pasting the copied route

The route that was copied to the last WEP of the route is pasted.

**1** Click the right mouse button on the WPT No. of the WPT on which the route is to be pasted.

The context menu is displayed.

2 Click on [Paste route] in the context menu. The routes are pasted (inserted)

#### Note

After pasting the copied route, when a route planning error occurs as a result of recalculation of the Course, Distance, Total Distance, ROT, TTG, and ETA, an error message is displayed and the route will not be pasted.

#### Memo

The same operation is performed also when the next No. button of the last WPT is clicked.

#### 9.6.4.6 Inserting the other route

Insert the route of some other file in the route that is being edited.

**1** Click the right mouse button on WPT No.

A context menu is displayed.

#### 2 Click on [Insert other route] in the context menu.

The [Insert other route] dialog box appears.

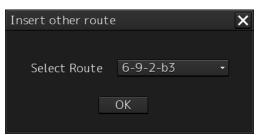

- **3** Select a route file to be inserted from the [Select Route] combo box.
- 4 Click on the [OK] button.

The route file is inserted.

#### Note

If the range can be inserted is exceeded, an error message is displayed and the route will not be inserted.

#### 9.6.4.7 Insert the same WPT as the last WPT

Insert the same WPT as the last WPT following the last WPT.

- 1 Click the right mouse button on the WPT No. of the last WPT. The context menu is displayed.
- 2 Click on [Add WPT] on the context menu. WPT is added following the last WPT.

# 9.7 Planning a New Route by Graphic Editing

# 

Edit the navigation route according to the world geodetic system (WGS-84). If you use the navigation route edited by a geodetic system other than the world geodetic system, an accident may occur.

# 9.7.1 Graphic editing operation flow

#### 9.7.1.1 Creating a new route file

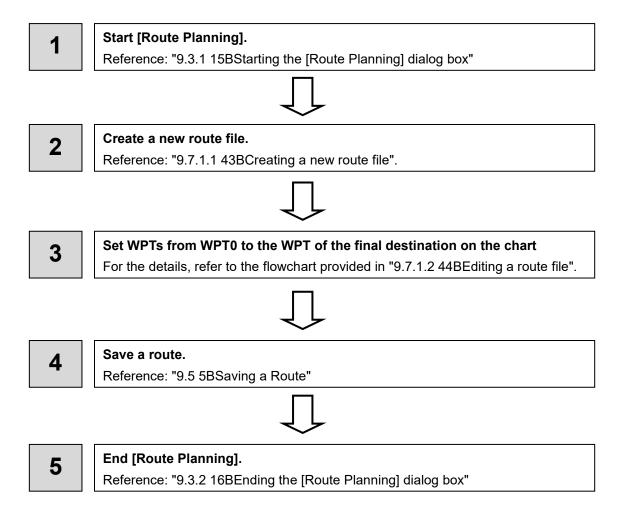

#### 9.7.1.2 Editing a route file

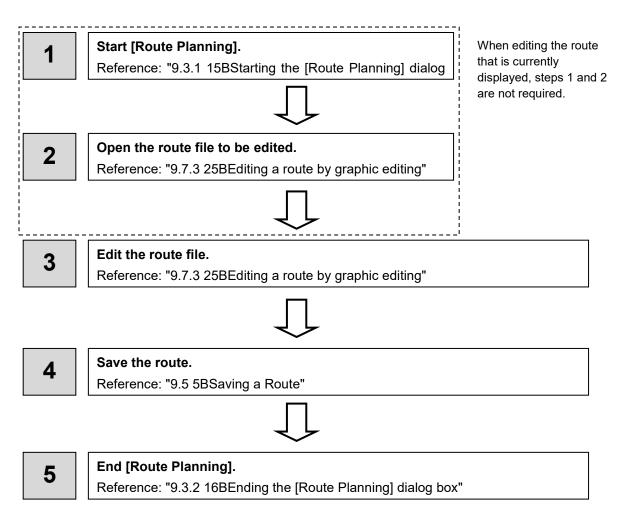

## 9.7.2 Creating a new route file by graphic editing

1 Click on the [New] button on the Route Planning bar.

| Route Planning  |                |                  |
|-----------------|----------------|------------------|
| New Open Save 👻 | Edit - 🗲 🔺 🗞 🌋 | Show Route Check |

Or select the [New] button on the menu that is displayed by clicking on the Route Planning menu button.

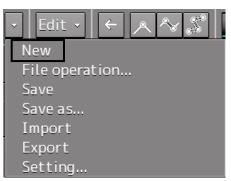

#### **2** Placing the cursor on the WPT0 position.

The latitude and the longitude of the WPT are displayed near the cursor.

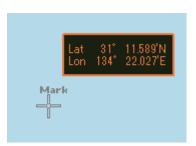

**3** Click the mouse button.

WPT0 is added.

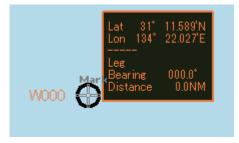

#### 4 Move the cursor.

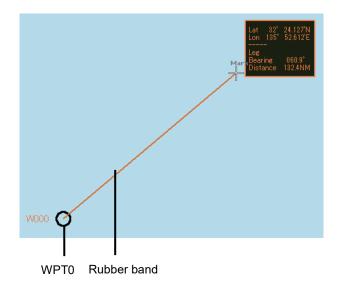

#### **5** Click the mouse button.

WPT1 is added at the cursor position.

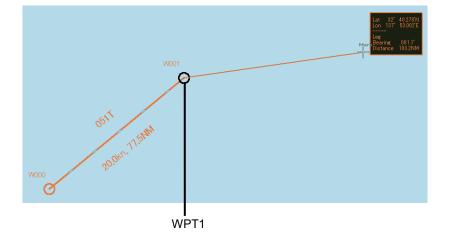

- 6 Add as many WPTs as required in the same way.
- 7 After creating the last WPT, double-click the left button or click the right button. The Route planning is terminated.

#### Note

In the case of ARCS, when a WPT is specified at a position other than the active chart and another panel exists at the position, the panel display is switched automatically.

#### 8 Save the route file that was created.

For the details of how to save the file, refer to "9.5 Saving a Route".

#### 9.7.2.1 Creating a route by using EBL/VRM

1 Click on [Use EBL/VRM] on the [Edit] button to select it.

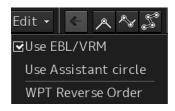

The cursor changes to EBL/VRM.

**2** Move the cursor to the position used as the mark (example: headland) and click on the position.

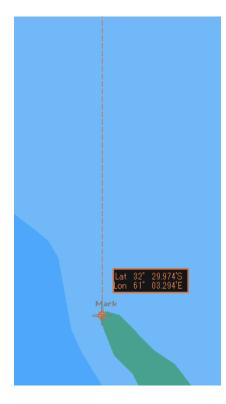

**3** Move the cursor and determine the WPT position while checking the bearing from the position used as the mark.

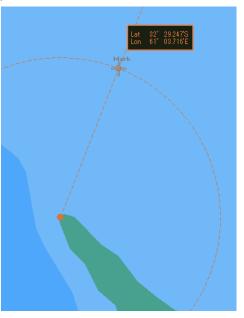

The latitude/longitude is displayed next to the cursor.

#### 4 Click the mouse button.

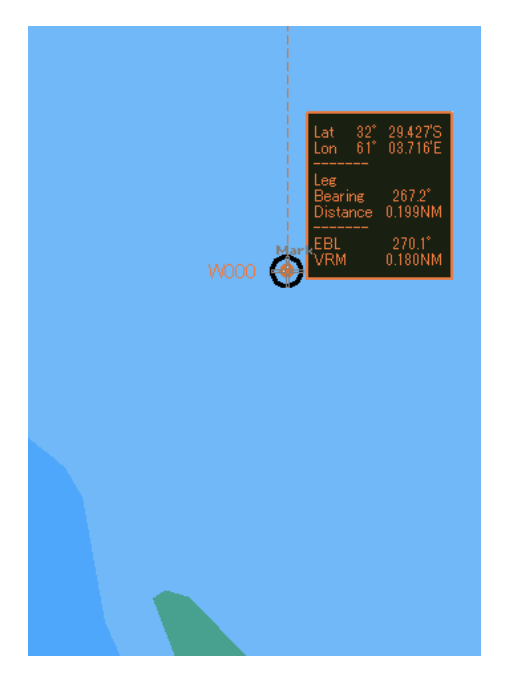

WPT0 is created.

#### 5 Add as many WPTs as required in the same way.

#### Memo

When EBL/VRM is not used for creation of the next WPT, clear the item by clicking on [Use EBL/VRM].

**6** After creating the last WPT, double click the left button or click the right button. The Route planning is terminated.

#### 9.7.2.2 Creating a route by using the assistant circle function

A route can be created by using an assistant circle (supplementary line).

The assistant circle function adds WPT at the position where the mark such as headland and the leg intersects at right angles.

When the position that is used as the mark is determined and the cursor is moved to the position, WPT is added at the position where the leg and the position intersect at right angles.

**1** Select the [Use Assistant circle] check box of the [Edit] button.

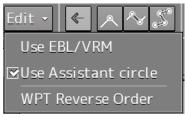

- **2** Move the cursor to any position and click the left button. WPT0 is created.
- **3** Move the cursor to the position as the mark (example, headland) and click the button.

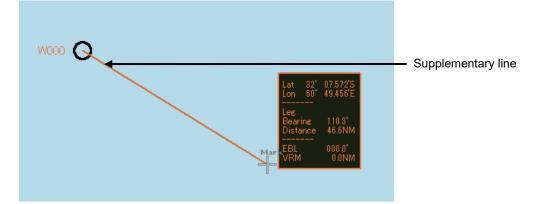

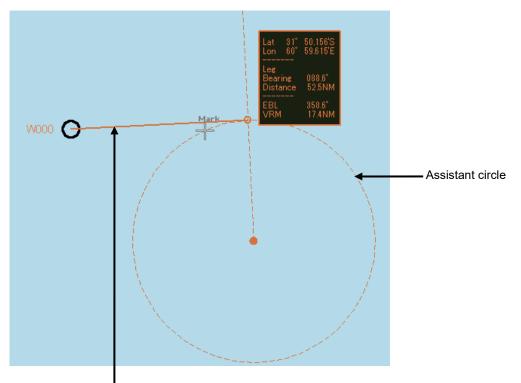

4 Move the cursor and click the button while checking the leg bearing.

Supplementary line

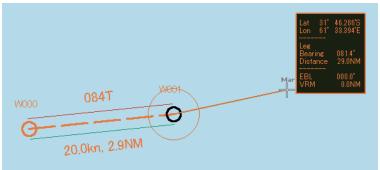

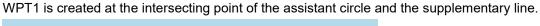

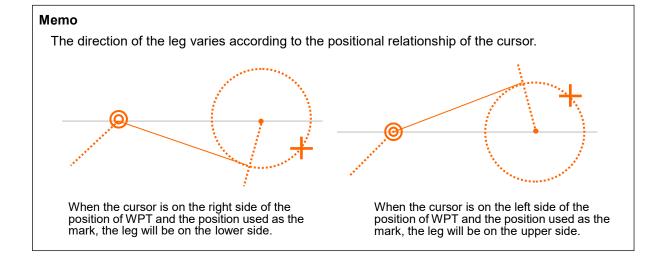

5 Add as many WPTs as required in the same way.

#### Memo

When Use Assistant circle is not used for creation of the next WPT, clear the item by clicking on [Use Assistant circle].

**6** After creating the last WPT, double click the left button or click the right button. The Route planning is terminated.

### 9.7.3 Editing a route by graphic editing

**1** Click on the [Open] button on the Route Planning bar.

| Route Plannin | g      |        |         |     |                  |
|---------------|--------|--------|---------|-----|------------------|
| New Open      | Save 👻 | Edit - | ← ∧ ∿ S | K N | Show Route Check |

Or select the [File operation...] button that is displayed by clicking on the Route Planning menu button.

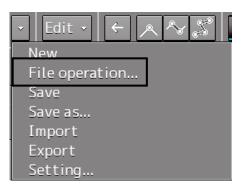

The [File operation...] dialog box appears.

2 Select the route file to be edited and click on the [Open] button.

| File | Operations |         |                  | X           |
|------|------------|---------|------------------|-------------|
|      | Name 🔺     | Comment | Date(UTC)        | Read only 🔺 |
|      | 6-9-2-b4   |         | 2013-05-03 02:07 |             |
|      | 6-9-2-b5   |         | 2013-05-03 02:07 |             |
|      | 6-9-2-b7   |         | 2013-05-03 02:07 |             |
|      | 6-9-2-b8   |         | 2013-05-03 02:07 |             |
|      | 6-9-2-b9   |         | 2013-05-03 02:07 |             |
|      | 6-9-2b10   |         | 2013-05-03 02:07 |             |
|      | 6-9-2b11   |         | 2013-05-03 02:07 |             |
|      |            | Open    | 1                | Delete      |

#### Memo

If [Read only] is selected, the file overwrite function is disabled. To overwrite the existing file, clear the item before opening the file.

#### **3** Edit the route with graphic editing.

Refer to the following for the editing methods.

#### Editing operations that are allowed by clicking on WPT or a leg of the route.

| Editing function                 | Related section                          |  |
|----------------------------------|------------------------------------------|--|
| Inserting WPT between WPTs       | 9.7.3.1 Inserting a WPT between WPTs     |  |
| Moving WPT                       | 9.7.3.2 Moving a WPT                     |  |
| Changing XTL (cross track limit) | 9.7.3.3 Changing XTL (cross track limit) |  |

# Operations that are allowed on the context menu that is displayed by clicking the right mouse button on WPT or a leg of the route

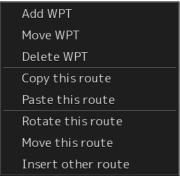

WPT0 or the last WPT is selected

| Move WPT           |
|--------------------|
| Delete WPT         |
| Copy this route    |
| Paste this route   |
| Rotate this route  |
| Move this route    |
| Insert other route |
|                    |

WPT other than WPT0 and the last WPT is selected

| Insert WPT       |
|------------------|
| Divide leg       |
| Copy this route  |
| Paste this route |
|                  |

A leg is selected

Change XTL

XTL is selected

| Menu              | Function                              | Related section                        |
|-------------------|---------------------------------------|----------------------------------------|
| Add WPT           | Adds WPT.                             | 9.7.3.4 Adding WPT on the context      |
|                   |                                       | menu                                   |
| Move WPT          | Moves WPT.                            | 9.7.3.5 Moving WPT on the context      |
|                   |                                       | menu                                   |
| Delete WPT        | Deletes WPT.                          | 9.7.3.6 Deleting WPT on the context    |
|                   |                                       | menu                                   |
| Copy this route   | Copies the entire route.              | 9.7.3.7 Copying and pasting a route    |
| Paste this route  | Pastes the copied route on to         | on the context menu                    |
|                   | another route file.                   |                                        |
| Rotate this route | Rotates the route.                    | 9.7.3.8 Rotating a route on the        |
|                   |                                       | context menu                           |
| Move this route   | Moves the route.                      | 9.7.3.9 Moving a route on the context  |
|                   |                                       | menu                                   |
| Insert other      | Inserts another dialog into the route | 9.7.3.10 Inserting other route on the  |
| route             | that is being edited.                 | context menu                           |
| Insert WPT        | Inserts WPT between WPTs.             | 9.7.3.11 Inserting WPT between         |
|                   |                                       | WPTs on the context menu               |
| Divide leg        | Displays a leg division dialog.       | 9.7.3.12 Dividing a leg on the context |
|                   | Divides the leg in the dialog.        | menu                                   |
| Change XTL        | Changes the XTL (cross track limit).  | 9.7.3.13 Changing XTL (cross track     |
|                   |                                       | limit) on the context menu             |

#### **4** After completing editing, save the route file.

For the details of how to save the file, refer to "9.5 Saving a Route".

#### 9.7.3.1 Inserting a WPT between WPTs

1 Click the left button on the leg between the WPTs in which a WPT is to be inserted. The leg is set to a selected state.

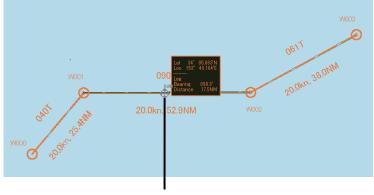

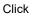

#### 2 Determine the WPT insertion position by moving the cursor.

A rubber band is displayed.

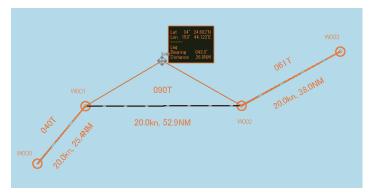

**3** Click the mouse button.

A WPT is added.

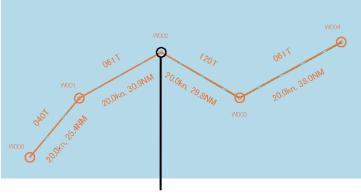

#### WPT that was added

#### **Cancelling the operation**

The addition operation can be cancelled by clicking the right button instead of clicking at Step 3.

#### 9.7.3.2 Moving a WPT

#### **1** Click on the WPT to be moved.

The WPT is set to a selected state.

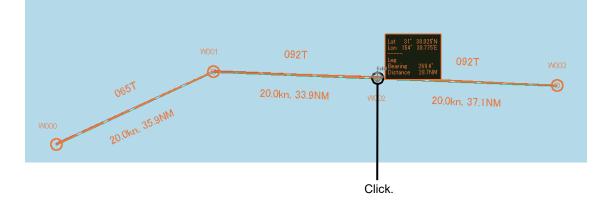

#### **2** Move the WPT to any position.

A rubber band covering from the WPTs at the front and back to the cursor is displayed. \*In the case of WPT0 or the last WPT, a rubber band is displayed from one side.

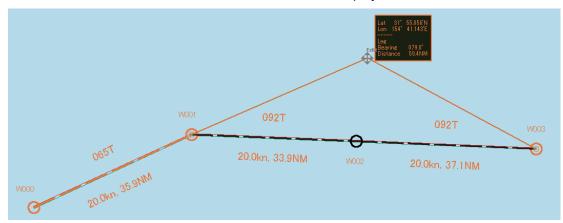

#### **3** Click the mouse button.

The move is determined.

066<sup>7</sup> 000 065<sup>7</sup> 000 20.0km, 35.9NM 000 20.0km, 35.9NM

#### **Cancelling the operation**

The move operation can be cancelled by clicking the right button instead of clicking at Step 3.

#### 9.7.3.3 Changing XTL (cross track limit)

#### 1 Click on the XTL.

The cursor is changed to the XTL change mode.

#### **2** Move the cursor and change the XTL.

Use the information (XTL distance) that is displayed near the cursor and the line that is linked to the cursor as the guideline.

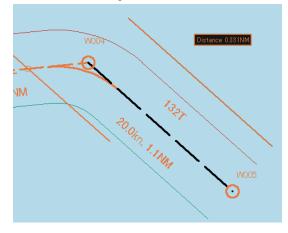

#### Note

The line cannot be moved exceeding the limit of XTL (9.99 NM).

#### **3** Click the mouse button.

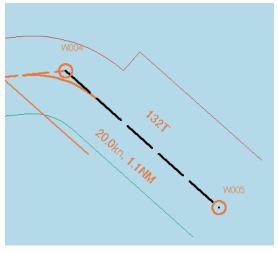

The width of the XTL is changed.

#### **Cancelling the operation**

The change operation can be cancelled by clicking the right button instead of clicking at Step 3.

#### 9.7.3.4 Adding WPT on the context menu

Add a WPT to WPT0 or the last WPT.

- **1** Click the right mouse button on WPT0 or the last WPT. The context menu is displayed.
- 2 Click [Add WPT] on the context menu.

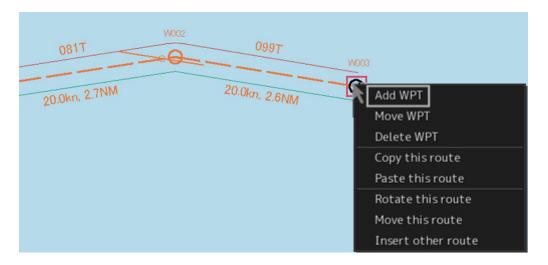

The cursor changes to the WPT addition mode.

#### **3** Move the cursor on the position of the WPT to be added.

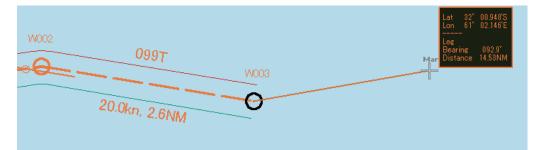

4 Click the mouse button.

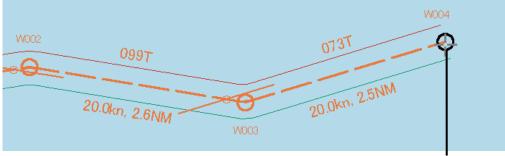

WPT that was added

#### WPT is added.

#### Note

In the case of ARCS, when WPT is specified at a position other than the active chart and another panel exists at the positon, the panel display changes automatically.

#### Cancelling the operation

The addition operation can be cancelled by clicking the right button instead of clicking at Step 4.

#### 9.7.3.5 Moving WPT on the context menu

- 1 Click the right button on the WPT to be moved. The context menu is displayed.
  - The context menu is displayed.
- 2 Click the [Move WPT] on the context menu.

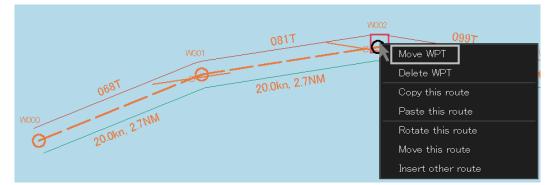

The cursor mode changes to the WPT move mode.

#### **3** Move the cursor to the required position.

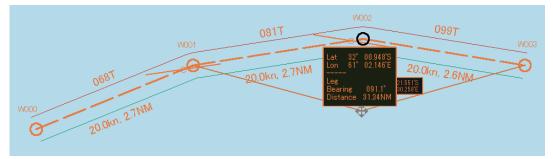

4 Click the mouse button.

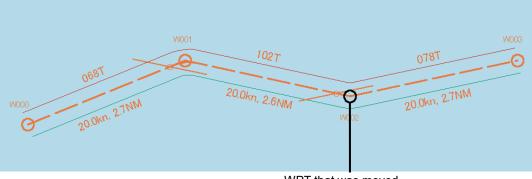

WPT that was moved.

#### Cancelling the operation

The addition operation can be cancelled by clicking the right button instead of clicking at Step 4.

#### 9.7.3.6 Deleting WPT on the context menu

- 1 Click the right button on the WPT to be deleted. The context menu is displayed.
- 2 Click [Delete WPT] on the context menu.

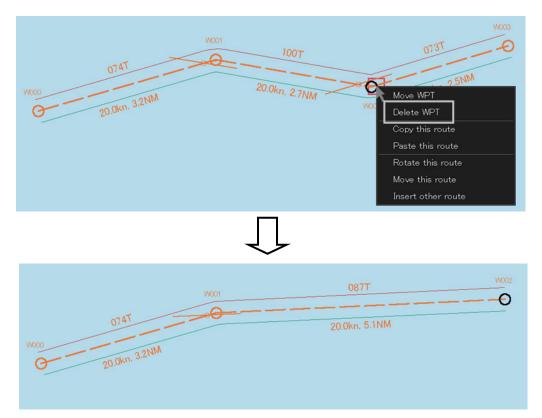

The WPT is deleted.

#### 9.7.3.7 Copying and pasting a route on the context menu

A route can be copied and pasted on to another route file.

- 1 Click the right button on a WPT of the route to be copied. The context menu is displayed.
- 2 Select [Copy this route] on the context menu.

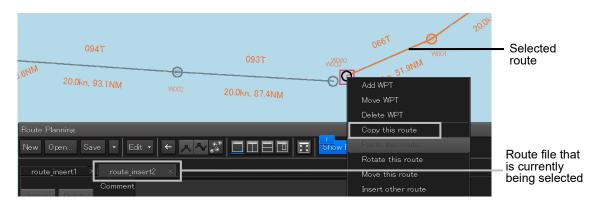

The route is copied.

- **3** Open the route file of the paste destination by switching the tab.
- **4** Select the route to be pasted and click the right button.

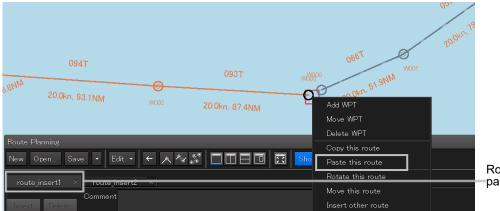

Route file at the paste destination

## 5 Click on [Paste this route] in the context menu.

The copied route is pasted to the selected route.

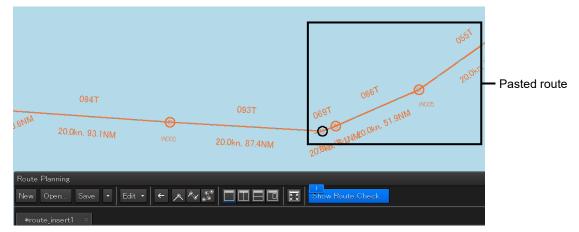

#### Note

At pasting, Course, Distance, Total Distance, ROT, TTG, and ETA are recalculated. When a Route planning error occurs as a result, an error message is displayed and insertion and pasting are not performed. For the error messages that are displayed, refer to "9.12 Error Messages that are Displayed when a Route is Created".

#### 9.7.3.8 Rotating a route on the context menu

- **1** Click the right mouse button on the WPT No. that is used as the reference of rotation. The context menu is displayed.
- 2 Click [Rotate this route] on the context menu.

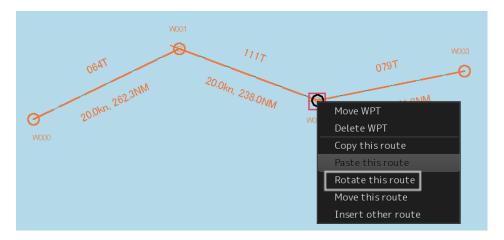

**3** Rotate the route.

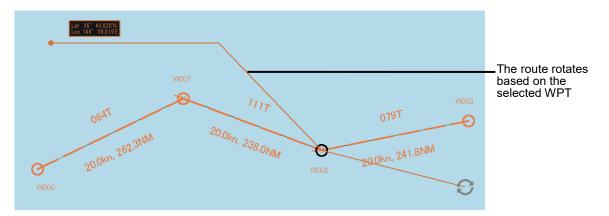

#### 4 Click the mouse button.

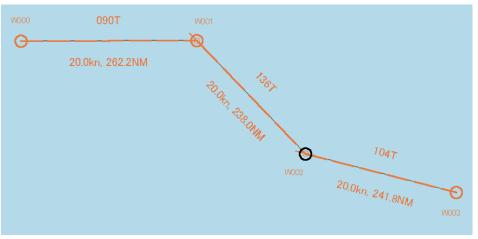

#### **Cancelling the operation**

The addition operation can be cancelled by clicking the right button instead of clicking at Step 4.

#### 9.7.3.9 Moving a route on the context menu

- 1 Click the right mouse button on the WPT of any of the routes to be moved. The context menu is displayed.
  - W001

     06TT

     06TT

     113T

     20.0km, 262.2km

     20.0km, 262.2km

     20.0km, 262.2km

     20.0km, 262.2km

     Wood

     Move WPT

     Delete WPT

     Copy this route

     Paste this route

     Move this route

     Insert other route
- 2 Click [Move this route] on the context menu.

#### 3 Move the route.

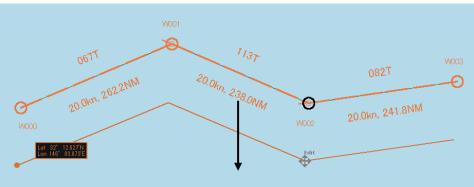

#### 4 After positioning the route, click the mouse button.

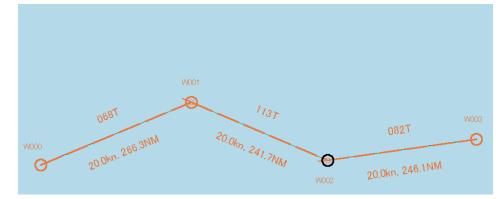

#### Cancelling the operation

The addition operation can be cancelled by clicking the right button instead of clicking at Step 4.

#### 9.7.3.10 Inserting other route on the context menu

Insert the route of another file into the last WPT of the route.

- 1 Click the right mouse button on WPT No. The context menu is displayed.
- 2 Click on [Insert other route] in the context menu.

|           | 093Т           | W003 |                    |
|-----------|----------------|------|--------------------|
| -<br>W002 | 20.0kn, 87.4NM |      | Add WPT            |
|           | 2              |      | Move WPT           |
|           |                |      | Delete WPT         |
|           |                |      | Copy this route    |
|           |                |      | Paste this route   |
|           |                |      | Rotate this route  |
|           |                |      | Move this route    |
|           |                |      | Insert other route |

The [Insert other route] dialog is displayed.

- **3** Click on the route file to be inserted from the [Select Route] combo box.
- 4 Click on the [OK] button.

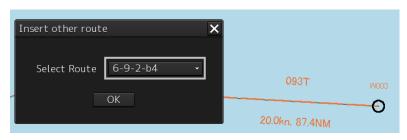

#### The route file is inserted.

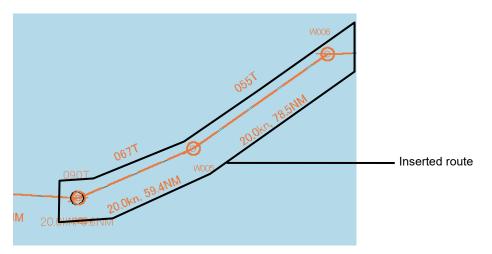

#### Note

When the range exceeded the insertion allowed range, an error message is displayed and the route will not be inserted.

#### 9.7.3.11 Inserting WPT between WPTs on the context menu

**1** Click the right mouse button on the leg between the WPTs within which WPT is to be inserted.

The context menu is displayed.

2 Click [Insert WPT] on the context menu.

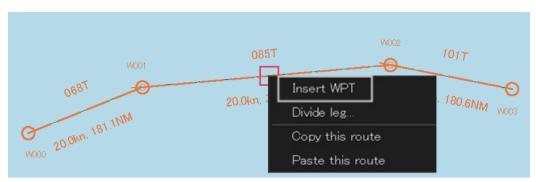

The cursor mode changes to the WPT insertion mode.

#### **3** Move the cursor to the position in which WPT is to be inserted.

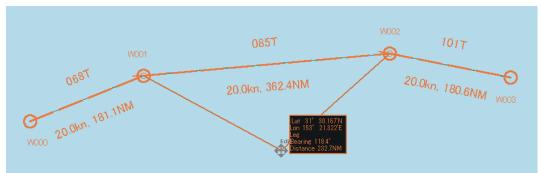

#### 4 Click the mouse button.

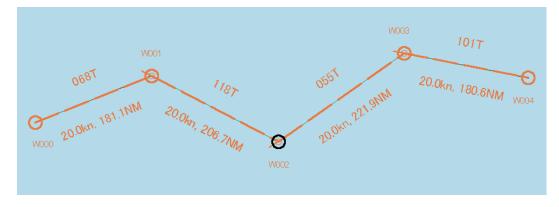

WPT is inserted.

#### Cancelling the operation

The insertion operation can be cancelled by clicking the right button instead of clicking at Step 4.

#### 9.7.3.12 Dividing a leg on the context menu

- 1 Click the right mouse button on the leg of the route to be divided. The context menu is displayed.
- 2 Click [Divide leg...] on the context menu.

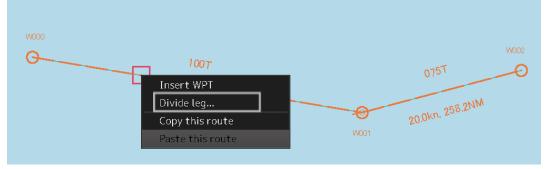

The [Divide Route] dialog box appears.

| Divide Route WP | T 000 To WI | PT 001 | × |
|-----------------|-------------|--------|---|
| Divide the Leg. |             |        |   |
| • Every(LON) 1  | °00.000'    |        |   |
| OEvery(NM) 1    | .0          | NM     |   |
|                 | OK          |        |   |

#### **3** Input a division interval.

#### [Every(LON)] (longitude division)

- 1) Click on "Every(LON)".
- 2) Enter a longitude division interval.

#### [Every(NM)] (nautical mile division)

- 1) Click on "Every(NM)".
- 2) Enter a nautical mile division interval.

#### 4 Click on the [OK] button.

The leg that was selected in Step 1 is divided in the unit specified in Step 3.

| W000       100T       W001       100T       W002       100T       W003       100T       075T       0         20.0kn, 120.0NM20.0kn, 120.0NM20.0kn, 120.0NM20.0kn, 120.0NM20.0kn, 120.0NM20.0kn, 43.6NM       0.0kn, 258.2NM       20.0kn, 258.2NM | • |
|----------------------------------------------------------------------------------------------------|---|
|----------------------------------------------------------------------------------------------------|---|

#### Note

When the total number of WPTs exceeds the maximum value of 511 as a result of leg division, leg division is executed within the range that does not exceed 511 in the entire course.

#### 9.7.3.13 Changing XTL (cross track limit) on the context menu

- 1 Click the right mouse button on XTL. The context menu is displayed.
- 2 Click [Change XTL] on the context menu.

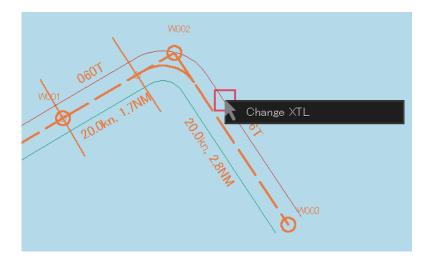

**3** Change the width of XTL by moving the cursor.

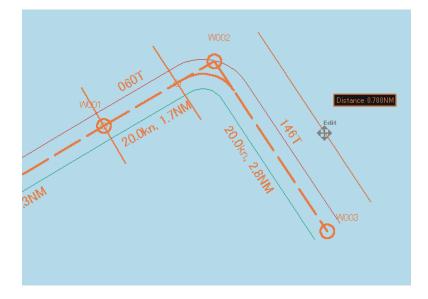

#### 4 Click the mouse button.

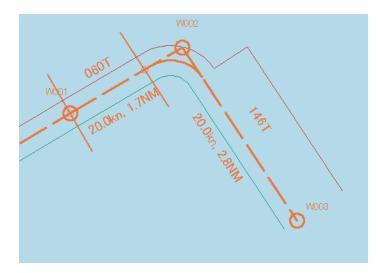

The XTL width is changed.

#### Cancelling the operation

The operation can be cancelled by clicking the right button instead of clicking at Step 4.

# 9.8 Creating an Alternate Route

An alternate route can be created during sailing by referencing the route that is displayed on the screen. The alternate route can be saved by overwriting during monitoring or by assigning a new name.

The following two charts indicate the original route and the changed alternate route. As shown below, an alternate route is created while the original route is displayed during creation of an alternate route. In the example below, the following WPTs are changed.

- W001 Position (shift)
- W002 (Insertion. As a result, the following WPT number is incremented by 1.)
- W006 (One WPT is added to the last WPT.)

#### Memo

The original route is displayed in red to distinguish it from the alternate route.

#### **Original route**

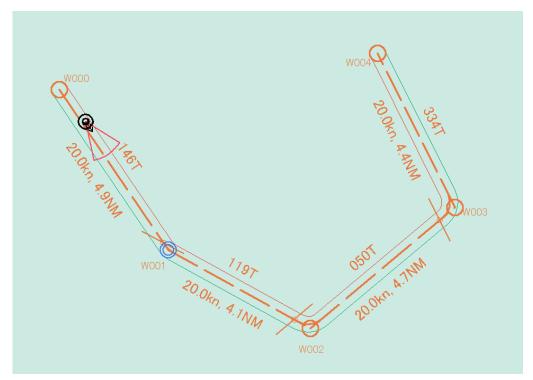

#### Original route and alternate route

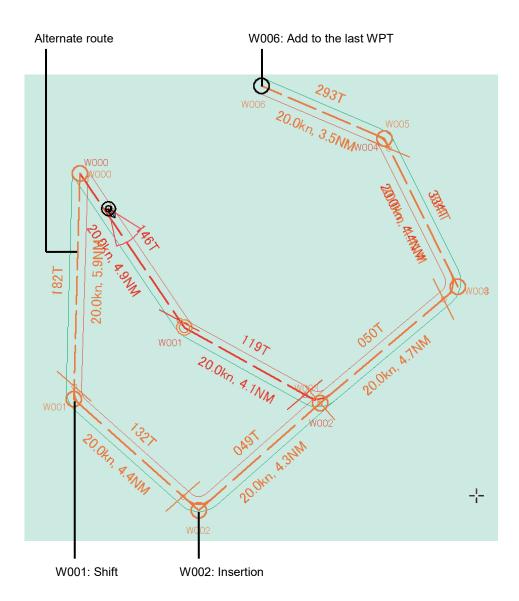

## 9.8.1 Creating an alternate route

- 1 Click the right mouse button on the WPT or leg of the route that is being monitored. The context menu is displayed.
- 2 Click on [Monitoring WPT xxx] or [Monitoring LEG xxx] of the context menu.

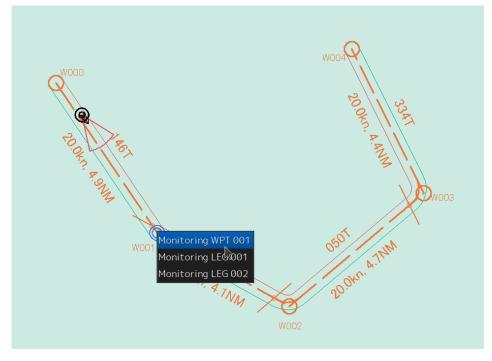

The context menu is displayed.

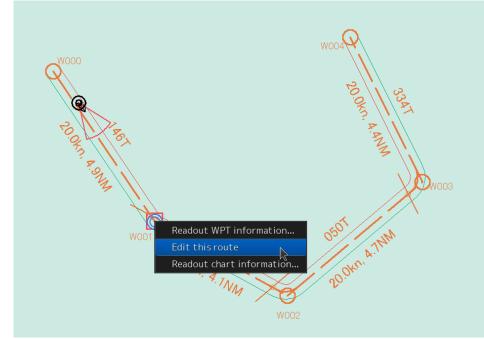

**3** Click on [Edit this route] of the context menu.

The [Route Planning] dialog is displayed.

- **4** For table editing, edit the route by using the same procedure as that from Step 3 of "9.6.4 Editing a route by table editing".
- **5** For graphic editing, click the right mouse button on the WPT or leg of the route that is being monitored.

The context menu is displayed.

6 Click on [Planning WPT] or [Planning LEG] of the context menu.

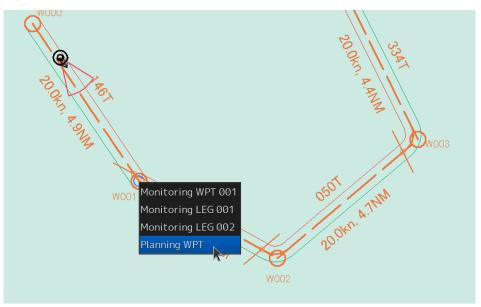

The context menu for editing WPT or leg is displayed.

7 Edit the route by using the same procedure as from Step 3 of "9.7.3 Editing a route by using graphic editing".

## 9.8.2 Saving an alternate route

#### 9.8.2.1 Overwriting without changing the file name

- **1** Click on the [Save] button. A confirmation dialog is displayed.
- 2 Click on the [YES] button.

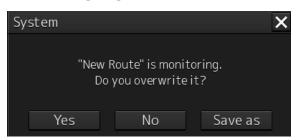

The alternate route is displayed and used instead of the original route.

#### Note

In this case, the route name that is currently monitored remains unchanged. The original route file no longer exists since it is overwritten.

#### 9.8.2.2 Saving the file by naming

- **1** Click on the [Save as] button on the route plan menu of the route plan bar. The [Save as Route File] dialog is displayed.
- 2 Enter a new file name and click on the [Save] button. The alternate route is displayed and used instead of the original route.

#### Note

In this case, the route name that is being monitored is changed to the file name that was entered. The original route file remains.

# 9.9 Checking Route Data

Route data is constantly checked based on the safety standards and limits.

These items are checked on the [Check Route] dialog box.

The [Check Route] dialog box appears by clicking on the [Show Route Check] button on the Route Planning bar.

| Route Planning         |            |         |            |
|------------------------|------------|---------|------------|
| New Open Save 🔹 Edit 🔹 | < <u> </u> | Show Ro | oute Check |

# 9.9.1 Checking a route based on the safety standards

The result of safety check is displayed on the [Safety check] tab.

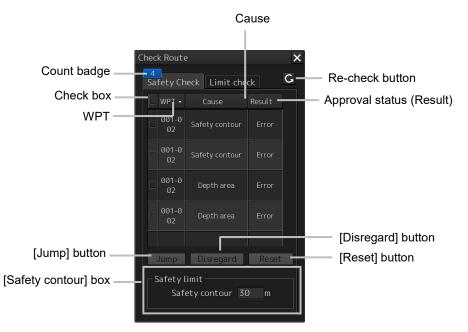

When safety errors are detected, the number of errors is displayed on the count badge. When the error count exceeds 999, "More" is displayed instead of the count.

The list of Cause and Result of the errors that were detected is displayed for each WPT prior to and following the error occurrence point. The following causes are displayed.

| Cause                    |  |
|--------------------------|--|
| Traffic separation zone. |  |
| Traffic crossing.        |  |
| Traffic roundabout.      |  |
| Traffic precautionary.   |  |
| Two way traffic.         |  |
| Deeper water route.      |  |

| Cause                                  |  |  |  |  |  |  |  |  |  |
|----------------------------------------|--|--|--|--|--|--|--|--|--|
| Recommended traffic lane.              |  |  |  |  |  |  |  |  |  |
| Inshore traffic zone.                  |  |  |  |  |  |  |  |  |  |
| Fairway.                               |  |  |  |  |  |  |  |  |  |
| Restricted area.                       |  |  |  |  |  |  |  |  |  |
| Caution area.                          |  |  |  |  |  |  |  |  |  |
| Offshore production area.              |  |  |  |  |  |  |  |  |  |
| Military practice area.                |  |  |  |  |  |  |  |  |  |
| Seaplane landing area.                 |  |  |  |  |  |  |  |  |  |
| Submarine transit area.                |  |  |  |  |  |  |  |  |  |
| Ice area.                              |  |  |  |  |  |  |  |  |  |
| Channel.                               |  |  |  |  |  |  |  |  |  |
| Fishing ground.                        |  |  |  |  |  |  |  |  |  |
| Fishing prohibited.                    |  |  |  |  |  |  |  |  |  |
| Pipeline area.                         |  |  |  |  |  |  |  |  |  |
| Cable area.                            |  |  |  |  |  |  |  |  |  |
| Anchorage area.                        |  |  |  |  |  |  |  |  |  |
| Anchorage prohibited.                  |  |  |  |  |  |  |  |  |  |
| Dumping ground.                        |  |  |  |  |  |  |  |  |  |
| Dredge area.                           |  |  |  |  |  |  |  |  |  |
| Cargo transshipment area.              |  |  |  |  |  |  |  |  |  |
| Incineration area.                     |  |  |  |  |  |  |  |  |  |
| Specially protected area.              |  |  |  |  |  |  |  |  |  |
| Safety contour                         |  |  |  |  |  |  |  |  |  |
| Coast line                             |  |  |  |  |  |  |  |  |  |
| Obstruction                            |  |  |  |  |  |  |  |  |  |
| Under water rock                       |  |  |  |  |  |  |  |  |  |
| Wreck                                  |  |  |  |  |  |  |  |  |  |
| Spoil ground.                          |  |  |  |  |  |  |  |  |  |
| Sensitive sea area.                    |  |  |  |  |  |  |  |  |  |
| Archipelagic sea lane.                 |  |  |  |  |  |  |  |  |  |
| Marine farm/aquaculture.               |  |  |  |  |  |  |  |  |  |
| Approaching buoy/light.                |  |  |  |  |  |  |  |  |  |
| Dangerous symbol.                      |  |  |  |  |  |  |  |  |  |
| Dangerous line.                        |  |  |  |  |  |  |  |  |  |
| Dangerous area.                        |  |  |  |  |  |  |  |  |  |
| Depth area                             |  |  |  |  |  |  |  |  |  |
| Sounding                               |  |  |  |  |  |  |  |  |  |
| PSSA (Particularly Sensitive Sea Area) |  |  |  |  |  |  |  |  |  |
| Areas to be avoided                    |  |  |  |  |  |  |  |  |  |

#### Updating an error list

By clicking on the Re-check button, the latest error information is displayed by rechecking the information.

#### Sorting error display

By clicking on any of the items on the title line, error display can be sorted based on the item. A sort mark ( or ) is displayed on the title of the selected item.

Whenever an item is clicked on, the error display is sorted based on the ascending ( $\square$ ) or the descending ( $\square$ ) order.

#### Selecting an error to be processed

Select the check box of the error to be processed. To select all the errors, select the check box on the title line.

When the [Jump] button is clicked on, control jumps to the occurrence point of the error that was selected on the error list.

#### Ignoring an error

Click on the [Disregard] button. To restore the error that was once ignored, click on the [Reset] button.

#### Checking an error target on the list

When an error is detected, the WPT under which the error occurred is highlighted in red.

|                                                          | e Planning          |             |             |        |          |      |        |        |         |        |        |           |                    |       |                | ×    |
|----------------------------------------------------------|---------------------|-------------|-------------|--------|----------|------|--------|--------|---------|--------|--------|-----------|--------------------|-------|----------------|------|
| New Open Save 🔹 Edit · 🛃 🔊 🖓 🎜 🔲 🗖 📴 📰 🛃 how Route Check |                     |             |             |        |          |      |        |        |         |        |        |           |                    |       |                |      |
| *New Route ×                                             |                     |             |             |        |          |      |        |        |         |        |        |           |                    |       |                |      |
| Insei                                                    | Commen<br>rt Delete | t           |             |        |          |      |        |        |         |        |        |           |                    |       |                |      |
| WPT                                                      | Nerre               | Posi        |             |        | Leg      | 0-11 | X      |        | Arrival | Turn   | Plan   | ROT       | ETA                | Time  | TTG            | To = |
| No.                                                      | Name                | LAT         | LON         | Course | Distance | Sail | PORT   | STBD   | Radius  | Radius | Speed  |           | [YYYY-MM-DD hh:mm] | Zone  | [Days hh:mm] 👻 | Dist |
| Q                                                        |                     | 32°26.803'S | 61°15.462'E |        |          |      |        |        |         |        |        |           | 2014-05-26 04:13   | 00:00 |                |      |
| 1                                                        |                     | 32º20 507'S | 61º00 148'E | 242.49 | 6.0NM    | RI   | 0.20NM | а замм | 0.50NM  | a sanm | 20.0kp | 38.2°/min | 2014 05 26 04-32   | 60:00 | 00 Days 00:18  |      |
| 2                                                        |                     | 32°31.010'S | 61°10.239'E | 146.8° | 1.7NM    | RL   | 0.20NM | 0.20NM | 0.50NM  | 0.50NM | 20.0kn | 38.2°/min | 2014-05-26 04:37   | 00:00 | 00 Days 00:05  |      |
| 3                                                        |                     | 32°30.171'5 | 01°11.945'E | 059.8° | 1.7NM    | KL   | 0.20NM | 0.20NM | 0.50NM  | 0.50NM | 20.0kn | 38.2°/min | 2014-05-20 04:42   | 00:00 | 00 Days 00:05  |      |
| 4                                                        |                     | 32°29.267'S | 61°13.625'E | 057.6° | 1.7NM    | RL   | 0.20NM | 0.20NM | 0.50NM  | 0.50NM | 20.0kn | 38.2°/min | 2014-05-26 04:47   | 00:00 | 00 Days 00:05  | 1 👻  |
| K K                                                      | 4                   |             |             |        |          |      |        | ii ii  |         |        |        |           |                    |       | •              | ).   |

#### Checking an error target on the route

When an error is detected, the error target WPT and the leg are highlighted as follows.

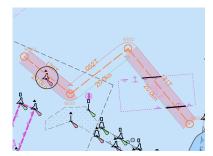

When error display is clicked on the error list, the symbol, line, and area of the error target are highlighted.

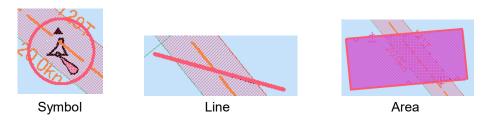

### 9.9.2 Checking a route based on the limits

The result of limit check is displayed on the [Limit check] tab.

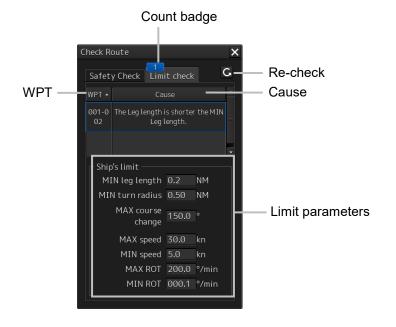

When limit errors are detected, the error count is displayed on the count badge. When the error count exceeds 999, "More" is displayed instead of the count.

The cause of the error that was detected is displayed for each of WPTs prior to and following the error occurrence point.

The following causes are displayed.

9

| Causa                                                   |
|---------------------------------------------------------|
| Cause                                                   |
| The planned radius is beyond the MAX turn radius.       |
| The planned radius is under the MIN turn radius.        |
| The course angle of leg is beyond the MAX course angle. |
| The planned speed is beyond the MAX planned speed.      |
| The planned speed is under the MIN planned speed.       |
| The planned ROT is beyond the MAX ROT.                  |
| The planned ROT is under the MIN ROT.                   |
| The Leg length is shorter the MIN Leg length.           |
| The straight route cannot be created.                   |

#### Updating error display

By clicking on the re-check button, the latest error information is displayed by rechecking the information.

#### Sorting error display

By clicking on any of the items on the title line, error display can be sorted based on the item. A sort mark ( or ) is displayed on the title of the selected item.

Whenever an item is clicked on, the error display is sorted based on the ascending ( $\square$ ) or the descending ( $\square$ ) order.

#### Checking an error target on the route

When an error is detected, the WPT of the error target and the leg are highlighted as follows.

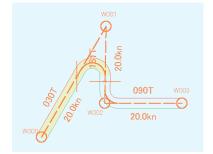

# 9.10 Navigation Calculation Function

This section describes the function that supports the distance and bearing calculation that are required for navigation.

| 70             | 70            | 100         | 175                        | 65           | 125                              | 95                |
|----------------|---------------|-------------|----------------------------|--------------|----------------------------------|-------------------|
| Turn<br>Radius | Plan<br>Speed | ROT         | ETA<br>[MMM dd,yyyy hh:mm] | Time<br>Zone | TTG<br>[Days hh:mm] <del>-</del> | Total<br>Distance |
|                |               |             | 01 JAN,2013 23:59          | +00:00       |                                  |                   |
| 99.9NM         | 99.9kn        | 9999.9°/min | 01 JAN,2013 23:59          | +00:00       | 99days 23:59                     | 99999.9NM         |
| 99.9NM         | 99.9kn        | 9999.9°/min | 01 JAN,2013 23:59          | +00:00       | 99days 23:59                     | 99999.9NM         |
| 99.9NM         | 99.9kn        | 9999.9°/min | 01 JAN,2013 23:59          | +00:00       | 99days 23:59                     | 99999.9NM         |
| 99.9NM         | 99.9kn        | 9999.9°/min | 01 JAN,2013 23:59          | +00:00       | 99days 23:59                     | 99999.9NM         |
|                |               |             |                            |              |                                  |                   |

# 9.10.1 ROT (Rate of Turn)

ROT is automatically calculated from the planned ship's speed and the turn radius and displayed on [ROT].

# 9.10.2 ETA (Estimated Time of Arrival)

ETA is automatically calculated from the WPT position, planned ship's speed, and time zone and is displayed on [ETA].

# 9.10.3 TTG (Time to Go)

TTG is automatically calculated from the WPT position and planned ship's speed and displayed on [TTG].

A display format can be selected from the list that is displayed by clicking on the TTG title.

[Days hh:mm]

01Days 23:59

[hhhh:mm]

9999:59

# 9.11 Importing/Exporting a Route File

By using the [Import] or [Export] dialog box, the route file that was created can be imported/exported. The dialog box can be displayed as follows.

- **1** Click on the Route Planning menu button.
- 2 Select [Import] or [Export] from the list that is displayed. The "Import" or [Export] dialog box appears.

### 9.11.1 Importing a route file

**1** Specify the "Drive", the "Folder", the "File name", and the "File Type" that stores the file to be imported.

#### 2 Click on the [OK] button.

The route file that is selected can be imported. Press the [X] button to cancel the importing of a file.

| Import                             |             |                  |  |  |
|------------------------------------|-------------|------------------|--|--|
| Drive AI-O DATAUSB Flash Disk (F:) |             |                  |  |  |
| 🔹 🖿 I-O DATAUSB Flas 🖆             | Name        | - Modified       |  |  |
|                                    | 0210a.rtm   | 2015-02-10 00:13 |  |  |
| 02                                 | 0210b.rtm   | 2015-02-10 05:05 |  |  |
| 03                                 | 0210c.rtm   | 2015-02-10 05:28 |  |  |
| 05                                 |             |                  |  |  |
| D6                                 |             |                  |  |  |
| 07                                 |             |                  |  |  |
| 08                                 |             |                  |  |  |
| 09                                 |             |                  |  |  |
| File Name                          |             |                  |  |  |
| File Type Route                    | File(*.rtm) | *                |  |  |
|                                    | OK          |                  |  |  |

#### Note

The file type of the file to be imported can be selected in the [File Type] combo box. The file types that can be imported are as follows.

.rtn: Displays a route file (normal).
This file is used for ECDIS (JAN-701B/901B) and Chart Radar (JMA-900B)
.rta: Displays a route file (TCS route).
This file is used for ECDIS (JAN-701B/901B) and Chart Radar (JMA-900B)
.rtm: Displays a route file used in this equipment.

.csv: Displayes a route file in CSV format.

\*(Wildcard): Displays all the files that can be imported.

# 9.11.2 Exporting a route file

**1** Specify the "Drive", the "Folder", the "File name", and the "File Type" that stores the file to be exported.

#### 2 Click on the [OK] button.

The route file that is currently opened is exported. Press the [X] button to cancel the exporting of a file.

| Export             |                      |                  |
|--------------------|----------------------|------------------|
| Drive 🔝            | -O DATAUSE Flash Dis | sk (F.) 🔹        |
| 🔹 🖿 I-O DATAUSB FL | 🖻 📫 Name             | - Modified       |
| 01                 | = 0210a.rtm          | 2015-02-10 00:13 |
| <u>02</u>          | 0210b.rtm            | 2015-02-10 05:05 |
| 03                 | 0210c.rtm            | 2015-02-10 05:28 |
| 05                 |                      |                  |
| 06                 |                      |                  |
| <b>0</b> 8         |                      |                  |
| 09                 | 7                    |                  |
| File Name          |                      |                  |
| File Type Ro       | ute File(*.rtm)      |                  |
|                    | ОК                   |                  |

# 9.12 Error Messages that are Displayed when a Route is Created

When a route is created, the following error messages may be displayed, disabling execution of the specified operation.

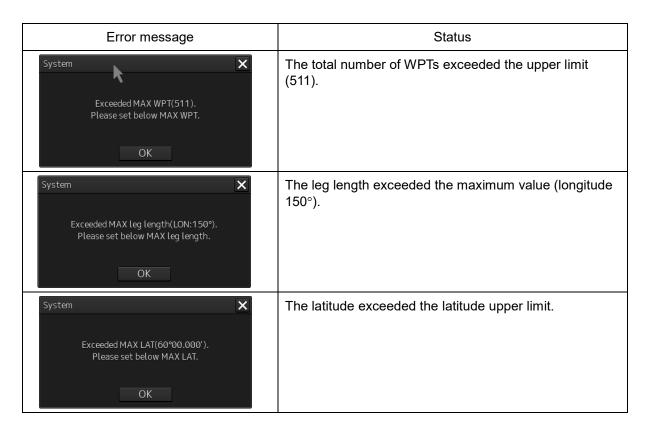

# **Section 10 Route Monitoring**

# 10.1 Route Monitoring

The route monitoring function enables monitoring of the position of own ship, heading, and ship speed, and calculation of an expected time of arrival using the route created in route planning.

#### Memo

For moitoring a route, it is necessary to create a route file or copy a route file in route planning in advance.

For the details of route planning, refer to "Section 9 Route Planning".

# **10.1.1 Starting route monitoring**

- 1 Click on the [Menu] button on the left toolbar. The menu is displayed.
- 2 Click on the [Route Monitoring] button on the menu. The [Route Monitoring] dialog box appears.

 Route Monitoring
 X

 Route UNLOAD
 Image: File operation] dialog box display button

 To WPT Auto Select
 Image: File operation] dialog box display button

 Voyage Information
 Voyage Calculation

 Pair of data
 Image: File operation] dialog box display button

**3** Select a required route file.

#### [Selecting from the [Route] combo box]

- 1) Click on the [Route] combo box.
- 2) Select a required route.

#### [Selecting from a route file list]

- 1) Click on the [File operation] dialog box display button.
- 2) Select a required file from the list of the [File operation] dialog box.

About the [File operation] dialog box, refer to "10.2 Selecting and Deleting Route Files"

3) Click on the [Open] button.

# **4** Select a WPT to which the ship is to travel. A WPT can be selected automatically or manually.

#### [Automatic selection]

The nearest WPT from the own ship's position is selected automatically.

- 1) Open the next WPT list by clicking on the [To WPT] combo box.
- 2) Select [AUTO Select].

#### [Manual selection]

Select a WPT manually.

- 1) Open the next WPT list by clicking on the [To WPT] combo box.
- 2) Click on a required WPT.

#### Memo

When route sharing with GPS is enabled, [Active Route] is displayed on [Route] combo box. To start route monitoring by using the route that has been created by GPS, select [Active Route].

### 10.1.2 Ending route monitoring

- 1 Click on the [Menu] button on the left toolbar. The menu is displayed.
- 2 Click on the [Route Monitoring] button on the menu. The [Route Monitoring] dialog box appears.
- **3** Click on the [Route] combo box.
- 4 Click on [UNLOAD].

# **10.2 Selecting and Deleting Route Files**

Selection of the route to be displayed and deletion of obsolete route files are enabled on the [File operation] dialog box.

Use the following procedure to open the [File operation] dialog box.

- 1 Click on the [Menu] button on the left toolbar. The menu is displayed.
- 2 Click on the [Route Monitoring] button on the menu. The [Route Monitoring] dialog box appears.
- **3** Click on the [File operation] dialog box display button. The [File operation] dialog box appears.

| Selec<br>chec |              | ame Com | iment File    | creation date |
|---------------|--------------|---------|---------------|---------------|
| File          | e Operations |         |               | ×             |
|               | Name 🔺       | Comment | Date(UTC)     | Read only 🔺   |
|               | 6-9-2-b4     |         | 2013-05-03 02 | :07           |
|               | 6-9-2-b5     |         | 2013-05-03 02 | :07 🗆         |
| ~             | 6-9-2-b7     |         | 2013-05-03 02 | 07            |
|               | 6-9-2-b8     |         | 2013-05-03 02 | :07           |
|               | 6-9-2-b9     |         | 2013-05-03 02 | 07 🗆          |
|               | 6-9-2b10     |         | 2013-05-03 02 | :07           |
|               | 6-9-2b11     |         | 2013-05-03 02 | :07 🗆 🗸       |
|               |              | Οι      | ben           | Delete        |

### 10.2.1 Selecting a route to be displayed

#### **1** Select the selection check box of the route file to be displayed.

When [Name] is clicked on, 🔽 is displayed. Whenever 🔽 is clicked on, the file display sequence changes to the ascending/descending sequence based on the names.

2 Click on the [Open] button.

#### 10

# 10.2.2 Deleting a route file

- **1** Click the selection check of the route file to be deleted.
- 2 Click on the [Delete] button.

A message dialog box is displayed as to whether the deletion is to be executed.

**3** When executing deletion, click on the [Yes] button. To cancel deletion, click on the [No] button.

#### Note

The file of the route that is currently monitored or the route that is used for automatic sailing cannot be deleted.

The following message dialog box appears.

| System                                                                              |
|-------------------------------------------------------------------------------------|
| 6-9-2-b3 is RouteMonitoring. If you want to<br>delete, please exit RouteMonitoring. |
| OK                                                                                  |
| Close the dialog box by clicking on the [OK] button                                 |

# 10.3 [Voyage Information] (Voyage Monitoring Information) Dialog Box

The [Voyage Information] (voyage monitoring information) dialog box is used to monitor voyage statuses.

In addition to voyage monitoring, execution of course change and termination of automatic navigation can also be performed.

Use the following procedure to open the [Voyage Information] dialog box.

- 1 Click on the [Menu] button on the left toolbar. The menu is displayed.
- 2 Click on the [Route Monitoring] button on the menu. The [Route Monitoring] dialog box appears.
- **3** Click on the [Voyage Information] button. The [Voyage Information] dialog box appears.

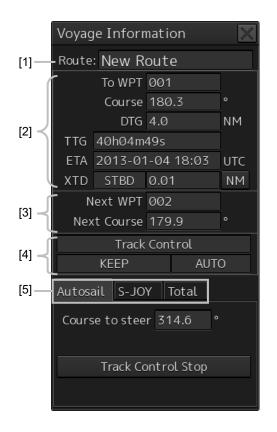

#### [1] Route name display

A file name of the route that is being monitored is displayed.

#### [2] To WPT information

The To WPT information that was selected in the [Route Monitoring] dialog box is displayed.

|     | To WPT  | 001       |       | -[a] |
|-----|---------|-----------|-------|------|
|     | Course  | 180.3     | ° —   | -[b] |
|     | DTG     | 4.0       | NM—   | -[c] |
| TTG | 39h59m  | 39s       |       | -[d] |
| ETA | 2013-01 | -04 18:03 | UTC - | -[e] |
| XTD | STBD    | 0.01      | NM    |      |
|     |         |           |       |      |
|     | [f]     | [g]       | [h]   |      |

#### [a] [To WPT] (To WPT number)

Displays a To WPT number.

#### [b)] [Course] (Angle of own ship - To WPT)

Displays a bearing between the WPTs (To WPT bearing from the previous To WPT).

#### [c] [DTG] (Distance of own ship - To WPT)

Displays the distance between own ship and To WPT.

#### [d] [TTG] (Expected traveling time)

Displays an expected traveling time to reach the position indicated by To WPT.

#### [e] [ETA] (Expected time of arrival)

Displays the expected time of arrival at the position indicated by To WPT.

#### [f] Cross track direction

Displays a cross track direction of the own ship.

When the own ship is cross-tracked on the right side, [STBD] is displayed and when the own ship is cross-tracked on the left side, [PORT] is displayed.

#### [g] Cross track distance

Displays a cross track distance of the own ship.

#### [h] Cross track distance unit switching button

Switches the display unit of a cross track distance. Whenever the button is clicked on, the unit is switched to "m" or "NM".

#### [3] Next WPT information

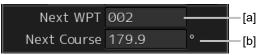

#### [a] [Next WPT] (Next WPT number)

Displays a Next WPT number.

#### [b] [Next Course] (Leg bearing of Next WPT)

Displays a leg bearing of the Next WPT.

#### [4] Automatic sailing information

This section displays the status of Auto Pilot that is installed.

Note If the Auto Pilot device is not installed, information is not displayed.

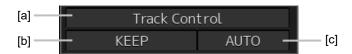

#### [a] Automatic sailing status

Displays an automatic sailing status.

| Display         | Status                                                                          |
|-----------------|---------------------------------------------------------------------------------|
| No display      | A/P (Auto Pilot) non-connection setting or automatic sailing alert is occurring |
| Track Control   | The A/P steering mode is set to Track Control.                                  |
| Heading Control | The A/P steering mode is set to Heading Control.                                |
| Manual          | The A/P steering mode is set to Manual.                                         |
| Override        | Ship avoiding operation in progress                                             |

#### Memo

The display contents vary depending on the auto pilot that is installed. For the details, refer to the Auto Pilot Instruction Manual.

#### [b] Control mode

Displays a control mode of automatic sailing.

| Display       | Status                                            |
|---------------|---------------------------------------------------|
| No display    | Automatic sailing inactive                        |
| KEEP          | Automatic sailing/maintaining the course          |
| DIRECT        | Auto sailing/Direct to Waypoint selected          |
| TURN          | Automatic sailing/turning (TCS category C)        |
| AVOID         | Auto sailing/ Ship avoiding operation in progress |
| Assisted Turn | Automatic sailing/turning (TCS category B)        |

10

#### [c] Turning mode

Displays a turning mode of automatic sailing.

| Display    | Status                     |
|------------|----------------------------|
| No display | Automatic sailing inactive |
| MAN        | Manual course change mode  |
| AUTO       | Automatic turning mode     |

#### (5) Switching tab

When this tab is clicked on, the contents of the following dialog are switched.

#### [Clicking on the [Autosail] tab]

The dialog is switched to [Autosail] (automatic ailing) dialog.

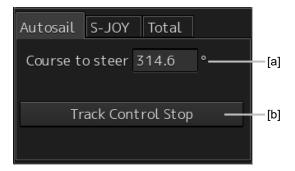

#### (a) Course to steer

Displays the course to steer to be transmitted to auto pilot.

#### (b) [Track Control Stop] (stop automatic sailing) button

To stop automatic sailing, click on this button.

The following message dialog is displayed.

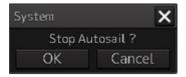

When the [OK] button is clicked on, automatic sailing terminates.

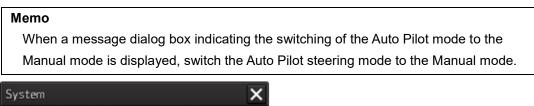

Change autopilot steering mode to the Manual.

#### [Clicking on the [S-JOY] tab]

The dialog is switched to [S-JOY] dialog and information on S-JOY is displayed.

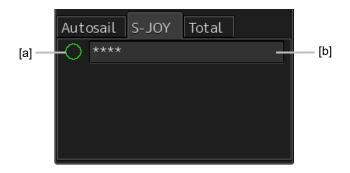

#### (a) Steering right

Displays the steering right of S-JOY.

When the steering right is available, the circle is filled.

#### (b) Mode

Displays the S-JOY mode.

The contents that are displayed in the dialog vary as follows.

| S-JOY mode   | Contents that are displayed in the dialog |
|--------------|-------------------------------------------|
| Track        | ACT Rudder                                |
| Heading      | Set HDG、Rudder Limit、ACT Rudder           |
| Radius       | Set HDG、Set Radius、ACT Radius、ACT Rudder  |
| Planned Turn | Set HDG、Set Radius、ACT Radius、ACT Rudder  |
| Rudder       | Set Rudder、ACT Rudder、ROT                 |

#### 10

#### [Clicking on the [Total] tab]

The dialog is switched to the [Total] dialog.

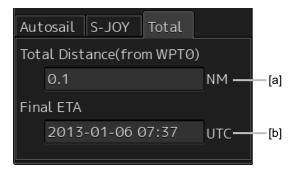

#### (a) [Total Distance (from WPT0)]

Displays the total distance from WPT0 to own ship.

#### (b) [Final ETA]

Displays the expected time of arrival to the final WPT that is calculated based on the current ship's speed.

# **10.4** [Voyage Calculation] Dialog Box

The [Voyage calculation] dialog box is used to calculate the expected WPT arrival time, the time required, and required ship speed

It is also possible to calculate a distance between two points such as between WPTs, from the own ship's position to WPT, or any position on the route to WPT.

Use the following procedure to open the [Voyage calculation] dialog box.

- 1 Click on the [Menu] button on the left toolbar. The menu is displayed.
- 2 Click on the [Route Monitoring] button on the menu. The [Route Monitoring] dialog box appears.
- **3** Click on the [Voyage calculation] button. The [Voyage calculation] dialog box appears.

10

When the [Schedule] (schedule calculation) button is clicked on, a schedule calculation dialog is displayed.

When the [Distance] (distance calculation) button is clicked on, a distance calculation dialog is displayed.

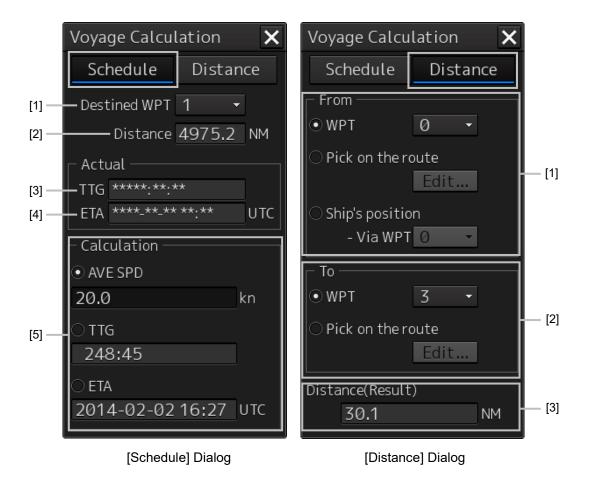

#### [Schedule] Dialog [1] [Destined WPT] combo box

Select a destined WPT.

#### [2] [Distance] (Distance up to the destined WPT)

Displays a distance from the own ship's position to the selected WPT.

#### [3] [TTG] (Expected traveling time)

Displays a traveling time required based on the position from the current SOG value to the destined WPT.

#### [4] [ETA] (Expeced time of arrival)

Displays a time at arrival of the destined WPT from the current SOG value.

#### [5] [Calculation] (Calculation)

Selects a calculation method and enters the values.

#### [Distance] Dialog

#### [1] [From]

Selects a starting point calculation method and enters the values.

#### [2] [To]

Selects an ending point calculation method and enters the values.

#### [3] [Distance (Result)] (Distance calculation result)

Displays distance from the starting point and ending point that were obtained from the setting.

# 10.4.1 Calculating a schedule

| Voyage Calculation 🛛 🗙 |                 |      |  |  |
|------------------------|-----------------|------|--|--|
| Schedule               | Distar          | nce  |  |  |
| Destined WPT           | 1 -             |      |  |  |
| Distance               | 4239.6          | NM   |  |  |
| – Actual ——            |                 |      |  |  |
| TTG 2119:47:           | 37              |      |  |  |
| ETA 2014-05-           | 02 20:51        | UTC  |  |  |
| Calculation            |                 |      |  |  |
| • Average Spee         | ⊙ Average Speed |      |  |  |
| 20.0                   |                 | kn 📗 |  |  |
| O TTG                  |                 |      |  |  |
| 211:58                 |                 |      |  |  |
| O ETA                  |                 |      |  |  |
| 2014-02-12 09:02 UTC   |                 |      |  |  |

- **1** Click on the [Schedule] button.
- 2 Click on the [Destined WPT] combo box.

#### **3** Click on the WPT number whose schedule is to be calculated.

The measured distance from the own ship to the selected WPT, the estimated required time calculated based on the SOG (Speed Over the Ground), and the estimated time of arrival are displayed.

10

#### **4** Select a calculation method and enter a value.

When [Average Speed] (calculated ship's speed), [TTG] (calculated traveling time), or [ETA] (calculated time of arrival) is selected and a value is entered, the calculation result of the ship's speed, expected traveling time, and expected time of arrival are displayed. These three items are displayed by linking.

| [Average Speed]: | Enter a ship's speed.                                               |
|------------------|---------------------------------------------------------------------|
| [TTG]:           | Enter a calculated traveling time.                                  |
| [ETA]:           | Enter a calculated time of arrival by using a calendar/time picker. |

## 10.4.2 Calculating a distance

| Voyage Calculation 🛛 🗙        |              |  |  |
|-------------------------------|--------------|--|--|
| Schedule                      | Distance     |  |  |
| From                          |              |  |  |
| • WPT                         | 1 •          |  |  |
| • Pick on the re              | oute<br>Edit |  |  |
| • Ship's positio<br>- Via WPT |              |  |  |
| _ To                          |              |  |  |
| • WPT                         | 2 •          |  |  |
| Pick on the result            | oute<br>Edit |  |  |
| Distance(Result<br>2.8        | )<br>NM      |  |  |

**1** Click on the [Distance] button.

#### 2 Select starting point calculation method and enter a value.

Set a starting point for distance calculation by selecting [WPT] (selection of starting WPT), [Pick on the route] (selecting any position on the starting route), or [Ship's position] (selection of the own ship's position).

**[WPT]:** Click on a WPT used as the starting point from the combo box.

[Pick on the route]: Any position on the routes set in the starting WPT and the end WPT is used as the starting point.
When the [Edit] (editing any position) button is clicked, the color of the selectable route changes to green. When any position is clicked, that position becomes the starting point.

[Ship's position]:The own ship's position is used as the starting point.Click on the WPT to be passed through from the [Via WPT] combo box.

#### **3** Select an ending point calculation method and enter a value.

Set an ending point for distance calculation by selecting [WPT] (selection of ending WPT) or [Pick on the route] (selecting any position on the ending route).

**[WPT]:** Click on a WPT used as the ending point from the combo box.

[Pick on the route]: Any position on the routes set in the starting WPT and the end WPT is used as the end point.

When the [Edit] (editing any position) button is clicked, the color of the selectable route changes to green. When any position is clicked, that position becomes the end point.

# Memo When the [Edit] button is clicked on, the following message dialog box appears. System Please click the reference position on the route Cancel Cancel

### **10.4.3 Example of distance calculation**

Calculating with [WPT]

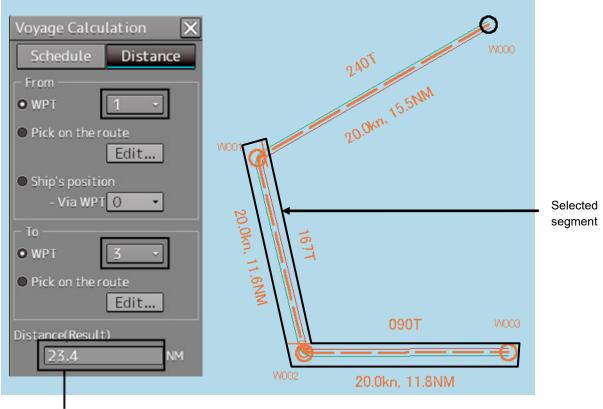

Route distance between selected WPTs

#### Selecting [Pick on the route] (Selecting any starting point on the route) as the starting point:

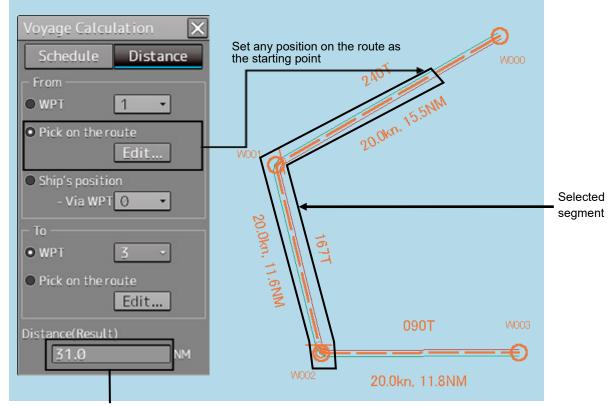

Route distance between selected WPTs

Selecting [Ship's position] (Selecting the own ship's starting position):

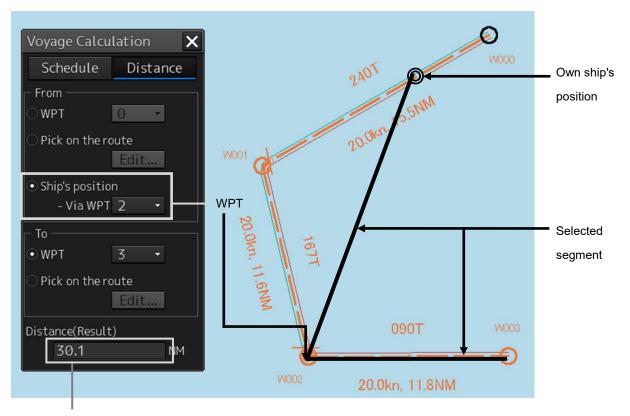

Route distance between selected WPTs

# 10.5 Comparing the Data between the Planned Route and the Actual Route

The [Pair of data] dialog box enables comparison of data between the planned route and the actual route.

Use the following procedure as below to open the [Pair of data] dialog box.

- 1 Click on the [Menu] button on the left toolbar. The menu is displayed.
- 2 Click on the [Route Monitoring] button on the menu. The [Route Monitoring] dialog box appears.

#### **3** Click on the [Pair of data] button.

The [Pair of data] dialog box appears.

|       | Pair of data |                       | ×          |       |
|-------|--------------|-----------------------|------------|-------|
|       |              | Plan                  | Actual     |       |
| [1]   | HDG          | 000.0°                | ***.* °    | — [5] |
| [2]   | SPD          | 20.0 kn               | 0.0 kn —   | — [6] |
| [3] — | RAD          | 0.50 NM               | 0.50 NM-   | — [7] |
| [4] — | ETA<br>(UTC) | 2014-01-<br>-22 08:40 | ****_**_** | — [8] |
|       |              |                       |            |       |

Planned data is displayed in [Plan] (route plan) and the actual route data is displayed in [Actual] (actual route) in the dialog.

#### [1] Planned course

Displays a planned course.

#### [2] Planned ship's speed

Displays a planned ship's speed.

#### [3] Planned turn radius

Displays a planned turn radius.

#### [4] Planned ETA

Displays a planned expected time of arrival.

#### [5] Actual ship's heading

Displays an actual ship's heading.

#### [6] Actual speed

Displays an actual ship's speed.

#### [7] Actual turn radius

Displays an actual turn radius.

#### [8] Actual ETA

Displays an expected time of arrival (ETA) that is calculated from the actual ship's speed.

10

# **10.6 Verifying Detail Information of WPT**

Detail information of each WPT on the route can be verified. Use the following procedure to display the detail information of WPT.

#### **1** Right-click on [WPT].

The context menu is displayed.

Monitoring WPT 000 Monitoring LEG 001

#### 2 Click on the WPT to be verified from the context menu.

The context menu is displayed.

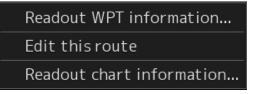

#### **3** Click on [Readout WPT information...].

The detail information dialog of the WPT is displayed.

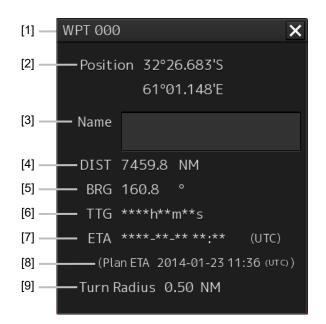

#### [1] WPT number

Displays a WPT number.

#### [2] [Position] (WPT position)

Displays the latitude/longitude of WPT.

#### [3] [Name] (WPT name)

Displays a WPT name.

#### [4] [DIST] (Distance between own ship and WPT)

Displays a distance from the own ship's position to WPT.

#### [5] [BRG] (Bearing between own ship and WPT)

Displays a bearing from the own ship to WPT.

#### [6] [TTG] (Expected time required to reach WTP)

Displays a time required to reach WPT based on the own ship's speed (SOG) and the distance.

#### [7] [ETA] (Expected time of arrival at WPT)

Displays an expected time of arrival at WPT based on the own ship's speed (SOG) and the distance.

#### [8] [Plan ETA] (Expected time of arrival at WPT)

Displays an expected time of arrival based on route planning.

#### [9] [Turn Radius] (Turn radius)

Displays a WPT turn radius.

# Section 11 Monitoring a Dragging Anchor

Anchor Watch is a function that sets a circular or polygonal dragging anchor monitoring area around the own ship and realizes safe voyage by generating an anchor alarm when a part of the outline of the own ship exceeded the monitoring area.

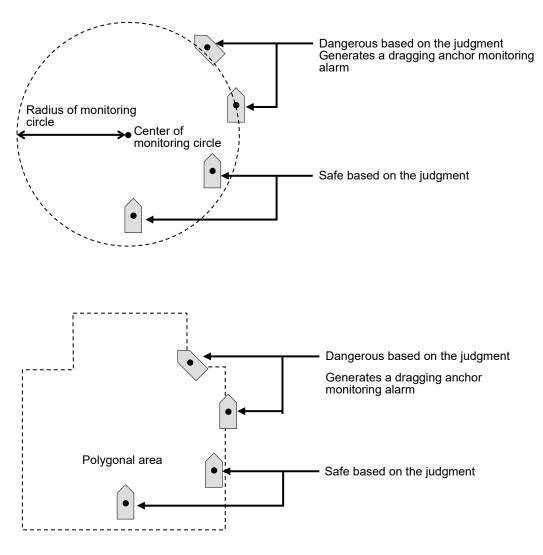

Dragging Anchor Monitoring Area

# 11.1 Setting a Dragging Anchor Monitoring Area

This section describes the setting of a dragging anchor monitoring area. The setting varies depending on whether the shape of the dragging anchor area is a circle or a polygon.

# 11.1.1 Setting a dragging anchor monitoring circle

- 1 Click on the [Menu] button on the left toolbar. The menu is displayed.
- 2 Click on the [Anchor Watch] button on the menu. The [Anchor Watch] dialog box appears.
- **3** Select [Circle] from the [Mode] (dragging anchor monitoring mode selection) combo box.

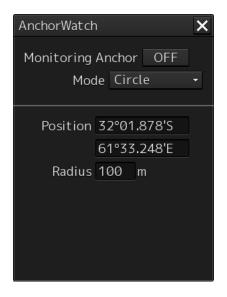

Enter the center position and size of the dragging anchor monitoring area.
 [Position] (Input of the center position of the dragging anchor monitoring circle)
 [Radius] (Radius of the dragging anchor monitoring circle)
 Input range

10 to 1500 m

# 11.1.2 Setting a dragging anchor monitoring polygon

- 1 Click on the [Menu] button on the left toolbar. The menu is displayed.
- 2 Click on the [Anchor Watch] button on the menu. The [Anchor Watch] dialog box appears.
- **3** Select [Polygon] from the [Mode] (dragging anchor monitoring mode selection) combo box.

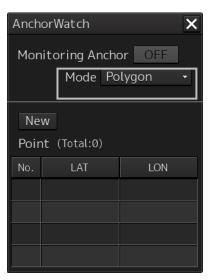

#### 4 Click on the [New] button.

The data of the [Point] (vertex) list is cleared.

**5** Place the cursor on the chart.

#### 6 Create a polygon by dragging the cursor on the chart.

By inputting position coordinates (longitude and latitude) of the vertex position of the polygon in the [Point] list, the vertex position can be changed.

When a polygon is created, the number of vertices is displayed in [(Total:)]. Up to 360 vertices can be set.

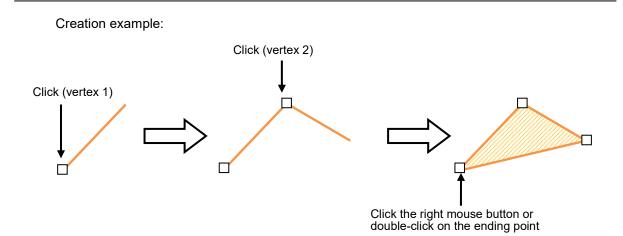

# 11.2 Starting and Ending Dragging Anchor Monitoring

# **11.2.1** Starting dragging anchor monitoring

- 1 Click on the [Menu] button on the left toolbar. The menu is displayed.
- 2 Click on the [Anchor Watch] button on the menu. The [Anchor Watch] dialog box appears.

| AnchorWatch        | 1                                   | × |
|--------------------|-------------------------------------|---|
|                    | Anchor OFF<br>le Circle             | • |
| Position<br>Radius | 32°01.878'S<br>61°33.248'E<br>100 m |   |

The preview of dragging anchor monitoring area that was set is displayed (broken line).

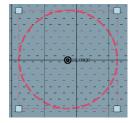

When the dialog is displayed, the own ship's position is placed at the center of the circle.

**3** Set dragging anchor monitoring to ON by clicking on the [Monitoring Anchor] button.

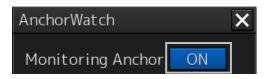

Dragging anchor monitoring starts based on the setting.

The dragging anchor monitoring area on the chart is changed to a solid line.

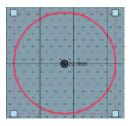

When own ship exits from the dragging anchor monitoring area, the "Dragging anchor" alarm is displayed.

# 11.2.2 Ending dragging anchor monitoring

Set the button display to [OFF] by clicking on the [Monitoring Anchor] button. Alternatively, use the following procedure.

- 1 Click the dragging anchor monitoring circle. A context menu is displayed.
- 2 Click [Finish Monitoring Anchor] on the context menu.

The [Monitoring Anchor] button display is changed to [OFF] and the display of the dragging anchor monitoring area on the chart is changed to the broken line display.

# 11.3 Moving/Editing/Deleting a Dragging Anchor Monitoring Area on the Chart

A dragging anchor monitoring area can be moved to any position or the size or shape can be changed or deleted on the chart.

These operations are also available on the context menu.

These operations can be performed either before or after starting dragging anchor monitoring.

A square enclosing the dragging anchor monitoring circle is displayed.

### 11.3.1 Moving a dragging anchor monitoring circle on the chart

1

2 Click on the dragging anchor monitoring circle. The cursor is set to the Edit cursor.

Click on the dragging anchor monitoring circle.

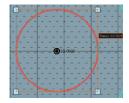

**3** Move the cursor to any position and click the mouse button. The dragging anchor monitoring circle is moved.

# 11.3.2 Moving a dragging anchor monitoring circle on the context menu

The moving of a dragging anchor monitoring circle can also be executed from the context menu.

- Click on the dragging anchor monitoring cirlce.
   A square enclosing the dragging anchor monitoring circle is displayed.
- 2 Click the right mouse button on the dragging anchor monitoring circle. The context menu is displayed.
- **3** Click on [Move this object] on the context menu. The cursor is set to the Edit cursor.
- **4** Move the cursor to any position and click the mouse button. The dragging anchor monitoring circle is moved.

# 11.3.3 Moving a dragging anchor monitoring polygon on the chart

- **1** Click the mouse button inside of the dragging anchor monitoring polygon. The [Anchor Watch] (dragging anchor monitoring) dialog box appears.
- **2** Click the mouse button inside of the dragging anchor monitoring polygon. The cursor is set to the Edit cursor.

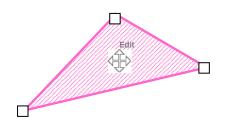

**3** Move the cursor to any position and click the mouse button. The dragging anchor monitoring polygon is moved.

# 11.3.4 Moving a dragging anchor monitoring ploygon on the context menu

The moving of a dragging anchor monitoring polygon can also be executed from the context menu.

- 1 Click the right mouse button on a line of the dragging anchor monitoring polygon. A context menu is displayed.
- 2 Click on [Move this object] on the context menu. The cursor is set to the Edit cursor.
- **3** Move the cursor to any position and click the mouse button. The dragging anchor monitoring polygon is moved.

# 11.3.5 Changing a size of a dragging anchor monitoring circle on the chart

#### **1** Click on the dragging anchor monitoring circle.

A square enclosing the dragging anchor monitoring circle is displayed.

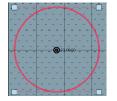

2 Click on any of the vertices of the square enclosing the dragging anchor monitoring circle.

The cursor changes to the arrow cursor.

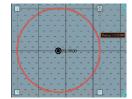

**3** Move the cursor until the dragging anchor monitoring circle becomes a required size and click the mouse button.

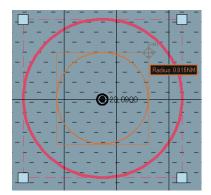

The size of the dragging anchor monitoring cicle is changed.

# 11.3.6 Changing a size of a dragging anchor monitoring circle on the context menu

Change of a dragging anchor monitoring circle can also be executed from the context menu.

- Click on the dragging anchor monitoring circle.
   A square enclosing the dragging anchor monitoring circle is displayed.
- 2 Click on any of the vertexes of the square enclosing the dragging anchor monitoring circle.

A context menu is displayed.

- **3** Click on [Change radius] on the context menu. The cursor is set to the Arrow cursor.
- **4** Move the cursor until the dragging anchor monitoring circle becomes a required size and click the mouse button.

The size of the dragging anchor monitoring circle is changed.

# 11.3.7 Changing a shape of a dragging anchor monitoring polygon on the chart

#### Changing a vertex

1 Click on the vertex of the dragging anchor monitoring polygon to be changed. The cursor is set to the Edit cursor.

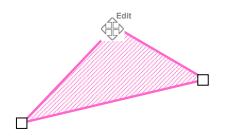

**2** Move the cursor to the required vertex position of the dragging anchor monitoring polygon and click the mouse button.

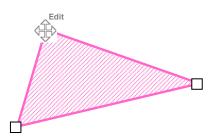

The position of the vertex is changed.

#### Adding a vertex

1 Click the mouse button on the position where a vertex to be added.

The cursor is set to the Edit cursor.

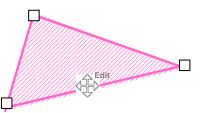

2 Move the cursor to the position where a vertex is to be set and click the mouse button.

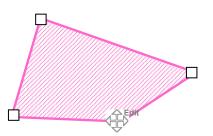

A new vertex is added.

# 11.3.8 Changing a shape of a dragging anchor monitoring polygon on the context menu

The following operation can be performed on the context menu that is displayed by clicking the right mouse button on the dragging anchor monitoring polygon.

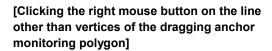

Insert vertex Move this object. Delete this object.

Readout chart information...

Each function is as follows.

[Insert vertex] (Addition of a vertex)

Adds a vertex at the position where the mouse button is clicked on.

[Delete vetex] (Deletion of a vertex)

Deletes the selected vertex.

[Move this object] (Moving an object)

Moves the selected dragging anchor monitoring polygon to any position.

[Delete this object] (Deletion of an object)

Deletes a selected dragging anchor monitoring polygon.

[Clicking the right mouse button on a vertex of a dragging anchor monitoring polygon]

Delete vertex Move this object. Delete this object.

Readout chart information...

#### Note

When deletion of a dragging anchor monitoring polygon is attempted during execution of dragging anchor monitoring, the following message dialog box is displayed.

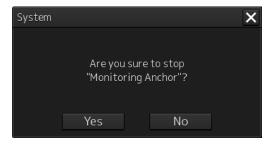

To execute deletion, click on the [Yes] button. The monitoring area is deleted and dragging anchor monitoring is terminated.

## Section 12 Automatic Sailing (Option)

# 

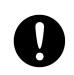

When automatic sailing is performed, the operator must confirm the safety of the route and the safety at crossing of a safety contour line. Otherwise, an accident may occur.

When Auto Pilot is connected to this equipment, it is possible to calculate the course to steer from the planned route and the own ship's position and guide the ship automatically according to the planned route by outputting the course to steer to Auto Pilot.

#### Note

- The ECDIS screen cannot be terminated during automatic sailing.
- When MAG (Magnetic Compass) is selected as the sensor source of Heading (ship's heading), automatic sailing cannot be started.

#### Memo

For the details of the principle and setting of automatic sailing, refer to "18.13 Setting Automatic Sailing Parameter Values".

For the details of the Auto Pilot operation, refer to the Auto Pilot Instruction Manual.

## **12.1 Flow of Starting Automatic Sailing**

- 1 Click on the [Menu] button on the left toolbar.
  - The menu is displayed.

## 2 Click on the [Auto Sail] - [Start] on the menu.

The automatic sailing starting wizard ([Auto Sail] dialog box) appears.

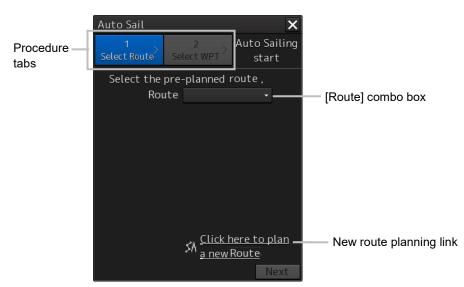

**3** Click a planned route file to be used from the [Route] combo box of Procedure tab 1.

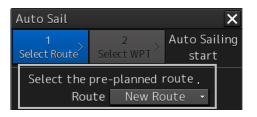

4 After checking a route, click on the [Next] button.

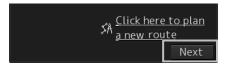

The dialog of Procedure tab 2 is displayed.

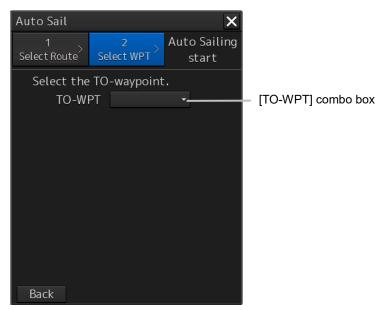

**5** Click on the waypoint from which Auto Sail is to start from the [TO-WPT] (waypoint) combo box.

| Αu | ıto Sail           |                        | ×                     |
|----|--------------------|------------------------|-----------------------|
| Se | 1<br>elect Route   | 2<br>Select WPT        | Auto Sailing<br>start |
|    | Select the<br>TO-W | e TO-waypoin<br>PT WPT |                       |
|    |                    |                        |                       |
|    |                    |                        |                       |
|    |                    |                        |                       |
|    |                    |                        |                       |
|    | Back               |                        |                       |

6 Start automatic sailing by clicking on the [Start] button.

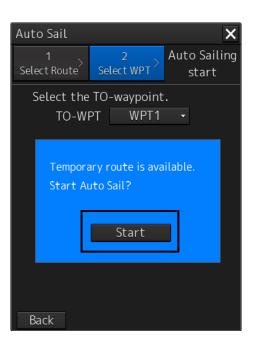

## **During route monitoring**

During route monitoring, the name of the planned route that is currently used is displayed in the [Route] combo box.

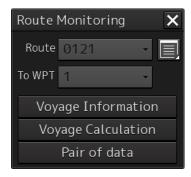

To use another planned route for automatic sailing, re-select a planned route.

## Occurrence of an error

The following message dialog box appears.

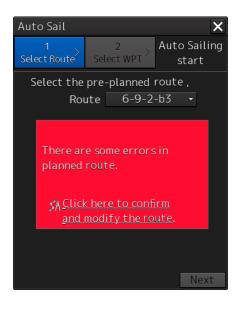

When the above error occurs, automatic sailing cannot be started. Cancel the alert by closing the dialog box by clicking on the [X] (Close) button. For the details of the alerts that are displayed during automatic sailing, refer to "12.6 Alerts at Automatic Sailing".

#### Creating a new route

 Click on the [Click here to plan a new route] link. The [Route Planning] dialog box appears. For the details, refer to "12.2.2 Creating a new route".

## 12.2 Selecting a Route

## 12.2.1 Using the existing planned route

1 To use the existing planned track for automatic sailing, select the planned route file to be used from the [Route] combo box.

Checking of the selected route starts.

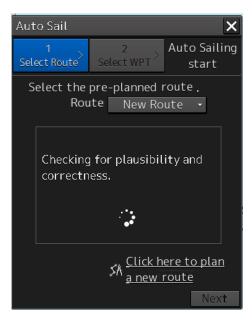

If there is no problem in the route, a route safety confirmation message is displayed and the [Next] button is enabled.

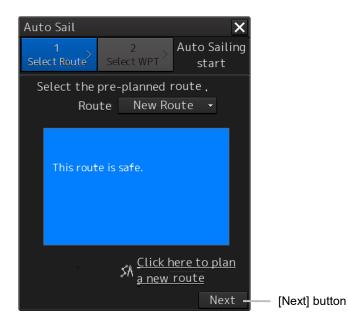

## **Detecting an error**

When an error is detected as a result of checking the route, an error message is displayed.

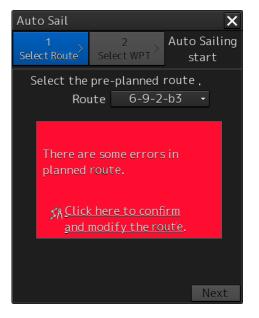

Change the route file or modify the selected route.

Use the following procedure for modifying a route.

## **1** Click on the [Click here to confirm and modify the route] (confirmation and modification of route) link.

The [Route Planning] dialog box is opened.

|      | Route Planning X<br>New Open Save v Edit v ← 🔍 🏹 🎵 🗔 🗔 🖸 🖸 😨 Show Route Check |             |             |        |       |    |        |        |        |        |        |           |                    |       |               |       |
|------|-------------------------------------------------------------------------------|-------------|-------------|--------|-------|----|--------|--------|--------|--------|--------|-----------|--------------------|-------|---------------|-------|
| Ne   | New Route × 6-9-2-b3 ×                                                        |             |             |        |       |    |        |        |        |        |        |           |                    |       |               |       |
| Inse | Comment<br>Insert Delete                                                      |             |             |        |       |    |        |        |        |        |        |           |                    |       |               |       |
| WPT  | Name                                                                          |             |             |        |       |    |        |        |        |        |        | ROT       |                    |       |               | Tot   |
| No.  |                                                                               |             |             |        |       |    |        |        | Radius | Radius |        |           | [YYYY-MM-DD hh:mm] |       |               | Dista |
| 0    |                                                                               | 32°25.350'S | 60°59.122'E |        |       |    |        |        |        |        |        |           | 2014-02-07 02:12   | 00:00 |               |       |
| 1    |                                                                               | 32°24.113'S | 60°59.804'E | 025.0° | 1.4NM | RL | 0.20NM | 0.20NM | 0.50NM | 0.50NM | 20.0kn | 38.2°/min | 2014-02-07 02:16   | 00:00 | 00 Days 00:04 | 1     |
| 2    |                                                                               | 32°23.955'S | 61°00.440'E | 073.8° | 0.6NM | RL | 0.20NM | 0.20NM | 0.50NM | 0.50NM | 20.0kn | 38.2°/min | 2014-02-07 02:18   | 00:00 |               | 1     |
| 3    |                                                                               | 32°23.918'S | 61°02.255'E | 088.6° | 1.5NM | RL | 0.20NM | 0.20NM | 0.50NM | 0.50NM | 20.0kn | 38.2°/min | 2014-02-07 02:22   | 00:00 | 00 Days 00:04 | 3     |
| 4    |                                                                               | 32°23.447'S | 61°03.099'E | 056.7° | 0.9NM | RL | 0.20NM | 0.20NM | 0.50NM | 0.50NM | 20.0kn | 38.2°/min | 2014-02-07 02:25   | 00:00 | 00 Days 00:02 | 4 -   |
| 14   |                                                                               |             |             |        |       |    |        |        |        |        |        |           |                    |       |               | F FI  |

When an error occurred in the planned route, a badge indicating the number of errors is displayed on the [Show Route Check...] (route checking screen display) button.

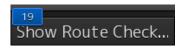

12

#### 2 Click on the [Show Route Check...] button.

The [Check Route] dialog box that displays the result of the route checking appears.

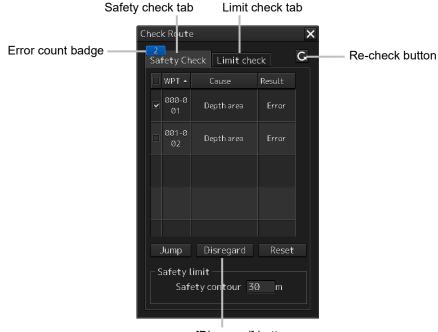

[Disregard] button

**3** Modify the route, save the file by overwriting, and close the [Route Planning] dialog box.

The route safety confirmation message is displayed.

For the details of the route planning operation, refer to "Section 9 Route Planning"

## 12.2.2 Creating a new route

A new planned route to be used for automatic sailing can be created.

**1** Click on the [Click here to plan a new route] link.

The [Route Planning] dialog box is opened.

2 Create and save a new planned route and close the [Route Planning] dialog box.

| Route Pla |                |             |                      |        |       |    |         |         |        |        |        |           |                  |       |               | ;   |
|-----------|----------------|-------------|----------------------|--------|-------|----|---------|---------|--------|--------|--------|-----------|------------------|-------|---------------|-----|
| New Op    | en Save 👻      | Edit -      | $\langle \wedge S  $ |        |       |    | Show Ro | ute Che | ck     |        |        |           |                  |       |               |     |
| 6-9-2     | 2-b3 ×         |             |                      |        |       |    |         |         |        |        |        |           |                  |       |               |     |
| Insert    | Comm<br>Delete | ent         |                      |        |       |    |         |         |        |        |        |           |                  |       |               |     |
| WPT       | Name           |             |                      |        | Leg   |    |         |         |        |        |        |           |                  |       | Tot           |     |
| No.       | Name           |             |                      |        |       |    |         |         |        |        |        |           |                  |       |               |     |
| 0         |                | 32°14.789'S | 61°29.028'E          |        |       |    |         |         |        |        |        |           | 2014-02-07 02:17 | 00:00 |               |     |
| 1         |                | 32°14.368'S | 61°32.295'E          | 081.4° | 2.8NM | RL | 0.20NM  | 0.20NM  | 0.50NM | 0.50NM | 20.0kn |           | 2014-02-07 02:25 | 00:00 |               |     |
| 2         |                | 32°14.783'S | 61°33.781'E          | 108.2° | 1.3NM | RL | 0.20NM  | 0.20NM  | 0.50NM | 0.50NM | 20.0kn |           | 2014-02-07 02:29 | 00:00 |               |     |
| 3         |                | 32°15.612'S | 61°35.333'E          |        | 1.6NM |    | 0.20NM  | 0.20NM  | 0.50NM | 0.50NM | 20.0kn |           | 2014-02-07 02:34 | 00:00 |               | 5   |
| 4         |                | 32°16.498'S | 61°36.789'E          | 125.6° | 1.5NM |    | 0.20NM  | 0.20NM  | 0.50NM | 0.50NM | 20.0kn | 38.2°/min | 2014-02-07 02:39 | 00:00 | 00 Days 00:04 | 7   |
| H 4       |                |             |                      |        |       |    |         |         |        |        |        |           |                  |       |               | ► H |

Route editing tab

For the details of "Route Planning", refer to "Section 9b Route Planning".

**3** Use the newly created planned route by referring to "12.2.1 Using the existing planned route".

#### When the four route files have been opened

If four route files are already opened, no new edit tab can be opened unless the route edit tab that is already open is deleted once.

## 12.3 Selecting a Waypoint at which Automatic Sailing Starts

Select a WPT (waypoint) at which automatic sailing starts.

**1** Click on Procedure tab 2.

When selecting Procedure tab 1, click on the [Next] button.

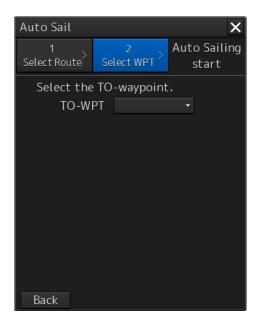

When the [Back] button is clicked on, control returns to the route selection screen, enabling re-selection of a route.

2 Click on the waypoint at which automatic sailing starts from the [TO-WPT] combo box.

#### Note

When the [Auto Sail] dialog box is activated during route monitoring, WPT that has been passed through cannot be selected.

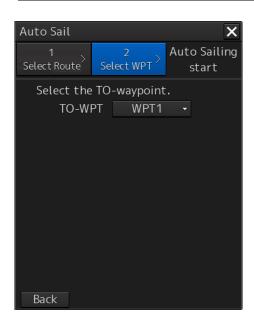

Creation of the temporary route to the selected WPT starts.

When the temporary route is created, a completion message and the [Start] button are displayed.

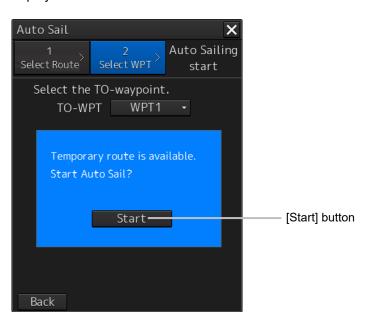

When a temporary route cannot be created, the following error message is displayed.

| Error message                        | Cause                    | Measures                |
|--------------------------------------|--------------------------|-------------------------|
| Cannot create the temporary route    | The temporary route      | Approximate the ship's  |
| because the course is inappropriate. | could not be created due | heading to the planned  |
| Turn the course toward the planned   | to the inappropriate     | route.                  |
| course.                              | course.                  |                         |
| Cannot create the temporary route    | Since XTD is too large,  | Approximate own ship to |
| because the XTD exceed XTD MAX.      | the temporary route      | the planned route.      |
| Move own ship toward the planned     | could not be created.    |                         |
| route.                               |                          |                         |
| Cannot create the temporary route    | Since own ship may       | Re-select TO-WPT.       |
| because own ship may pass through    | pass through the WOL,    |                         |
| the WOL. Select the TO-Waypoint      | the temporary route      |                         |
| again.                               | could not be created.    |                         |
| Cannot create the temporary route    | Since own ship may       | Re-select TO-WPT.       |
| because own ship may pass through    | pass through the         |                         |
| the planned route leg. Select the    | planned route leg, the   |                         |
| TO-Waypoint again.                   | temporary route could    |                         |
|                                      | not be created.          |                         |

#### Memo

Even if the predicted route creation starting condition processing fails, the predicted route is drawn.

## 12.4 Starting Automatic Sailing

# 

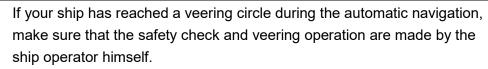

If veering operation is not made, regression bearing will be maintained without veering. This may cause an accident.

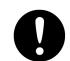

Input the ship's parameter accurately according to the specification of the ship.

Otherwise, accidents may result.

# 

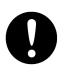

Do not neglect confirmation of the position and the bearing of own ship during sailing regardless of whether automatic sailing is set to ON or OFF.

Otherwise, an accident may occur.

## 1 Click on the [Start] button of Procedure tab 2.

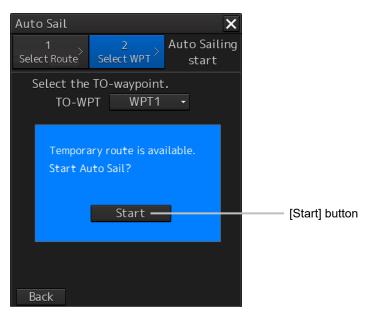

The [Auto Sail] dialog box is closed and the Autopilot steering mode switching message is displayed. Switch the Autopilot steering mode to the NAVI mode.

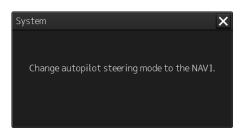

The selected planned route is displayed on the chart and the [Voyage Information] dialog is displayed.

When the [Route Planning] dialog box is opened during automatic sailing, the [Auto Sailing] (during automatic sailing) indicator is displayed on the tab of the planned route that is currently used.

| Rout | Koute Planning X                                       |             |             |        |       |    |        |        |        |        |        |           |                    |       |               |       |
|------|--------------------------------------------------------|-------------|-------------|--------|-------|----|--------|--------|--------|--------|--------|-----------|--------------------|-------|---------------|-------|
| New  | ew Open Save 🔹 Edit 🗧 🗖 🕂 🖾 🖾 🖾 🗔 🗔 🖾 Show Route Check |             |             |        |       |    |        |        |        |        |        |           |                    |       |               |       |
|      | Auto Saling<br>q-9-2-03 ×                              |             |             |        |       |    |        |        |        |        |        |           |                    |       |               |       |
| Ins  | Comment<br>Insert Delete                               |             |             |        |       |    |        |        |        |        |        |           |                    |       |               |       |
| WPT  | Name                                                   |             |             |        |       |    |        |        |        |        |        | ROT       |                    |       |               | Tot 👗 |
| No.  | Name                                                   |             |             |        |       |    |        |        | Radius | Radius |        |           | [YYYY-MM-DD hh:mm] |       |               | Dista |
| 0    |                                                        | 32°14.789'S | 61°29.028'E |        |       |    |        |        |        |        |        |           | 2014-02-07 02:17   | 00:00 |               |       |
| 1    |                                                        | 32°14.368'S | 61°32.295'E | 081.4° | 2.8NM | RL | 0.20NM | 0.20NM | 0.50NM | 0.50NM | 20.0kn | 38.2°/min | 2014-02-07 02:25   | 00:00 |               | 2     |
| 2    |                                                        | 32°14.783'S | 61°33.781'E | 108.2° | 1.3NM | RL | 0.20NM | 0.20NM | 0.50NM | 0.50NM | 20.0kn | 38.2°/min | 2014-02-07 02:29   | 00:00 | 00 Days 00:03 | 4     |
| 3    |                                                        | 32°15.612'S | 61°35.333'E | 122.2° | 1.6NM |    | 0.20NM | 0.20NM | 0.50NM | 0.50NM | 20.0kn | 38.2°/min | 2014-02-07 02:34   | 00:00 |               | 5     |
| 4    |                                                        | 32°16.498'S | 61°36.789'E | 125.6° | 1.5NM | RL | 0.20NM | 0.20NM | 0.50NM | 0.50NM | 20.0kn | 38.2°/min | 2014-02-07 02:39   | 00:00 | 00 Days 00:04 | 7 -   |
| н    | 4                                                      |             |             |        |       |    |        |        |        |        |        |           |                    |       | ,             | ► H   |

[Auto Sailing] indicator

## 12.5 Stopping Automatic Sailing

**1** Click on the [Autosail] tab of the [Voyage Information] dialog and click on the [Track Control Stop] button.

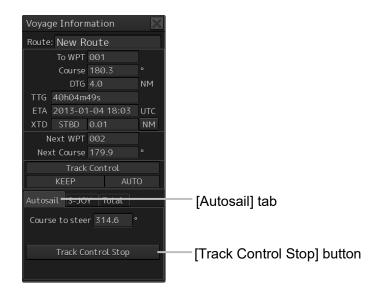

The automatic sailing stopping confirmation dialog box appears.

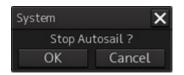

## 2 Click on the [OK] button.

Automatic sailing stops.

By the auto pilot that is installed, the auto pilot steering mode switching confirmation dialog is displayed or the mode is automatically changed to another steering mode. For the details, refer to the Auto Pilot Instruction Manual.

## 12.6 Alerts at Automatic Sailing

The following sailing monitoring alerts may occur during automatic sailing.

| Туре                                                           | Occurring condition                                                                                                | Automatic sailing                                                            | Countermeasure                                                                                                    |
|----------------------------------------------------------------|----------------------------------------------------------------------------------------------------|------------------------------------------------------------------------------|----------------------------------------------------------------------------------------------------|
| Course<br>difference(heading<br>deviates from<br>track course) | The difference between<br>the ship's heading and<br>the leg bearing during<br>sailing exceeded the limit<br>value. | Can be continued                                                             | -                                                                                                    |
| Cross Track                                                    | Own ship exceeded the set route width.                                                                             | Can be continued                                                             | -                                                                                                    |
| Heading(Sensor<br>Failure)                                     | An error occurred in the gyro compass.                                                                             | Stops                                                                        | Switch the steering mode of<br>AUTO PILOT to AUTO or<br>HAND. Otherwise, the<br>current rudder angle is<br>retained for AUTO PILOT<br>(for details, refer to the<br>AUTO PILOT instruction<br>manual).                                   |
| POSN1(Sensor<br>Failure)                                       | An error occurred in the primary position.                                                                         | Performs dead<br>reckoning for 10<br>minutes and stops<br>automatic sailing. | Switch the steering mode of<br>AUTO PILOT to AUTO or<br>HAND. Otherwise, the<br>current course is retained for                                                                                                    |
| Speed(Sensor<br>Failure)                                       | An error occurred in the ship speed through water sensor.                                                          | Stops after<br>performing<br>automatic sailing<br>for 10 minutes.            | AUTO PILOT (for details,<br>refer to the AUTO PILOT<br>instruction manual).                                                                                                    |
| Position Monitor                                               | The system position<br>jumped exceeding the<br>limit value.                                                        | Can be continued                                                             | -                                                                                                    |
| ACCA                                                           | 30 seconds before<br>reaching WOL                                                                                  | Can be continued                                                             | -                                                                                                    |
| End Of Track                                                   | 1 to 5 minutes before the<br>arrival at the destination<br>when sailing the final leg.                             | Stops automatic<br>sailing after<br>passing the final<br>destination.        | After passing the final<br>destination, switch the<br>steering mode of AUTO<br>PILOT to AUTO or HAND.<br>Otherwise, the current<br>course is retained for AUTO<br>PILOT (for details, refer to<br>the AUTO PILOT instruction<br>manual). |
| Low Speed                                                      | The ship speed through water dropped below the set value.                                                          | Can be continued                                                             | -                                                                                                    |

| Туре                                                                           | Occurring condition                                                                                                    | Automatic sailing                                                                                                    | Countermeasure                                                                                                    |
|--------------------------------------------------------------------------------|----------------------------------------------------------------------------------------------------|----------------------------------------------------------------------------------------------------|----------------------------------------------------------------------------------------------------|
| Autopilot(Unavaila<br>ble)<br>Autopilot(Communi<br>cation Failed, Main<br>LAN) | A communication error<br>occurred between<br>Autopilot and ECDIS                                                                                                    | Stops                                                                                                    | Switch the steering mode of<br>AUTO PILOT to AUTO or<br>HAND. Otherwise, the<br>current course is retained<br>for AUTO PILOT (for details,<br>refer to the AUTO PILOT<br>instruction manual).          |
|                                                                                | An Autopilot failure<br>occurred.                                                                                                    |                                                                                                    | Switch the steering mode of<br>AUTO PILOT to AUTO or<br>HAND. Otherwise, the<br>current rudder angle is<br>retained for AUTO PILOT<br>(for details, refer to the<br>AUTO PILOT instruction<br>manual). |
| Track Control<br>Stopped                                                       | After 10 minutes of DR<br>sailing following the<br>occurrence of POSN1<br>(Sensor Failure)<br>Speed (Sensor Failure)<br>occurred.                                                 | Performs dead<br>reckoning for 10<br>minutes and stops<br>automatic sailing.<br>Stops after<br>performing<br>automatic sailing<br>for 10 minutes. | Switch the steering mode of<br>AUTO PILOT to AUTO or<br>HAND. Otherwise, the<br>current course is retained<br>for AUTO PILOT (for details,<br>refer to the AUTO PILOT<br>instruction manual).          |
|                                                                                | Heading (Sensor Failure)<br>occurred.                                                                                                    | Stops                                                                                                    | Switch the steering mode of<br>AUTO PILOT to AUTO or<br>HAND. Otherwise, the<br>current rudder angle is<br>retained for AUTO PILOT<br>(for details, refer to the<br>AUTO PILOT instruction<br>manual). |
|                                                                                | A communication error<br>occurred between<br>Autopilot and ECDIS,<br>causing the following<br>errors:<br>Autopilot(Unavailable),<br>Autopilot(Communicati<br>on Failed, Main LAN) | Stops                                                                                                    | Switch the steering mode of<br>AUTO PILOT to AUTO or<br>HAND. Otherwise, the<br>current course is retained<br>for AUTO PILOT (for details,<br>refer to the AUTO PILOT<br>instruction manual).          |

| Туре                                                  | Occurring condition                                                                                                    | Automatic sailing                                                            | Countermeasure                                                                                                    |
|-------------------------------------------------------|----------------------------------------------------------------------------------------------------|------------------------------------------------------------------------------|----------------------------------------------------------------------------------------------------|
|                                                       | An autopilot failure<br>occurred causing the<br>following errors:<br>Autopilot(Unavailable),<br>Autopilot<br>(Communication<br>Failed, Main LAN). | Stops                                                                        | Switch the steering mode of<br>AUTO PILOT to AUTO or<br>HAND. Otherwise, the<br>current rudder angle is<br>retained for AUTO PILOT<br>(for details, refer to the<br>AUTO PILOT instruction<br>manual). |
| ACCA(Back-up<br>Navigator Call)                       | An ACC alarm<br>unconfirmed state<br>continued for 30<br>seconds.                                                                                 | Can be continued                                                             | -                                                                                                    |
| End Of Track<br>(Back-up<br>Navigator Call)           | An End of Track alarm<br>unconfirmed state<br>continued for 30<br>seconds.                                                                        | Stops automatic<br>sailing after<br>passing the final<br>destination.        | Switch the steering mode of<br>AUTO PILOT to AUTO or<br>HAND. Otherwise, the<br>current course is retained for<br>AUTO PILOT (for details,<br>refer to the AUTO PILOT<br>instruction manual).          |
| Track Control<br>Stopped(Back-up<br>Navigator Call)   | A Track Control Stopped<br>alarm unconfirmed state<br>continued for 30<br>seconds.                                                                | Stops                                                                        | Varies depending on the<br>occurrence condition.<br>Refer to the description of<br>Track Control Stopped.                                                                                              |
| Heading(Sensor<br>Failure, Back-up<br>Navigator Call) | A Heading (Sensor<br>Failure) alarm<br>unconfirmed state<br>continued for 30<br>seconds.                                                          | Stops                                                                        | Switch the steering mode of<br>AUTO PILOT to AUTO or<br>HAND. Otherwise, the<br>current rudder angle is<br>retained for AUTO PILOT<br>(for details, refer to the<br>AUTO PILOT instruction<br>manual). |
| POSN1(Sensor<br>Failure, Back-up<br>Navigator Call)   | A POSN1 (Sensor<br>Failure) alarm<br>unconfirmed state<br>continued for 30<br>seconds.                                                            | Performs dead<br>reckoning for 10<br>minutes and stops<br>automatic sailing. | Switch the steering mode of<br>AUTO PILOT to AUTO or<br>HAND. Otherwise, the<br>current course is retained for<br>AUTO PILOT (for details,                                                             |
| Speed(Sensor<br>Failure, Back-up<br>Navigator Call)   | Speed (Sensor Failure)<br>alarm unconfirmed state<br>continued for 30<br>seconds.                                                                 | Stops after<br>performing<br>automatic sailing<br>for 10 minutes.            | refer to the AUTO PILOT instruction manual).                                                                                                    |

| Туре             | Occurring condition      | Automatic sailing | Countermeasure           |
|------------------|--------------------------|-------------------|--------------------------|
| Position was     | The position of GPS was  | Stop              | Change the auto pilot    |
|                  |                          | 5.00              | <b>°</b> .               |
| outside of       | outside of the expected  |                   | steering mode to Manual. |
| expected area    | area even after the time |                   |                          |
| even after time  | limit.                   |                   |                          |
| limit.           |                          |                   |                          |
| Track Control    |                          |                   |                          |
| stopped.         |                          |                   |                          |
| Change autopilot |                          |                   |                          |
| steering mode to |                          |                   |                          |
| the Manual.      |                          |                   |                          |

## Section 13 Operating a Chart (option)

Use the [Chart] menu for chart operations.

- 1 Click on the [Menu] button on the left toolbar. The menu is displayed
- 2 Click on the [Chart] button on the menu.

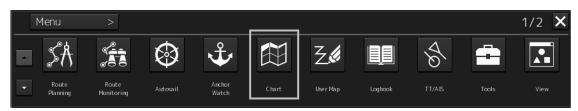

The submenu is displayed.

|          | Menu > Chart          | >                     |                     | 1/1 🗙                             |
|----------|-----------------------|-----------------------|---------------------|-----------------------------------|
| <b>^</b> | 🛱 Manual Update       | 🛱 My Port List        | 的 Select S-57 Chart | 的 Cff Center by Entering Position |
| -        | 的 Accept S-57 Updates | 的 Date-dependent View | 的 Chart Boundary    | 的 Chart Abbreviation              |

It is possible using the page switching buttons to switch to the first page and the second page of the submenu screen.

| Button name        | Function              | Related section            | Target       |
|--------------------|-----------------------|----------------------------|--------------|
|                    | First                 | page                       |              |
| Manual Update      | Updates a chart       | 13.1 Updating a Chart      | ECDIS, CHART |
|                    | manually              | Manually                   | RADAR        |
| My Port List       | Operates a port name  | 8.7 My Port List           | ECDIS        |
|                    | list                  |                            |              |
| Select S-57 Chart  | Selects an S-57 chart | 13.2 Displaying/Searching  |              |
|                    |                       | an S-57 Chart [Select S-57 |              |
|                    |                       | Chart]                     |              |
| Off Center by      | Moves the display     | 13.3 Displaying a Chart by |              |
| Entering Position  | center                | Inputting a Position       |              |
| Accept S-57        | Accepts the updated   | 13.4 Confirming/Accepting  |              |
| Updates            | S-57 chart            | an S-57 Updated Chart      |              |
| Date-dependent     | Displays a            | 13.5 Displaying a          |              |
| View               | date-dependent object | Date-dependent Object      |              |
| Chart Boundary     | Displays a chart      | 13.6 Displaying a Chart    |              |
|                    | boundary              | Boundary                   |              |
| Chart Abbreviation | Chart abbreviation    | 13.9 Displaying a Chart    | ECDIS, CHART |
|                    |                       | Abbreviation List          | RADAR        |

Click each button of the submenu screen to display the relevant function dialog.

|                     |                          | [                        |              |
|---------------------|--------------------------|--------------------------|--------------|
| Button name         | Function                 | Related section          | Target       |
|                     | Secon                    | d page                   |              |
| T & P (ARCS)        | Enables verification of  | 13.7 Confirming          | ECDIS        |
|                     | temporary/preliminary    | Temporary/Preliminary    |              |
|                     | information of the       | Information of an ARCS   |              |
|                     | ARCS chart               | Chart (ARCS Only)        |              |
| Datum Offset        | Offsets ARCS chart       | 13.8 Adjusting an ARCS   |              |
| (ARCS)              | data                     | Chart Position (ARCS     |              |
|                     |                          | Only)                    |              |
| Datum               | Transforms any           | 13.8.2 Transforming a    | ECDIS, CHART |
| Transformation      | position of the ARCS     | geodetic datum of an     | RADAR        |
| (ARCS)              | chart and geodetic       | ARCS chart to WGS-84     |              |
|                     | datum of the own         |                          |              |
|                     | ship's position to those |                          |              |
|                     | of the WGS-84            |                          |              |
| Check Applied       | Displays update data     | 13.10 Displaying update  | ECDIS        |
| C-MAP Updates       | of the C-MAP chart.      | data of the C-MAP chart  |              |
| Show C-MAP          | Displays C-MAP           | 13.11 Displaying license | ECDIS, CHART |
| Licence Information | license information.     | information of C-MAP     | RADAR        |

## 13.1 Updating a Chart Manually

The chart can be updated manually by selecting [Chart] - [Manual Update] (chart manual update) on the menu.

For the details of manual update of a chart, refer to "14.3 Updating a Chart Manually (ECDIS Screen Only)".

## 13.2 Displaying/Searching an S-57 Chart [Select S-57 Chart]

## 13.2.1 Displaying a chart

Select S-57 Chart enables selection and display of any chart.

**1** Click on the [Menu] button on the left toolbar.

The menu is displayed

2 Click on the [Chart] - [Select S-57 Chart] on the menu. The [Select Chart] dialog box appears.

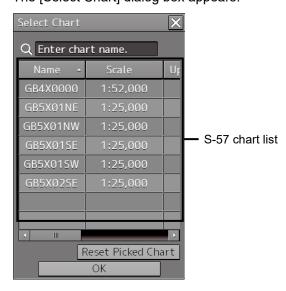

An S-57 chart list contains chart names (Name), original scales (Scale), Updating numbers (Up No.), issuing dates (Issue date), last update dates (Last Update), and update acceptance statuses (Accepted, Yes: Accepted/No: Not accepted).

**3** Click on the line of the chart to be displayed from the S-57 chart list. The chart is selected.

## 4 Click on the [OK] button.

The selected chart is displayed on the screen.

## 13.2.2 Search a chart

## 13.2.2.1 Searching the position that is clicked on by the cursor

- 1 Click on the [Menu] button on the left toolbar. The menu is displayed
- 2 Click on the [Chart] [Select S-57 Chart] on the menu. The [Select Chart] dialog box appears.
- 3 Move the cursor to the position to be searched and click the mouse button. The chart that is set at the position specified by clicking the mouse button is displayed in the S-57 chart list.

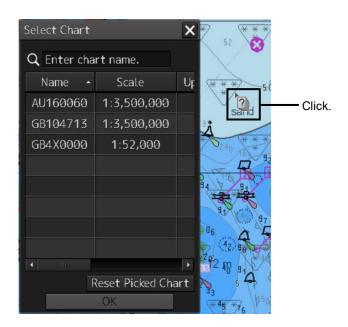

## **Clearing search results**

Click on the [Reset Picked Chart] (chart selection reset) button.

## 13.2.2.2 Searching by using a chart name

- 1 Click on the [Menu] button on the left toolbar. The menu is displayed
- 2 Click on the [Chart] [Select S-57 Chart] on the menu. The [Select Chart] dialog box appears.

## **3** Enter a chart name in the search box

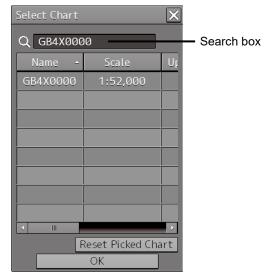

The chart is displayed.

## **Clearing search results**

Clear by using the [DEL] key on the software keyboard.

# 13.3 Displaying a Chart by Inputting a Position

By inputting a position, the chart of the position that was input can be displayed.

- 1 Click on the [Menu] button on the left toolbar. The menu is displayed
- **2** Click on the [Chart] [Off Center by Entering Position] on the menu. The [Off Center by Entering Position] dialog box appears.

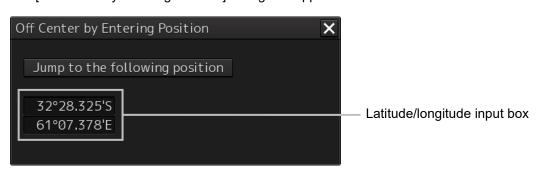

- **3** Enter a position of the chart to be displayed in the latitude/longitude input box.
- 4 Click on the [Jump to the Following Position] button. The chart of the specified position is displayed.

## 13.4 Confirming/Accepting an S-57 Updated Chart

The update contents of an S-57 updated chart can be confirmed.

By accepting an updated chart, the updated chart can be integrated into the original chart.

#### Note

Check that the display category of the chart is [Standard] or [All]. When the display category is set to [Base], the updated chart may not be displayed.

- 1 Click on the [Menu] button on the left toolbar. The menu is displayed.
- 2 Click on the [Chart] [Accept S-57 Updates] on the menu.

The [Accept S-57 Updates] dialog box appears.

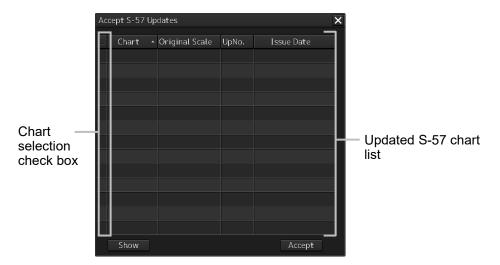

**3** To confirm the update contents of the updated chart, select the check box of the chart and click on the [Show] (display) button.

The selected updated chart is displayed. The updated chart is displayed on the original chart in red.

#### 4 Click on the [Accept] button to accept the updated chart.

The updated chart is integrated into the original chart.

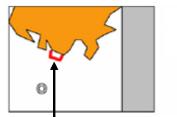

**Clicking on the [Show] button:** The updated chart that overlaps the original chart is displayed in red.

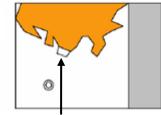

**Clicking on the [Accept] button:** The object is approved and is displayed in the same color as for the original chart.

## 13.5 Displaying a Date-dependent Object

A chart object of the specified date and time can be displayed.

For instance, it is possible to display a date-dependent chart such as displaying a chart at the arrival time of the arrival schedule at the navigation planning.

- 1 Click on the [Menu] button on the left toolbar. The menu is displayed
- 2 Click on the [Chart] [Date-dependent View] on the menu. The [Date-dependent View] dialog box appears.

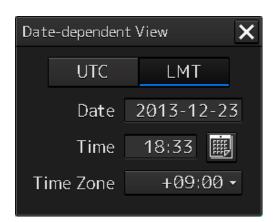

- **3** Set the [UTC] (Universal Time Coordinated) button or [LMT] (Local Mean Time) button to On by clicking on the button.
- 4 Enter a date in the [Date] input box within the range from 1980-01-01 to 2099-12-31.
- 5 Enter a time (24-hour system) in the [Time] input box.
- **6** When [LMT] is set to On in Step 3, enter a time difference in [Time Zone] box within the range from -13:30 to +13:30.

The object displayed on the chart is updated when information is input in any of the steps from Step 4 to Step 6.

7 Close the [Date-dependent View] dialog box. The current time is displayed on the chart again. 13

## 13.6 Displaying a Chart Boundary

The boundary of the chart on the position on which the button was clicked is displayed.

# 13.6.1 Setting a boundary to be displayed on the chart

A chart boundary can be displayed.

- 1 Click on the [Menu] button on the left toolbar. The menu is displayed.
- 2 Click on the [Chart] [Chart Boundary] on the menu. The [Chart Boundary] dialog box appears.

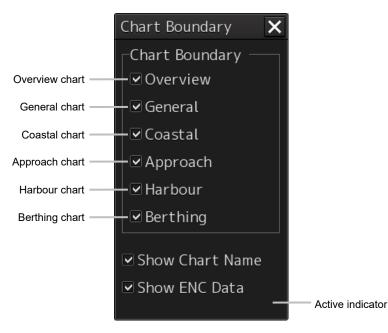

- **3** Select the chart whose boundary is to be displayed among the [Chart Boundary] check boxes.
- 4 To display the chart name in addition to the boundary, select [Show Chart Name].
- 5 To display ordinary chart information in addition to the boundary, select [Show ENC Data] (displaying chart information). When this item is not selected, the background chart is displayed.

#### Memo

While C-MAP is displayed, [Show ENC Data] is not displayed.

## Active indicator (

Although the operation of each check box is enabled while the active indicator is displayed, a chart boundary line is not displayed.

When the active indicator is hidden, a boundary line is displayed.

#### **Displaying chart information** 13.6.2

When the chart is clicked on while the [Chart Boundary] dialog box is displayed, the chart information on the location that was clicked on is displayed in "Edition and date of chart".

#### Memo

"Edition and date of chart" is not displayed while the active indicator is displayed in the [Chart Boundary] dialog box even if the chart is clicked on.

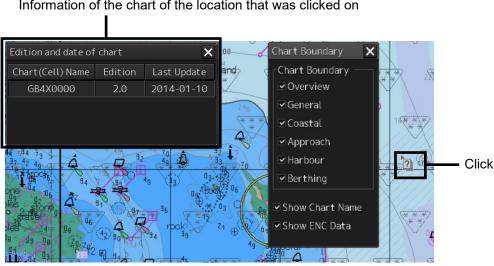

#### Information of the chart of the location that was clicked on

13

## 13.7 Confirming Temporary/Preliminary Information of an ARCS Chart (ARCS Only)

Temporary/preliminary information (T&P: Temporary and Preliminary Notices) of an ARCS chart can be confirmed.

- 1 Click on the [Menu] button on the left toolbar. The menu is displayed.
- 2 Click on the [Chart] [T & P] on the menu.

The [T & P] dialog box appears.

| T&P      | × |
|----------|---|
| Number • |   |
|          |   |
|          |   |
|          |   |
|          |   |
|          |   |
|          |   |
|          |   |

**3** Click on the number whose contents are to be confirmed on the [Number] list. The temporary/preliminary information of the chart of the specified number is displayed on the right side.

| T&P |                                | <br>                                                                                                    | X |
|-----|--------------------------------|----------------------------------------------------------------------------------------------------|---|
|     | Number<br>14_00075<br>14_00899 | 75(T)/2014 NORTH ATLANTIC OCEAN - SOUTH<br>ATLANTIC OCEAN - INDIAN OCEAN - NORTH<br>PACIFIC OCEAN - Data<br>buoys.<br>Source: NOAA                               |   |
|     |                                | 1. The National Oceanic and Atmospheric<br>Administration (NOAA) maintains an array of<br>buoys called Autonomous<br>Temperature Line Acquisition System (ATLAS) | × |

The list can be sorted by clicking on any item of the title column.

#### Note

Temporary/preliminary information is included in the ARCS chart itself. Since the information may not be included depending on the chart, the information may not be displayed.

# 13.8 Adjusting an ARCS Chart Position (ARCS Only)

Note

Adjust the offet only when the geodetic datum of the chart is a local geodetic datum and the display position is not adjusted correctly.

## 13.8.1 Offsetting an ARCS chart

Move the chart by entering offset values (latitude and longitude) or using the cursor.

- 1 Click on the [Menu] button on the left toolbar. The menu is displayed.
- 2 Click on the [Chart] [Datum Offset] (geodetic offset) on the menu. The [Datum Offset] (geodetic offset) dialog box appears.

| Datum Offset 🛛 🗙  |
|-------------------|
|                   |
| Offset by Cursor  |
| Clear Offset      |
|                   |
| Offset 0°00.000'N |
| 0°00.000'E        |
|                   |

When the previous setting values are displayed in the [Off set] box, the values can be cleared by clicking on the [Clear Offset] button.

To set offset of a chart, use the cursor or enter offset values.

#### Offsetting a chart with the cursor

1 Click on the [Offset by Cursor] button.

The button display changes to On and the offset function is enabled.

Offset by Cursor

2 Set the cursor to the reference point and click the mouse button.

To clear the offset values, set the button to Off by clicking on the [Offset by Cursor] button.

### **3** Place the cursor on the offset position and click the mouse button.

The reference point moves to the offset position. A check mark (🕑) is displayed on the [Offset] display (start of offset).

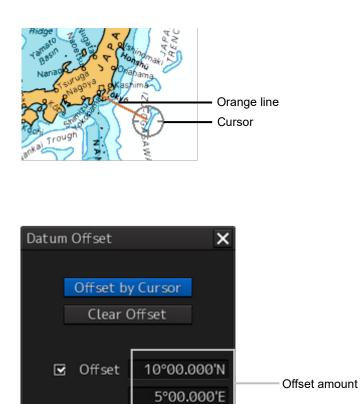

## Offsetting a chart by entering an offset value

1 Enter offset values (latitude/longitude) in the [Offset] box.

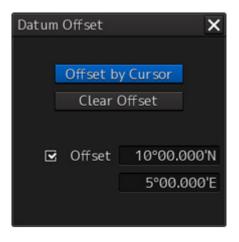

The chart is offset.

# 13.8.2 Transforming a geodetic datum of an ARCS chart to WGS-84

A geodetic datum of an ARCS chart can be transformed to WGS-84 based on any position and the own ship's position.

1 Click on the [Menu] button on the left toolbar. The menu is displayed.

2 Click on the [Chart] - [Datum Transformation] (geodetic datum transformation) on the menu.

The [Datum Transformation] (geodetic datum transformation) dialog box appears.

| Datum Transformation |            |            |  |  |  |  |  |
|----------------------|------------|------------|--|--|--|--|--|
| Geodetic Datum       |            |            |  |  |  |  |  |
| From                 |            |            |  |  |  |  |  |
| To V                 | To WGS84   |            |  |  |  |  |  |
| Reference Position   |            |            |  |  |  |  |  |
| Position             | 0°00       | 0°00.000'N |  |  |  |  |  |
|                      | 0°00       | .000'E     |  |  |  |  |  |
| Ship Positi          | ion        | by Cursor  |  |  |  |  |  |
| Chart Shift          |            |            |  |  |  |  |  |
| Reference Position   |            |            |  |  |  |  |  |
| Position             | 0°00.000'N |            |  |  |  |  |  |
|                      | 0°00.      | 000'E      |  |  |  |  |  |
| Shifted Position     |            |            |  |  |  |  |  |
| Position             | 0°00.000'N |            |  |  |  |  |  |
| 0°00.000'E           |            |            |  |  |  |  |  |
| OK                   |            | Cancel     |  |  |  |  |  |

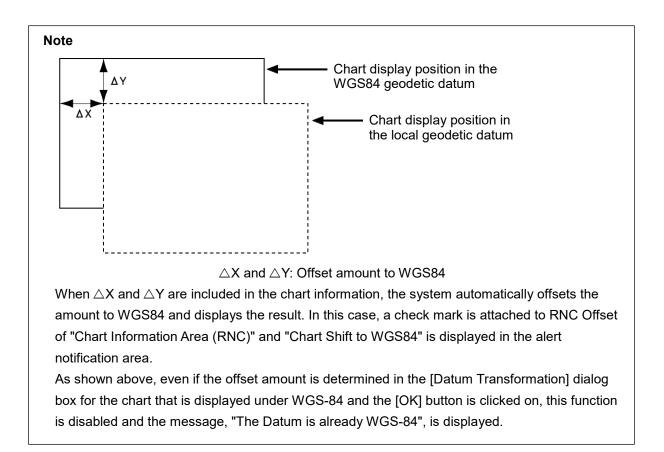

#### **3** Select a geodetic system from the [From] combo box of [Geodetic Datum].

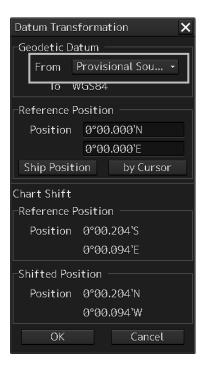

#### Memo

For the geodetic datum that is displayed in the [From] combo box, refer to "D.3 Geodetic datum abbreviations". However, "No Use" in No.9, No.10, No.48 and No.49 is not displayed.

4 Enter a latitude and a longitude in the [Position] input boxes of [Reference Position].

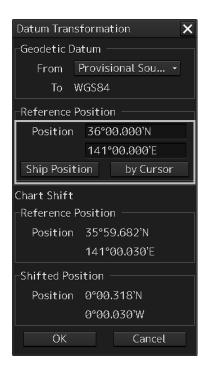

When the [Ship Position] button is clicked on, the latitude and the longitude of the own ship's position is displayed in the [Position] input boxes.

When the [by Cursor] button is clicked on, the cursor changes to the offset cursor. When the mouse button is clicked on the chart, the latitude and longitude of the point on which the mouse button was clicked is displayed in the input boxes.

Information after transformation is displayed on [Chart Shift].

| Datum Transformation                    |                                       |  |
|-----------------------------------------|---------------------------------------|--|
| -Geodetic D                             | atum                                  |  |
| From                                    | Provisional Sou 🝷                     |  |
| ۲o ۲                                    | NGS84                                 |  |
| Reference l                             | Position                              |  |
| Position                                | 53°36.916'N                           |  |
|                                         | 130°40.572'E                          |  |
| Ship Posit                              | ion by Cursor                         |  |
|                                         |                                       |  |
| Chart Shift                             |                                       |  |
| Chart Shift<br>-Reference               | Position                              |  |
| -Reference                              | Position<br>53°36.610'N               |  |
| -Reference                              |                                       |  |
| -Reference                              | 53°36.610'N<br>130°40.667'E           |  |
| -Reference  <br>Position<br>-Shifted Po | 53°36.610'N<br>130°40.667'E           |  |
| -Reference  <br>Position<br>-Shifted Po | 53°36.610'N<br>130°40.667'E<br>sition |  |

The position shifted after geodetic datum transformation is displayed in [Reference Position]. The offset amount after geodetic datum transformation is displayed in [Shifted Position].

## **5** Click on the [OK] button.

The transformation is determined.

# **13.9 Displaying a Chart Abbreviation List**

A list describing chart abbreviations can be displayed.

- 1 Click on the [Menu] button on the left toolbar. The menu is displayed.
- 2 Click on the [Chart] [Chart Abbreviation] on the menu. The [Chart Abbreviation] dialog box appears.

| Chart Abbre                                                                                      | eviation                                                                                                    |                                                                                                    | ×      |
|--------------------------------------------------------------------------------------------------|----------------------------------------------------------------------------------------------------|----------------------------------------------------------------------------------------------------|--------|
| +<br>+ IP Light                                                                                  |                                                                                                    | +                                                                                                    | ······ |
| ┙<br>┙<br>┙<br>┙<br>┙<br>┙<br>┙<br>┙<br>┙<br>┙<br>┙<br>┙<br>┙<br>┙<br>┙<br>┙<br>〇<br>〇<br>〇<br>〇 | Light<br>Fixed<br>Occulting<br>Isophase<br>Flashing<br>Long-flashing<br>Quick<br>Interrupted quick<br>Very quick<br>Interrupted very quick<br>Interrupted very quick<br>Ultra quick<br>Interrupted ultra quick<br>Morse Code<br>Alternationg<br>White<br>Red<br>Green<br>Blue<br>Violet<br>Yellow/Orange/Amber | IP 1<br>IP 10.1<br>IP 10.2<br>IP 10.3<br>IP 10.4<br>IP 10.5<br>IP 10.6<br>IP 10.6<br>IP 10.7<br>IP 10.7<br>IP 10.8<br>IP 10.8<br>IP 10.8<br>IP 10.8<br>IP 10.9<br>IP 10.11<br>IP 11.1<br>IP 11.2<br>IP 11.3<br>IP 11.4<br>IP 11.5<br>IP 11.6–11.8 |        |

# 13.10 Displaying update data of the C-MAP chart

Update data of the C-MAP chart can be displayed.

- 1 Click on the [Menu] button on the Left Tool Bar. A menu is displayed.
- 2 Click on [Chart]-[Check Applied C-MAP Updates] (C-MAP update confirmation) on the menu.

The [Check Applied C-MAP Updates] (C-MAP update confirmation) dialog is displayed.

| Check Applied | d C-MAP Updates |       | ×                |                     |
|---------------|-----------------|-------|------------------|---------------------|
| Chart 🔺       | Original Scale  | UpNo. | Issue Date       |                     |
| AR201140      | 1:350,000       | 18    | 2015-08-31 00:00 |                     |
| AR202100      | 1:350,000       | 9     | 2015-06-24 00:00 |                     |
| AR203100      | 1:350,000       | 12    | 2015-09-01 00:00 |                     |
| AR203170      | 1:350,000       | 3     | 2015-09-01 00:00 |                     |
| AR204130      | 1:350,000       | 1     | 2015-09-01 00:00 |                     |
| AR204160      | 1:350,000       | 13    | 2015-09-01 00:00 | C-MAP chart list    |
| AR301150      | 1:90,000        | 6     | 2015-06-24 00:00 |                     |
| AR302120      | 1:90,000        | 2     | 2015-06-24 00:00 |                     |
| AR302170      | 1:90,000        | 2     | 2015-06-24 00:00 |                     |
| AR302180      | 1:90,000        | 5     | 2015-09-01 00:00 |                     |
| AR304240      | 1:90,000        | 12    | 2015-09-01 00:00 |                     |
| AR304250      | 1:90,000        | 6     | 2015-09-01 00:00 |                     |
| AR401560      | 1:22,000        | 3     | 2015-03-02 00:00 | -                   |
| Show          |                 |       | •••              | —— Active indicator |

[Show] button

The C-MAP chart list includes Chart (chart name), Original Scale, Up No. (update number), Issue Date, Last Update (chart update date), and Accepted (update approval status).

For the Last Update, the same date as the Issue Date is displayed and Accepted is fixed to [Yes] display.

#### Memo

The C-MAP chart list is not displayed while the active indicator is displayed. Only the moving of the [Check Applied C-MAP Updates] dialog and Close operation are enabled. When the C-MAP chart list is displayed, the active indicator is hidden.

**3** Click on the row of the chart to be displayed from the C-MAP chart list. The chart is selected.

### 4 Click on the [Show] button.

The selected chart is displayed at the center of the screen and a red line is displayed at the cell boundary.

The updated object is displayed in highlight mode.

### **5** Close the [Check Applied C-MAP Updates] dialog.

The red line at the cell boundary is cleared and the highlighted display of the updated object also terminates.

## 13.11 Displaying license information of C-MAP

C-MAP license information can be displayed on a popup window of the RADAR and ECDIS screens.

## 13.11.1 Setting license information display to ON

- 1 Click on the [Menu] button of the Left Tool Bar. A menu is displayed.
- 2 Click on [Chart]-[Show C-MAP License Information] (C-MAP license information display) on the menu.

A license information display turned on and a popup window indicating C-MAP license information of C-MAP is displayed.

For the details, refer to "13.11.2 C-MAP license information".

## 13.11.2 C-MAP license information

## 13.11.2.1 License information display timing

When license information display is set to ON, the C-MAP license status is checked at the following timing and related information is displayed on a popup window of the RADAR or ECDIS screen.

| Timing                            | Operation                                                        |
|-----------------------------------|------------------------------------------------------------------|
| [Chart]-[Show C-MAP License       | Always a popup window is displayed.                              |
| Information] are selected on the  | The static license is displayed.                                 |
| menu.                             | The dynamic license is displayed if it has been                  |
|                                   | activated.                                                       |
| The RADAR/ECDIS task is           | When Chart Type of [View1] or [Vew2] is set to                   |
| started.                          | C-MAP3 on the [View Options] dialog that is displayed            |
|                                   | by selecting [View]-[Options]-[Chart View] on the                |
|                                   | menu, a popup window is displayed if the condition is satisfied. |
|                                   | Although the static license is displayed, it is not              |
|                                   | displayed if there is ample time until the expiration of         |
|                                   | the static license.                                              |
|                                   | The dynamic license is displayed if it has been                  |
|                                   | activated.                                                       |
| The date of the UTC time is       | When Chart Type of [View1] or [Vew2] is set to                   |
| changed while the                 | C-MAP3 on the [View Options] dialog that is displayed            |
| RADAR/ECDIS task is active.       | by selecting [View]-[Options]-[Chart View] on the                |
|                                   | menu, a popup window is displayed if the condition is            |
|                                   | satisfied.                                                       |
|                                   | Although the static license is displayed, it is not              |
|                                   | displayed if there is ample time until the expiration of         |
|                                   | the static license.                                              |
|                                   | The dynamic license is displayed if it has been                  |
|                                   | activated.                                                       |
| The Chart Type setting of         | When Chart Type is changed to C-MAP3 from any                    |
| [View1] or [View2] is changed in  | other types, a popup window is displayed when the                |
| the [View Options] dialog by      | condition is satisfied.                                          |
| selecting [View]-[Options]-[Chart | Although the static license is displayed, it is not              |
| View] in the menu                 | displayed if there is ample time until the expiration of         |
|                                   | the static license.                                              |
|                                   | The dynamic license is not displayed.                            |

## How to read the popup display

See below for an example of a popup window that indicates C-MAP license information and how to read the information.

| System                                                                                                    | ×                           | [6]               |
|----------------------------------------------------------------------------------------------------|-----------------------------|-------------------|
| Licence : Static Licencing<br>DatabaseName : Professional+<br>Information :<br>One or more licences will expire at<br>2016-04-01.                                                                              |                             | [1]<br>[2]<br>[3] |
| Licence : Dynamic Licencing<br>DatabaseName : ENC,JeppesenPRIM<br>Information :<br>The period of next reporting chart u<br>2014-03-27<br>Please update charts for reporting o<br>The remaining credit is 1000. | isage to Jeppesen Marine is | — [4]<br>— [5]    |
| Close                                                                                                    | 2                           |                   |

#### [1] License format

Static Licensing:Static licenseDynamic Licensing:Dynamic license

#### [2] Database name

#### [3] License information

Refer to "13.11.2.2 License information".

### [4] Reporting expiration date

#### [5] Remaining number of credits

#### [6] [×](Close) button

Click on this button to close the popup window.

## 13.11.2.2 License information

The following information is displayed in a popup window of the C-MAP license information.

| License status               | Information that is displayed                                     |
|------------------------------|-------------------------------------------------------------------|
| The dynamic license has      | The period of next reporting chart usage to Jeppesen Marine is    |
| been activated.              | [Reporting expiration date].                                      |
|                              | Please update charts for reporting chart usage before the period. |
|                              | The remaining credit is [Remaining number of credits].            |
| The dynamic license          | The period of next reporting chart usage to Jeppesen Marine has   |
| usage reporting has          | expired.                                                          |
| expired.                     | You cannot access to new charts and non-reported charts.          |
|                              | Please update charts for reporting chart usage.                   |
|                              | The remaining credit is [Remaining number of credits].            |
| There is ample time until    | One or more licences will expire at [Date].                       |
| the expiration of the static |                                                                   |
| license.                     |                                                                   |
| The static license will      | One or more licences will expire at [Date].                       |
| expire within less than 2    | Please contact your Jeppesen Marine agent for a licence           |
| months.                      | renewal.                                                          |
| The static license has       | One or more licences expired.                                     |
| expired.                     | Please contact your Jeppesen Marine agent for a licence           |
|                              | renewal.                                                          |
| The license has not been     | No licence installed.                                             |
| imported.                    |                                                                   |

# 13.12 Displaying differences at chart update

## 13.12.1 Displaying differences at S-57 chart update

When the S-57 chart is updated, only the latest object of the last Update No. is displayed in highlight mode.

Until the update is approved, the chart of the previous Update No. is displayed in the usual color and the updated object of the last Update No. is displayed by overlaying in highlight mode. When the update is approved, the highlighted display is cancelled.

The following table shows the drawing patterns of pre-approval and post-approval for each update content.

| Update content | Pre-approval drawing pattern                   | Post-approval drawing   |
|----------------|------------------------------------------------|-------------------------|
|                |                                                | pattern                 |
| Addition       | • When highlighted display of update is set to | Only the added object   |
|                | ON, the shape of the object that is added is   | is drawn.               |
|                | drawn in red only.                             |                         |
|                | When the highlighted display of update is      |                         |
|                | set to OFF, the object is not drawn since an   |                         |
|                | object does not exist before the update.       |                         |
| Deletion       | • When highlighted display of update is set to | Deleted objects are not |
|                | ON, the shape of the object prior to deletion  | drawn.                  |
|                | is drawn in red only.                          |                         |
|                | When highlighted display of update is set to   |                         |
|                | OFF, only the object prior to deletion is      |                         |
|                | drawn in the same position.                    |                         |
| Change         | • When highlighted display of update is set to | Only the object after   |
|                | ON, the shape of the object after the          | the change is drawn.    |
|                | change is drawn in red only.                   |                         |
|                | • When highlighted display of update is set to |                         |
|                | OFF, only the object prior to the change is    |                         |
|                | drawn.                                         |                         |

# 13.12.2 Displaying differences at C-MAP chart update

When the C-MAP chart is updated, only the updated object of the last Update No. is displayed in highlight mode.

Since update approval operation is not available for the C-MAP chart, the update object of the last Update No. is displayed in the usual color immediately after the update.

However, when the [Check Applied C-MAP Updates] dialog is displayed, a highlighted display mark is displayed overlaying the updated object only for the cell that is selected on the screen.

The following table shows the drawing patterns at the usual state and the drawing patterns of the chart that is selected in the [Check Applied C-MAP Updates] dialog for each update content.

| Update content | Drawing patterns at usual  | Drawing patterns of the chart that is         |
|----------------|----------------------------|-----------------------------------------------|
|                | state                      | selected in [Check Applied C-MAP Updates]     |
| Addition       | Only the added object is   | The added object is drawn and highlighted     |
|                | drawn.                     | display is overlaid on the object.            |
| Deletion       | The deleted object is not  | The deleted object is not drawn and only      |
|                | drawn.                     | highlighted display is drawn at the position  |
|                |                            | of the object.                                |
| Change         | Only the changed object is | The changed object is drawn and               |
|                | drawn.                     | highlighted display is drawn over the object. |

## 13.13 Chart pick report

For the S-57 chart, when an object is clicked on, the pick cursor is displayed on the clicked position and the [Chart Information] dialog is displayed.

#### Memo

The pick cursor is a square frame that is displayed at the spot where the chart information is read and the information on the chart object that exists in the frame is displayed in the [Chart Information] dialog.

When the object is a symbol or a spot depth, the object itself is not displayed in highlight mode.

For a C-MAP chart, a pick cursor is not displayed.

## 13.14 Maintaining a Chart

Use the Chart Maintenance menu for management of chart data.

#### **1** Click on the [Menu] button on the left toolbar.

- The menu is displayed. In the case of ECDIS: Change over to the second page using the page switching button.
- 2 Click on the [Chart Maintenance] button on the menu.

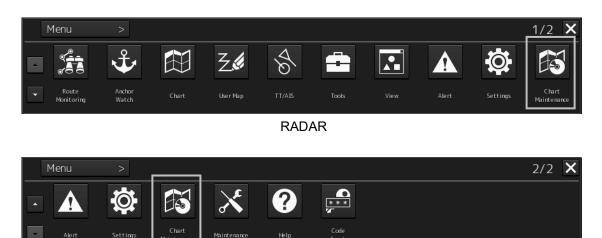

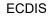

The [Chart Maintenance] dialog box appears.

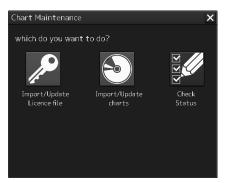

Three icons are assigned in the [Chart Maintenance] dialog box. Only the Check Status icon can be clicked.

Click on the Check Status icon when checking the status of the chart.

#### Note

"Import/Update Licence file" and "Import/Update charts" can also be operated by clicking from the [Chart Maintenance] dialog box started in the task menu.

| Icon                       | Operation                                               |
|----------------------------|---------------------------------------------------------|
| Import/Update Licence file | Imports/updates the license file for importing a chart. |
| Import/Update charts       | Imports/updates chart data.                             |
| Check Status               | Checks chart status.                                    |

For the operation of the Chart Maintenance menu, refer to a separate manual, "Additional Instruction Manual for Introducing Chart".

# Section 14 Creating a User Map/ Updating a Chart Manually

This section describes the procedures for creating a user map and updating a chart manually.

## User map

A user specific map can be created by drawing various objects (symbol, line, area, and text) that are not displayed on the existing chart. The created user map can also be updated by editing.

A user map can be displayed by overlapping on a chart. A user map can be created by merging two user maps.

The following diagrams show how to use user maps.

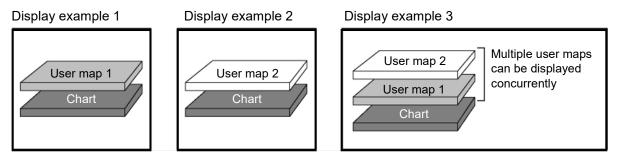

Example: User maps 1 and 2 are merged and displayed on a chart by overlaying.

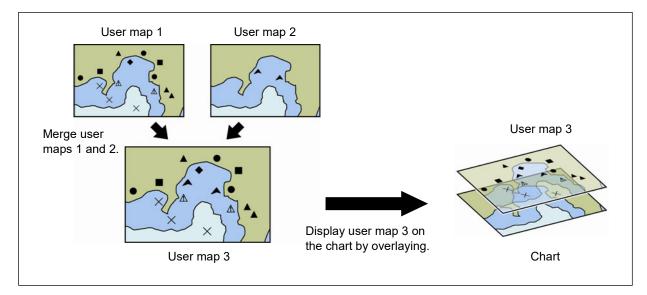

## 14

## Manual Update (ECDIS screen only)

A chart can be updated manually by creating objects (symbols, lines, areas, and texts) on the specifying chart.

In the manually updated chart, objects are linked to the chart itself, unlike user maps. Therefore,

although the manually updated objects can be hidden, they cannot be deleted easily.

For the details of hiding objects, refer to "14.4.1 Deleting or hiding an object".

## 14.1 Creating/Editing a User Map

Use the following procedure to create/edit a user map.

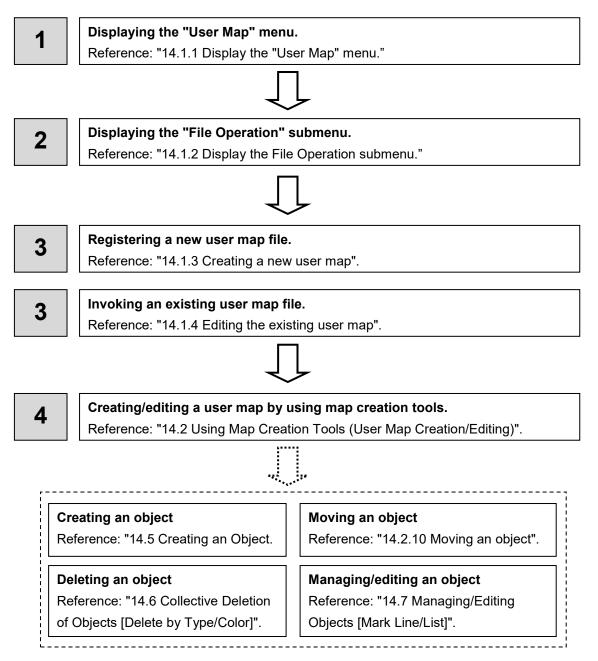

## 14.1.1 Display the "User Map" menu.

When creating/editing a user map, use the "User Map" menu.

- 1 Click on the [Menu] button on the left toolbar. The menu is displayed.
- 2 Click on the [User Map] button on the menu.

The submenu is displayed.

|   | Menu > User Map   | >                        |                                | 1/1 | × |
|---|-------------------|--------------------------|--------------------------------|-----|---|
|   | ∑∮ File Operation | <b>∑∮</b> Mark/Line List | <b>∑∮</b> Delete by Type/Color |     |   |
| - |                   |                          |                                |     |   |

The User Map menu comprises the following submenus.

| Submenu              | Function                                                                                                    |
|----------------------|----------------------------------------------------------------------------------------------------|
| File Operation       | <ul> <li>Managing user map files (new creation, loading, copying, deletion,<br/>import/export, geodetic conversion)</li> </ul> |
|                      | Displaying/editing a user map                                                                                                  |
|                      | Merging user map files                                                                                                    |
|                      | Refer to "14.1.6 Operating a user map file".                                                                                   |
| Delete by Type/Color | Deleting objects collectively                                                                                                  |
|                      | Refer to "14.6 Collective Deletion of Objects [Delete by Type/Color]".                                                         |
| Mark Line/List       | Managing/editing objects                                                                                                    |
|                      | Refer to "14.7 Managing/Editing Objects [Mark Line/List]".                                                                     |

## 14.1.2 Display the File Operation submenu

- 1 Click on the [Menu] button on the left toolbar. The menu is displayed.
- 2 Click on the [User Map] button on the menu.
- **3** Click on the [File Operation] button on the submenu. The [File Operation] dialog box appears.

## 14.1.2.1 [File Operation] dialog box

Manage the file at user map creation and display and edit the user map on the [File Operation] dialog box.

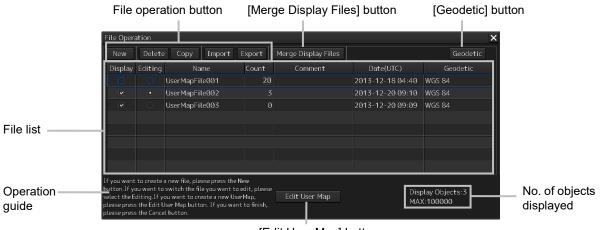

[Edit User Map] button

The user map files that are currently saved are displayed in the file list.

The number of objects that are displayed is indicated at the bottom right corner of the dialog.

### File list

Up to 500 user map files (.uchm) can be registered in a file list. The following information is displayed for the user map files that are currently saved.

| Item       | Information                                                                                    |
|------------|------------------------------------------------------------------------------------------------|
| [Name]     | Indicates the name of the user map file (up to 64 characters).                                 |
|            | The name can be changed by clicking on the name in the list.                                   |
| [Count]    | Indicates the total number of objects that are registered in the user map file.                |
| [Comment]  | Indicates the comment on the user map file (up to 64 characters).                              |
|            | The comment can be changed by clicking on the comment in the list.                             |
| [Date]     | Last update date of the user map file                                                          |
| [Geodetic] | Displays the geodetic datum of the user map file.                                              |
|            | To change the geodetic datum, refer to "14.1.6.6 Performing geodetic datum conversion".        |
| [Display]  | The [Display] check box is checked for the user map file that is displayed.                    |
|            | For the method of using the [Display] check box, refer to "14.1.5 Displaying a user map".      |
| [Editing]  | The [Editing] button is set to ON for the user map file that is being created or edited.       |
|            | For the method of using the [Editing] button, refer to "14.1.4 Editing the existing user map". |

## File operation buttons

| Button name | Function                                                                                                    |
|-------------|----------------------------------------------------------------------------------------------------|
| [New]       | Creates a new user map file.<br>For the details, refer to "14.1.3 Creating a new user map".                                     |
| [Delete]    | Deletes a user map file.<br>For the details, refer to "14.1.6.1 Deleting a user map file".                                      |
| [Copy]      | Copies a user map file<br>For the details, refer to "14.1.6.2 Copying a user map file".                                         |
| [Import]    | Imports a user map file from an external medium.<br>For the details, refer to "14.1.6.3 Importing a user map file".             |
| [Export]    | Exports the user map that was created to an external medium.<br>For the details, refer to "14.1.6.4 Exporting a user map file". |

## [Merge Display Files] button

This button merges the selected user map files.

For the details, refer to "14.1.6.5 Merging multiple user map files".

## [Geodetic] button

This button selects the geodetic datum of the user map file. For the details, refer to "14.1.6.6 Performing geodetic datum conversion".

## [Edit User Map] button

This button edits the existing user map file. For the details, refer to "14.1.4 Editing the existing user map".

## 14.1.3 Creating a new user map

- 1 Click on the [Menu] button on the left toolbar. The menu is displayed.
- 2 Click on the [User Map] button on the menu.
- **3** Click on the [File Operation] button on the submenu.

The [File Operation] operation dialog box appears.

[New] button

| New                                                                                                    | Delete  | Сору       | Import | Export | Merge Display Files |                  | Geodetic |
|----------------------------------------------------------------------------------------------------|---------|------------|--------|--------|---------------------|------------------|----------|
| Display                                                                                                    | Editing | Nar        |        | Count  | Comment             | Date(UTC)        | Geodetic |
|                                                                                                    |         | UserMapFil | e001   |        |                     | 2013-12-18 04:40 | ₩GS 84   |
|                                                                                                    |         | UserMapFil | e002   |        |                     | 2013-12-20 09:10 | WGS 84   |
|                                                                                                    |         | UserMapFil | e003   |        |                     | 2013-12-20 09:09 | WGS 84   |
|                                                                                                    |         |            |        |        |                     |                  |          |
|                                                                                                    |         |            |        |        |                     |                  |          |
|                                                                                                    |         |            |        |        |                     |                  |          |
|                                                                                                    |         |            |        |        |                     |                  |          |
|                                                                                                    |         |            |        |        |                     |                  |          |
| you want to create a new file, please press the New<br>Inton. If you want to switch the file you want to edit, please<br>lete the Editing. If you want to create a new UserMap,<br>ease press the Edit User Map MAX:100000<br>MAX:100000 |         |            |        |        |                     |                  |          |

[Edit User Map] button

#### 4 Click on the [New] button.

The new user map file is registered in the file list.

The file name can be changed by clicking on the file name that is displayed in the [Name] column in the file list.

### **5** Click on the [Edit User Map] button in the [File Operation] dialog box.

The map creation tool is displayed.

Create or edit the user map by using the map creation tool. (Refer to "14.2 Using Map Creation Tools (User Map Creation/Editing)").

## 14.1.4 Editing the existing user map

- 1 Click on the [Menu] button on the left toolbar. The menu is displayed.
- 2 Click on the [User Map] button on the menu.
- **3** Click on the [File Operation] button on the submenu.

The [File Operation] operation dialog box appears.

|        | Delete  | Сору        | Import | Export | Merge Display Files |      |              |        | Geodetic |
|--------|---------|-------------|--------|--------|---------------------|------|--------------|--------|----------|
| isplay | Editina | Nam         | 1e     | Count  | Comment             | 0    | Date(UTC)    | Ge     | odetic   |
|        | 0       | UserMapFile | :001   |        |                     | 2013 | -12-18 04:40 | WGS 84 |          |
| •      | •       | UserMapFile | :002   |        |                     | 2013 | -12-20 09:10 | WGS 84 |          |
|        | 0       | UserMapFile | :003   |        |                     | 2013 | -12-20 09:09 | WGS 84 |          |
| I      |         |             |        |        |                     |      |              |        |          |
|        |         |             |        |        |                     |      |              |        |          |
|        |         |             |        |        |                     |      |              |        |          |
|        |         |             |        |        |                     |      |              |        |          |
|        |         |             |        |        |                     |      |              |        |          |

[Editing] button

## 4 Click on the [Editing] button of the user map file to be edited in the file list on the [File Operation] dialog.

The user map file to be edited is displayed.

5 Click on the [Edit User Map] button on the [File Operation] dialog box.

dit User Map] button

The map creation tools (drawing toolbar and the user map information bar) are displayed and the cursor changes from the cross-hair cursor to the mark cursor.

Edit the user map by using the map creation tools. (Refer to "14.2 Using Map Creation Tools (User Map Creation/Editing)").

## 14.1.4.1 Editing the user map that is currently displayed

- **1** Display a user map. (Refer to "14.1.5 Displaying a user map").
- 2 Click on the Write tool button on the left toolbar.

The map creation tools (drawing toolbar and the user map information bar) are displayed and the cursor changes from the cross-hair cursor to the mark cursor.

**3** Edit the user map by using the map creation tools. (Refer to "14.2 Using Map Creation Tools (User Map Creation/Editing)").

**4** To edit another user map, click on the [File Operation] dialog display button on the user map information bar. (Refer to "14.2 Using Map Creation Tools (User Map Creation/Editing)").

The [File Operation] dialog box appears.

|              |                                                                                                    |           |        |        |                     | File           | e list        |          |
|--------------|----------------------------------------------------------------------------------------------------|-----------|--------|--------|---------------------|----------------|---------------|----------|
| File Opera   | ation                                                                                                    |           |        |        |                     |                |               | X        |
| New          | Delete                                                                                                    | Сору      | Import | Export | Merge Display Files |                |               | Geodetic |
| Display      | Editing                                                                                                    | Na        | me     | Count  | Comment             |                | Date(UTC)     | Geodetic |
|              | 0                                                                                                    | UserMapFi | le001  |        |                     | 201            | 3-12-18 04:40 | WGS 84   |
| ×            | •                                                                                                    | UserMapFi | le002  |        |                     | 201            | 3-12-20 09:10 | WGS 84   |
|              | 0                                                                                                    | UserMapFi | le003  |        |                     | 201            | 3-12-20 09:09 | WGS 84   |
|              |                                                                                                    |           |        |        |                     | lay Objects: 3 |               |          |
| please press | Display Objects: 3<br>Desse press the dift User Map button. If you want to finish,<br>please press the dift User Map button. If you want to finish,<br>please press the dift User Map button. |           |        |        |                     |                |               |          |
| [Edit        | [Editing] button [Edit User Map] button                                                                                                    |           |        |        |                     |                |               |          |

5 Click on the [Editing] button of the user map file to be edited in the file list on the [File Operation] dialog box.

The selected user map is displayed.

## 14.1.5 Displaying a user map

- 1 Click on the [Menu] button on the left toolbar. The menu is displayed.
- **2** Click on the [User Map] button on the menu.
- **3** Click on the [File Operation] button on the submenu. The [File Operation] dialog box appears.

|                |                                                                                                    |           |            |        |        |                     | File | e list        |          |
|----------------|----------------------------------------------------------------------------------------------------|-----------|------------|--------|--------|---------------------|------|---------------|----------|
| F              | ile Open                                                                                                    | ation     |            |        | 1      |                     |      |               | ×        |
|                | New                                                                                                    | Delete    | Сору       | Import | Export | Merge Display Files |      |               | Geodetic |
|                | Display                                                                                                    | Editing   | Na         | me     | Count  | Comment             |      | Date(UTC)     | Geodetic |
|                |                                                                                                    |           | UserMapFil | .e001  |        |                     | 201  | 3-12-18 04:40 | WGS 84   |
|                | <b>•</b>                                                                                                    |           | UserMapFil | .e002  |        |                     | 201  | 3-12-20 09:10 | WGS 84   |
|                |                                                                                                    |           | UserMapFil | .e003  |        |                     | 201  | 3-12-20 09:09 | WGS 84   |
|                | 누┙                                                                                                    |           |            |        |        |                     |      |               |          |
|                |                                                                                                    |           |            |        |        |                     |      |               |          |
|                |                                                                                                    |           |            |        |        |                     |      |               |          |
| Ш              |                                                                                                    |           |            |        |        |                     |      |               |          |
|                |                                                                                                    |           |            |        |        |                     |      |               |          |
| H              |                                                                                                    | toprester |            |        | Moun   |                     |      |               | <u> </u> |
| bu<br>se<br>pl | If you prant to create a new hito, picase press the New buttor [if you want to switch the flie you want to switch the flie you want to switch the flie you want to switch picase select the Editing. If you want to create a new UserMap, Edit User Map MAX:1000000 pleasepress the Edit User Map MAX:1000000 pleasepress the Edit User Map MAX:10000000 pleasepresepres pleasepresepres pleasepresepres pleasepresepres |           |            |        |        |                     |      |               |          |

[Display] check box

4 Select the [Display] check box of the user map file to be displayed in the file list on the [File Operation] dialog box.

The selected user map is displayed.

## 14.1.6 Operating a user map file

Manage the file at user map creation, merge user maps, or select a geodetic datum on the [File Operation] dialog box.

## 14.1.6.1 Deleting a user map file

- 1 Click on the user map file to be deleted in the file list. The user map file is selected.
- 2 Click on the [Delete] button. The selected user map file is deleted.

## 14.1.6.2 Copying a user map file

- 1 Click on the file to be copied in the file list. The user map file is selected.
- 2 Click on the [Copy] button.

The selected user map file is copied.

The copied file is named under "Copy of (copy source file name)".

Note

If the file name exceeds 64 characters including "Copy of", the file cannot be copied.

## 14.1.6.3 Importing a user map file

**1** Click on the [Import] button.

A file selection window is displayed.

2 Select and import a user map file that is saved in the external medium on the file selection window.

| Import                     |                        | ×                |  |  |  |
|----------------------------|------------------------|------------------|--|--|--|
| Drive 📇 BL                 | IFFALO RUF2-HSCTV (E:) |                  |  |  |  |
| 🝷 📴 BUFFALO RUF2-H         | ▲Name ▲                | Modified         |  |  |  |
| ▶ 01_UCHM                  | = UserMap001a.uchm     | 2014-09-25 00:14 |  |  |  |
| 20140121_09                | UserMap002a.uchm       | 2014-09-25 00:14 |  |  |  |
| 20140520                   |                        |                  |  |  |  |
| 20140622                   | UserMap003a.uchm       | 2014-09-25 00:14 |  |  |  |
| 20140623                   |                        |                  |  |  |  |
| 20140624                   |                        |                  |  |  |  |
| 20140625                   |                        |                  |  |  |  |
| 20140626                   |                        |                  |  |  |  |
| 20140627                   | •                      |                  |  |  |  |
| ▲                          |                        |                  |  |  |  |
| File Name UserMap001a.uchm |                        |                  |  |  |  |
| File Type User             | Map File(*.uchm)       |                  |  |  |  |
|                            | OK                     |                  |  |  |  |

#### Note

When sufficient free storage space is not available in the import destination, a message dialog box is displayed.

Change the import destination or import a file after securing sufficient free space.

## 14.1.6.4 Exporting a user map file

- **1** Click on the file to be exported from the file list.
- 2 Click on the [Export] button.

A file selection window is displayed.

**3** Specify an export destination and export the selected file.

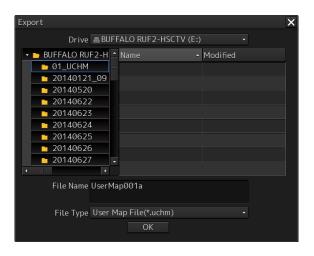

When the export destination contains a file of the same name, a message dialog box is displayed, prompting the verification of whether the existing file is to be overwritten. When exporting the file by overwriting the existing one, click on the [OK] button.

#### Note

When sufficient free storage space is not available in the export destination, a message dialog box is displayed.

Change the export destination or import a file after securing sufficient free space.

## 14.1.6.5 Merging multiple user map files

**1** Select the [Display] check boxes of the files to be merged in the file list. The user map files to be merged are displayed.

### 2 Click on the [Merge Display Files] button.

A user map file is created by merging the user maps that are being displayed. The user map file is named under "Merged User Map Filexxx" (xxx: serial number starting from 001).

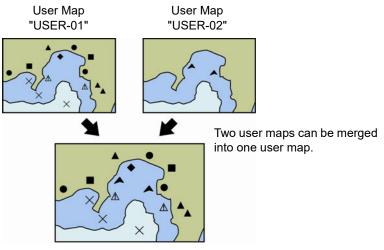

User Map

## 14.1.6.6 Performing geodetic datum conversion

It is possible to use the preset datum or convert the datum by entering an offset value.

1 Click on the user map file whose geodetic datum is to be converted on the file list. The user map file is selected.

#### **2** Click on the [Geodetic] button.

The [Geodetic Conversion] dialog appears.

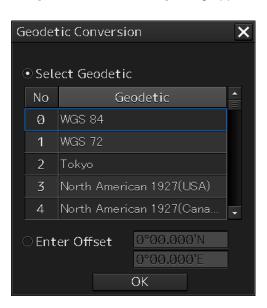

**3** To use the preset geodetic datum, click on the [Select Geodetic] button and click on the geodetic datum on the list.

When entering an offset value, click on the [Enter Offset] button and enter a numeric value.

#### Note

When [No Use] is selected on the [Select Geodetic] list, geodetic datum conversion is not performed.

### 4 Click on the [OK] button.

Geodetic datum conversion is executed based on the setting in Step 3.

# 14.2 Using Map Creation Tools (User Map Creation/Editing)

Use the map creation tools to create/edit a user map or update a chart manually. The following tools can be used for user map creation.

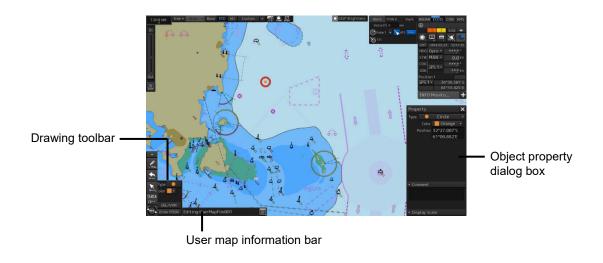

Note

The map creation tool configuration and functions vary depending on whether a chart is edited manually or a user map is created.

For the details, refer to "14.4 How to Use the Map Creation Tools (for Manual Update)"

## 14.2.1 User map information bar

The user map information bar is located at the bottom right corner of the screen and displays the user map name that is currently being created/edited.

The [File Operation] dialog box can be displayed by clicking on the [File Operation] dialog box display button.

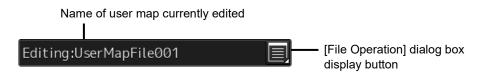

## 14.2.1.1 Displaying a user map information bar

- **1** Select [User Map] [File Operation] on the menu.
- 2 Click on the [Edit User Map] button on the [File Operation] dialog box that is displayed.

The user map information bar can also be displayed by clicking on the write tool button on the left toolbar.

## 14.2.2 Drawing toolbar

Display a drawing toolbar by clicking on the drawing tool button on the left toolbar.

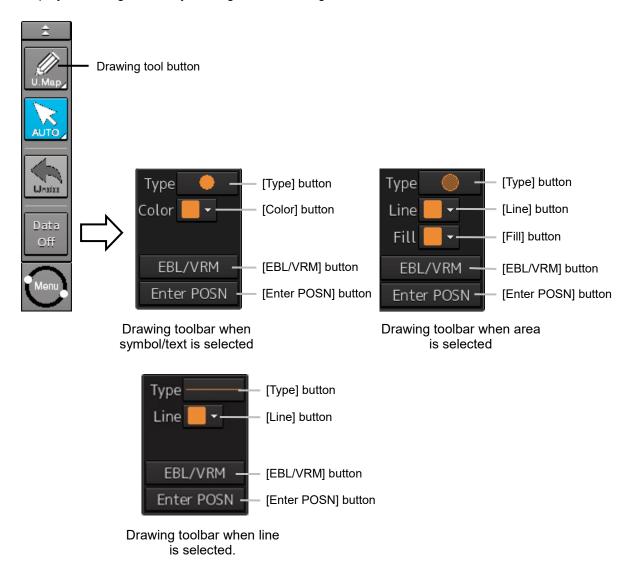

At creation of a user map, "U.Map" is displayed on the drawing tool button.

#### Note

At user map creation, the azimuth mode is fixed to the [N UP] mode.

The drawing toolbar comprises the following tool buttons. The buttons that are assigned vary according to the object type (Symbol/Line/Area/Text) that is currently selected.

| Tool button                                              | Function                                                                                                    |
|----------------------------------------------------------|----------------------------------------------------------------------------------------------------|
| [Type] button                                            | Displays an icon list. (Refer to "14.2.3 Selecting an object type".).                                                                        |
| [Color] button<br>(Symbol/text selection)                | Select the color of the symbol/text. (Refer to "14.2.4 Selecting a color of an object".).                                                    |
| [Line] button                                            | Enables selection of a color of the line that forms the object. (Refer to "14.2.4 Selecting a color of an object".).                         |
| [Fill] button (at area selection only)                   | Enables selection of a color of the area that forms the object.<br>(Refer to "14.2.4 Selecting a color of an object".).                      |
| [EBL/VRM] button                                         | Switches the cursor mode of the user map creation function to the EBL/VRM mode. (Refer to "14.2.5 Creating an object in the EBL/VRM mode".). |
| [Enter POSN] ([Enter Position]<br>dialog display) button | Displays the [Enter Position] dialog (Refer to "14.2.6 Creating an object by specifying latitude and longitude".).                           |

## 14.2.3 Selecting an object type

By displaying an icon list, the type of the Mariner's Mark/Line object or the user map object ([Symbol], [Line], [Area], and [Text]) can be selected.

1 Click on the [Type] button on the drawing toolbar.

An icon list is displayed.

2 Select a type of the object by clicking on the icon in the icon list.

The icon list can be switched to thumbnail display or list display by clicking on the thumbnail/list display switching button.

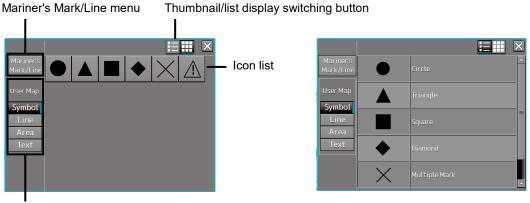

User map menu

Icon list (thumbnail display)

Icon list (list display)

For the icons that can be selected from the icon list, refer to "Appendix D.5 Icon Button List for User Map".

## 14.2.3.1 Using a user map object

Select a type of the object (symbol/line/area/text) to be displayed in the icon list by clicking on a user map menu button.

The following objects are displayed.

| Button          | Icons displayed            |
|-----------------|----------------------------|
| [Symbol] button | Circle                     |
|                 | Triangle                   |
|                 | Square                     |
|                 | Diamond                    |
|                 | Multiple Mark              |
|                 | Warning symbol             |
| [Line] button   | Simple line(solid line)    |
|                 | Simple line(dotted line)   |
|                 | Simple line(dashed line)   |
|                 | Circle(solid line)         |
|                 | Circle(dotted line)        |
|                 | Circle(dashed line)        |
|                 | Ellipse(solid line)        |
|                 | Ellipse(dotted line)       |
|                 | Ellipse(dashed line)       |
|                 | Arc(solid line)            |
|                 | Arc(dotted line)           |
|                 | Arc(dashed line)           |
|                 | Warning line               |
|                 | Arrow(Start To End/Small)  |
|                 | Arrow(Start To End/Medium) |
|                 | Arrow(Start To End/Large)  |
|                 | Arrow(End To Start/Small)  |
|                 | Arrow(End To Start/Medium) |
|                 | Arrow(End To Start/Large)  |
|                 | Arrow(Both Direct/Small)   |
|                 | Arrow(Both Direct/Medium)  |
|                 | Arrow(Both Direct/Large)   |

| Button        | Icons displayed           |
|---------------|---------------------------|
| [Area] button | Polygon(solid line)       |
|               | Polygon(dotted line)      |
|               | Polygon(dashed line)      |
|               | Circle(solid line)        |
|               | Circle(dotted line)       |
|               | Circle(dashed line)       |
|               | Ellipse(solid line)       |
|               | Ellipse(dotted line)      |
|               | Ellipse(dashed line)      |
|               | Fan(solid line)           |
|               | Fan(dotted line)          |
|               | Fan(dashed line)          |
|               | Warning area(solid line)  |
|               | Warning area(dotted line) |
|               | Warning area(dashed line) |
| [Text] button | Text                      |

## 14.2.4 Selecting a color of an object

**1** When selecting a color of the symbol/text object on the drawing toolbar, click on the [Color] button.

To select a line color of an area object, click on the [Line] button.

To select a color for filling an area object, click on the [Fill] button.

- **2** Select and click on the required color on the list that is displayed. The following 10 colors are available.
  - White/Black

(The color changes to White/Black under the following conditions. RADAR screen: Always White ECDIS screen: Day1/Day2: Black, Day3/Dusk/Night: White)

- Gray
- Amber
- Magenta
- Blue
- Cyan
- Green
- Yellow
- Orange
- Dark Red

## 14.2.5 Creating an object in the EBL/VRM mode

#### **1** Click on the [EBL/VRM] button on the drawing toolbar.

The user map creation function mode is switched from the cursor mode to the EBL/VRM mode. When the mode is switched to the EBL/VRM mode, the cursor changes to the following state.

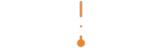

EBL/VRM base point cursor

The EBL/VRM mode is switched to cursor mode when the right mouse button is clicked on the chart or the [Enter POSN] button on the drawing toolbar is clicked on

# 14.2.6 Creating an object by specifying latitude and longitude

Using the [Enter Position] dialog box, it is possible to create an object at the specified latitude and longitude.

#### Displaying the [Enter Position] dialog box

1 Click on the [Enter POSN] button on the drawing toolbar.

#### Note

An object cannot be created with the cursor mode and EBL/VRM mode while this dialog box is displayed.

| Enter Position |            |  |
|----------------|------------|--|
| Position       | 0°00.000'N |  |
|                | 0°00.000'E |  |
| Bearing        | 000.0 °    |  |
| Distance       | 0000.0 NM  |  |
| New            | Enter      |  |

[Enter Position] dialog box

## 14.2.6.1 Creating an object of symbol/circle/ellipse/arc/arrow/text

Enter latitude and longitude values of the object in the [Position] box and click on the [Enter] button. The [Bearing] box, [Distance] box, and the [New] button are disabled.

## 14.2.6.2 Creating an object of simple line/polygon/highlight

- **2** Use the following procedure to create an object with vertices such as a simple line, polygon, and highlight.
- **1** Enter latitude and longitude values of a vertex of the object in the [Position] box and click on the [Enter] button.

The position of one of the vertices of the object is determined. The [Bearing] box and the [Distance] box are enabled.

- 2 Enter latitude and longitude values of the next vertex in the [Position] box. Alternatively, in the [Bearing] box and the [Distance] box, enter the bearing and distance from the previous vertex that was determined.
- **3** Click on the [Enter] button.
- 4 Repeat Steps 2 and 3.

A simple line can be determined by two or more vertices and a polygon/highlight can be determined by three or more vertices.

5 To create a next object continuously, click on the [New] button.

## 14.2.7 Deleting an object

**1** Click on the eraser tool button on the left toolbar.

The cursor changes to the eraser cursor.

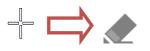

## 2 Place the cursor on the eraser cursor and click the mouse button.

When the right button is clicked on any position with the eraser cursor, the cursor mode is reset to the cross-hairs cursor.

Objects of the same shape or color can be deleted collectively. For the details, refer to "14.6 Collective Deletion of Objects [Delete by Type/Color]".

## 14.2.8 Object property dialog box

An object property dialog box displays the properties of the object that is currently selected. Parameter settings of the object can be verified/changed.

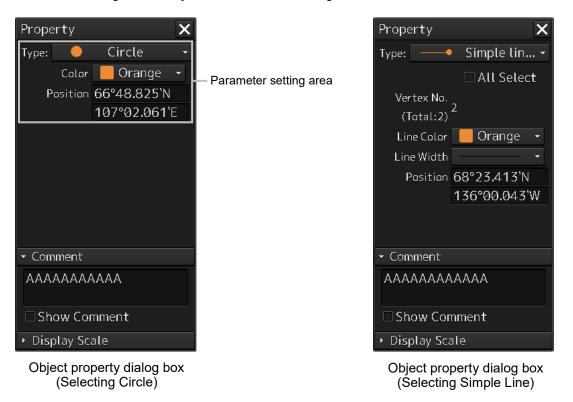

## 14.2.8.1 Selecting an object

## 1 Click on the object to be selected with the cross-hairs cursor. The object is selected and the object property dialog box appears.

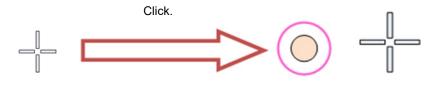

## 14.2.8.2 Setting a comment

In the object property dialog box, a comment for the object can be entered. When the [Show Comment] check box is selected, a comment can be displayed on the user map.

| Property                        | ×              |                          |
|---------------------------------|----------------|--------------------------|
| Туре: 🛛 🛶                       | 🕨 Simple lin 🝷 |                          |
|                                 | 🗆 All Select   |                          |
| Vertex No.                      | า              |                          |
| (Total:2)                       | 2              |                          |
| Line Color                      | 📕 Orange 🕞     |                          |
| Line Width                      |                |                          |
| Position                        | 68°23.413'N    |                          |
|                                 | 136°00.043'W   |                          |
|                                 |                |                          |
|                                 |                |                          |
| - Comment                       |                |                          |
| ΑΑΑΑΑΑΑ                         | AAAA           |                          |
|                                 |                | [Comment] text box       |
| Show Cor                        | mment          | [Show Comment] check box |
| <ul> <li>Display Sca</li> </ul> | ale            |                          |

- 1 Enter a comment in the [Comment] box (up to 64 characters).
- **2** To display the comment that is input on the user map, select the [Show Comment] check box.

## 14.2.9 Changing an object display scale range

An object display scale range (1:1 to 1:100,000,000) can be changed on the object property dialog box.

| Property X                |                                 |
|---------------------------|---------------------------------|
| Type: —— Simple lin       |                                 |
| 🗆 All Select              |                                 |
| Vertex No.                |                                 |
| (Total:2) <sup>2</sup>    |                                 |
| Line Color 📒 Orange 🕞     |                                 |
| Line Width 🛛 🚽 👻          |                                 |
| Position 68°23.413'N      |                                 |
| 136°00.043'W              |                                 |
|                           |                                 |
|                           |                                 |
| ▸ Comment                 |                                 |
| 🝷 Display Scale 🛛 🗕 🛶     | [Display Scale] setting section |
| MIN scale 1:100,000,000 - |                                 |
| MAX scale 1:1,000 -       |                                 |

- **1** Select a minimum scale on the [MIN scale] combo box.
- 2 Select a maximum scale on the [MAX scale] combo box.

## 14.2.10 Moving an object

To move an object, use the context menu that is displayed by clicking the right button on the object.

#### 1 When the object to be moved is in the selected state, unselect the object.

To unselect the object, click on a section without display or another object.

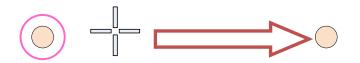

## 2 Click the right button on the object.

The object is selected and the context menu is displayed.

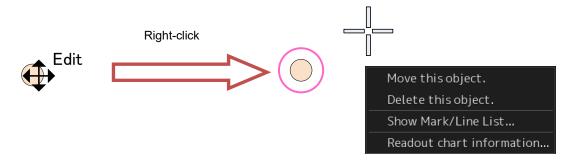

14

- **3** Click on [Move this object].
- 4 Click on the position to which the object is to be moved. The selected object moves to the position on which the button was clicked.

# 14.3 Updating a Chart Manually (ECDIS Screen Only)

Use the following procedure to update a chart.

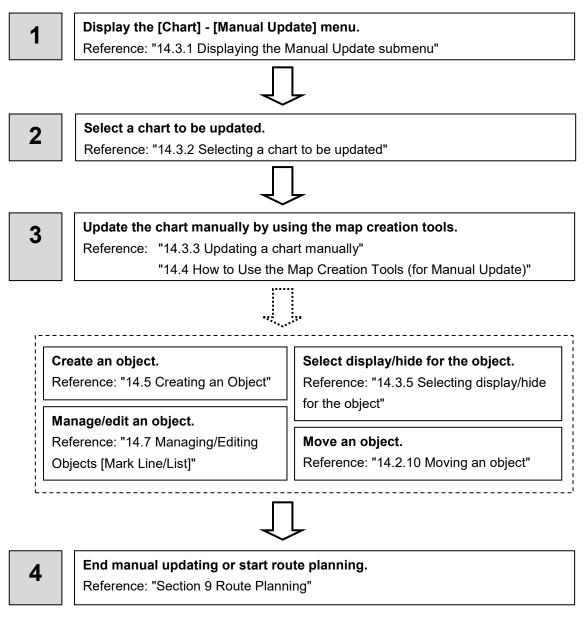

### 14.3.1 Displaying the Manual Update submenu

By selecting [Menu] - [Chart] - [Manual Update], the selected chart can be updated manually.

#### Restrictions

Multi-screen display is disabled at manual update of a chart. Even if multi-screen display is attempted prior to the commencement of manual update, the mode is switched to Single View if manual update is commenced.

#### Note

Since a dialog box requesting a Notice to Mariners issuing date is displayed when the updated chart is saved, enter the issuing date.

- 1 Click on the [Menu] button on the left toolbar. The menu is displayed.
- 2 Click on the [Chart] button on the menu.
- **3** Click on the [Manual Update] button on the submenu. The "Manual Update" toolbar is displayed.

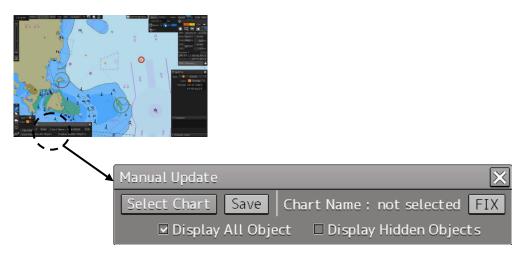

"Manual Update" toolbar

### 14.3.2 Selecting a chart to be updated

**1** Click on the [Select Chart] button on the Manual Update toolbar. The [Select Chart] dialog box appears.

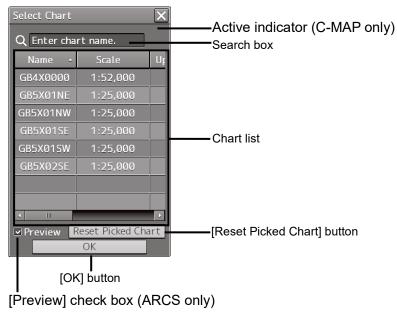

[Select Chart] dialog box

•••

When the target of manual update is a C-MAP chart, an active indicator ( ) may be displayed. While the active indicator is displayed, the chart list is not displayed. Only the moving of the [Select Chart] dialog and Close operations are available.

When a chart list is displayed, the active indicator is hidden.

2 Select a chart file to be updated manually on the [Select Chart] dialog box.

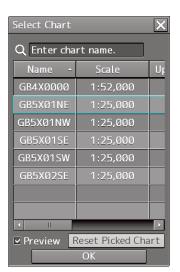

**3** Click on the [OK] button in the [Select Chart] dialog box. A chart is selected.

#### Memo

The information that is displayed in the chart list varies depending on the chart type. The following information (columns of chart list) varies depending on the chart type.

|                                     | O: Displayed<br>×: Not displayed |       |      |  |  |  |  |
|-------------------------------------|----------------------------------|-------|------|--|--|--|--|
| Information (Columns of chart list) | Chart type                       |       |      |  |  |  |  |
|                                     | S-57                             | C-MAP | ARCS |  |  |  |  |
| Service                             | ×                                | ×     | 0    |  |  |  |  |
| ssue Date                           | 0                                | 0     | ×    |  |  |  |  |
| Ed. Date                            | ×                                | ×     | 0    |  |  |  |  |
| Expiry                              | ×                                | ×     | 0    |  |  |  |  |
| ₋ast Update                         | 0                                | O*1   | 0    |  |  |  |  |
| Accepted                            | 0                                | O*2   | ×    |  |  |  |  |

#### 14.3.2.1 Displaying a chart list for the C-MAP chart

When a C-MAP chart is to be updated manually, the following charts are displayed in the chart list.

- Only the databases of C-MAP Ed.3 Database that are selected in the [View-Options] dialog that is displayed by selecting [View]-[Options]-[Chart Common] in the menu are displayed in the list.
- When no database is selected in the [View-Options] dialog that is displayed by selecting [View]-[Options]-[Chart Common] in the menu and a search condition is specified, all the C-MAP charts are displayed in the list.
- When a chart is clicked on, only the chart that is displayed in View is displayed in the list.

#### 14.3.2.2 Searching the position that is clicked on with the cursor

- **1** Move the cursor to the position where manual update is to be performed and click the button.
  - S-57:

All the charts that are overlaid on the position that was clicked on are displayed in the chart list. C-MAP:

The chart that is drawn at the position that is selected by clicking is displayed in the chart list.

#### Memo

To clear the search result, click on the [Reset picked chart] (chart selection reset) button on the [Select Chart] dialog box. For C-MAP, all the charts in the database are displayed in the chart list.

#### 14.3.2.3 Searching a chart with the chart name

**1** Enter a chart name in the search box on the [Select Chart] dialog box. The applicable chart is displayed.

Memo

To clear the search result, clear the input in the search box.

# 14.3.2.4 Displaying the chart screen that is selected from the list (ARCS only)

When the target of manual update is an ARCS chart, the chart file to be updated can be displayed on the screen for verification before starting the update.

When the [Preview] check box is checked, the chart that is selected in the list is displayed at the center of the screen.

When the check box is unchecked, the display is cleared.

#### 14.3.2.5 Absence/expiration of the C-MAP chart license

When C-MAP is targeted for manual update and the C-MAP that is selected from the chart list does not have any license or the license has expired, the chart is not selected and the following dialog is displayed.

| System                 | ×                                                   | [×] (Close) button |
|------------------------|-----------------------------------------------------|--------------------|
| selected chart does no | nanual updates because<br>t have licence or licence |                    |
|                        | ired.<br>other chart.                               |                    |
| (                      | ок 🗕                                                | — [OK] button      |

Close the dialog by clicking on the [OK] button or the [x] button and select another chart.

### 14.3.3 Updating a chart manually

- **1** By using map creation tools, create/edit an object on a chart. (Refer to "14.2 Using Map Creation Tools (User Map Creation/Editing)").
- **2** Delete an object or change the properties as required. (Refer to "14.5 Creating an Object ").
- **3** Click on the [Save] button.

The [Notice to Mariners] dialog box appears.

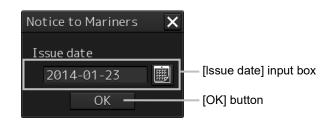

- 4 Enter a notice to mariners issuing date in the [Issue date] input box on [Notice to Mariners] dialog by using a software keyboard.
- 5 Click on the [OK] button in the [Notice to Mariners] dialog box. The manually updated object is saved in the chart.

### 14.3.4 Displaying the selected chart only

- **1** Select a chart to be displayed according to the procedure described in "14.3.2 Selecting a chart to be updated".
- 2 Set the [FIX] button on the Manual Update toolbar to ON.

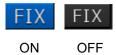

Memo

For the C-MAP chart or the ARCS chart, the [FIX] button cannot be set to ON.

# 14.3.5 Displaying the object/redisplaying the hidden object

To display all the objects that were created by chart manual update, select the [Display All Object] check box on the Manual Update toolbar.

To redisplay the hidden objects, select the [Display Hidden Objects] check box on the Manual Update toolbar.

# 14.4 How to Use the Map Creation Tools (for Manual Update)

At chart manual update also, use the same map creation tools in the same way as that of user map creation. (Refer to "14.2 Using Map Creation Tools (User Map Creation/Editing)"). However, there are the following differences in the map creation tools

- The user map information bar is not displayed.
- The object that is saved cannot be deleted by the eraser tool (can be hidden).
- A Mariner's Mark/Line drawing object cannot be selected with the drawing tool.
- More icon types can be selected in the drawing tool.

When the chart is updated manually, "Update" is displayed on the Write tool button.

#### Note

At chart manual update, the bearing reference mode is fixed to [N UP] mode.

### 14.4.1 Deleting or hiding an object

**1** Click on the eraser tool button.

The cursor changes to the eraser cursor.

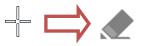

**2** Place the eraser cursor on the object and click the button.

At manual update, only pre-saved objects can be deleted by the eraser tool.

If the saved object is clicked on with the eraser tool, the object is hidden. All the property screens of the object that has been set to hide are displayed as disable and cannot be edited.

The object that is created and saved by manual update can be redisplayed unless deleted even if it is hidden.

If the chart that uses the hidden object is updated, the expiration date of the object is set (90 days from the date on which the object is created).

The object will be deleted after the expiration date.

Also, the object property dialog box setting can be changed by using the Mark/Line List submenu. For the details, refer to "14.7.4 Displaying a manual update list (ECDIS screen only)".

### 14.4.2 Selecting an object type

- **1** Click on the [Type] button on the drawing toolbar. An icon list is displayed.
- **2** Select an object type by clicking on the icon on the icon list. At manual update, the following icon list is displayed.

Category display -## ģ Symbol Ð Ð Ð Ð  $\Box$  $\Box$  $\Box$  $\Box$  $\mathcal{C}$ Δ Δ Icon list

Icon list at manual update

The [Mariner's Mark/Line] button is not displayed on the icon list at manual update.

For the details of icons that can be selected from the icon list, refer to "Appendix D.6 Icon Button List for Manual Update".

## 14.5 Creating an Object

This section describes the procedures for changing the parameters of the object after creating the object on the user map or chart during manual update.

#### Note

After automatic sailing, the mark/line may be shifted depending on how the cursor is placed on the target at the input.

To prevent the shift, place the cursor on the front edge of the target.

• Input method that does not cause shift (place the cursor on the front edge of the target)

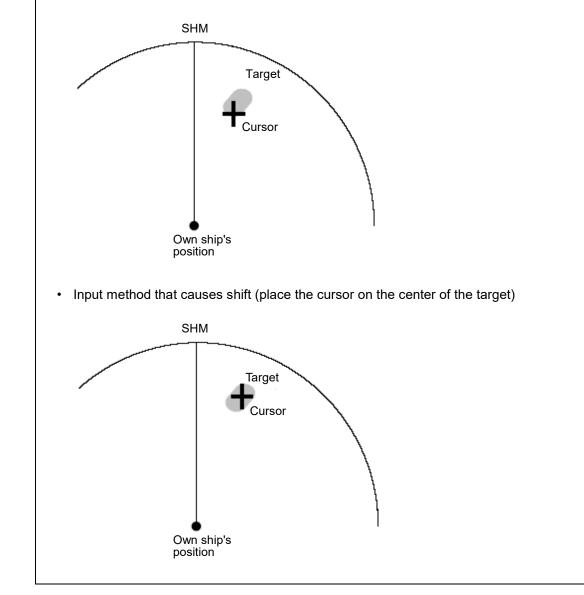

## 14.5.1 Creating a symbol object (Symbol)

A symbol or a Warning symbol can be created by specifying the creation position with the cursor.

#### **1** Click on the [Type] button on the drawing toolbar.

An icon list is opened.

Select a symbol or an icon of the Warning symbol. (Refer to "14.2.3 Selecting an object type").

#### 2 Click on the position on which the symbol is to be created with the cursor.

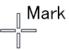

The symbol is displayed on the position on which the button is clicked and the parameters of the symbol that was created are displayed on the object property dialog box.

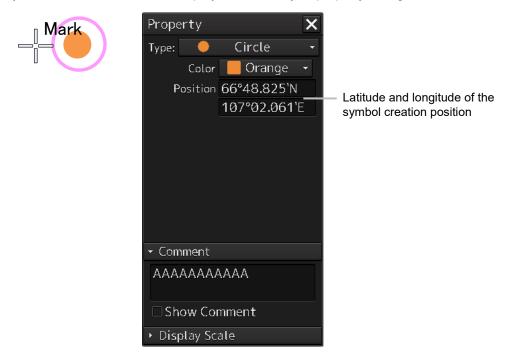

- **3** Adjust the parameters on the object property dialog box.
- **4** To create an object on another position continuously, repeat Steps 2 and 3.

#### 14.5.1.1 Creating an object by specifying the latitude and longitude

 Click on the [Enter POSN] button on the drawing toolbar. The [Enter Position] dialog box appears (Refer to "14.2.6 Creating an object by specifying latitude and longitude).

## 2 Enter the latitude and longitude of the position on which an object is to be created and click on the [Enter] button.

An object is created on the specified latitude and longitude and the property information is reflected in the object property dialog box. (Refer to "14.2.8 Object property dialog box").

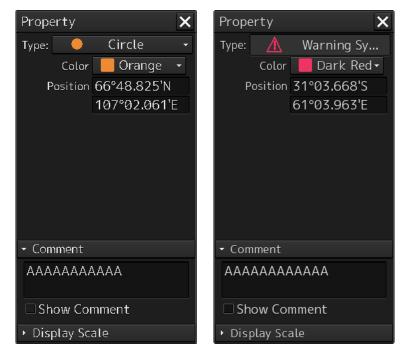

**3** Adjust the parameters on the object property dialog box.

#### **4** To create an object on another position continuously, repeat Steps 2 and 3.

At user map creation, the symbol size can be changed by selecting [Option] - [User Map] on the View menu.

For the details, refer to "16.2.4 Setting up the Display of User Map".

#### 14.5.1.2 Creating an object with EBL/VRM operation

- Click on the [EBL/VRM] button on the drawing toolbar. The cursor changes to the EBL/VRM reference point cursor. (Refer to "14.2.5 Creating an object in the EBL/VRM mode").
- 2 Click on the position of the reference point of the EBL/VRM marker. The EBL/VRM marker is displayed.
- **3** Place the EBL/VRM marker on the position on which the object is to be created and click the button.

An object is created on the position on which the button was clicked and the property information is reflected in the object property dialog box. (Refer to "14.2.8 Object property dialog box").

- 4 Adjust the parameters on the object property dialog box.
- 5 To create an object on another position continuously, repeat Steps 2 to 4.

# 14.5.2 Creating a simple line and a Warning line (Line object)

A simple line and a Warning line are created by using one vertex as an object. A Warning line is a line object that is detected as the warning target (danger line) of own ship.

#### Note

The color and width of a Warning line cannot be changed.

#### **1** Click on the [Type] button on the drawing toolbar.

An icon list is opened.

Select an icon of a simple line or a Warning line. (Refer to "14.2.3 Selecting an object type").

#### **2** Click on the starting point with the cursor.

A vertex is created and the property information of the vertex is displayed on the object property dialog box.

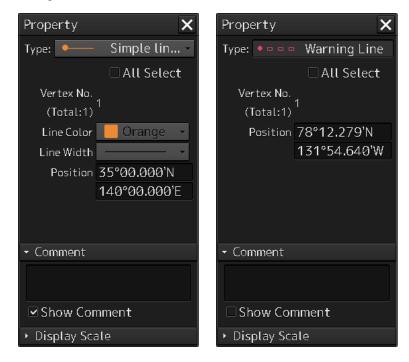

#### **3** Move the cursor to the next vertex.

The latitude and longitude of the cursor are displayed near the cursor.

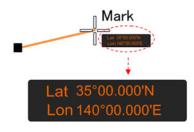

#### 4 Click on the position on which the 2<sup>nd</sup> vertex is to be created.

A vertex is created and the parameters of the 2<sup>nd</sup> vertex are displayed on the object property dialog box.

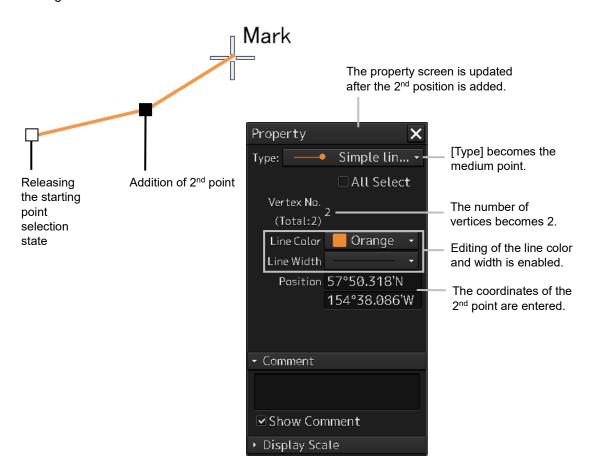

#### **5** Determine the line by double-click on the button or click the right button.

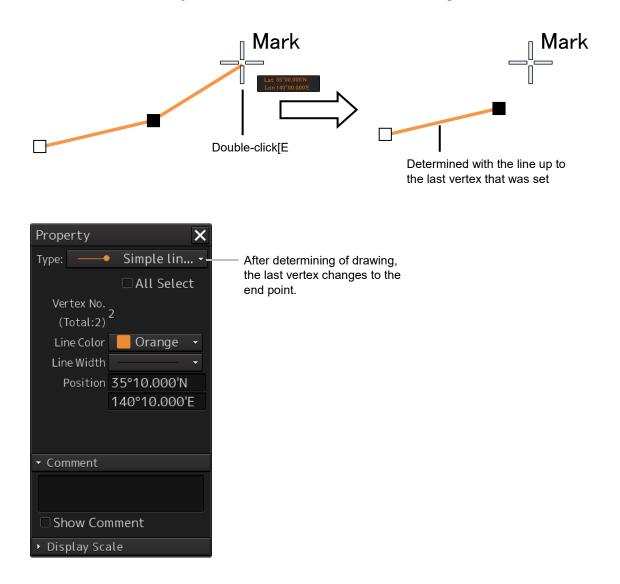

- 6 Adjust the parameters on the object property dialog box.
- 7 To create an object on another position continuously, repeat Steps 2 to 6.

#### Memo

The property screen for the vertex that was created can be edited in AUTO mode. For the details of AUTO mode, refer to "3.13 Cursor AUTO Mode".

#### 14.5.2.1 Creating a vertex by entering the position

- 1 Click on the [Enter POSN] button on the drawing toolbar. The [Enter Position] dialog box appears.
- 2 Enter the latitude and longitude of the vertex of the object in the [Position] box and click on the [Enter] button.

The position of the vertex of the object is determined. The [Bearing] box and the [Distance] box are enabled.

- **3** Enter the values of the latitude and the longitude of the next vertex in the [Position] box. Alternatively, enter the bearing from the vertex that was determined immediately previously in the [Bearing] box and the [Distance] input box.
- 4 Click on the [Enter] button.
- **5** Determine the positions of 3 or more vertices by repeating Steps 2 and 3.
- 6 Adjust the parameters on the object property dialog box.
- 7 To create an object in another position continuously, click on the [New] button of the [Enter Position] dialog and repeat Steps from 2 to 6.

#### 14.5.2.2 Creating an object with EBL/VRM operation

- 1 Click on the [EBL/VRM] button on the drawing toolbar. The cursor changes to the EBL/VRM reference point cursor. (Refer to "14.2.5 Creating an object in the EBL/VRM mode").
- 2 Click on the position of the reference point of the EBL/VRM marker. The EBL/VRM marker is displayed.
- **3** Place the EBL/VRM marker on the starting point and click the button.

A vertex is created on the position on which the button was clicked and the information is reflected in the object property dialog box. (Refer to "14.2.8 Object property dialog box").

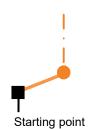

#### **4** Click on the position of the reference point.

The EBL/VRM marker that determines the 2<sup>nd</sup> point is displayed.

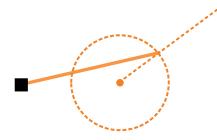

#### **5** Place the EBL/VRM marker on the 2<sup>nd</sup> vertex and click the button.

A vertex is created on the position on which the button was clicked and the information is reflected in the object property dialog box. (Refer to "14.2.8 Object property dialog box").

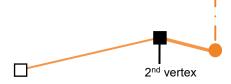

The EBL/VRM marker is reset to the EBL/VRM reference point cursor.

- 6 Adjust the parameters on the object property dialog box.
- 7 To create an object on another position continuously, repeat Steps 2 to 6.

# 14.5.3 Creating a circle, ellipse, and an arc (Line object)

A circle, an ellipse, and arc can be drawn with the cursor by specifying the center.

- 1 Click on the [Type] button on the drawing toolbar. An icon list is opened.
- 2 Select an icon of a circle, an ellipse, or an arc. (Refer to "14.2.3 Selecting an object type").

#### **3** Click on the position for the center with the cursor.

The center is created and the property information on the vertex is displayed on the object property dialog box.

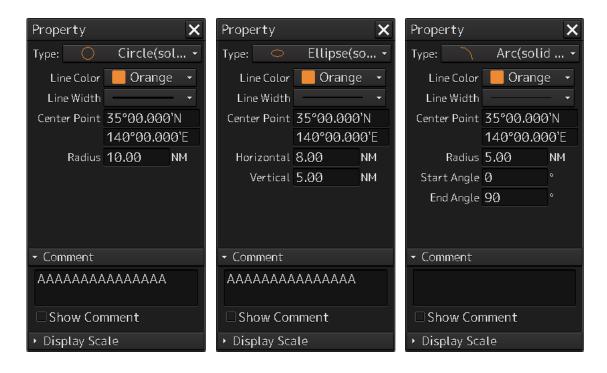

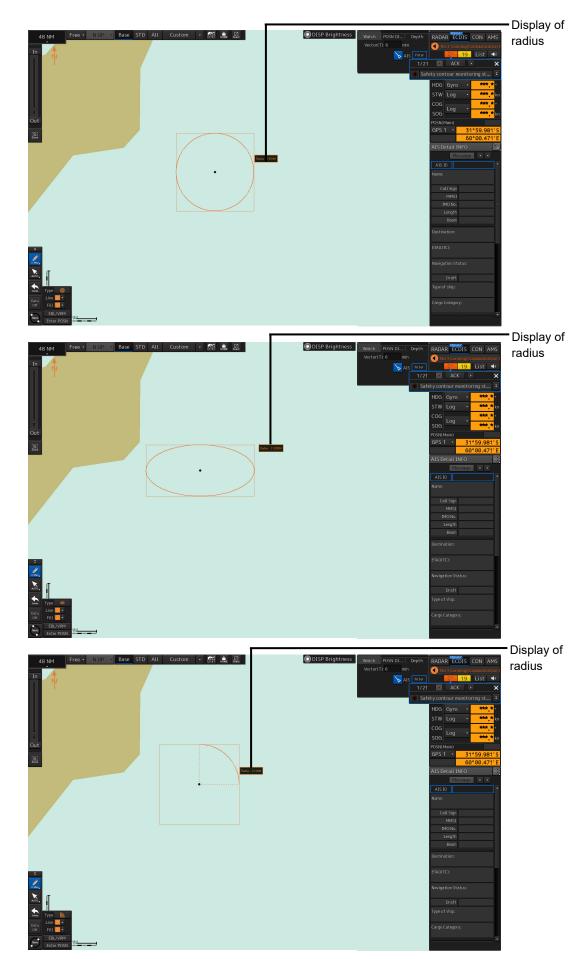

4 Draw a circle, an ellipse, or an arc.

14-43 Section 14 Creating a User Map/ Updating a Chart Manually

At creation of an arc, the starting angle and the ending angle of the arc to be created are the previous values or the initial values (starting angle: 0°, ending angle: 90°). To change the starting angle and the ending angle, change the values in [Start Angle] and [End Angle] on the object property dialog box.

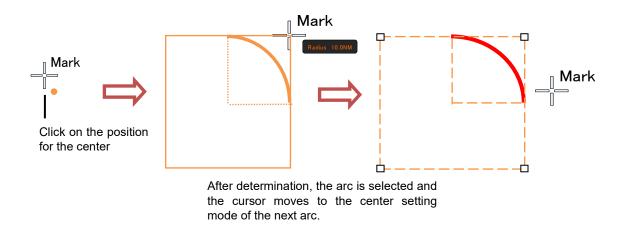

- **5** Determine the object by clicking the button again.
- 6 Adjust the parameters on the object property dialog box.
- 7 To create an object on another position continuously, repeat Steps 3 to 6.

## 14.5.3.1 Creating an object by specifying a position for the center and size of the object

- Click on the [Enter POSN] button on the drawing toolbar.
   The [Enter Position] dialog box appears (Refer to "14.2.6 Creating an object by specifying latitude and longitude").
- 2 Enter the coordinate of the center of the circle, ellipse, or arc and click on the [Enter] button of the [Enter Position] dialog box.

The center is created at the position of the specified coordinate and the property information is reflected in the object property dialog box. (Refer to "14.2.8 Object property dialog box").

- **3** Set the parameters in the object property dialog box as indicated below.
  - · Circle: Enter a value of [Radius].
  - · Ellipse: Enter values of [Horizontal] and [Vertical].
  - · Arc: Enter values of [Radius], [Start Angle], and [End Angle].
- **4** To create an object on another position continuously as required, repeat Steps 2 and 3.

# 14.5.4 Creating a polygon and a Warning area (Area object)

Create a polygon using all the vertices (3 or more) as one object. A Warning area is an area object that is detected as a warning target (danger area).

A polygon and a Warning area can be created in the same way as for simple line and Warning line

### Click on the [Type] button on the drawing toolbar. An icon list is opened. Select an icon of a polygon or a Warning area. (Refer to "14.2.3 Selecting an object type").

#### 2 Click on the starting point position with the cursor.

The starting point is created and the property information of vertex 1 is displayed on the object property dialog box.

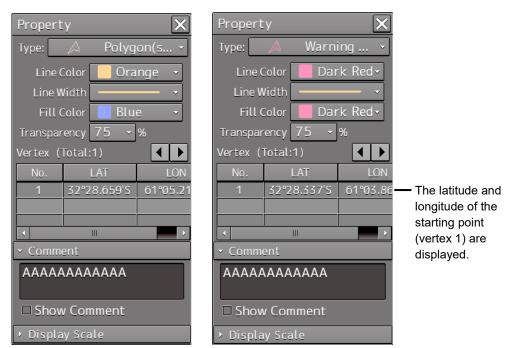

#### **3** Move the cursor to the next vertex.

The latitude and longitude of the cursor are displayed near the cursor.

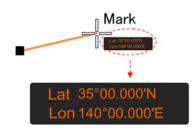

#### 4 Click on the position on which the 2<sup>nd</sup> vertex is to be created.

A vertex is created and the latitude and the longitude of the 2<sup>nd</sup> vertex are displayed on the object property dialog box

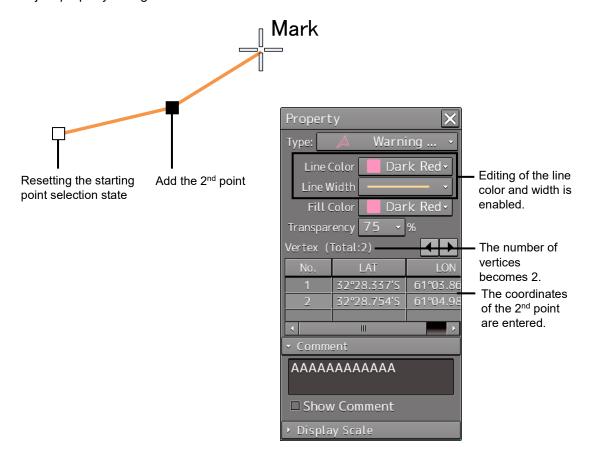

#### **5** Click on the position on which the 3<sup>rd</sup> vertex is to be created.

A triangle is created by connecting the three vertices. A preview screen is displayed, enabling the checking of the fill statuses of the polygon and the Warning area.

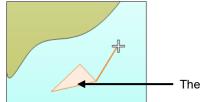

The preview of the result of filling the area is displayed.

The latitude and longitude of the 3<sup>rd</sup> vertex are displayed on the object property dialog box.

| Property 🗙                                 |                                                                               |
|--------------------------------------------|-------------------------------------------------------------------------------|
| Type: 🔺 Warning 🔹                          |                                                                               |
| Line Color 📃 Dark Red-                     |                                                                               |
| Line Width 🛛 🚽 🗸                           |                                                                               |
| Fill Color 📃 Dark Red 🗸                    | - The editing of the line color, line width, fill color, and transparency     |
| Transparency 75 🗸 %                        | is enabled.                                                                   |
| Vertex (Total:3)                           | <ul> <li>The number of vertices becomes 3.</li> </ul>                         |
| No. LAT LC -                               |                                                                               |
| 1 32°28.337'S 61°03 =                      |                                                                               |
| 2 32°28.754'S 61°04<br>3 32°27.611'S 61°04 | <ul> <li>The coordinates of the 3<sup>rd</sup> vertex are entered.</li> </ul> |
|                                            |                                                                               |
| ✓ Comment                                  |                                                                               |
| ΑΑΑΑΑΑΑΑΑΑ                                 |                                                                               |
|                                            |                                                                               |
| □ Show Comment                             |                                                                               |
| ▸ Display Scale                            |                                                                               |

**6** To add another vertex continuously, click on the position on which the vertex is to be created.

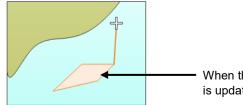

When the 4<sup>th</sup> vertex is determined, the preview display is updated.

When not adding any further vertices, determine the polygon or the Warning area by double-clicking the button or clicking the right button.

- 7 Adjust the parameters on the object property dialog box.
- 8 To create an object on another position continuously, repeat Steps 2 to 7.

#### 14.5.4.1 Creating a vertex by entering the position

- 1 Click on the [Enter POSN] button on the drawing toolbar. The [Enter Position] dialog box appears.
- 2 Enter the latitude and longitude of the vertex of the object in the [Position] box and click on the [Enter] button.

The position of one vertex of the object is determined. The [Bearing] box and the [Distance] box are enabled.

- **3** Enter the values of the latitude and the longitude of the next vertex in the [Position] box. Alternatively, enter the bearing from the vertex that was determined immediately previously in the [Bearing] box and the [Distance] input box.
- 4 Click on the [Enter] button.

- **5** Determine 3 or more vertices by repeating Steps 2 to 4.
- 6 Adjust the parameters on the object property dialog box.
- 7 To create an object on another position continuously, repeat Steps 2 to 6.

#### 14.5.4.2 Creating an object with EBL/VRM operation

- Click on the [EBL/VRM] button on the drawing toolbar. The cursor changes to the EBL/VRM reference point cursor. (Refer to "14.2.5 Creating an object in the EBL/VRM mode").
- **2** Click on the position of the reference point of the EBL/VRM marker. The EBL/VRM marker is displayed.
- **3** Place the EBL/VRM marker on the starting position and click the mouse button.

A vertex is created on the position on which the button was clicked and the parameter information is reflected on the object property dialog box. (Refer to "14.2.8 Object property dialog box").

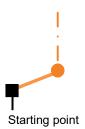

#### **4** Click on the position of the reference point.

The EBL/VRM marker that determines the 2<sup>nd</sup> vertex is displayed.

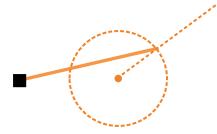

**5** Place the EBL/VRM marker on the 2<sup>nd</sup> vertex position and click the button.

A vertex is created on the position on which the button was clicked and the property information is reflected in the object property dialog box. (Refer to "14.2.8 Object property dialog box").

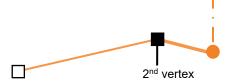

The EBL/VRM marker is reset to the EBL/VRM reference point cursor.

#### **6** Place the EBL/VRM marker on the position of the 3<sup>rd</sup> vertex and click the button.

A triangle is created by connecting the three vertices. The preview screen is displayed, enabling the checking of the fill state of the polygon and Warning area.

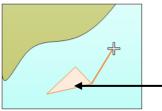

Preview of the area fill result is displayed.

- 7 Adjust the parameters on the object property dialog box.
- 8 To create an object on another position continuously, repeat Steps 1 to 7.

# 14.5.5 Creating circle, ellipse, and fan areas (Area object)

Circle, ellipse, and fan areas can be created in the same way as for creating a circle, an ellipse, or an arc of the Line object.

- **1** Click on the [Type] button on the drawing toolbar. An icon list is opened.
- 2 Select an icon of circle, ellipse, or arc. (Refer to "14.2.3 Selecting an object type")

#### **3** Click on the position to be the center with the cursor.

A center is created and the vertex property information is displayed on the object property dialog box.

| Property 🗙               | Property 🗙                             | Property 🗙               |  |  |  |  |
|--------------------------|----------------------------------------|--------------------------|--|--|--|--|
| Type: 🔘 Circle(sol 🝷     | Type: 💿 Ellipse(so 🔹                   | Type: 🔝 Fan(solid 🗸      |  |  |  |  |
| Line Color 📒 Orange 🕞    | Line Color 📒 Orange 🕞                  | Line Color 📒 Orange 🕞    |  |  |  |  |
| Line Width 🛛 🚽           | Line Width 🛛 🚽                         | Line Width 🛛 🚽           |  |  |  |  |
| Fill Color 📃 Blue 🕞      | Fill Color 📃 Blue 🕞                    | Fill Color 📃 Blue 🕞      |  |  |  |  |
| Transparency 75 🔸 %      | Transparency 75 🔹 %                    | Transparency 75 🔹 %      |  |  |  |  |
| Center Point 35°00.000'N | Center Point 35°00.000'N               | Center Point 35°00.000'N |  |  |  |  |
| 140°00.000'E             | 140°00.000'E                           | 140°00.000'E             |  |  |  |  |
| Radius 5.00 NM           | Horizontal 10.00 NM                    | Radius 5.00 NM           |  |  |  |  |
|                          | Vertical 5.00 NM                       | Start Angle Ø            |  |  |  |  |
|                          |                                        | End Angle 90 °           |  |  |  |  |
| - Comment                | - Comment                              | ✓ Comment                |  |  |  |  |
| ΑΑΑΑΑΑΑΑΑΑΑΑΑΑΑΑΑΑΑ      | AAAAAAAAAAAAAAAAA AAAAAAAAAAAAAAAAAAAA |                          |  |  |  |  |
|                          | ААА                                    |                          |  |  |  |  |
| □ Show Comment           | □ Show Comment                         | □ Show Comment           |  |  |  |  |
| ➤ Display Scale          | ▶ Display Scale                        | ▸ Display Scale          |  |  |  |  |

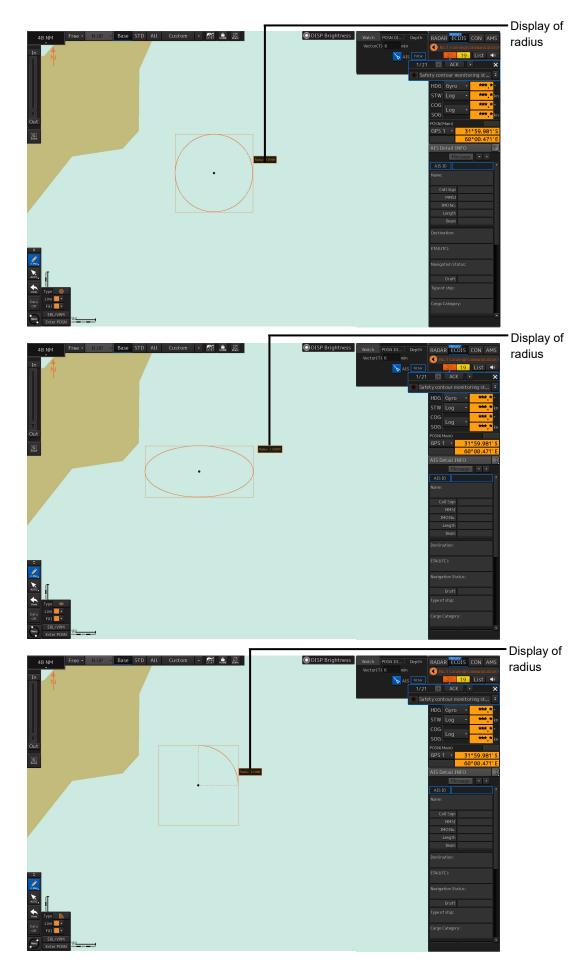

4 Draw a circle, an ellipse, and an arc.

At creation of an arc, the starting angle and the ending angle of the arc to be created are the previous values or the initial values (starting angle: 0°, ending angle: 90°). To change the starting angle and the ending angle, change the values in [Start Angle] and [End Angle] on the object property dialog box.

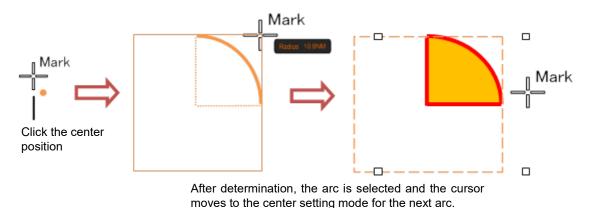

- **5** Determine the object by clicking the button again.
- 6 Adjust the parameters on the object property dialog box.
- 7 To create an object on another position continuously, repeat Steps 3 to 6.

## 14.5.5.1 Creating an object by specifying the center position and the object size

- 1 Click on the [Enter POSN] button on the drawing toolbar. The [Enter Position] dialog box appears (Refer to "14.2.6 Creating an object by specifying latitude and longitude").
- 2 Enter the coordinates of the center of the circle, ellipse, or arc and click on the [Enter] button on the [Enter Position] dialog box.

A center point is created on the position of the specified coordinates and the property information is reflected in the object property dialog box (Refer to "14.2.8 Object property dialog box").

- **3** Set the following parameters on the object property dialog box.
  - Circle: Enter a value of [Radius].
  - Ellipse: Enter values of [Horizontal] and [Vertical].
  - Arc: Enter values of [Radius], [Start Angle], and [End Angle].
- **4** To create an object on another position continuously as required, repeat Steps 2 and 3.

## 14.5.6 Creating a text (Text object)

Any character information can be displayed on the user map.

#### **1** Click on the [Type] button on the drawing toolbar.

An icon list is opened. Select a text (Txt) icon. (Refer to "14.2.3 Selecting an object type").

2 With the cursor, click on the position on which an object is to be created.

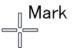

A text box is created at the position on which the button was clicked and a text is displayed.

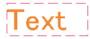

The parameters of the text that was created are displayed on the object property dialog box.

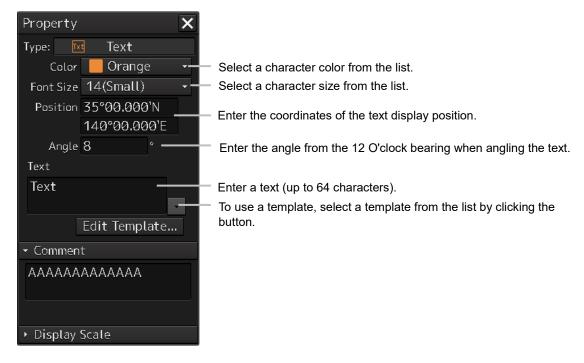

#### **3** Adjust the parameters on the object property dialog box.

For the text input method, refer to "14.5.6.3 Editing a text", for the template usage method, refer to "14.5.6.4 Editing a template", and for the text angling method, refer to "14.5.6.5 Changing a text angle".

4 To create an object on another position continuously, repeat Steps 2 and 3.

#### 14.5.6.1 Creating a text by specifying the latitude and longitude

#### **1** Click on the [Enter POSN] button on the drawing toolbar.

The [Enter Position] dialog box appears (Refer to "14.2.6 Creating an object by specifying latitude and longitude").

2 Enter the latitude and longitude of the object to be created and click on the [Enter] button.

An object is created on the specified latitude and longitude and the property information is reflected in the object property dialog box. (Refer to "14.2.8 Object property dialog box").

#### **3** Adjust the parameters on the object property dialog box.

For the text input method, refer to "14.5.6.3 Editing a text", for the template usage method, refer to "14.5.6.4 Editing a template", and for the text angling method, refer to "14.5.6.5 Changing a text angle".

**4** To create an object on another position continuously, repeat steps 2 and 3.

#### 14.5.6.2 Creating a text with EBL/VRM operation

**1** Click on the [EBL/VRM] button on the drawing toolbar.

The cursor changes to the EBL/VRM reference point cursor. (Refer to "14.2.5 Creating an object in the EBL/VRM mode").

- **2** Click on the position of the reference point position of the EBL/VRM marker. The EBL/VRM marker is displayed.
- **3** Place the EBL/VRM marker on the position on which an object is to be created and click the button.

An object is created on the position on which the button was clicked and the property information is reflected in the object property dialog box. (Refer to "14.2.8 Object property dialog box").

#### **4** Adjust the parameters on the object property dialog box.

For the text input method, refer to "14.5.6.3 Editing a text", for the template usage method, refer to "14.5.6.4 Editing a template", and for the text angling method, refer to "14.5.6.5 Changing a text angle".

**5** To create an object on another position continuously, repeat Steps 2 to 4.

#### 14.5.6.3 Editing a text

#### **1** Click on the [Text] input box

A character input full keyboard is displayed.

| <mark>T e x t</mark> |   |   |  |   |   |   |  |       |   |               |       |       |
|----------------------|---|---|--|---|---|---|--|-------|---|---------------|-------|-------|
| MAX:64 characters    |   |   |  |   |   |   |  |       | ← | $\rightarrow$ | → DEL |       |
| abc                  | 1 | 2 |  | 4 | 5 | 6 |  | 8     | 9 |               | CLF   | •     |
| ABC                  |   | w |  |   |   |   |  |       | 0 | р             | Ca    | incel |
| !"#                  |   |   |  |   | g |   |  |       |   |               | Б.    | nter  |
| Align                |   |   |  |   |   |   |  | Space |   |               |       | itei  |

#### 2 Create a text.

For the method of using the character input full keyboard, refer to "3.16.2 Name and function of each section of the keyboard".

- **3** Close the character input full keyboard by clicking on the [Enter] key.
- **4** To change a character color, select a required character color from the [Color] combo box.
- **5** To change a character size, select a required character size from the [Font size] combo box.

#### 14.5.6.4 Editing a template

By registering a frequently used text as a template, the template can be used at text creation.

**1** Click on the [Edit Template] button.

The [Template] dialog box appears.

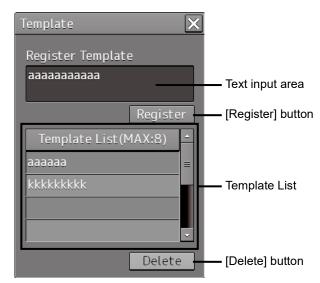

#### 2 Click on a text input area.

A character input full keyboard is displayed.

| <br>MAX:64 cha | aracte | rs |   |   |   |   |   |       |   | ← | <b>→</b> | DEL |
|----------------|--------|----|---|---|---|---|---|-------|---|---|----------|-----|
| abc            |        | 2  | 3 | 4 | 5 | 6 | 7 | 8     | 9 |   | CLR      | ×   |
| ABC            | q      | w  |   |   | t |   |   |       | 0 | р | Cancel   |     |
| !"#            |        |    | d | f | g | h |   | k     |   |   | En       | ter |
| Align          | Z      | х  | С | v | b | n | m | Space |   |   | En       | ter |

#### 3 Create a text.

For the method of using the character input full keyboard, refer to "3.16.2 Name and function of each section of the keyboard".

- 4 Close the character input full keyboard by clicking on the [Enter] key.
- 5 Click on the [Register] button.
- 6 Close the [Template] dialog and click on [▼] on the right side of the text input area of the object properties dialog. [Template List] is displayed.
- 7 Select any template.
- 8 To delete unnecessary templates, select unnecessary templates in the [Template List] and click on the [Delete] button.

#### 14.5.6.5 Changing a text angle

Under the factory setting, a text is oriented horizontally. The text can be angled or inverted according to the text creation position.

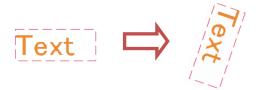

#### 1 Click on the [Angle] input box.

A numeric value input keyboard is displayed.

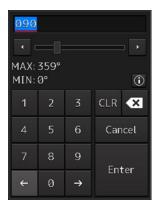

#### 2 Enter an angle.

Specify an angle in clockwise based on the direction of the 12 O'clock as 0°. Under the factory setting, the angle is set to 90° (horizontal).

For the method of using the numeric value input keyboard, refer to "3.16.2 Name and function of each section of the keyboard".

### 14.5.7 Creating an arrow (Line object)

An arrow can be displayed on the user map or chart.

**1** Click on the [Type] button on the drawing toolbar.

An icon list is displayed.

2 Select the arrow icon. (Refer to "14.2.3 Selecting an object type")

#### **3** Click on the starting position with the cursor.

A starting point is created and the property information of the starting point is displayed on the object property dialog box.

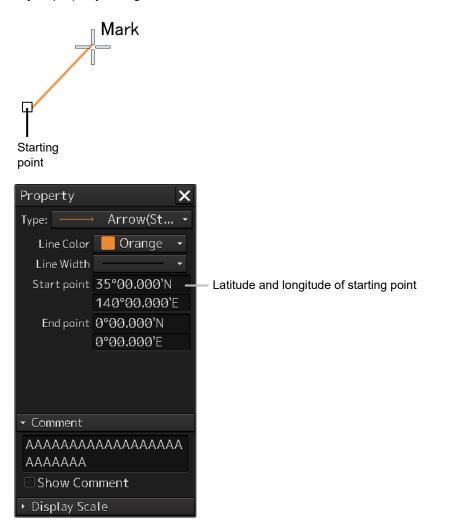

#### Note

The color, line type, and line width of a starting point cannot be changed.

#### 4 Click on the position of the ending point with the cursor.

An ending point is created and the property information of the ending point is displayed on the object property dialog box.

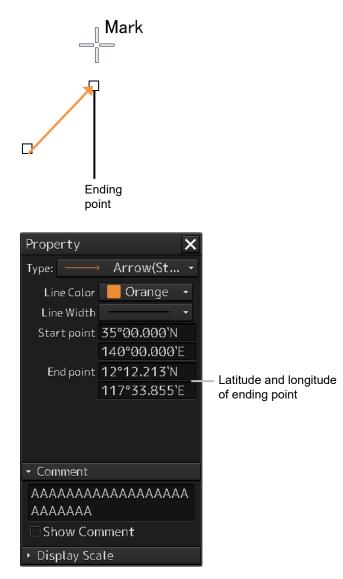

- 5 Adjust the parameters on the object property dialog box.
- 6 To create an object on another position continuously, repeat Steps to 3 to 5.

# 14.5.7.1 Creating an object by specifying the starting point/ending point position coordinates

#### **1** Click on the [Enter POSN] button on the drawing toolbar.

The [Enter Position] dialog box appears (Refer to "14.2.6 Creating an object by specifying latitude and longitude").

#### 2 Enter the coordinates of the starting point and click on the [Enter] button.

A starting point of the arrow is created on the position of the specified coordinates and the property information is reflected in the object property dialog box. (Refer to "14.2.8 Object property dialog box").

**3** Enter the coordinates of the ending point and click on the [Enter] button.

An ending point of the arrow is created on the position of the specified coordinates and the property information is reflected in the object property dialog box.

**4** To create an object on another position continuously, repeat Steps 1 to 3.

#### 14.5.7.2 Drawing an object with EBL/VRM operation

- Click on the [EBL/VRM] button on the drawing toolbar. The cursor changes to the EBL/VRM reference point cursor. (Refer to "14.2.5 Creating an object in the EBL/VRM mode").
- **2** Click on the position of the reference point of the EBL/VRM marker. The EBL/VRM marker is displayed.
- **3** Place the EBL/VRM marker on the position of the starting point and click the button.

#### 4 Click on the reference position of the EBL/VRM marker.

A starting point is created on the position on which the button was clicked and the property information is displayed on the object property dialog box. (Refer to "14.2.8 Object property dialog box").

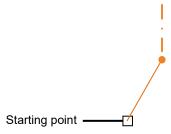

**5** Place the EBL/VRM marker on the position of the ending point and click the button.

An ending point is created on the position on which the button was clicked and the property information is displayed on the object property dialog box. (Refer to "14.2.8 Object property dialog box").

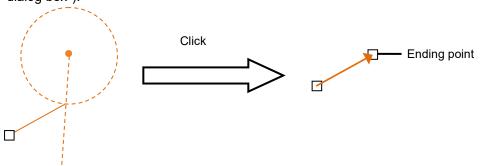

6 To create an object on another position continuously, repeat Steps 2 to 5.

# 14.5.8 Creating Mariner's Mark/Line drawing objects (ECDIS screen only)

At user map creation, the following Mariner's Mark/Line drawing objects can be created.

- Information Mark
- Clearing Line
- Tidal Stream mark
- Highlight mark
  - **1** Click on the [Type] button on the drawing toolbar. An icon list is displayed.
  - 2 Click on the [Mariner's Mark/Line] button on the icon list. Mariner's Mark/Line drawing objects are displayed on the icon list.
  - **3** Select an object to be created and specify a creation position.

#### 14.5.8.1 Information mark

An information mark can be created on any position of the chart. An information mark is used for comments and so on.

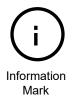

#### 1 Click on the [Type] button on the drawing toolbar.

An icon list is opened. Select the icon of information mark. (Refer to "14.2.3 Selecting an object type"). 2 Click on the position on which the information mark is to be created with the cursor.

\_\_\_Mark

The information mark is displayed on the position on which the button was clicked and the parameters of the information mark are displayed on the object property dialog box.

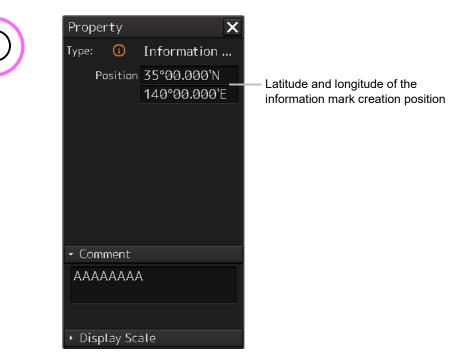

- **3** Adjust the parameters on the object property dialog box.
- **4** To create an object on another position continuously, repeat Steps 2 and 3.

### Creating an object by specifying the latitude and longitude

**1** Click on the [Enter POSN] button on the drawing toolbar.

The [Enter Position] dialog box appears (Refer to "14.2.6 Creating an object by specifying latitude and longitude").

2 Enter the latitude and longitude of the position on which an object is to be created and click on the [Enter] button.

14-61

An object is created on the position of the specified latitude and longitude and the property information is reflected in the object property dialog box. (Refer to "14.2.8 Object property dialog box").

- **3** Adjust the parameters on the object property dialog box.
- **4** To create an object on another position continuously, repeat Steps 2 and 3.

## Creating an object with EBL/VRM operation

**1** Click on the [EBL/VRM] button on the drawing toolbar.

The cursor changes to the EBL/VRM reference point cursor. (Refer to "14.2.5 Creating an object in the EBL/VRM mode").

- **2** Click on the position of the reference point of the EBL/VRM marker. The EBL/VRM marker is displayed.
- **3** Place the EBL/VRM marker on the position on which an object is to be created and click the button.

An object is created on the position on which the button was clicked and the property information reflected in the object property dialog box. (Refer to "14.2.8 Object property dialog box").

- **4** Adjust the parameters on the object property dialog box.
- 5 To create an object on another position continuously, repeat Steps 2 to 4.

## 14.5.8.2 Clearing line

A clearing line can be created on a chart. It is possible to select an angle and either Not Less Than (NLT) or Not More Than (NMT) for a clearing line on the object property dialog box.

Angle of the clearing line (either NLT or NMT can be selected)

**Clearing line** 

1 Click on the [Type] button on the drawing toolbar.

Open the icon list and select an icon of clearing line. (Refer to "14.2.3 Selecting an object type").

#### 2 Click on the position of a starting point with the cursor.

A starting point is created and the property information of the clearing line is displayed on the object property dialog box.

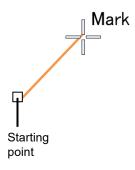

### **3** Click on the position of the ending point with the cursor.

An ending point is created and the property information in the object property dialog box is updated.

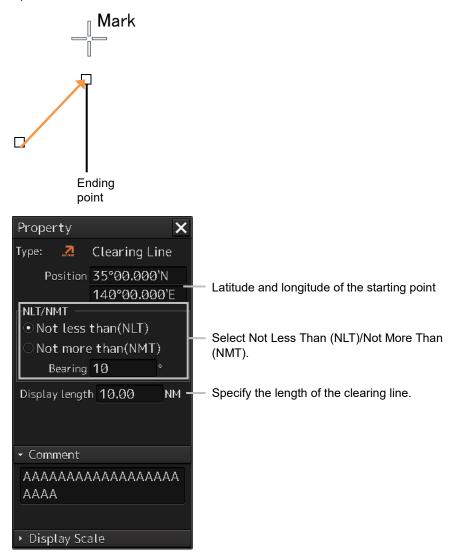

#### **4** Adjust the parameters on the object property dialog box.

- **Specifying an angle of a clearing line:** Display a numeric value input keyboard by clicking on the [Bearing] input box and enter an angle (0 to 359°).
- **Specifying a length of a clearing line:** Display a numeric value input keyboard by clicking on the [Display length] input box and enter a length (0 to 999.99).
- Selecting Not Less Than (NLT)/Not More Than (NMT): Set Not Less Than (NLT) or Not More Than (NMT) to On by clicking on the button.

When Not Less Than (NLT) is selected, "NLTxx" is displayed for the clearing line, indicating that the line must not be below "xx". When Not More Than (NMT) is selected, "NMT xx" is displayed for the clearing line, indicating that the line must not exceed "xx".

For the method of using the numeric value input keyboard, refer to "3.16.2 Name and function of each section of the keyboard".

14-63

**5** To create an object on another position continuously, repeat Steps 2 to 4.

Section 14 Creating a User Map/ Updating a Chart Manually

## Creating position coordinates of the starting point

- Click on the [Enter POSN] button on the drawing toolbar.
   The [Enter Position] dialog box appears (Refer to "14.2.6 Creating an object by specifying latitude and longitude").
- 2 Enter the coordinates of a starting point and click on the [Enter] button.
- **3** To create an object on another position continuously, repeat Steps 1 and 2.

#### Drawing an object with EBL/VRM operation

- 1 Click on the [EBL/VRM] button on the drawing toolbar. The cursor changes to the EBL/VRM reference point cursor. (Refer to "14.2.5 Creating an object in the EBL/VRM mode").
- 2 Click on the position of the reference point of the EBL/VRM marker. The EBL/VRM marker is displayed.
- **3** Place the EBL/VRM marker on the starting point position and click the button.

A starting point is created on the position on which the button was clicked and the property information is reflected in the object property dialog box. (Refer to "14.2.8 Object property dialog box").

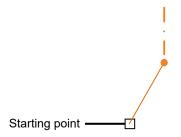

4 Place the EBL/VRM marker on the ending point position and click the button.

An ending point is created on the position on which the button was clicked and the property information is reflected in the object property dialog box. (Refer to "14.2.8 Object property dialog box").

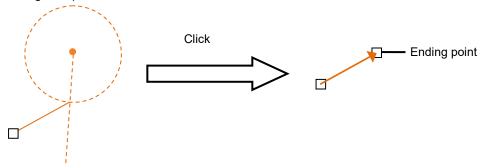

5 To create an object on another position continuously, repeat Steps 2 to 4.

## 14.5.8.3 Tidal Stream mark

A current drift and a bearing can be input for a tidal stream mark. Edit the current drift (Drift) and the bearing (Set) after creating a tidal stream mark on the object property dialog box.

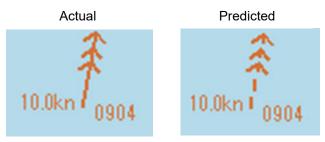

1 Click on the [Type] button on the drawing toolbar.

An icon list is opened.

Select the icon of a tidal stream mark. (Refer to "14.2.3 Selecting an object type").

2 Click on the position on which a tidal drift mark is to be created with the cursor.

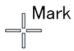

A tidal stream mark is displayed on the position on which the button was clicked and the parameters of the tidal channel mark that was created are displayed on the object property dialog box.

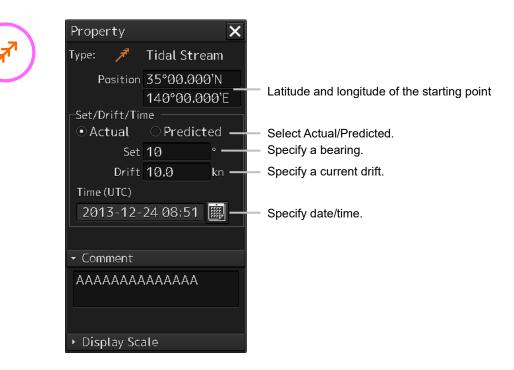

## **3** Adjust the parameters on the object property dialog box.

- **Specifying a bearing:** Display a numeric value input keyboard by clicking on the [Set] input box and enter a bearing (0 to 359°).
- **Specifying a current drift:** Display a numeric value input keyboard by clicking on the [Drift] input box and enter a current drift (0 to 99.9).
- Selecting Actual/Predicted: Select the check box of either Actual or Predicted. When Actual is selected, a tidal stream mark of a solid line is displayed. When Predicted is selected, a tidal mark of a broken line is displayed.
- **Specifying date/time:** Display a calendar + time picker by clicking on the calendar button and enter a date and a time in the [Time(UTC)] input box.

For the method of using a numeric value input keyboard, refer to "3.16.2 Name and function of each section of the keyboard" and for the method of using a calendar + time picker, refer to "3.17 Setting a Date and a Time [Calendar Operation)".

**4** To create an object on another position continuously, repeat Steps 2 and 3.

## Moving a tidal stream mark

- **1** Click the right mouse button on the tidal stream mark that is set. The menu is displayed.
- 2 Click on [Move this object].
- **3** Click on the required destination position.

## Creating an object by specifying the latitude and longitude

- Click on the [Enter POSN] button on the drawing toolbar. The [Enter Position] dialog box appears (Refer to "14.2.6 Creating an object by specifying latitude and longitude").
- 2 Enter the latitude and longitude of the position on which an object is to be created and click on the [Enter] button.

An object is created on the position of the specified latitude and longitude and the property information is reflected in the object property dialog box. (Refer to "14.2.8 Object property dialog box").

- **3** Adjust the parameters on the object property dialog box.
- **4** To create an object on another position continuously, repeat Steps 2 and 3.

## Creating an object with EBL/VRM operation

- Click on the [EBL/VRM] button on the drawing toolbar. The cursor changes to the EBL/VRM reference point cursor. (Refer to "14.2.5 Creating an object in the EBL/VRM mode").
- 2 Click on the position of the reference point of the EBL/VRM marker. The EBL/VRM marker is displayed.
- **3** Place the EBL/VRM marker on the position on which an object is to be created and click the button.

An object is created on the position on which the button was clicked and the property information reflected in the object property dialog box. (Refer to "14.2.8 Object property dialog box").

- 4 Adjust the parameters on the object property dialog box.
- 5 To create an object on another position continuously, repeat Steps 2 to 4.

## 14.5.8.4 Highlighted display

Highlighted display can be set by creating an area of a polygon on a chart. Use highlighted display for attaching a comment on the chart or so on.

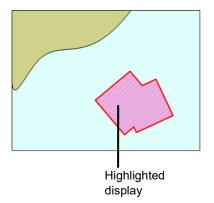

#### **1** Click on the [Type] button on the drawing toolbar.

An icon list is opened.

Select an icon of highlighted display. (Refer to "14.2.3 Selecting an object type").

## 2 Click on the position of a starting point with the cursor.

A starting point is created and the property information of vertex 1 is displayed on the object property dialog box.

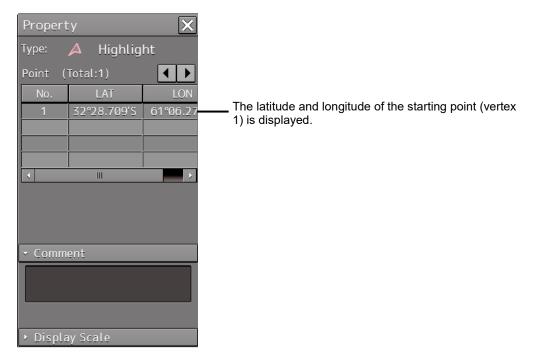

## **3** Move the cursor to the next vertex.

The latitude and longitude of the cursor are displayed near the cursor.

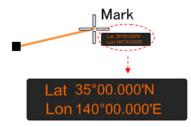

#### **4** Click on the position on which the 2<sup>nd</sup> vertex is to be created.

A vertex is created and the latitude and longitude of the 2<sup>nd</sup> vertex are displayed on the object property dialog box.

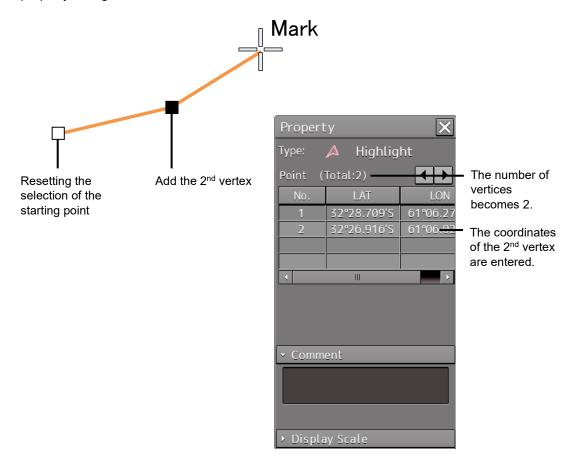

### **5** Click on the position on which the 3<sup>rd</sup> vertex is to be created.

A triangle is created by connecting three vertices. The preview screen is displayed, enabling to check the object fill status.

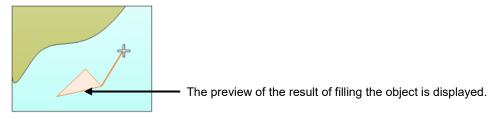

The latitude and longitude of the 3<sup>rd</sup> vertex are displayed on the object property dialog box.

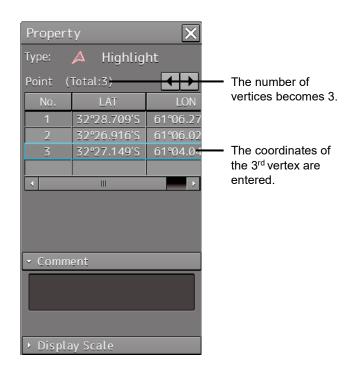

6 To add another vertex continuously, click on the position on which the vertex is to be created.

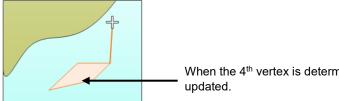

When the 4<sup>th</sup> vertex is determined, the preview display is

When not adding another vertex, determine the object by double-clicking or clicking the right button on the object.

- 7 Adjust the parameters on the object property dialog box.
- 8 To create an object on another position continuously, click on the [New] button in the [Enter Position] dialog and repeat Steps from 2 to 7.

### Creating a vertex by entering the position

- **1** Click on the [Enter POSN] button on the drawing toolbar. The [Enter Position] dialog box appears.
- 2 Enter the values of latitude and longitude of the vertex of the object in the [Position] box and click on the [Enter] button.
  The position of one vertex of the object is determined.
  The [Bearing] box and the [Distance] box are enabled.
- **3** Enter the values of latitude and longitude of the next vertex of the object in the [Position] box. Alternatively, enter the bearing from the vertex that was determined

immediately previously in the [Bearing] box and the [Distance] input box.

- 4 Click on the [Enter] button.
- 5 Determine the positions of 3 or more vertices by repeating Steps 2 to 4.
- 6 Adjust the parameters on the object property dialog box.
- 7 To create an object on another position continuously, repeat Steps 2 to 6.

#### Creating an object with EBL/VRM operation

- Click on the [EBL/VRM] button on the drawing toolbar. The cursor changes to the EBL/VRM reference point cursor. (Refer to "14.2.5 Creating an object in the EBL/VRM mode").
- 2 Click on the position of the reference point of the EBL/VRM marker. The EBL/VRM marker is displayed.
- **3** Placing the EBL/VRM marker on the position of the starting point and click the button. A vertex is created on the position on which the button was clicked, and the property information is displayed on the object property dialog box. (Refer to "14.2.8 Object property dialog box").

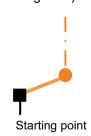

#### 4 Click on the reference point.

The EBL/VRM marker is displayed to determine the 2<sup>nd</sup> vertex.

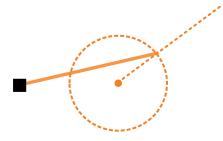

## **5** Place the EBL/VRM marker on the position of the 2<sup>nd</sup> vertex and click the button.

A vertex is created on the position on which the button was clicked and the property information is reflected in the object property dialog box. (Refer to "14.2.8 Object property dialog box".)

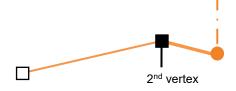

The EBL/VRM marker is reset to the EBL/VRM reference point cursor.

## **6** Place the EBL/VRM marker on the position of the 3<sup>rd</sup> vertex and click the button.

A triangle is created by connecting the three vertices. A preview screen is displayed, enabling the checking of the fill status of the polygon and the Warning area.

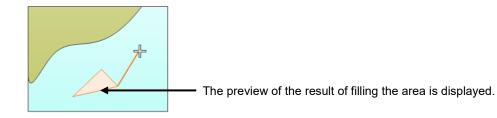

- 7 Adjust the parameters on the object property dialog box.
- 8 To create an object on another position continuously, repeat Steps 1 to 7.

# 14.6 Collective Deletion of Objects [Delete by Type/Color]

Objects of the same shape and color can be deleted collectively by "Delete by Type/Color".

- 1 Click on the [Menu] button on the left toolbar. The menu is displayed.
- 2 Click on the [User Map] button on the menu.
- **3** Click on the [Delete by Type/Color] on the submenu. The [Delete by type/color] dialog box appears.

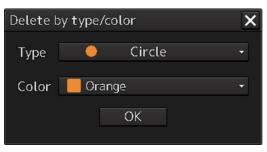

[Delete by type/color] dialog box

4 Elect the common parameters for the objects to be deleted from the lists of the [Type] combo box and the [Color] box.

When [All] is selected, all the objects are deleted.

5 Click the [OK] button.

#### Note

- If the color that is specified in the [Color] box matches any of the point color, line color and area color of the object, the object is targeted for deletion.
- When a Warning line is selected in the [Type] combo box, the [Color] box is displayed as Disabled.

# 14.7 Managing/Editing Objects [Mark Line/List]

User maps and manually updated objects can be managed/edited through [Mark/Line List].

# 14.7.1 Displaying the [Mark/Line List] dialog box

- 1 Click on the [Menu] button on the left toolbar. The menu is displayed.
- **2** Click on the [User Map] button on the menu.
- **3** Click on the [Mark/Line List] on the submenu. The [Mark/Line List] dialog box appears.

| Category button<br>Mark/Line Li |                | Operation butto        | on Object list | Page switchir | ng section |
|---------------------------------|----------------|------------------------|----------------|---------------|------------|
|                                 | Line Area Text |                        |                |               |            |
| No                              | Type Color     | LAT                    | LON            | Comment       |            |
| 2                               | 🛕 📕 Dark F     | led • 32°26.513'S      | 61°02.850'E    | ΑΑΑΑΑΑΑΑ      | Jump       |
| 1                               | 🔶 🔸 📒 Orange   | • <b>→</b> 32°29.084'S | 60°58.551'E    | ААААААААААА   | Jump       |
|                                 |                |                        |                |               | Jump       |
|                                 |                |                        |                |               | Jump       |
|                                 |                |                        |                |               | Jump       |
|                                 |                |                        |                |               | Jump       |
|                                 |                |                        |                |               | Jump       |
|                                 |                |                        |                |               | Jump       |
|                                 |                |                        |                |               | Jump       |
|                                 |                |                        |                |               | Jump       |
|                                 |                |                        |                |               |            |

[Mark/Line List] dialog box (Display example of [User Map] tab)

## 14.7.2 Displaying a user map list

The [User Map] tab displays a list of the user maps that are currently displayed.

The display of each category can be switched by clicking on the [Symbol] button/[Line] button/[Area] button/[Text] button.

| Mark/Line L                  | lark/Line List                            |              |             |             |             |      |
|------------------------------|-------------------------------------------|--------------|-------------|-------------|-------------|------|
| Mariner's №                  | Mariner's Mark/Line UserMap Manual Update |              |             |             |             |      |
| Symbol Line Area Text Delete |                                           |              |             |             |             |      |
| No                           | Туре                                      | Color        | LAT         | LON         | Comment     |      |
| 2                            | ⚠                                         | 📕 Dark Red 👻 | 32°26.513'S | 61°02.850'E | ΑΑΑΑΑΑΑΑ    | Jump |
| 1                            | · ·                                       | Orange 👻     | 32°29.084'S | 60°58.551'E | ААААААААААА | Jump |
|                              |                                           |              |             |             |             | Jump |
|                              |                                           |              |             |             |             | Jump |
|                              |                                           |              |             |             |             | Jump |
|                              |                                           |              |             |             |             | Jump |
|                              |                                           |              |             |             |             | Jump |
|                              |                                           |              |             |             |             | Jump |
|                              |                                           |              |             |             |             | Jump |
|                              |                                           |              |             |             |             | Jump |
| •                            |                                           |              |             |             |             | >    |

[User Map] tab (example at selection of [Symbol])

The tabs in the [Mark/Line List] dialog box consist of the following.

- [User Map] tab
  - Symbol
  - Line
  - Area
  - Text

• [Mariner's Mark/Line] tab (only the ECDIS screen and at creation of user map only)

- Event Mark
- Information Mark
- Tidal Stream
- Highlight (highlighted display)
- Clearing Line

(Refer to "14.7.3 Displaying a Mariner's Mark/Line List (ECDIS screen only)").

### [Manual Update] tab (ECDIS screen only)

- Symbol
- Line
- Area
- Text

## 14.7.2.1 Displaying an object on a chart

Click on the [Jump] button on the row of the object to be displayed on the chart.

## 14.7.2.2 Deleting an object

Select the row of the object to be deleted and click on the [Delete] button.

#### Note

As soon as the [Delete] button is clicked on, the object is deleted. Re-check whether the object can be deleted before clicking on the [Delete] button.

# 14.7.3 Displaying a Mariner's Mark/Line List (ECDIS screen only)

A Mariner's Mark/Line can be displayed by using the [Mariner's Mark/Line] tab.

Display of each category can be switched by clicking on the [Event Mark] button/[Information Mark]button/[Tidal Stream] button/[Highlight] button/[Clearing Line] button.

| Mark/Li       | lark/Line List                            |                |                 |            |              |   |          |           |    |       |     |      |
|---------------|-------------------------------------------|----------------|-----------------|------------|--------------|---|----------|-----------|----|-------|-----|------|
| Marine        | lariner's Mark/Line UserMap Manual Update |                |                 |            |              |   |          |           |    |       |     |      |
| Event<br>Mark |                                           | mation<br>lark | Tidal<br>Stream | Highlight  | Clear<br>Lir |   | Delete   | All Delet | te |       | 1/1 |      |
| No            | <u>م</u>                                  | Туре           |                 | LAT        |              |   | LON      |           |    | Comme | nt  |      |
| 1             |                                           | <u>;</u>       |                 | 32°25.214' | N            | ( | 61°04.02 | 2'E       |    | ΑΑΑΑΑ | AAA | Jump |
| 2             |                                           | G              |                 | 32°26.149' | Ν            | e | 51°05.55 | 6'W       |    |       |     | Jump |
| 3             |                                           | G              |                 | 32°30.328  | 'S           | ( | 61°02.33 | 1'E       |    |       |     | Jump |
|               |                                           |                |                 |            |              |   |          |           |    |       |     | Jump |
|               |                                           |                |                 |            |              |   |          |           |    |       |     | Jump |
|               |                                           |                |                 |            |              |   |          |           |    |       |     | Jump |
|               |                                           |                |                 |            |              |   |          |           |    |       |     | Jump |
|               |                                           |                |                 |            |              |   |          |           |    |       |     | Jump |
|               |                                           |                |                 |            |              |   |          |           |    |       |     | Jump |
|               |                                           |                |                 |            |              |   |          |           |    |       |     | Jump |
|               |                                           |                |                 |            |              |   |          |           |    |       |     |      |

[Mariner's Mark/Line] tab (example at selection of [Information Mark]

## 14.7.3.1 Displaying an object on a chart

Click on the [Jump] button on the row of the object to be displayed on the chart.

## 14.7.3.2 Deleting an object

Select a line of the object to be deleted and click on the [Delete] button.

#### Note

As soon as the [Delete] button is clicked on, the object is deleted. Re-check whether the object can be deleted before clicking on the [Delete] button.

## 14.7.3.3 Deleting objects collectively from an object list

## **1** Click on the [All Delete] button.

A message dialog box for confirming deletion appears.

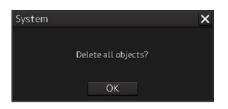

**2** To execute deletion, click on the [OK] button. To cancel deletion, click on the [X] button.

# 14.7.4 Displaying a manual update list (ECDIS screen only)

A manual update list can be displayed by using the [Manual Update] tab.

Display of each category can be switched by clicking on the [Symbol] button/[Line] button/[Area] button/[Text] button.

| Mark/Line L | ark/Line List 🛛 🔀                                    |          |             |             |         |      |  |
|-------------|------------------------------------------------------|----------|-------------|-------------|---------|------|--|
| Mariner's M | tariner's Mark/Line UserMap Manual Update            |          |             |             |         |      |  |
| Symbol      | Symbol Line Area Text Hide Restore Chart Type 5-57 • |          |             |             |         |      |  |
| No -        | Туре                                                 | Color    | LAT         | LON         | Comment |      |  |
| 1           |                                                      | Orange   | 32°26.969'S | 61°04.494'E |         | Jump |  |
| 2           | Δ                                                    | Dark Red | 32°27.389'5 | 61°05.314'E |         | Jump |  |
|             |                                                      |          |             |             |         | Jump |  |
|             |                                                      |          |             |             |         | Jump |  |
|             |                                                      |          |             |             |         | Jump |  |
|             |                                                      |          |             |             |         | Jump |  |
|             |                                                      |          |             |             |         | Jump |  |
|             |                                                      |          |             |             |         | Jump |  |
| 3           | -                                                    | 8        |             |             |         | Jump |  |
| 3           |                                                      |          |             |             | 8       | Jump |  |
|             |                                                      | 10       |             |             |         |      |  |

[Manual Update] tab (Selecting [Symbol] example)

## 14.7.4.1 Displaying an object on a chart

**1** Click on the [Jump] button on the row of the object to be displayed on the chart.

## 14.7.4.2 Hiding an object

**1** Select a line of the object to be hidden and click on the [Hide] button. The [Status] of the object to be hidden changes from [Normal] to [Hidden].

When the chart that uses the object that is set to Hide is updated, the expiration date (90 days after the date when the object is created) of the object is displayed as [Expiration Date]. When the expiration date is reached, the object is deleted.

## 14.7.4.3 Redisplaying an object

Select a line of the object that has been set to Hide and click on the [Restore] button. The [Status] of the object that is re-displayed changes from [Hidden] to [Normal]. The date of [Expiration Date] of the object is deleted.

## 14.7.4.4 Specifying a chart type

Only the list of manual update relating to the charts of the specified type is displayed.

- **1** Select a chart type in the [Chart Type] combo box. Select\*1 one of [S-57], [C-MAP3], and [ARCS].
  - \*1 Only the types of the selectable charts as Chart Type can be selected in the [View-Options] dialog box that is displayed by selecting [View]-[Options]-[Chart View] in the menu.

# Section 15 Logbook

Various types of information (events) during the voyage can be recorded/displayed in a logbook.

# 15.1 Browsing a Logbook

- 1 Click on the [Menu] button on the left toolbar. The menu is displayed.
- 2 Click on [Logbook] on the menu. The [Logbook] dialog box appears.

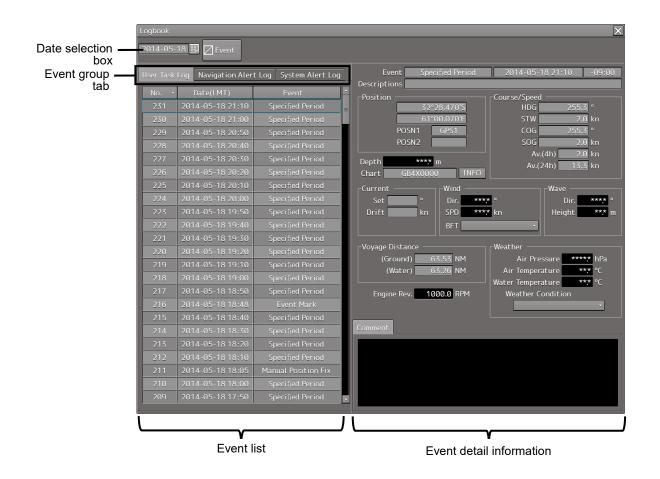

#### Memo

Events that are recorded/displayed in a logbook can be changed by using the [Settings] menu. For the details, refer to "18.16 Setting Logbook".

The following events are recorded in a logbook.

- At Noon: Recorded at 12:00 (LMT) every day.
- Specified Period: Recorded at any time interval.
- Event Mark: Recorded at marking an event mark.
- Manual Position Fix: Recorded at fixing a position manually.
- Chart Manual Updating: Recorded at updating a chart manually.
- System Start: Recorded at the start of the system.
- System Exit: Recorded at the termination of the system.
- Route Alert: Recorded at the occurrence of a Route-related alert.
- Chart Alert: Recorded at the occurrence of a Chart-related alert.
- Auto Sail Alert: Recorded at the occurrence of an automatic sailing related-alert and sensor alarm
- System Alert: Recorded at the occurrence of an alert that does not belong to the types that are indicated above
- MOB Start: Recorded when MOB starts.
- MOB Stop: Recorded when MOB stops.

## Searching an event based on the date

Enter a date and time in the date selection box.

The events of the date and time that were input are searched. The event list is scrolled and the line of the first event is highlighted in blue.

## **Sorting events**

When turning on the power, events are registered in the event list starting from the event of the latest date.

When any of the items of the title line in the event list is clicked on, the events can be sorted based on the item. Whenever the item is clicked on, the events are sorted in the ascending order or descending order.

## Switching the event groups

Events are classified into the following three event groups. When any of these tabs is clicked, the associated evens are displayed.

- [User Task Log] tab: Displays the events relating to user operations.
- [Navigation Alert Log] tab: Displays the events relating to navigation alerts.
- [System Alert Log] tab: Displays the events relating to system alerts.

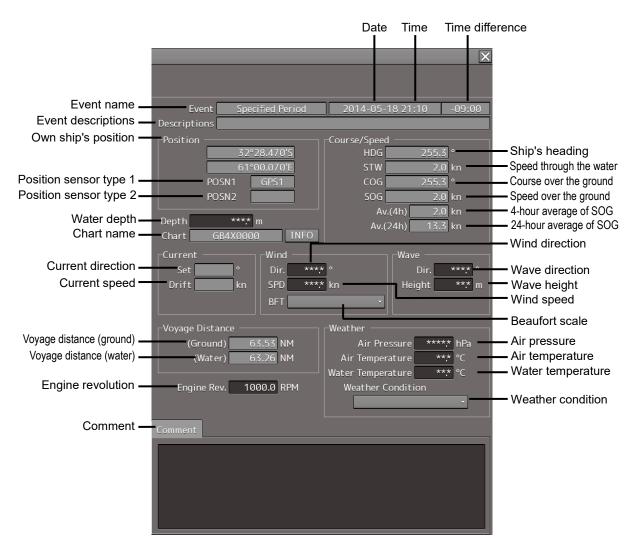

## 15.1.1 Event detail information

Navigation record data is displayed as event detail information.

## Detail information that can be edited

The information below can be edited during browsing.

| [Depth] (Water depth):             | Enter a value within the range from 0 to 999.9 m.          |
|------------------------------------|------------------------------------------------------------|
| [Engine Rev.] (Engine revolution): | Enter a value within the range from -9999.9 to 9999.9 rpm. |
| [Wind Dir.] (Wind direction):      | Enter a value within the range from 0 to 359.9°.           |
| [Wind SPD] (Wind speed):           | Enter a value within the range from 0 to 200.0 kn.         |
| [Wave Dir.] (Wave direction):      | Enter a value within the range from 0 to 359.9°.           |
| [Wave Height] (Wave height):       | Enter a value within the range from 0 to 50.0 m.           |
| [Air Press.] (Air pressure):       | Enter a value within the range from 0 to 2000.0 hPa.       |
| [Air Temp.] (Air temperature):     | Enter a value within the range from -50.0 to 99.9°C.       |
| [Water Temp.] (Water temperature): | Enter a value within the range from -10.0 to 50.0°C.       |
|                                    |                                                            |

The information below can be input manually. The setting can be selected from the list.

## [Beaufort scale]

- 0: Calm
- 1: Light air
- 2: Light breeze
- 3: Gentle breeze
- 4: Moderate breeze
- 5: Fresh breeze
- 6: Strong breeze
- 7: Near gale
- 8: Gale
- 9: Strong gale
- 10: Storm
- 11: Violent storm
- 12: Hurricane

## [Weather condition]

- b: Blue sky
- bc: Fine but cloudy
- c: Cloudy
- o: Overcast
- r: Rainy
- q: Squalls
- s: Snow
- f: Foggy

A comment can be input in the [Comment] box by using up to 1000 characters.

# 15.2 Editing a Logbook

## 15.2.1 Adding an event

## **1** Click on the [Event] button.

Memo

An event mark is plotted at the own ship's position. An event called "Event Mark" is created with the current time and is registered in the top line of the event list.

The navigation data that has been acquired automatically is displayed as event detail information.

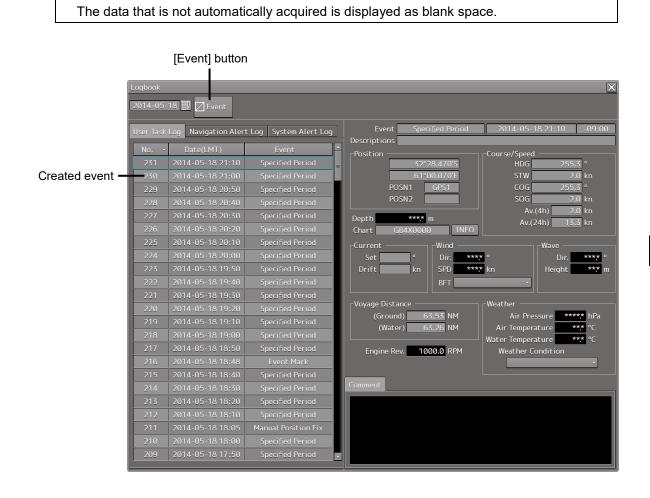

## Deleting an event mark

For deletion of event marks, refer to "8.12 Marking the Position of Own Ship with an Event Mark".

## 15.2.2 Editing event detail information

Use the procedure that is shown below to edit the event detail information that can be edited. For the detail information that can be edited, refer to "Detail information that can be edited" in "15.1.1 Event detail information".

1 Click on the box of the data that can be edited.

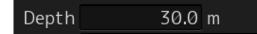

- 2 Edit the information by using the software keyboard.
- **3** Click on the [Enter] key.

The editing is determined and the data is stored.

# 15.3 Outputting Event Data

By selecting an event, the detail information can be output as a file.

## 15.3.1 Outputting a logbook as a file

A logbook data can be output with "File Manager".

- 1 Click on the [Menu] button on the left toolbar. The menu is displayed.
- 2 Click on the [Tools] [File Manager] on the menu. The [File Manager] dialog box appears.
- **3** Click on the [File Management] tab.

| File Manager                   |                                  | ×                  |
|--------------------------------|----------------------------------|--------------------|
| File Management File Load/Save |                                  |                    |
| File Type Logbook +            |                                  |                    |
| Drive ALocal Disk •            |                                  | Drive Local Disk • |
| Select output data interval.   |                                  | Name               |
| From (UTC)                     |                                  |                    |
| то (UTC) 🗐                     | Copy>>                           |                    |
|                                | < <copy< td=""><td></td></copy<> |                    |
|                                |                                  |                    |
|                                |                                  |                    |
|                                |                                  |                    |
|                                |                                  |                    |
|                                |                                  | NUCCE N            |
|                                |                                  | Delete             |

- 4 Select the [Logbook] from the [File Type] combo box.
- **5** Select the drive containing logbook data from the [Drive] combo box.

6 Input the period of the logbook data to be output in [From] and [To] of [Select output data interval.].

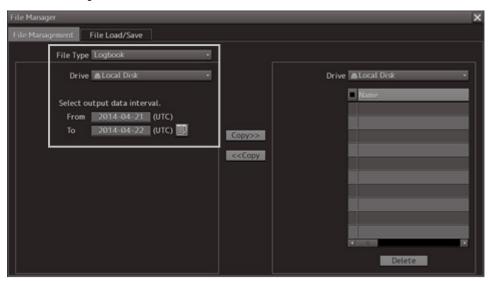

The [Copy] button is enabled.

7 Select the storage destination of the logbook data from the [Drive] combo box of the output destination.

| File Manager                                                                 |                  | >                                                                                                    |
|------------------------------------------------------------------------------|------------------|----------------------------------------------------------------------------------------------------|
| File Management File Load/Save                                               |                  |                                                                                                    |
| Fite Type Logbook ·                                                          |                  |                                                                                                    |
| Drive Local Disk -                                                           |                  | Drive AUFD 2.8 Silicon-Power4G (F: -                                                                                                    |
| Select output data interval.<br>From 2014-04-21 (UTC)<br>To 2014-04-22 (UTC) | Copy>><br><«Copy | UFD 2.0 Silit     Name     O2     O3     O3     O     O |

## 8 Click on the [Copy] button.

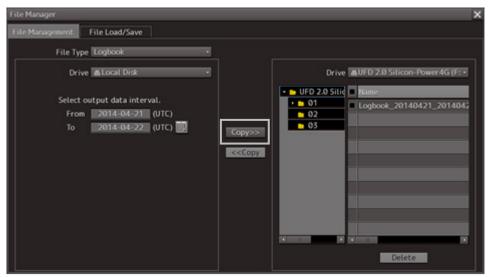

# Section 16 Setting up Screen View

## Screen display detail is set through the [View] menu. The display procedure of the View setup dialog box is as follows.

**1** Click on the [Menu] button on the left toolbar.

The menu is displayed.

2 Click on the [View] button on the menu.

The submenu is displayed.

The submenu contents vary between RADAR and ECDIS.

## [RADAR]

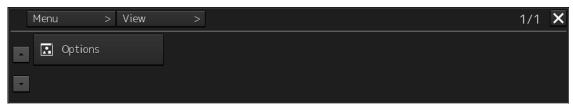

## [ECDIS]

|   | Menu > View       | >       | 1/1 > | < |
|---|-------------------|---------|-------|---|
|   | 🔝 Multi View Mode | Options |       |   |
| • |                   |         |       |   |

16

| Button             | Dialog box                                                                                                    | Reference                                                               |
|--------------------|----------------------------------------------------------------------------------------------------|-------------------------------------------------------------------------|
| Multi View<br>Mode | View-Multi View Mode<br>Multi View Mode<br>View1 View1 View2 View1<br>Single View Top-Bottom Right-Left Picture in picture<br>Select Area from View1 for View2                                                                                                    | 16.1 Setting Chart<br>Display Mode (Multi<br>View Mode) (ECDIS<br>only) |
| Options            | View-Options       Own Ship       Page 1/2         Own Ship       Type Simplified Symbol       Image 1/2         Own Track       Image 1/2       Image 1/2         Route       Image 1/2       Image 1/2         Wariner's Mark/Line       Image 1/2       Image 1/2         RADAR       Image 1/2       Image 1/2         Target       Image 1/2       Image 1/2         Target       Image 1/2       Image 1/2         Target 1/2       Image 1/2       Image 1/2         Image 1/2       Image 1/2       Image 1/2         Image 1/2       Image 1/2       Image 1/2         Image 1/2       Image 1/2       Image 1/2         Image 1/2       Image 1/2       Image 1/2         Image 1/2       Image 1/2       Image 1/2         Image 1/2       Image 1/2       Image 1/2         Image 1/2       Image 1/2       Image 1/2         Image 1/2       Image 1/2       Image 1/2         Image 1/2       Image 1/2       Image 1/2         Image 1/2       Image 1/2       Image 1/2         Image 1/2       Image 1/2       Image 1/2         Image 1/2       Image 1/2       Image 1/2         Image 1/2       Image | 16.2 Setting Screen<br>Display Options                                  |

When submenu buttons are clicked, their respective setup dialog boxes are displayed.

# 16.1 Setting Chart Display Mode (Multi View Mode) (ECDIS only)

In the [View-Multi View Mode] dialog box, chart display modes can be set.

## 16.1.1 Setting Multi-Screen

For details about how to use the multi-screen, refer to "8.10.1 Display of multi view."

- 1 Click on the [Menu] button on the left toolbar. The menu is displayed.
- 2 Click on [View] [Multi View Mode] on the menu. The [View-Multi View Mode] dialog box appears.

| View-Multi View Mode |                   |       |       |                    |
|----------------------|-------------------|-------|-------|--------------------|
| ┌ Multi View Mode    |                   |       |       | 1                  |
| View1                | View1<br>View2    | View1 | View2 | View1<br>View2     |
| Single View          | Top-Bottom        | Right | -Left | Picture in picture |
| Select Area from     | n View1 for View2 |       |       |                    |

You can select a chart display mode from the following four modes.

- [Single View] Mode: Displays a chart in full screen.
- [Top-Bottom] Mode: Divides the screen into top and bottom sections; the same or different charts can be displayed in two views of View 1 and View 2.
- [Right-Left] Mode: Divides the screen into left and right sections; the same or different charts can be displayed in two views of View 1 and View 2.
- [Picture in Picture] Mode: Displays the chart in View 2 on top of the chart in View 1 as a child dialog box.

Click on the icon of the chart display mode to be used.
 A selection frame appears on the icon of the selected mode.

- 2 Click on the [Select Area from View1 for View2] button. The button is highlighted.
- **3** On the chart in View 1, select an area you want to display in View 2. The selected area is displayed in View 2.

## **Setting Screen Display Options** 16.2

In the [View-Options] dialog box, the screen display options can be set.

Take the following steps to display the [View-Options] dialog box.

1 Click on the [Menu] button on the left toolbar. The menu is displayed.

#### 2 Click on the [View] - [Options] on the menu. The [View-Options] dialog box appears.

| Dis                                                                                                    | closure button                                                                                                    |                                                        |
|----------------------------------------------------------------------------------------------------|----------------------------------------------------------------------------------------------------|--------------------------------------------------------|
|                                                                                                    |                                                                                                    |                                                        |
| View-Options                                                                                                    | **                                                                                                    | ×                                                      |
| Own Ship<br>Own Track<br>Route<br>User Map<br>Mariner's Mark/Line<br>RADAR<br>Target<br>Target Track<br>Chart Common<br>Chart View<br>AIO<br>Tools<br>Unit | <ul> <li>Own Ship</li> <li>Type Simpl</li> <li>Heading and E</li> <li>Vector</li> <li>Ground stabil</li> <li>Sea stabilised</li> <li>Time</li> <li>Stabilisation</li> <li>Vector Time N</li> <li>Interval</li> </ul> | lised vector<br>1 vector<br>6 min<br>indicator<br>Mark |
| Classification pane                                                                                                    | Edit                                                                                                    | pane                                                   |

The [View-Options] dialog box consists of the classification pane and edit pane. Click on the Disclosure button to hide the classification pane.

#### 1 Click on the screen view of which you want to set up the options in the classification pane.

The Option setup dialog box for the screen view you have selected appears in the edit pane.

2 Set up in the edit pane.

## Display targets for classification pane

The classification pane displayed in RADAR and ECDIS and reference of the explanation are as follows.

|                     | Display | target | D. (                                                    |
|---------------------|---------|--------|---------------------------------------------------------|
| Classification pane | RADAR   | ECDIS  | Reference                                               |
| Own Ship            | 0       | 0      | 16.2.1 Setting up the display of Own Ship symbol        |
| Own Track           | -       | 0      | 16.2.2 Setting up the display of ECDIS own ship's       |
|                     |         |        | track                                                   |
| Route               | 0       | 0      | 16.2.3 Setting up the display of Route Monitoring       |
| User Map            | 0       | 0      | 16.2.4 Setting up the display of User Map               |
| Mariner's Mark/Line | _       | 0      | 16.2.5 Setting up the display of Mariner's Mark/Line    |
| RADAR               | 0       | 0      | 16.2.6 Setting up Radar Overlay and Transparency        |
|                     |         |        | of Echo/Trails                                          |
| Target              | 0       | 0      | 16.2.7 Setting up the display of TT/AIS Target          |
| Target Track        | 0       | 0      | 16.2.8 Setting up the display of Other Ship's Track     |
| Chart Common        | 0       | 0      | 16.2.9 Setting up the display of Chart Common           |
| Chart View          | 0       | -      | 16.2.10 Setting up the display of RADAR Chart           |
| Chart View          | -       | 0      | 16.2.11 Setting up the display of ECDIS Chart           |
| AIO                 | 0       | 0      | 16.2.12 Setting up AIO display                          |
| Tool                | 0       | 0      | 16.2.13 Setting up the display of range/bearing         |
|                     |         |        | measurement function                                    |
| Unit                | 0       | 0      | 16.2.14 Setting up the display of Unit of Setting       |
|                     |         |        | Value                                                   |
| Control             | 0       | 0      | 16.2.15 Setting up display of Own Ship Track            |
|                     |         |        | Control, display format of Own Ship/Cursor Position     |
|                     |         |        | and display of Sub-Information dialog                   |
| Depth Graph         | 0       | 0      | 16.2.16 Setting up the Water Depth display              |
| Rudder Graph        | 0       | 0      | 16.2.17 Setting up the Rudder graph                     |
| Gyro/Rudder Graph   | 0       | 0      | 16.2.18 Setting up the Gyro/Rudder graph                |
| Engine Graph        | 0       | 0      | 16.2.19 Setting up the Engine Graph                     |
| ROT                 | 0       | 0      | 16.2.20 Setting up the graph range of the ROT slide bar |

## Screen display set in the [View-Options] dialog box

In the [View-Options] dialog box, the following screen display is set.

| Target category   | Item                |
|-------------------|---------------------|
| Graphical Objects | Own Ship            |
|                   | Own Track           |
|                   | Route               |
|                   | User Map            |
|                   | Mariner's Mark/Line |
|                   | RADAR               |
|                   | Target              |
|                   | Target Track        |
|                   | GPS Buoy            |
|                   | Chart Common        |
|                   | Chart View          |
|                   | AIO                 |
|                   | Tools               |
| Unit              | Unit                |
| Control           | Control             |

## 16.2.1 Setting up the display of Own Ship symbol

When you select [Own Ship] in the classification pane, the "Own Ship" dialog is displayed in the edit pane.

Configure the setting for own ship symbols.

The edit pane is divided into two dialogs.

To advance to the next dialog: Click on the [Next] button.

To return to the previous dialog: Click on the [Back] button.

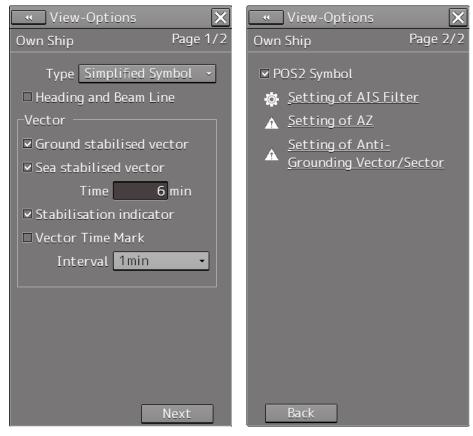

16

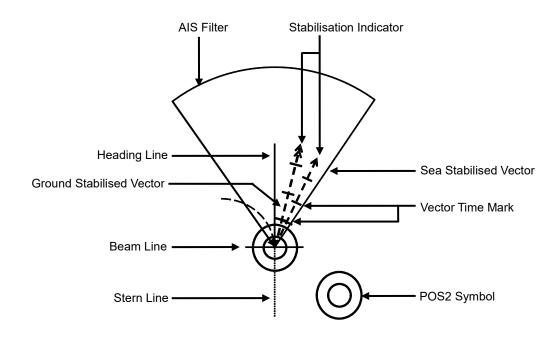

## Vector display at primary position

In the own ship symbol, COG (Course Over the Ground) vector, HDG (Heading) vector, and heading line can be displayed. The COG or HDG vector can also be displayed by the length proportionate to the current ship speed in minute by the setting. For example, when the vector length is set to 10 minutes, the vector tip is at the predicted position after 10 minutes if the ship is assumed to navigate at the current speed.

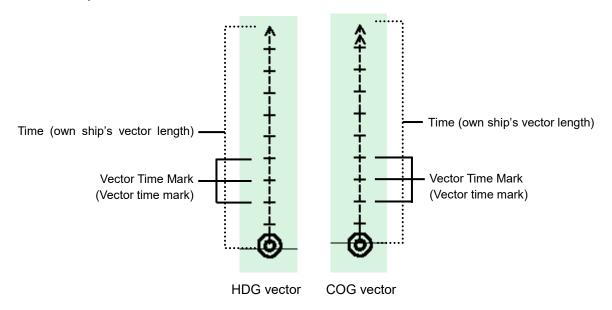

- To display the COG (Course Over the Ground) vector, check [Ground Stabilised Vector] in [Vector].
- To display the HDG (Heading) vector, check [Sea Stabilised Vector] in [Vector].
- To display the heading line, check [Heading and Beam Line].

For details on the setting of type and length of the vector to be displayed, refer to the following table.

| Setting Item                                                       | Description of Setting                                                                                                    | Setting Value                                                                                                    |
|--------------------------------------------------------------------|----------------------------------------------------------------------------------------------------|----------------------------------------------------------------------------------------------------|
| Туре                                                               | Select an own ship symbol from the combo box (symbols<br>of other ships are also linked).                                                                                                    | For RADAR:<br>AUTO<br>Outline<br>Minimized Symbol<br>[default]<br>For ECDIS:<br>Simplified Symbol<br>[default]<br>Outline |
| Heading and<br>Beam Line<br>(Heading<br>line/beam line<br>display) | Selecting this enables to display heading lines and beam<br>lines.<br><b>Note</b><br>This item can only be set on the ECDIS screen.                                                                            | To enable: Select.<br>To disable: Clear.                                                                                  |
| Stern Line                                                         | Selecting this enables to display a stern line.<br><b>Note</b><br>This item can only set in the RADAR screen.                                                                                                  | To enable: Select.<br>To disable: Clear.                                                                                  |
| Ground Stabilised<br>Vector                                        | Selecting this enables to display a ground stabilised vector.                                                                                                    | To enable: Select.<br>To disable: Clear.                                                                                  |
| Sea Stabilised<br>Vector                                           | Selecting this enables to display a sea stabilised vector.                                                                                                    | To enable: Select.<br>To disable: Clear.                                                                                  |
| Time<br>(Length of own<br>ship's vector)                           | Enter the own ship's vector length in the box.                                                                                                    | 0 to 120                                                                                                    |
| Stabilization<br>Indicator                                         | Selecting this enables to display the stabilization<br>indicator.<br><b>Note</b><br>When both the Ground Stabilised Vector and the Sea<br>Stabilised Vector are effective, this automatically takes<br>effect. | To enable: Select.<br>To disable: Clear.                                                                                  |
| Vector Time Mark                                                   | Selecting this enables the interval of the vector time mark.                                                                                                    | To enable: Select.<br>To disable: Clear.                                                                                  |

| Setting Item                               | Description of Setting                                                                                                    | Setting Value                            |
|--------------------------------------------|----------------------------------------------------------------------------------------------------|------------------------------------------|
| Interval (vector<br>time mark<br>interval) | Select a vector time mark interval from the pull-down menu when Vector Time Mark is valid.                                                                                                    | 1 to 6 min                               |
| POS2 Symbol                                | Selecting this enables to display the POS2 symbol.<br><b>Note</b><br>This item may not be displayed depending on the<br>equipment setting. The setting is not possible on the<br>RADAR screen. | To enable: Select.<br>To disable: Clear. |

#### Shortcuts

Click on any of available shortcuts to display the related dialog box.

| Shortcut                                 | Setup Dialog                                      |
|------------------------------------------|---------------------------------------------------|
| Setting of AIS Filter                    | [AIS Filter Setting] dialog box                   |
| Settings of AZ                           | [AZ Setting] dialog box                           |
| Settings of Anti-Grounding Vector/Sector | [Anti-Grounding Vector/Sector Setting] dialog box |

# 16.2.2 Setting up the display of ECDIS own ship's track

When you select [Own Track] in the classification pane, the [Own Track] dialog is displayed in the edit pane.

Configure the settings for own tracks.

Information of own tracks is recorded in the SSD at every second. Information of a maximum of 24 hours is displayed on a chart as own tracks.

| • View-Optio        | ns 🗙        |
|---------------------|-------------|
| Own Track           |             |
| Past Track          |             |
| Plot Color          | 🗖 Black 🕞   |
| Track Period        | 1h •        |
| Time Label          |             |
| Interval            | 30min -     |
| ■ Past Position     |             |
| Interval            | 0.5min -    |
| _ ⊂ ⊂ Current Vecto | or          |
| Current Size        | 1.0 kn/cm   |
| Interval            | 3min -      |
| ✓ Layer A           | Green 🔹     |
| I Layer B           | Cyan 🔹      |
| ✓ Layer C           | 📒 Orange 🕞  |
| 🗹 Layer D           | Magent: •   |
| ■ Layer E           | 📕 Dark Re 🝷 |
|                     |             |

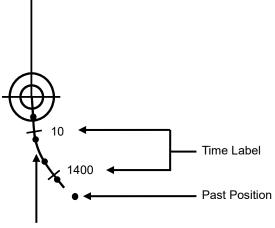

Past Track

|                  | • ···           |              |             |
|------------------|-----------------|--------------|-------------|
| The descriptions | of settings are | shown in the | table below |
| The accomptione  | or ootango aro  |              |             |

| Setting Item                            | Description of Setting                                                                                                  | Setting Value                                                                                                    |
|-----------------------------------------|----------------------------------------------------------------------------------------------------|----------------------------------------------------------------------------------------------------|
| Past Track                              | Selecting this enables to display the past track.                                                                       | To enable: Select.<br>To disable: Clear.                                                                                     |
| Plot Color (plot color of track)        | When Past Track is enabled, select a plot color of the track from the list (preview not supported).                     | White (Black), Gray, Pink, Magenta,<br>Blue, Cyan, Green, Yellow, Orange,<br>Dark Red                                        |
|                                         |                                                                                                    | <b>Note</b><br>When the background of the screen<br>is being set to Day1 or Day2, Black<br>can be selected instead of White. |
| Track Period                            | When Past Track is enabled, select a track period from the list (preview not supported).                                | 1, 2, 4, 6, 8, 12, 16, 24 h                                                                                                  |
| Time Label                              | Selecting this enables to display the time label interval.                                                              | To enable: Select.<br>To disable: Clear.                                                                                     |
| Interval (time label<br>interval)       | When Time Label is enabled, select a time label interval from the list (preview not supported).                         | 1, 3, 5, 10, 30, 60 min                                                                                                    |
| Past Position                           | Selecting this enables to display the past position.                                                                    | To enable: Select.<br>To disable: Clear.                                                                                     |
| Interval<br>(past position<br>interval) | When Past Position is enabled, select an interval of track points from the list (preview not supported).                | 0.5 min, 1 min, 2 min, 4 min, 0.1<br>NM, 0.2 NM, 0.5 NM, 1 NM                                                                |
| Current Vector                          | Enable the current track display by checking the item when Past Track is enabled.                                       | Enable: Check.<br>Disable: Uncheck.                                                                                          |
| Current Size                            | Set a vector length when Current Vector is enabled.                                                                     | 0.1 ~ 99.9kn/cm                                                                                                    |
| Interval                                | When Current Vector is enabled, select the display interval.                                                            | 3sec, 5sec, 10sec, 30sec, 1min,<br>3min, 5min, 10min, 30min, 60min,<br>0.1NM, 0.2NM, 0.3NM, 0.5NM,<br>1NM, 3NM, 5NM, 10NM    |
| Layer A/B/C/D/E                         | When Current Vector is enabled, enable<br>the display of each of the layers, A, B, C,<br>D, and E by checking the item. | Enable: Check.<br>Disable: Uncheck.                                                                                          |
| Color selection combo box               | When Layer A/B/C/D/E/F is enabled, select the display color of each item.                                               | White, (Black), Gray, Amber,<br>Magenta, Blue, Cyan, Green,<br>Yellow, Orange, Dark Red                                      |

# 16.2.3 Setting up the display of Route Monitoring

When you select [Route] in the classification pane, the [Route] dialog is displayed in the edit pane. Configure the settings for route monitoring.

| *                                                     | ×        |
|-------------------------------------------------------|----------|
| Route                                                 |          |
| Date/Time for Moni                                    | toring — |
| Format UTC                                            | LMT      |
| Show ETA                                              |          |
| ☑ Cross Track Limit L                                 | ine      |
| Color IALA-A                                          | IALA-B   |
| Show WPT Name<br>WPT Name Font Size<br>Standard Small |          |

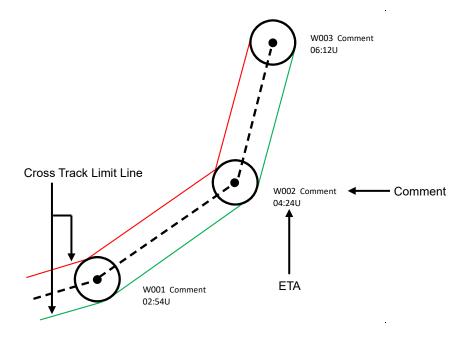

| Setting Item                              | Description of Setting                                                                                                    | Setting Value                            |
|-------------------------------------------|----------------------------------------------------------------------------------------------------|------------------------------------------|
| Show ETA                                  | Selecting this enables to display the ETA (estimated time of arrival at WPT) while route monitoring.                                                                                                    | To enable: Select.<br>To disable: Clear. |
| Format                                    | When ETA is enabled, select a display<br>format of the ETA while route monitoring<br>by clicking on the corresponding button.<br>04:24U : UTC<br>13:24L : LMT                                                                 | UTC/LMT                                  |
| Cross Track Limit Line                    | Selecting this enables to display cross track limit lines.                                                                                                    | To enable: Select.<br>To disable: Clear. |
| Color                                     | When Cross Track Limit Line is enabled,<br>select a display color of cross track limit<br>lines by clicking on the corresponding<br>button.<br>IALA-A: Starboard - green, Port - red<br>IALA-B: Starboard - red, Port - green | IALA-A, IALA-B                           |
| Show WPT Name<br>(Comment display)        | Selecting this enables to display a comment on the vicinity of the target.                                                                                                    | To enable: Select.<br>To disable: Clear. |
| WPT Name Font Size<br>(Comment font size) | When Show WPT Name is enabled, select<br>a font size of comments by clicking on the<br>corresponding button (preview not<br>supported).                                                                                       | Standard, Small                          |

## 16.2.4 Setting up the display of User Map

When you select [User Map] in the classification pane, the [User Map] dialog is displayed in the edit pane.

Set up the display of User Map.

The edit pane is divided into two dialogs.

To advance to the next dialog: Click on the [Next] button.

To return to the previous dialog: Click on the [Back] button.

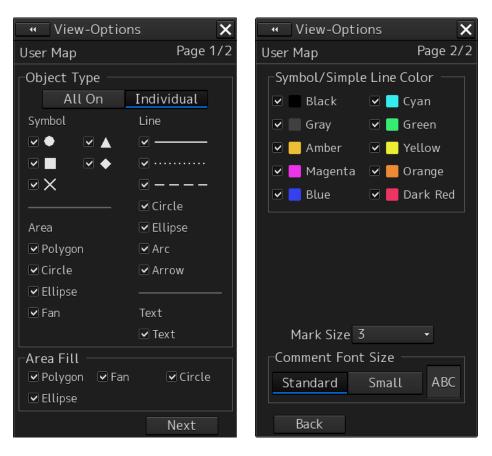

| Area                                                          | Description of Setting                                                                                                    | Setting Value                                                                                                    |
|---------------------------------------------------------------|----------------------------------------------------------------------------------------------------|----------------------------------------------------------------------------------------------------|
| Object Type                                                   | Click on the button to specify                                                                                                    | All On/Individual                                                                                                    |
| (Object display condition)                                    | whether to display or hide the<br>object mark, and select the mark<br>to be displayed.<br>All On: Displays all marks.<br>Individual: Displays selected<br>marks. | Types of selectable marks<br>Symbol: $\bigcirc, \triangle, \Box, \diamondsuit, \times$<br>Area: Polygon, Circle, Ellipse, Fan<br>Line: Solid Line, Dotted Line,<br>Dashed Line, Circle, Ellipse, Arc,<br>Arrow<br>Text: Text |
| Area Fill                                                     | Set the fill color display to                                                                                                    | Off/On                                                                                                    |
| (Fill)                                                        | On/Off. Check the On mark.                                                                                                    |                                                                                                    |
| Symbol/Simple Line Color<br>(Symbol and Simple Line<br>Color) | Set to On/Off the display of the<br>color that targets the symbol<br>and simple line. Check the color<br>that is to be set to On.                                | Off/On                                                                                                    |
| Mark Size                                                     | Set the mark display size.                                                                                                    | 1 (Minimum) /2/3/4/5 (Maximum)                                                                                                    |
| (Mark size)                                                   |                                                                                                    |                                                                                                    |
| Comment Font Size                                             | Set the font size of the                                                                                                    | Standard/Small                                                                                                    |
| (Comment font size)                                           | comment.                                                                                                    |                                                                                                    |

## 16.2.5 Setting up the display of Mariner's Mark/Line

When you select [Mariner's Mark/Line] in the classification pane, the [Mariner's Mark/Line] dialog is displayed in the edit pane.

Select mariner's marks and lines you want to display on the user map by selecting the corresponding check boxes.

You can select the following marks and lines.

- Clearing Line
- Tidal Stream
- Information Mark
- Highlighting
- Event Mark
- Plotted Position

| *                      | X |
|------------------------|---|
| Mariner's Mark/Line    |   |
| ☑ ∕ (Clearing Line)    |   |
| 🗹 📌 (Tidal Stream)     |   |
| ☑ (Information Mark)   |   |
| 🗹 ㅅ (Highlighting)     |   |
|                        |   |
| 🗹 🖊 (Event Mark)       |   |
| ☑ ⊕ (Plotted Position) |   |
|                        |   |
|                        |   |
|                        |   |
|                        |   |
|                        |   |
|                        |   |

# 16.2.6 Setting up Radar Overlay and Transparency of Echo/Trails

When you select [RADAR] in the classification pane, the [RADAR] dialog is displayed in the edit pane.

| *               |                          |               | × |
|-----------------|--------------------------|---------------|---|
| RAD             | AR                       |               |   |
| RA              | ADAR Overlay<br>RADAR1 🗸 |               |   |
| - Tr<br>      = | ansparency of            | f Echo/Trails |   |
| Ор              | aque                     | Transparent   |   |
|                 |                          |               |   |
|                 |                          |               |   |

| Setting Item                   | Description of Setting                                                                                                    | Setting Value                                                                           |
|--------------------------------|----------------------------------------------------------------------------------------------------|-----------------------------------------------------------------------------------------|
| RADAR Overlay                  | <ul> <li>The radar overlay display turns ON by selecting the [RADAR Overlay]</li> <li>Select the required radar system from the pull-down menu.</li> <li>Note <ul> <li>When this is turned OFF, even the alerts related to the radar will not be displayed.</li> <li>This item is displayed on the ECDIS screen if RADAR interface is available.</li> </ul> </li> </ul> | Without interswitch setting<br>RADAR1/RADAR2<br>With interswitch setting<br>RADAR1 to 8 |
| Transparency of<br>Echo/Trails | Click on the control on the slider and set<br>up the transparency of echoes/trails.                                                                                                    | 0 to 15<br>0 = Opaque (Nontransparent)<br>15 = Transparent (Completely<br>transparent)  |

## 16.2.7 Setting up the display of TT/AIS Target

When you select [Target] in the classification pane, the [Target] dialog is displayed in the edit pane. Configure the settings for TT/AIS targets.

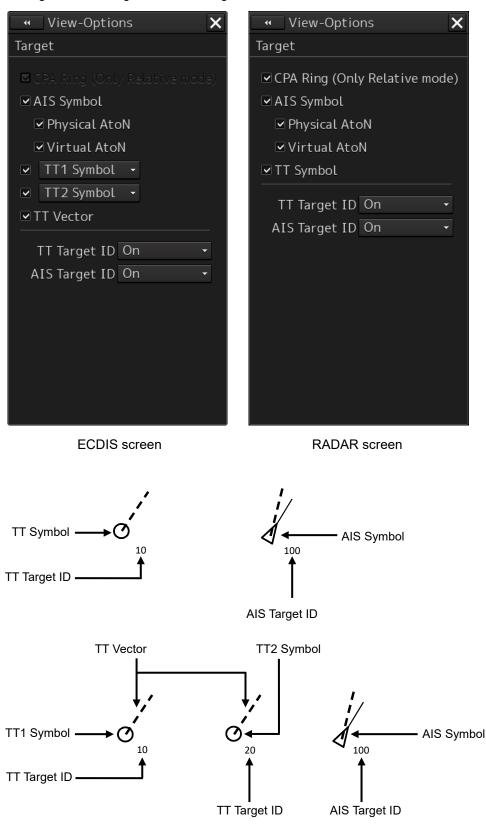

| Setting Item  | Description of Setting                                                                                                    | Setting Value                            |
|---------------|----------------------------------------------------------------------------------------------------|------------------------------------------|
| AIS Symbol    | Selecting this enables to display the AIS symbol.                                                                                                    | To enable: Select.<br>To disable: Clear. |
| Physical AtoN | Selecting this enables to display the<br>Physical AIS AtoN when the AIS Symbol is<br>selected.                                                                                                    | To enable: Select.<br>To disable: Clear. |
| Virtual AtoN  | Selecting this enables to display the Virtual AIS AtoN when the AIS Symbol is selected.                                                                                                    | To enable: Select.<br>To disable: Clear. |
| TT Symbol     | Select this item to enable the TT symbol.Select the TT Symbol to be used from the<br>combo box.TT1 SymbolTT2 SymbolTT1 Symbol indicates the TT target<br>information that is received from RADAR1<br>and the TT Target ID is displayed as "T1-***"(*** indicates the target number or ship<br>name).TT2 Symbol indicates the TT target<br>information that is received from RADAR2<br>and the TT Target ID is displayed as "T2-***"(*** indicates the target number or ship<br>name).TV2 Symbol indicates the TT target<br>information that is received from RADAR2<br>and the TT Target ID is displayed as "T2-***"(*** indicates the target number or ship<br>name).Note<br>This item is only enabled on the RADAR<br>screen. | To enable: Select.<br>To disable: Clear. |
| TT Vector     | Selecting this enables to display the TT vector.  Note This item takes effect only on the ECDIS screen.                                                                                                    | To enable: Select.<br>To disable: Clear. |

| Setting Item  | Description of Setting                                                                                                    | Setting Value                      |
|---------------|----------------------------------------------------------------------------------------------------|------------------------------------|
| TT Target ID  | Select a display mode of the TT target ID<br>from the combo box.Off: HideOn: ShowTT Track: Displays only the target that<br>shows other ship's track.DisplayShip's Name: When the ship's name has<br>been input in the [TT Target INFO] (property<br>of tracked target) dialog, that ship name is<br>displayed. If the ship's name has not been<br>input, the identification number is displayed.Display $\bigodotlipsion 10$ $\sublipsion 20$ $\sublipsion 20$ $\emphlipsion 20$ $\emphlipsion 20$ <td>Off, On, TT Track</td>                                                                                                    | Off, On, TT Track                  |
| AIS Target ID | Select a display mode of the AIS target ID<br>from the combo box.Off: HideOn: ShowAIS Track: Displays only the target that<br>shows other ship's track (target track).Ship's Name: When the ship's name has<br>been input in the [AIS Target INFO]<br>(property of AIS target) dialog, that ship<br>name is displayed. If the ship's name has<br>not been input, the identification number is<br>displayed.DisplayImage: Off<br>Image: Image: I | Off, On, AIS Track, Ship's<br>Name |

## 16.2.8 Setting up the display of Other Ship's Track

When you select [Target Track] in the classification pane, the [Target Track] dialog is displayed in the edit pane.

The [Target Track] dialog consists of the [Display], [Plot] and [Clear] tabs.

#### [Display] tab

On the [Display] tab, set up the display of other ship's tracks.

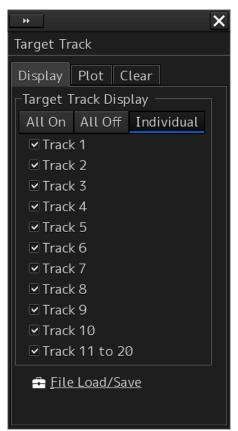

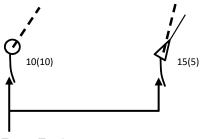

Target Track

| Setting Item                                                | Description of Setting                                      |                                                                                                    | Setting Value                                                                                                 |
|-------------------------------------------------------------|-------------------------------------------------------------|----------------------------------------------------------------------------------------------------|----------------------------------------------------------------------------------------------------|
| Target Track Display<br>(display of other<br>ship's tracks) | the corresp<br>target track<br>them.<br>All On:<br>All Off: | how/hide target tracks by clicking on<br>bonding buttons and then specify the<br>ks you want to display by checking<br>Shows all of target tracks.<br>Hides all of target tracks.<br>Shows selected target tracks. | All On, All Off<br>When Individual is<br>selected:<br>Select from Tracks 1 to 10<br>and from Tracks 11 to 20. |

#### Shortcut

Click on any of available shortcuts to display the related dialog box.

| Shortcut       | Setup Dialog Box                            |
|----------------|---------------------------------------------|
| File Load/Save | [File Load/Save] dialog box in File Manager |

#### [Plot] tab

The edit pane of the [Plot] tab is divided into two dialogs.

To advance to the next dialog: Click on the [Next] button.

To return to the previous dialog: Click on the [Back] button.

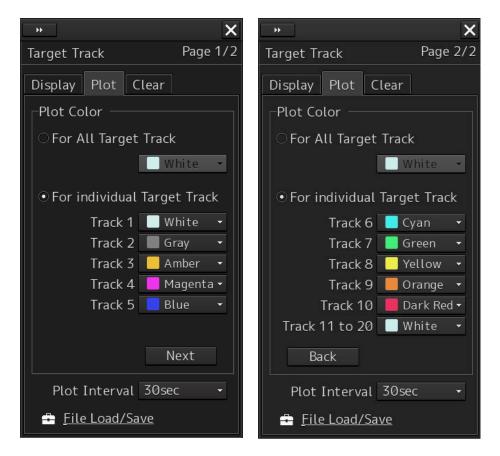

| Setting Item                | Description of Setting                                                                                                    | Setting Value                                                                                                    |
|-----------------------------|----------------------------------------------------------------------------------------------------|----------------------------------------------------------------------------------------------------|
| For All Target Track        | Click on the check box and select a plot color of target tracks from the list.                                                         | White (Black), Gray, Amber,<br>Magenta, Blue, Cyan, Green,<br>Yellow, Orange and Dark Red                                               |
| For Individual Target Track | Click on the check box and select<br>plot colors of individual target<br>tracks (Tracks 1 to 10 and Tracks<br>11 to 20) from the list. | White (Black), Gray, Amber,<br>Magenta, Blue, Cyan, Green,<br>Yellow, Orange and Dark Red                                               |
| Plot Interval               | Select a plot interval of target tracks from the combo box.                                                                            | Off, 3s, 5s, 10s, 30s, 1 min, 3<br>min, 5 min,<br>10 min, 30 min, 60 min, 1 NM,<br>3 NM, 5 NM, 10 NM, 0.1 NM,<br>0.2 NM, 0.3 NM, 0.5 NM |

\* White/Black interchanges under the following conditions.

RADAR screen: Always White

ECDIS screen: Black at Day1/Day2 (or Day), white at Day3/Dusk/Night

#### Shortcut

Click on any of available shortcuts to display the related dialog box.

| Shortcut       | Setup Dialog Box                            |  |
|----------------|---------------------------------------------|--|
| File Load/Save | [File Load/Save] dialog box in File Manager |  |

#### [Clear] tab

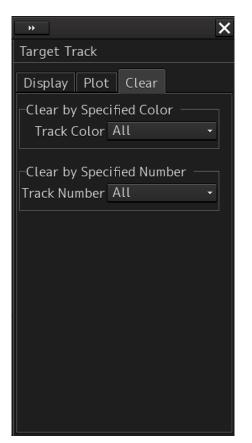

#### To erase tracks by specifying a color

1 Select the color of other ship's track to be erased from the [Track Color] combo box. You can select from All, White, Gray, Amber, Magenta, Blue, Cyan, Green, Yellow, Orange and Dark Red.

White/Black interchanges under the following conditions.

RADAR screen: Always White

ECDIS screen: Black at Day1/Day2 (or Day), white at Day3/Dusk/Night

A message dialog box prompting you to confirm erasing appears.

| System |                      |                                  | × |                                        |
|--------|----------------------|----------------------------------|---|----------------------------------------|
|        | System Cl<br>Are you | ear <mark>Gray,</mark><br>sure ? |   | <ul> <li>Color you selected</li> </ul> |
|        | OK                   | Cancel                           |   |                                        |

**2** To execute erasing, click on the [OK] button. To cancel erasing, click on the [Cancel] button or the [X] button.

#### Erasing by specifying a track number

**1** Select the number of other ship's track to be erased from the [Track Number] combo box.

Options of the track to be erased include All, Track 1, Track 2, Track 3, Track 4, Track 5, Track 6, Track 7, Track 8, Track 9, Track 10, and Track 11 – 20.

An erase confirmation message dialog is displayed.

| System |                       |                         | × |                         |
|--------|-----------------------|-------------------------|---|-------------------------|
|        | System Cle<br>Are you | ear Track 1<br>u sure ? |   | — Selected track number |
|        | ОК                    | Cancel                  |   |                         |

2 To execute erase, click the [OK] button. To cancel erase, click the [Cancel] button or the [x] button.

## 16.2.9 Setting up the display of Chart Common

When you select [Chart Common] in the classification pane, the [Chart Common] dialog is displayed in the edit pane.

The edit pane is divided into two dialogs.

To advance to the next dialog: Click on the [Next] button.

To return to the previous dialog: Click on the [Back] button.

| * ×                                                                                                    | » Х                                                                                                    |
|----------------------------------------------------------------------------------------------------|----------------------------------------------------------------------------------------------------|
| Chart Common Page 1/2                                                                                                    | Chart Common Page 2/2                                                                                                    |
| Area Boundary<br>Plane Symbolized<br>Chart Symbol<br>Paper Chart Simplified<br>Full Light Line<br>Consider Scale Minimum | Depth<br>Shallow Contour 5 m<br>Safety Depth 10 m<br>Safety Contour 30 m<br>Deep Contour 30 m<br>Two Color Depth<br>Shallow Pattern |
| Next                                                                                                    | Show Isolated Danger<br>In Shallow Water                                                                                            |

16

| Setting Item  | Description of Setting                                                                                                    | Setting Value              |
|---------------|----------------------------------------------------------------------------------------------------|----------------------------|
| Area Boundary | Select a display method of area boundary by clicking on the corresponding button.         Plane:       Displays a plane boundary (an area boundary is indicated by dotted lines).                     | Plane,<br>Symbolized       |
|               | Area boundary                                                                                                    |                            |
|               | Symbolized: Displays a symbol boundary (an area boundary is indicated by symbol lines).                                                                                                    |                            |
|               | Area boundary                                                                                                    |                            |
| Chart Symbol  | Select a type of chart symbols you want to use on the chart<br>by clicking on the corresponding button.<br>Paper Chart: The same symbols on paper charts are used<br>as symbols for lighthouses, etc. | Paper Chart,<br>Simplified |
|               | A THE                                                                                                    |                            |
|               | Simplified: Colored symbols are displayed.                                                                                                    |                            |
|               |                                                                                                    |                            |

| Setting Item              | Description of Setting                                                                                                    | Setting Value                            |
|---------------------------|----------------------------------------------------------------------------------------------------|------------------------------------------|
| Full Light Line           | When selected, display of maximum length of full light line is enabled.                                                                                                    | To enable: Select.<br>To disable: Clear. |
|                           | When [Full Light Line] is enabled                                                                                                    |                                          |
|                           | Light range of lighthouse                                                                                                    |                                          |
|                           | When [Full Light Line] is disabled.                                                                                                    |                                          |
| Consider Scale<br>Minimum | When selected, scale display smaller than the minimum scale setting value is disabled.         Image: setting value is disabled.         Image: setting value is disabled.         Image: setting value is disabled.         Image: setting value is disabled.         Image: setting value is disabled.         Image: setting value is disabled.         Image: setting value is disabled.         Image: setting value is disabled.         Image: setting value is disabled.         Image: setting value is disabled.         Image: setting value is disabled.         Image: setting value is disabled.         Image: setting value is disabled.         Image: setting value is disabled. | To enable: Select.<br>To disable: Clear. |

16

| Setting Item                    | Description of Setting                                                                                                    | Setting Value                    |
|---------------------------------|----------------------------------------------------------------------------------------------------|----------------------------------|
| Depth<br>C-MAP Ed.3<br>Database | <ul> <li>Refer to "Depth."</li> <li>Select this to show a chart database chart.</li> <li>*Only the imported chart databases can be selected.</li> <li>During manual updating of a chart, the C-MAP database list cannot be changed. Therefore, the following restrictions are imposed while the Manual Update tool bar is displayed by selecting [Chart] - [Manual Update] in the menu.</li> <li>Chart Type of [View1] / [View2] cannot be changed in the [View-Options] dialog.</li> <li>The C-MAP Ed.3 Database check box cannot be changed.</li> <li>The Manual Update tool bar is closed, the restrictions are released.</li> </ul> | Shown: Selected<br>Hidden: Clear |

### Depth

Use [Depth] items to set up the depth.

| Setting Item    | Description of Setting                                          | Setting Value      |
|-----------------|-----------------------------------------------------------------|--------------------|
| Shallow Contour | The shallow contour displayed on the chart is displayed at      | 0 to 200           |
|                 | the set depth.                                                  |                    |
|                 | For the display example, refer to "(1) Example of displaying    |                    |
|                 | Shallow Contour/Safety Contour/Deep Contour."                   |                    |
| Safety Depth    | The spot depth that is lower than the set value is highlighted  | 0 to 200           |
|                 | for display.                                                    |                    |
| Safety Contour  | The set depth value on the chart (or depth that is lower than   | 0 to 200           |
|                 | the set value) is highlighted for display.                      |                    |
|                 | In the sea area that is shallower than the set value, an alarm  |                    |
|                 | occurs.                                                         |                    |
|                 | *If the safety contour appropriate to the set depth is not      |                    |
|                 | provided on the chart, the safety contour that is deeper than   |                    |
|                 | the set value is displayed.                                     |                    |
|                 | For the display example, refer to "(1) Example of displaying    |                    |
|                 | Shallow Contour/Safety Contour/Deep Contour."                   |                    |
| Deep Contour    | The deep contour displayed on the chart is displayed at the     | 0 to 200           |
|                 | set depth.                                                      |                    |
|                 | For the display example, refer to "(1) Example of displaying    |                    |
|                 | Shallow Contour/Safety Contour/Deep Contour."                   |                    |
| Two Color Depth | Normally, the sea is displayed on the chart by four colors at   | To enable: Select. |
|                 | each depth. When [Two Color Depth] is enabled, the sea is       | To disable: Clear. |
|                 | displayed by two colors with [Safety Contour] as a boundary.    |                    |
|                 | This item is set to clearly separate the sea into the safe area |                    |
|                 | and the area where navigation requires caution.                 |                    |
|                 | For the display example, refer to "(2) Example of Displaying    |                    |
|                 | Two Color Depth."                                               |                    |

| Setting Item                                                                                                    | Description of Setting                                                                                                    | Setting Value                            |
|----------------------------------------------------------------------------------------------------|----------------------------------------------------------------------------------------------------|------------------------------------------|
| Shallow Pattern       Of depth that can be set at 4 levels, a lattice-like line is added to the shallow sea set in [Shallow Contour] and [Safety Contour].         This item is set to display the area where navigation requires caution conspicuously. |                                                                                                    | To enable: Select.<br>To disable: Clear. |
|                                                                                                    | For the display example, refer to "(3) Example of Displaying Shallow Pattern."                                                                                                    |                                          |
| Show Isolated<br>Danger In<br>Shallow Water                                                                                                    | A dangerous route obstacle existing in the sea area that is shallower than safety contour is displayed by 😵 mark.<br>For the display example, refer to "(4) Show Isolated Danger In Shallow Water." | To enable: Select.<br>To disable: Clear. |

#### (1) Example of displaying Shallow Contour/Safety Contour/Deep Contour

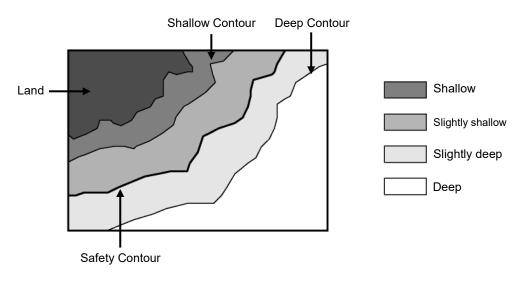

#### (2) Example of displaying Two Color Depth

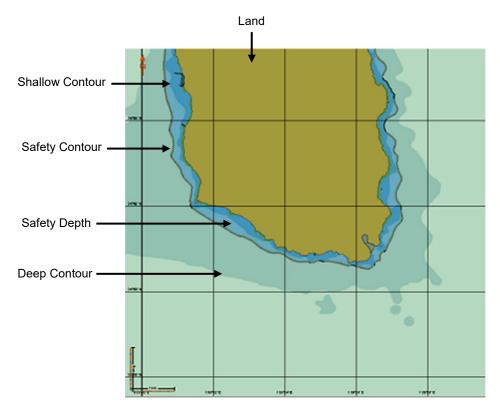

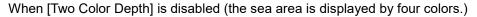

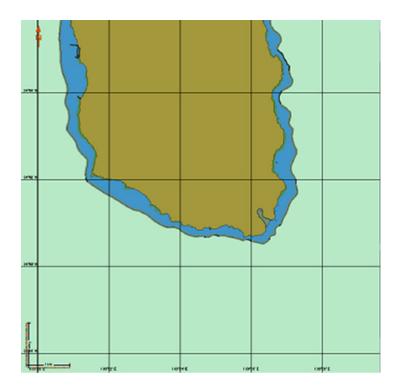

When [Two Color Depth] is enabled (the sea area is displayed by two colors.)

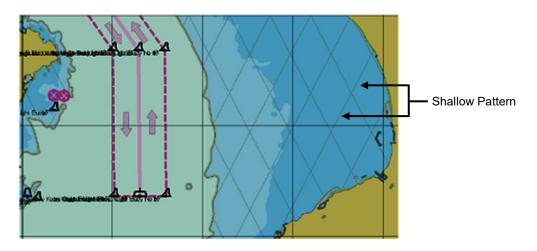

(3) Example of displaying Shallow Pattern

When [Shallow Pattern] is enabled (the shallow pattern is displayed)

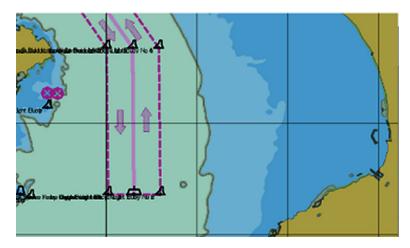

When [Shallow Pattern] is disabled (the shallow pattern is not displayed)

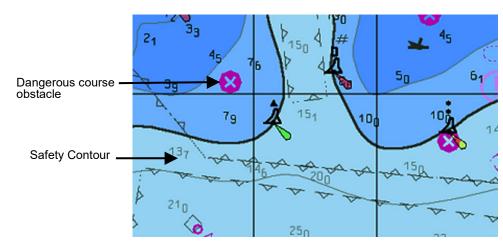

#### (4) Example of displaying Isolated Danger In Shallow Water

When Isolated Danger In Shallow Water is enabled

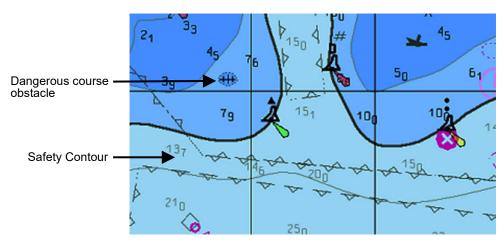

When Isolated Danger In Shallow Water is disabled

#### Restrictions on [Safety Contour] and [Deep Contour]

1) When entering in [Shallow Contour]

If "Safety Contour < Shallow Contour ≤ Deep Contour", the Safety Contour value is corrected to the Shallow Contour value.

If "Safety Depth < Shallow Contour  $\leq$  Deep Contour", the Safety Contour is corrected to the Shallow Contour value.

If Safety Contour, Safety Depth  $\leq$  Deep Contour < Shallow Contour", the Safety Contour, Safety Depth, and Deep Contour values are corrected to the Shallow Contour value.

 When entering in [Deep Contour] If "Shallow Contour ≤ Deep Contour < Safety Contour", the Safety Contour value is corrected to the Deep Contour value.

If "Shallow Contour  $\leq$  Deep Contour < Safety Depth", the Safety Depth value is corrected to the Deep Contour value.

If "Deep Contour < Shallow Contour ≤ Safety Contour, Safety Depth", the Safety Contour, Safety Depth, and Shallow Contour values are corrected to the Deep Contour values.

3) When entering in [Safety Contour]

If "Shallow Contour ≤ Deep Contour < Safety Contour", the Deep Contour value is corrected to the Safety Contour value.

If "Safety Contour < Shallow Contour ≤ Deep Contour", the Shallow Contour value is corrected to the Safety Contour value.

4) When entering [Safety Depth]
 If "Shallow Contour ≤ Deep Contour < Safety Depth", the Deep Contour value is corrected to the Safety Depth value.</li>

If "Safety Depth < Shallow Contour  $\leq$  Deep Contour", the Shallow Contour value is corrected to the Safety Depth value.

The compensated setting values are flashed temporarily.

## 16.2.10 Setting up the display of RADAR Chart

When you select [Chart View] in the classification pane, the [Chart View] dialog is displayed in the edit pane.

The edit pane is divided into two dialogs.

To advance to the next dialog: Click on the [Next] button.

To return to the previous dialog: Click on the [Back] button.

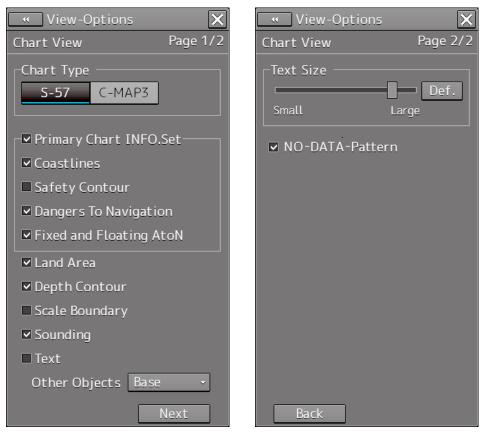

The chart information uses the same reference and display mode as the radar / AIS, including CCRP, geodetic datum, display scale, motion mode, and bearing mode.

| Setting Item                             | Description of Setting                                                                                                    | Setting Value                                                                                                    |
|------------------------------------------|----------------------------------------------------------------------------------------------------|----------------------------------------------------------------------------------------------------|
| Chart Type                               | Select a type of charts to be displayed<br>by click on the corresponding button.<br>S-57: Shows S-57 charts.<br>C-Map 3: Shows C-Map Ed3 charts.                                                                                                    | S-57/C-Map 3                                                                                                    |
| Text Size                                | Drag the control on the slider and set<br>up the text size (7 levels).<br>Clicking on the [Def.] (factory<br>presetting) button resets the current<br>value to the default value.                                                                                                    | 0 to 6                                                                                                    |
| Primary Chart INFO.<br>Set <sup>*1</sup> | Select to enable to show Primary Chart<br>INFO. Set, and then select the items<br>you want to display.                                                                                                    | To enable: Select.<br>To disable: Clear.<br><b>Display items</b><br>Coastline, Safety Contour,<br>Dangers To Navigation, Fixed and<br>Floating Aids to Navigation |
| Land Area                                | Selecting this enables to display land areas.                                                                                                    | To enable: Select.<br>To disable: Clear.                                                                                                    |
| Depth Contour                            | Selecting this enables to display depth contours.                                                                                                    | To enable: Select.<br>To disable: Clear.                                                                                                    |
| Scale Boundary                           | Selecting this enables the display of scale boundary.                                                                                                    | To enable: Select.<br>To disable: Clear.                                                                                                    |
| Sounding                                 | Selecting this enables the display of sounding.                                                                                                    | To enable: Select.<br>To disable: Clear.                                                                                                    |
| Text                                     | Selecting this enables to display text.                                                                                                    | To enable: Select.<br>To disable: Clear.                                                                                                    |
| Other Objects                            | Select a display method of objects<br>other than land, depth contour and text<br>from the combo box.<br>Off: Hides other objects.<br>Base: Shows objects other than<br>the above which are<br>included in the display<br>category [Base].<br>Standard: Shows objects other than<br>the above which are<br>included in the display<br>category [Standard]. | Off/Base, Standard                                                                                                    |

| Setting Item    | Description of Setting                 | Setting Value      |
|-----------------|----------------------------------------|--------------------|
| NO-DATA-Pattern | Selecting this enables to display      | To enable: Select. |
|                 | NO-DATA-Pattern.                       | To disable: Clear. |
|                 | NO-DATA-Pattern is the display pattern |                    |
|                 | of the area that does not have chart   |                    |
|                 | data.                                  |                    |
|                 | (Example)                              |                    |
|                 |                                        |                    |
|                 | When display of NO-DATA-Pattern is     |                    |
|                 | disabled, the RADAR screen is          |                    |
|                 | displayed in the background.           |                    |

<sup>\*1</sup> The primary chart information set is chart features and symbols defined in source documents of IMO Resolution A.817(19) and IEC 61174.

## **16.2.11 Setting up the display of ECDIS Chart**

When you select [Chart View] in the classification pane, the [Chart View] dialog is displayed in the edit pane.

The edit pane is divided into three dialogs.

To advance to the next dialog: Click on the [Next] button.

To return to the previous dialog: Click on the [Back] button.

You can set up the same values on both the [View1] and [View2] tabs.

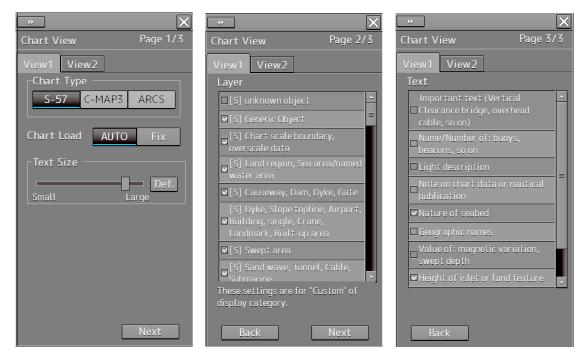

| Setting Item | Description of Setting                                                                                                  | Setting Value                                        |
|--------------|----------------------------------------------------------------------------------------------------|------------------------------------------------------|
| Chart Type   | Select a type of charts to be displayed by clicking on the corresponding button.                                        | S-57, C-Map 3,<br>ARCS                               |
|              | S-57: Shows S-57 charts.                                                                                                |                                                      |
|              | C-Map 3: Shows C-Map Ed3 charts.                                                                                        |                                                      |
|              | ARCS: Shows ARCS charts.                                                                                                |                                                      |
| Text Size    | Drag the control on the slider and set up the text size (7 levels).                                                     | 0 to 6                                               |
|              | Clicking on the [Def.] (Factory settings) button resets the text size to the factory preset value.                      |                                                      |
|              | For the details of the examples of changing text size, refer to "Example of changing text size".                        |                                                      |
| Chart Load   | Select a display switching mode for the S-57 chart by clicking on the button.                                           | AUTO, Fix                                            |
|              | [AUTO]: Automatically switches and shows charts.                                                                        |                                                      |
|              | [Fix]: Fixes and shows the chart being currently displayed.                                                             |                                                      |
| Layer        | When showing S-57/C-MAP charts, select the objects you want to display by selecting the check boxes of desired objects. | Refer to "Contents<br>to be displayed as<br>layers". |
| Text         | When showing S-57/C-MAP charts, select the texts you want to display<br>by selecting the check boxes of desired texts.  | Refer to "Contents<br>to be displayed as<br>texts".  |

## Example of changing text size

Standard

| Udone Shima                   |       |  |
|-------------------------------|-------|--|
| Small                         |       |  |
| Udone Shima                   |       |  |
| Small                         |       |  |
| Udone Shima                   |       |  |
| <b>↓</b> Small <b>↓</b> Large |       |  |
| Udone Shima                   | Large |  |

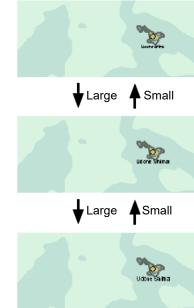

#### Contents to be displayed as layers

Set up the items to be displayed when the chart display category is [Custom].

There are three types of layers: [-], [S] and [A].

- [-]: Items whose display categories are none of [BASE], [STD] nor [All].
- [S]: Items to be displayed when the display category is [STD].
- [A]: Items to be displayed when the display category is [All].

| Туре | ENC layer                                                                      |
|------|--------------------------------------------------------------------------------|
| [S]  | unknown object                                                                 |
|      | Generic Object                                                                 |
|      | Chart scale boundary, overscale data                                           |
|      | Land region, Sea area/named water area                                         |
|      | Causeway, Dam, Dyke, Gate                                                      |
|      | Dyke, Slope topline, Airport, Building, single, Crane, Landmark, Built-up area |
|      | Swept area                                                                     |
|      | Sand wave, Tunnel, Cable, Submarine                                            |
|      | Navigation line                                                                |
|      | Recommended track                                                              |
|      | Ferry route                                                                    |
|      | Radar range, Radar line, Radio calling in point                                |
|      | Restricted area                                                                |
|      | Ferry route, Military practice area, Offshore production area                  |
|      | Caution area, Fairway                                                          |
|      | Fishing ground, Marine farm/ aquaculture                                       |
|      | Anchorage area, Anchor berth                                                   |
|      | Cable area, Pipeline area                                                      |
|      | Dumping ground, Cargo transshipment area, Incineration area                    |
|      | Archipelagic sea lane                                                          |
|      | Buoy, Beacon, Light float, Mooring buoy, Light Vessel                          |
|      | Daymark                                                                        |
|      | Navigational system mark                                                       |
|      | topmarks                                                                       |
|      | light                                                                          |
|      | Fog signal, Retro-reflector, Radar transponder beacon, Radar reflector         |
|      | Pilot boarding place, Signal station, Traffic, Signal station, Warning         |

| Туре | ENC layer                                                                   |
|------|-----------------------------------------------------------------------------|
| [A]  | Quality of data, Low accuracy data                                          |
|      | Nautical publication information                                            |
|      | Coverage, Compilation scale of data                                         |
|      | Local magnetic anomaly, Magnetic variation                                  |
|      | Sloping ground, Land elevation, Slope topline                               |
|      | Vegetation, Lake, Rapids, River, Water fall, Tideway                        |
|      | Building, Fortified structure, Land mark, Silo/Tank, Airport, Road, Railway |
|      | Check point, Harbor facility                                                |
|      | Distance mark                                                               |
|      | Berth, Crane, Drydock, Mooring/Warping facility, Gate                       |
|      | Sounding                                                                    |
|      | Depth area, Depth counter, Label for contour                                |
|      | Water turbulence, Tide, Current-non-gravitational                           |
|      | Seabed area, Weed/Kelp, Spring                                              |
|      | Fishing-facility                                                            |
|      | Obstruction, Wreck, Underwater/Awash rock                                   |
|      | Cable, Submarine, Pipeline, Submarine/on land                               |
|      | Continental shelf area                                                      |
|      | Custom zone, Free port area, Harbor area                                    |
|      | Fishery zone                                                                |
|      | Administration area, Contiguous zone, Exclusive economic zone               |
|      | Radar station, Radio station, Coastguard station, Rescue station            |
|      | ENC edition date                                                            |
|      | most recent chart update number                                             |
|      | graticule                                                                   |
| [-]  | Updated Objects                                                             |

| Туре | C-MAP Ed.3 Layer                                                               |
|------|--------------------------------------------------------------------------------|
| [S]  | Generic Object                                                                 |
|      | Chart scale boundary, overscale data                                           |
|      | Land region, Sea area/named water area                                         |
|      | Causeway, Dam, Dyke, Gate                                                      |
|      | Dyke, Slope topline, Airport, Building, single, Crane, Landmark, Built-up area |
|      | Swept area                                                                     |
|      | Sand wave, Tunnel, Cable, Submarine                                            |
|      | Navigation line                                                                |
|      | Recommended track                                                              |
|      | Ferry route                                                                    |
|      | Radar range, Radar line, Radio calling in point                                |
|      | Restricted area                                                                |
|      | Ferry route, Military practice area, Offshore production area                  |
|      | Caution area, Fairway                                                          |
|      | Fishing ground, Marine farm/aquaculture                                        |
|      | Anchorage area, Anchor berth                                                   |
|      | Cable area, Pipeline area                                                      |
|      | Dumping ground, Cargo transshipment area, Incineration area                    |
|      | Archipelagic sea lane                                                          |
|      | Buoy, Beacon, Light float, Mooring buoy, Light Vessel                          |
|      | Daymark                                                                        |
|      | Navigational system mark                                                       |
|      | Fog signal, Retro-reflector, Radar transponder beacon, Radar reflector         |
|      | Pilot boarding place, Signal station, Traffic, Signal station, Warning         |

| Туре | C-MAP Ed.3 Layer                                                            |
|------|-----------------------------------------------------------------------------|
| [A]  | Quality of data, Low accuracy data                                          |
|      | Nautical publication information                                            |
|      | Coverage, Compilation scale of data                                         |
|      | Local magnetic anomaly, Magnetic variation                                  |
|      | Sloping ground, Land elevation, Slope topline                               |
|      | Vegetation, Lake, Rapids, River, Water fall, Tideway                        |
|      | Building, Fortified structure, Land mark, Silo/Tank, Airport, Road, Railway |
|      | Check point, Harbor facility                                                |
|      | Distance mark                                                               |
|      | Berth, Crane, Drydock, Mooring/Warping facility, Gate                       |
|      | Sounding                                                                    |
|      | Depth area, Depth counter, Label for contour                                |
|      | Water turbulence, Tide, Current-non-gravitational                           |
|      | Seabed area, Weed/Kelp, Spring                                              |
|      | Fishing-facility                                                            |
|      | Obstruction, Wreck, Underwater/Awash rock                                   |
|      | Cable, Submarine, Pipeline, Submarine/on land                               |
|      | Continental shelf area                                                      |
|      | Custom zone, Free port area, Harbor area                                    |
|      | Fishery zone                                                                |
|      | Administration area, Contiguous zone, Exclusive economic zone               |
|      | Radar station, Radio station, Coastguard station, Rescue station            |
|      | graticule                                                                   |

## Contents to be displayed as texts

| ENC Text                                                          |
|-------------------------------------------------------------------|
| Important text (Vertical Clearance bridge, overhead cable, so on) |
| Name/Number of: Buoys, beacons, so on                             |
| Light description                                                 |
| Note on chart data or nautical publication                        |
| Nature of seabed                                                  |
| Geographic names                                                  |
| Value of: magnetic variation, swept depth                         |
| Height of islet or land feature                                   |
| Berth number                                                      |
| National language                                                 |

| C-MAP Ed.3 Text                                                  |
|------------------------------------------------------------------|
| Important text(Vertical Clearance bridge, overhead cable, so on) |
| Other text (Name of building so on)                              |
| Light description                                                |
| Note on chart data or nautical publication                       |
| Geographic names                                                 |
| National language                                                |

### 16.2.12 Setting up AIO display

When you select [AIO] in the classification pane, the [AIO] dialog box appears in the edit pane.

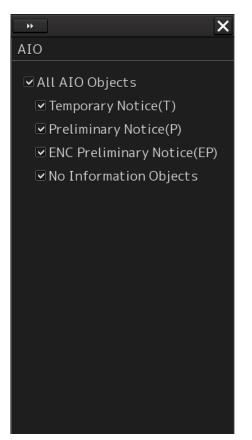

The descriptions of settings are shown in the table below.

| Setting Item                   | Description of Setting                                                     | Setting Value                            |
|--------------------------------|----------------------------------------------------------------------------|------------------------------------------|
| All AIO Objects                | Select and enable the display of all AIO objects.                          | To enable: Select.<br>To disable: Clear. |
| Temporary Notice (T)           | Select and enable the display associated with Temporary Notice (T).        | To enable: Select.<br>To disable: Clear. |
| Preliminary Notice (P)         | Select and enable the display associated with Preliminary Notice (P).      | To enable: Select.<br>To disable: Clear. |
| ENC Preliminary Notice<br>(EP) | Select and enable the display associated with ENC Preliminary Notice (EP). | To enable: Select.<br>To disable: Clear. |
| No Information Objects         | Select and enable the display associated with No Information Objects.      | To enable: Select.<br>To disable: Clear. |

# 16.2.13 Setting up the display of range/bearing measurement function

When you select [Tools] in the classification pane, the [Tools] dialog is displayed in the edit pane.

| * X                           |
|-------------------------------|
| Tools                         |
| ☑ Range Rings                 |
| Bearing Scale                 |
| I EBL1                        |
| I EBL2                        |
| ✓ VRM1                        |
| ✓ VRM2                        |
| ✓ PI                          |
| 🗹 Index Line 1 🗹 Index Line 5 |
| 🗹 Index Line 2 🗹 Index Line 6 |
| 🗹 Index Line 3 🗹 Index Line 7 |
| 🗹 Index Line 4 🗹 Index Line 8 |
| Node Fixed EBL/VRM            |
|                               |
|                               |
|                               |
|                               |
|                               |
|                               |

The descriptions of settings are shown in the table below.

| Setting Item              | Description of Setting                                                                                                    | Setting Value                                        |
|---------------------------|----------------------------------------------------------------------------------------------------|------------------------------------------------------|
| Range Rings               | Selecting this enables to display range rings.                                                                               | To enable: Select.<br>To disable: Clear.             |
| Bearing Scale             | Selecting this enables to display the bearing scale.                                                                         | To enable: Select.<br>To disable: Clear.             |
|                           | Note                                                                                                    |                                                      |
|                           | This item is displayed on the ECDIS                                                                                          |                                                      |
|                           | screen only. This item is enabled only                                                                                       |                                                      |
|                           | when overlay is set to On.                                                                                                   |                                                      |
| EBL1/EBL2                 | Selecting this enables to display the EBL1/EBL2 markers.                                                                     | To enable: Select.<br>To disable: Clear.             |
| VRM1/VRM2                 | Selecting this enables to display the VRM1/VRM2 markers.                                                                     | To enable: Select.<br>To disable: Clear.             |
| PI (parallel line cursor) | Select this to enable to display the PI<br>cursors, and then select the PI cursors<br>you want to display by selecting them. | To enable: Select.<br>To disable: Clear.             |
|                           |                                                                                                    | PI cursor selections<br>Index Line 1 to Index Line 8 |
| Node Fixed EBL/VRM        | Selecting this enables to display the node fixed EBL/VRM.                                                                    | To enable: Select.<br>To disable: Clear.             |

# 16.2.14 Setting up the display of Unit of Setting Value

#### Note

Some items may not be displayed depending on the installation setting.

When you select [Unit] in the classification pane, the [Unit] dialog is displayed in the edit pane.

| • View-Options                     | ×                     |
|------------------------------------|-----------------------|
| Unit                               |                       |
| Depth<br>(Included Depth in Chart) | m •                   |
| Current Speed                      | kn <del>-</del>       |
| Wind Speed                         | kn •                  |
| Propeller Revolution               | rpm -                 |
| Propeller Pitch Angle              | % -                   |
| Thruster Revolution                | rpm -                 |
| Thruster Pitch Angle               | % -                   |
| Air TEMP                           | °C -                  |
| Water TEMP                         | °C -                  |
| Air Pressure                       | hPa 🕶                 |
| Wind Direction(True)               | l6points <del>-</del> |
|                                    |                       |
|                                    |                       |
|                                    |                       |

The descriptions of settings are shown in the table below.

| Setting Item          | Description of Setting                                                     | Setting Value    |
|-----------------------|----------------------------------------------------------------------------|------------------|
| Depth (water depth)   | Select a unit of water depth from the combo box.                           | m, ft, fm        |
| Ship Speed            | Select a unit of the ship speed from the combo box.                        | kn, m/s, km/h    |
| Current Speed         | Select a unit of the current speed from the combo box.                     | kn, m/s, km/h    |
| Wind Speed            | Select a unit of the wind speed from the combo box.                        | kn, m/s, km/h    |
| Propeller Revolution  | Select a unit of the propeller's revolution per minute from the combo box. | rpm, min-1       |
| Propeller Pitch Angle | Select a unit of the propeller's pitch angle from the combo box.           | °, %             |
| Thruster Revolution   | Select the unit of thruster revolution from the combo box.                 | rpm, min-1       |
| Thruster Pitch Angle  | Select a unit of the thruster's pitch angle from the combo box.            | °, %, NOTCH      |
| Air TEMP              | Select a unit of the air temperature from the combo box.                   | °C, °F           |
| Water TEMP            | Select a unit of the water temperature from the combo box.                 | °C, °F           |
| Air Pressure          | Select a unit of the air pressure from the combo box.                      | hPa, mbar        |
| Wind Direction(True)  | Select a wind direction (true) display method from the combo box.          | 16points, Degree |

### 16.2.15 Setting up display of Own Ship Track Control, display format of Own Ship/Cursor Position and display of Sub-Information dialog

When you select [Control] in the classification pane, the [Control] dialog is displayed in the edit pane.

#### [RADAR Screen]

#### [ECDIS Screen]

View-Options

POSN DIFF

Depth Current

Top Level Screen Information Show Sub Information Window

Watch(Vector / RADAR / Target Status)

POSN(Main) and POSN(Sub))

☑ (Difference between)

×

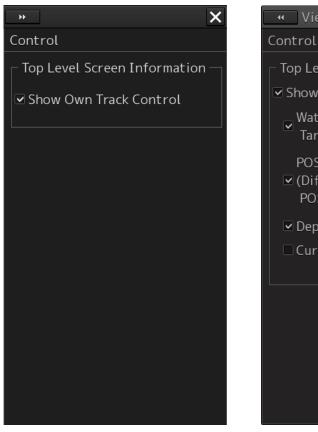

# The descriptions of settings are shown in the table below.

| Setting Item                                                           | Description of Setting                                                                                                    | Setting Value                                                                                                    |
|------------------------------------------------------------------------|----------------------------------------------------------------------------------------------------|----------------------------------------------------------------------------------------------------|
| Show Own Track<br>Control                                              | Selecting this enables to display own track control.                                                                                                    | To enable: Select.<br>To disable: Clear.                                                                                                    |
|                                                                        | <b>Note</b><br>This item takes effect only on the RADAR<br>screen.                                                                                                    |                                                                                                    |
| Show Sub Information<br>Window (sub information<br>dialog box display) | Select this to enable to display the sub<br>information dialog box, and then select the<br>tab(s) you want to display.                                                                             | To enable: Select.<br>To disable: Clear.                                                                                                    |
|                                                                        | <b>Note</b><br>The [Depth] tab can only be selected when<br>equipped with a water depth sensor.<br>The [Current] tab can only be selected when<br>equipped with a GPS, a gyro and a log<br>sensor. | Tab selections<br>Watch(Vector / Radar /<br>Target status), POSN<br>DIFF(Difference between<br>POSN(Main) and<br>POSN(Sub)), Depth,<br>Current |

### 16.2.16 Setting up the Water Depth display

When [Depth Graph] is selected on the classification pain, the [Depth Graph] dialog is shown on the Edit pain.

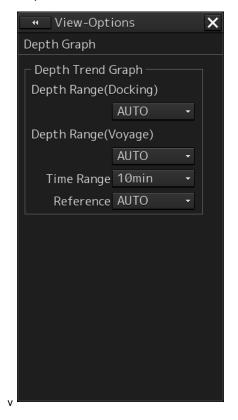

| Setting item         | Description                                                          | Setting values                              |
|----------------------|----------------------------------------------------------------------|---------------------------------------------|
| Depth Range(Docking) | Select a depth range for the docking depth graph from the combo box. | AUTO, 10 m, 25 m, 50 m                      |
| Depth Range(Voyage)  | Select a depth range for the route depth graph from the combo box.   | AUTO, 50 m, 100 m, 250 m                    |
| Time Range           | Select a time range for the depth graph from the combo box.          | 10 min, 15 min, 30 min,<br>60 min, 12 hours |
| Reference            | Select a reference for depth display from the combo box.             | AUTO, Keel                                  |

### 16.2.17 Setting up the Rudder graph

When [Rudder Graph] is selected on the classification pain, the [Rudder Graph] dialog is displayed on the edit pain.

#### Note

This dialog may not be displayed depending on the equipment setting.

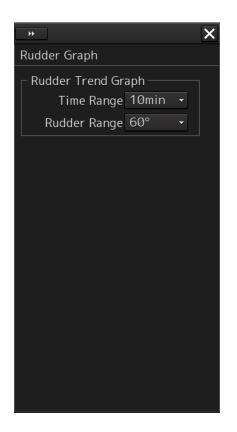

| Setting item | Setting                                                        | Setting value                 |
|--------------|----------------------------------------------------------------|-------------------------------|
| Time Range   | Select a time range for the Rudder graph from the combo box.   | 5 min, 10 min, 15 min, 30 min |
| Rudder Range | Select a rudder angle for the Rudder graph from the combo box. | 30°, 40°, 50°, 60°, 70°, 80°  |

### 16.2.18 Setting up the Gyro/Rudder graph

When [Gyro/Rudder Graph] is selected on the classification pain, the [Gyro/Rudder Graph] dialog is displayed on the edit pain.

#### Note

This dialog may not be displayed depending on the equipment setting.

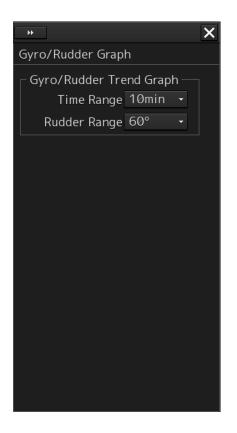

| Setting item | Setting                                                             | Setting value                 |
|--------------|---------------------------------------------------------------------|-------------------------------|
| Time Range   | Select a time range for the Gyro/Rudder graph from the combo box.   | 5 min, 10 min, 15 min, 30 min |
| Rudder Range | Select a rudder angle for the Gyro/Rudder graph from the combo box. | 30°, 40°, 50°, 60°, 70°, 80°  |

### 16.2.19 Setting up the Engine Graph

When [Engine Graph] is selected on the classification pain, the [Engine Graph] dialog is displayed on the edit pain.

#### Note

This dialog may not be displayed depending on the equipment setting.

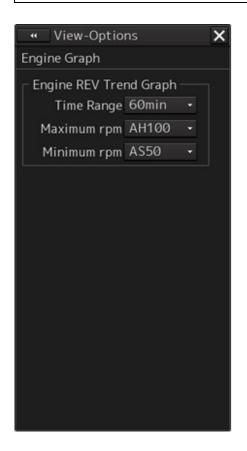

| Setting item | Setting                                                            | Setting value                         |
|--------------|--------------------------------------------------------------------|---------------------------------------|
| Time Range   | Select a time range for the engine speed graph form the combo box. | 10 min, 15 min, 30 min,<br>60 min     |
| Maximum rpm  | Select an engine speed on the Ahead side form the combo box.       | AH100, AH200, AH300,<br>AH500, AH1000 |
| Minimum rpm  | Select an engine speed on the Astern side form the combo box.      | 0, AS50, AS100                        |

# 16.2.20 Setting up the graph range of the ROT slide bar

When [ROT] is selected on the classification pain, the [ROT] dialog is displayed on the edit pain.

| *                   |
|---------------------|
| ROT                 |
| _ ROT               |
| ROT Scale 90-0-90 🔸 |
|                     |
|                     |
|                     |
|                     |
|                     |
|                     |
|                     |
|                     |
|                     |
|                     |
|                     |
|                     |
|                     |
|                     |

| Setting item | Setting                                                        | Setting value                                                    |
|--------------|----------------------------------------------------------------|------------------------------------------------------------------|
| ROT Scale    | Select a graph range for the ROT slide bar from the combo box. | 30-0-30, 60-0-60,<br>90-0-90, 120-0-120,<br>150-0-150, 300-0-300 |

# Section 17 Setting up Alerts

By setting this equipment to generate an alert when the own ship's position or the condition meets the specific condition or any other ship or obstacle approaches to a specific range, preliminary measures can be taken, avoiding collisions, grounding, and deviation from the route can be avoided. This section explains the method of setting conditions (threshold values) for generating alerts, alert processing operations, and alert timer setting using the [Alert] menu.

## 17.1 Selecting Setting Items

When the [Alert] menu is opened, the [Alert] dialog box appears. By selecting a setting item in the [Alert] dialog box, the setting dialog of the selected item can be displayed.

### 17.1.1 Displaying the [Alert] dialog box

1 Click on the [Menu] button on the left toolbar. The menu is displayed.

Disclosuro button

2 Click on the [Alert] button on the menu. The [Alert] dialog box appears.

| Dist                                                                             |                                                                                |
|----------------------------------------------------------------------------------|--------------------------------------------------------------------------------|
| Alert                                                                            | *                                                                              |
| Collision Avoidance<br>New Target Alarm<br>Depth/Safety Contour<br>Vector/Sector | Collision Avoidance<br>CPA/TCPA Alarm<br>CPA Limit 2.0 NM<br>TCPA Limit 12 min |
| Area warning                                                                     | Alarm Detection<br>AIS Lost Alarm<br>ACT&Danger -                              |
| Track Control Position Integrity                                                 | AIS CPA/TCPA Alarm<br>ACT&Sleep                                                |
| AMS                                                                              |                                                                                |
| Timer                                                                            |                                                                                |
| Classification pane                                                              | Edit pane                                                                      |

17

The [Alert] dialog box consists of the classification pane and the edit pane. By clicking the Disclosure button ( ), you can hide the classification pane. To show the classification pane again, click the Disclosure button ( ).

### 17.1.2 Selecting a setting item

- 1 Click the alert classification you want to set up in the classification pane. The setting dialog of the selected item is displayed in the edit pane.
- **2** Set up in the edit pane.

The following items can be set in the [Alert] dialog box.

| Setting item        | Setting contents                                       | Function restriction    |
|---------------------|--------------------------------------------------------|-------------------------|
| Collision Avoidance | Set the following conditions to generate a collision   |                         |
|                     | avoidance alert.                                       |                         |
|                     | CPA/TCPA limit value                                   |                         |
|                     | Status of the AIS target to be targeted for a lost     |                         |
|                     | alarm                                                  |                         |
|                     | Refer to "17.2 Collision Avoidance Alert               |                         |
|                     | Generation Conditions".                                |                         |
| New Target Alarm    | Set the following conditions to generate an            |                         |
|                     | automatic acquisition target alarm.                    |                         |
|                     | Area (AZ) for TT target automatic acquisition          |                         |
|                     | Enable/disable AZ                                      |                         |
|                     | Refer to "17.3 New Target Alarm Generation             |                         |
|                     | Conditions".                                           |                         |
| Depth/Safety        | Set the following conditions to generate a             | Only the "Below keel    |
| Contour             | grounding avoidance alert.                             | water depth alarm" can  |
|                     | Below keel water depth alarm                           | be set on the RADAR     |
|                     | <ul> <li>Safety contour line approach alarm</li> </ul> | screen.                 |
|                     | Refer to "17.4 Depth/Safety Contour Alert              | The "Safety contour     |
|                     | Generation Conditions".                                | line approach alarm"    |
|                     |                                                        | can also be set on the  |
|                     |                                                        | ECDIS screen and the    |
|                     |                                                        | chart radar screen      |
|                     |                                                        | (when the chart option  |
|                     |                                                        | is set for the radar as |
|                     |                                                        | chart display option).  |
| Vector/Sector       | Set a danger detection vector/sector.                  | ECDIS screen and        |
| (Danger detection   | Refer to "17.5 Setting Up Vector/Sector".              | chart radar screen      |
| vector/sector)      |                                                        | (when the chart option  |
|                     |                                                        | is set for the radar as |
|                     |                                                        | chart display option)   |

| Setting item       | Setting contents                                     | Function restriction    |
|--------------------|------------------------------------------------------|-------------------------|
| Area warning       | Set the conditions for generating a warning by       | ECDIS screen and        |
| , a ca wanning     | detecting a danger detection vector.                 | chart radar screen      |
|                    | Refer to "17.6 Area Warning Generation               | (when the chart option  |
|                    |                                                      |                         |
|                    | Conditions".                                         | is set for the radar as |
|                    |                                                      | chart display option)   |
| Track Control      | Set the conditions for generating an automatic       |                         |
|                    | route retention alert.                               |                         |
|                    | Refer to "17.7 Track Control Alert Generation        |                         |
|                    | Conditions".                                         |                         |
| Position Integrity | Set the conditions for generating a position monitor |                         |
| (Position sensor   | warning and a HDOP limit caution.                    |                         |
| integrity)         | Refer to "17.8 Position Integrity Alert Generation   |                         |
|                    | Conditions".                                         |                         |
| AMS                | Set the actions to be taken at the next stage for an |                         |
| (Alert Management  | unacknowledged alert.                                |                         |
| System)            | Refer to "17.9 Setting up Alert Processing".         |                         |
| Timer              | Set a time for generating the alert.                 |                         |
|                    | Refer to "17.10 Setting Up the Alert Timer".         |                         |

## 17.2 Collision Avoidance Alert Generation Conditions

When you select [Collision Avoidance] in the classification pane, the [Collision Avoidance] dialog is displayed in the edit pane.

In this dialog, the collision detection condition (CPA/TCPA limit) and the AIS target status, which is the target of alert detection, can be set.

For the details of CPA/TCPA, refer to "6.2 Collision Avoidance (Explanation)".

#### Note

As for the values of collision detection conditions, please specify the optimal values according to the ship type, sea area, weather and marine conditions. (For the condition and type of each alert, refer to "6.7 Alert Display".)

| 44          |              | × |
|-------------|--------------|---|
| Collision A | voidance     |   |
| CPA/TCF     | A Alarm ———— |   |
| CPA         | Limit 2.0 NM |   |
| ТСРА        | Limit 12 min |   |
| Alarm De    |              |   |
|             | ACT&Danger   |   |
| AIS CPA     | /TCPA Alarm  |   |
|             | ACT&Sleep    |   |
|             |              |   |
|             |              |   |
|             |              |   |
|             |              |   |

### **17.2.1 Setting the CPA/TCPA limit values**

- 1 Enter the value of [CPA Limit] in a range from 0.1 NM to 9.9 NM.
- 2 Enter the value of [TCPA Limit] in a range from 1 min to 99 min.

# 17.2.2 Setting the status of the AIS target that is targeted for lost warning

**1** Select a target for detecting a lost warning of the AIS target from the [AIS Lost Alarm] combo box.

| ACT&Danger&Select: | Activated AIS targets, danger targets and numeric value display |
|--------------------|-----------------------------------------------------------------|
|                    | targets are included.                                           |
| Danger:            | Danger targets are included.                                    |
| Off:               | Lost warnings are not generated.                                |

#### Note

Lost warnings for sleeping AIS targets will not be generated.

#### Memo

If Off is being set, the following message is displayed in the alert status area. AIS Lost Alarm is Disabled

# 2 Select a target for detecting a CPA/TCPA alarm of the AIS target from the [AIS CPA/TCPA Alarm] combo list.

ACT & Sleep: Activated AIS targets and sleeping AIS targets are included.ACT: Activated AIS targets are included.

Off: CPA/TCPA alarms are not generated.

17

## 17.3 New Target Alarm Generation Conditions

When you select [New Target Alarm] in the classification pane, the [New Target Alarm] dialog is displayed in the edit pane.

In this dialog, it is possible to set the AZ (automatic acquisition/activation zone) and switch the AZ to enable/disable.

For the details of the setting of the AZ, refer to "6.5.1.1 Automatic acquisition mode".

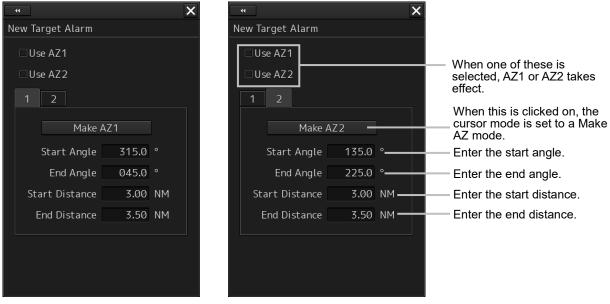

Settings of AZ1 (Automatic Acquisition/Activation Area 1)

Settings of AZ2 (Automatic Acquisition/Activation Area 2)

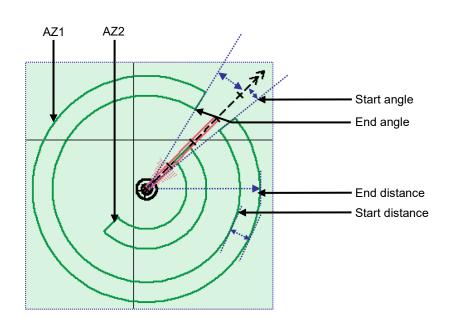

### 17.3.1 Switching AZ1/AZ2 to enable/disable

### 17.3.1.1 Enabling AZ1 or AZ2

Select the [Use AZ1] or [Use AZ2] check box.

A TT target / AIS target in the applicable AZ is automatically acquired / activated and it becomes a target of collision detection.

A "  $\bigcirc$  " mark and identification number are assigned to the acquired TT target on the radar screen, which are moved together with the TT target, and then a vector is displayed within 1 min.

### 17.3.1.2 Disabling AZ1 or AZ2

Clear the [Use AZ1] or [Use AZ2] check box.

Acquired and activated zones disappear from the RADAR screen. However, already acquired TT targets are continuously tracked. Moreover, activated AIS targets remain activated.

## 17.4 Depth/Safety Contour Alert Generation Conditions

When [Depth/Safety Contour] is selected in the classification pane, the [Depth/Safety Contour] dialog is displayed in the edit pane.

In this dialog, the threshold values for generating "Depth below keel alarm" and "Crossing safety contour alarm" can be set up.

#### Note

[Crossing safety contour alarm] cannot be displayed on the RADAR screen.

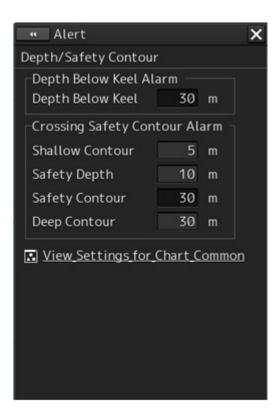

Each threshold value can be set in a range between 0 and 200 m.

In the [Shallow contour], [Safety depth] and [Deep contour] input boxes, the values set in [Options] - [Chart Common] of the View menu are displayed.

When [View Settings for Chart Common] is clicked, the [Chart Common] dialog box of the View menu appears.

For the details of each setting item, refer to "16.2.9 Setting up the display of Chart Common".

- Shallow Contour
- Safety Depth
- Safety Contour
- Deep Contour

#### Automatic compensation of entered values

The threshold values must satisfy the following conditions.

- Shallow Contour  $\leq$  Safety Contour  $\leq$  Deep Contour
- Shallow Contour  $\leq$  Safety Depth  $\leq$  Deep Contour

Safety Contour and Safety Depth are not related.

If there is any contradiction in the entered values, the following automatic compensations will be performed.

| Condition                                                               | Compensation                                                                            |
|-------------------------------------------------------------------------|-----------------------------------------------------------------------------------------|
| Safety contour value (or Safety Depth value) <<br>Shallow contour value | Replace the Shallow contour value with the Safety contour value (or Safety Depth value) |
| Deep contour value < Safety contour value (or<br>Safety Depth value)    | Replace the Deep contour value with the Safety contour value (or Safety Depth value)    |

## 17.5 Setting Up Vector/Sector

When [Vector/Sector] is selected in the classification pane, the [Vector/Sector] dialog is displayed in the edit pane.

In this dialog, the selection of the sizes of both a danger detection vector/sector and the switching to enable/disable of them are possible.

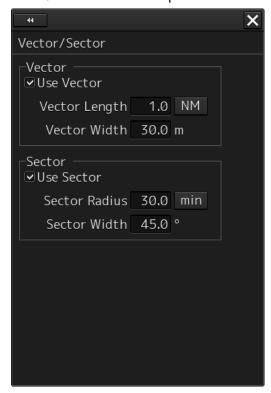

This unit can monitor when own ship tries to cross over the preset safety contour or danger area, or when dangerous objects enter the sector specified around own ship. For this monitoring, danger detection vectors and sectors can be displayed. As for danger detection vectors, detection ranges for crossover of safety contours and danger areas can be specified in units of minutes or nautical miles, and notches on vectors and tips of vectors indicate predicted positions if navigated at the current speed. Also, the radius of a sector can be set up in units of miles or minutes.

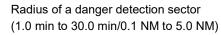

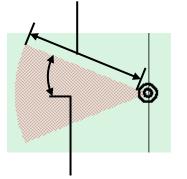

Angle of a danger detection sector (0.1 degrees to 360.0 degrees)

Length of a dangerous detection vector (1.0 min to 30.0 min/0.1 NM to 5.0 NM)

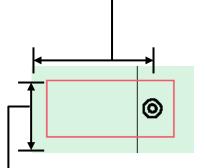

Width of a dangerous detection vector (Width of own ship to 25.0 m)

Dangerous Detection Vector and Sector

# 17.5.1 Switching to enable/disable a danger detection vector/sector

To enable a danger detection vector/sector, select [Use Vector] and/or [Use Sector] check box. A danger detection vector and a danger detection sector appear on the chart.

To disable a danger detection vector/sector, clear [Use Vector] and/or [Use Sector] check box. A danger detection vector and a danger detection sector disappear from the chart.

# 17.5.2 Setting up the size of a danger detection vector

#### **1** Enter a value in [Vector Length].

Specify it in a range between 1.0 and 30.0 min or between 0.1 and 5.0 NM. The unit of the vector length can be switched between min and NM by clicking on the Change Unit button,

#### 2 Enter a value in [Vector Width].

Specify the vector width in a range between own ship's beam and 250.0 m.

# 17.5.3 Setting up the size of a danger detection sector

#### **1** Enter a value in [Sector Radius].

Specify it in a range between 1 and 30 min or between 0.1 and 5.0 NM. The unit of the sector radius can be switched between min and NM by clicking on the Change Unit button,

#### 2 Enter a value in [Sector Width].

Specify the sector width in a range between 0.1 and 360.0°.

# 17.6 Area Warning Generation Conditions

When [Area Warning] is selected in the classification pane, the [Area Warning] dialog is displayed. In this dialog, set an area for generating a warning when the symbol on the chart touches the danger detection vector.

| ••                                                                                                    | × "                                                                                                   | × |
|----------------------------------------------------------------------------------------------------|----------------------------------------------------------------------------------------------------|---|
| Area Warning                                                                                          | Area Warning                                                                                          |   |
| Checked Area Objects detects<br>warning at safety check of route<br>planning and at route monitoring. | Checked Area Objects detects<br>warning at safety check of route<br>planning and at route monitoring. |   |
| ✓Traffic separation zone                                                                              | ▲ Caution area                                                                                        |   |
| ✓Traffic crossing                                                                                     | ✓Offshore production area                                                                             |   |
| ☑Traffic roundabout                                                                                   | ✓Military practice area                                                                               |   |
| ☑Traffic precautionary                                                                                | ✓Seaplane landing area                                                                                |   |
| ⊡Two way traffic                                                                                      | Submarine transit area ≡                                                                              |   |
| ■Deeper water route                                                                                   | <b>⊠</b> Ice area                                                                                     |   |
| ☑Recommended traffic lane                                                                             | ⊡Channel                                                                                              |   |
| Inshore traffic zone                                                                                  | ✓Fishing ground                                                                                       |   |
| ⊡Fairway                                                                                              | ✓Fishing prohibited                                                                                   |   |
| ☑Restricted area                                                                                      | ✓Pipeline area                                                                                        |   |

×

| Area warning                                                                                          |   |
|----------------------------------------------------------------------------------------------------|---|
| Checked Area Objects detects<br>warning at safety check of route<br>planning and at route monitoring. |   |
| <b>⊡</b> Cable area                                                                                   |   |
| I Anchorage area                                                                                      |   |
| ☑Anchorage prohibited                                                                                 |   |
| <b>⊡</b> Spoil ground                                                                                 |   |
| ☑Dumping ground                                                                                       |   |
| ⊡Dredge area                                                                                          |   |
| ☑Cargo transshipment area                                                                             |   |
| Incineration area                                                                                     |   |
| ☑Specially protected area                                                                             |   |
| ✓Sensitive sea area                                                                                   | • |
|                                                                                                    |   |

| **                                                                                                   | × |
|----------------------------------------------------------------------------------------------------|---|
| Area Warning                                                                                         |   |
| Checked Area Objects detects<br>warning at safety check of route<br>planning and at route monitoring |   |
| ⊡Spoil ground                                                                                        |   |
| ✓Dumping ground                                                                                      |   |
| ∎Dredge area                                                                                         |   |
| ⊡Cargo transshipment area                                                                            |   |
| Incineration area                                                                                    |   |
| ☑Specially protected area                                                                            |   |
| ⊠Sensitive sea area                                                                                  |   |
| ✓Archipelagic sea lane                                                                               |   |
| ✓Marine farm/aquaculture                                                                             |   |
| ✓Depth area                                                                                          | _ |

Select the check box of the area that is targeted for the alarm. Clear the check box of the area not to be targeted for the alarm.

## 17.7 Track Control Alert Generation Conditions

When [Track Control] is selected in the classification pane, the [Track Control] dialog is displayed. In this dialog, the conditions for generating warnings regarding Course Difference Limit, End of Track Limit, and ECC Limit can be set up.

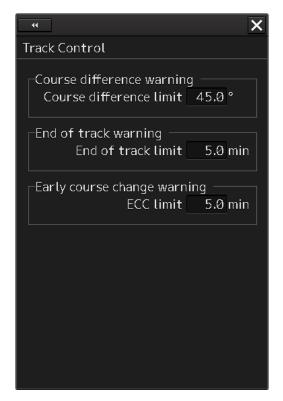

Enter a threshold value for generating each warning.

#### Course difference limit:

Specify the difference between the planned course and own ship's bearing in angle, within a range between 0.5 and 45.0°.

#### End of track limit:

Specify the time remaining to reach the destination so as to generate a warning for approaching to the proximity of the final destination in a range between 1.0 and 5.0 min.

#### **ECC limit:**

Specify the time remaining to reach the wheel over point so as to generate an early course change warning in a range between 1.0 and 5.0 min.

## 17.8 Position Integrity Alert Generation Conditions

When [Position Integrity] is selected in the classification pane, the [Position] dialog is displayed. In this dialog, the generation condition of the Position monitor warning and the HDOP limit can be set up.

|                                       | × |
|---------------------------------------|---|
| Position                              |   |
| Position monitor warning ———          |   |
| Position Difference<br>Limit 1.000 NM |   |
| Radius Limit (GPS) 30 m               |   |
| Radius Limit (DGPS) 10 m              |   |
| Time Limit 10 sec                     |   |
| HDOP exceeded caution                 |   |
| HDOP Limit 4 -                        |   |
|                                       |   |
|                                       |   |
|                                       |   |
|                                       |   |

### 17.8.1 Setting up the generation condition of the Position monitor warning

Enter the following threshold values for generating the position monitor warning.

#### **Position Difference Limit:**

The difference in distances when two GPS positions are compared at every second is used as a threshold value. Specify the difference in a range between 0.010 and 9.990 NM.

#### Note

Position Difference Limit takes effect when two GPSs are installed.

#### Radius Limit (GPS):

The radius of a monitoring circle having the predicted position of a GPS 1 sec later at the center is used as a threshold value. If the position actually measured is not within the time monitoring circle specified in [Time Limit], it will be subjected to an alert. Specify the radius limit in a range between 10 and 100 m.

#### Radius Limit (DGPS):

The radius of a monitoring circle having the predicted position of DGPS 1 sec later at the center is used as a threshold value. If the position actually measured is not within the time monitoring circle specified in [Time Limit], it will be subjected to an alert. Specify the radius limit in a range between 10 and 100 m.

#### Time Limit:

The time during which the position actually measured by a GPS/DGPS deviates from the monitoring circle is used as a threshold value. The time limit can be specified in a range between 1 and 29s.

# 17.8.2 Setting up the HDOP exceeded caution generation condition

In the [HDOP Limit] combo box, select a threshold limit of HDOP (Horizontal Dilution of Precision). Select either one of [4], [10] and [20].

## 17.9 Setting up Alert Processing

When [AMS] is selected in the classification pane, the [AMS] dialog is displayed on the edit pane. In this dialog, the time to activate the action at the next stage when acknowledge is not performed for an alert can be set up.

|   | ••                               | X |
|---|----------------------------------|---|
| А | MS                               |   |
|   | Reactivation of Silenced Alert — |   |
|   | Time Limit 30 sec                |   |
|   | Transfer to BNWAS                |   |
|   | Time Limit 30 sec                |   |
|   | Repetition of UNACK Warning —    |   |
|   | Time Limit 60 sec                |   |
|   |                                  |   |
|   |                                  |   |
|   |                                  |   |
|   |                                  |   |

Enter the wait time until an alert at the next stage is generated in [Time Limit].

#### **Reactivation of Silenced Alert:**

Set, in a range between 0 and 60s., the time required to reactivate the alert sound that was silenced temporarily.

#### Transfer to BNWAS:

When a BNWAS (Bridge Navigational Watch Alarm System) is connected, specify the time to transfer an unacknowledged alert to the BNWAS in a range between 0 and 60s.

#### **Repetition of UNACK Warning:**

Specify the time to regenerate an unacknowledged alert as an audible warning in a range between 0 and 300s. A warning will be generated repeatedly until it is acknowledged.

#### Note

• This is not applicable to the ECCW (Early Course Change Warning).

## **17.10 Setting Up the Alert Timer**

When [Timer] is selected in the classification pane, the [Timer] dialog is displayed on the edit pane. In this dialog, the time to generate an alarm can be set up.

| *             |               | × |
|---------------|---------------|---|
| Timer         |               |   |
| _<br>⊤Timer · |               |   |
|               |               |   |
|               | □ (LMT) 06:40 |   |
|               |               |   |
|               |               |   |
|               |               |   |
|               |               |   |
|               |               |   |
|               |               |   |
|               |               |   |
|               |               |   |
|               |               |   |
|               |               |   |
|               |               |   |
|               |               |   |

### 17.10.1 Setting up the timer

To turn on the timer, select the [(LMT)] check box. To turn off the timer, clear the [(LMT)] check box.

### 17.10.2 Setting up the time

When you click on the [Timer(LMT)] input box, the numeric value input keyboard appears. Specify the time at which to generate an alarm in a range between 00:00 and 23:59.

For the use of the numeric value input keyboard, refer to "3.16.2 Name and function of each section of the keyboard".

# Section 18 Setting up the Operation Mode

## 18.1 Basic Operation of the [Settings] Dialog Box

You can set up the operation mode in the [Settings] dialog box.

- 1 Click on the [Menu] button on the left toolbar. The menu is displayed.
- 2 Click on the [Settings] button.

The [Settings] dialog box appears.

The [Settings] dialog box consists of the classification pane and the edit pane.

Click on the Disclosure button (>>) to hide the classification pane. To show the edit pane again, click on the Disclosure button (<<).

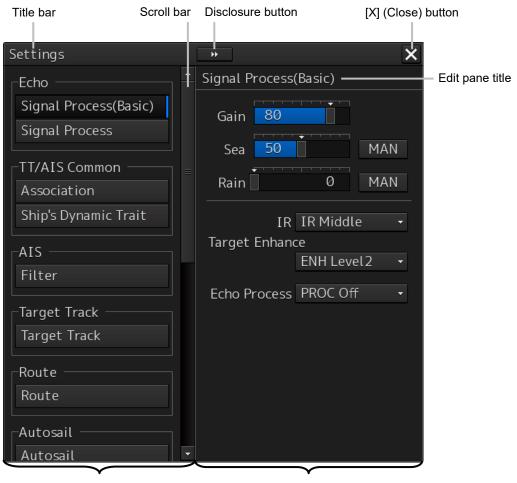

Classification pane

Edit pane

Display Example for the ECDIS

18

**3** When all the classification panes are not displayed, drag the scroll bar upwards and downwards.

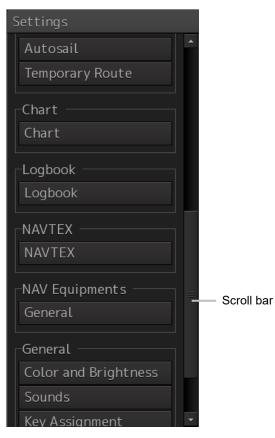

ECDIS display example

- 4 Click on the item you want to set up in the classification pane. The setup dialog of the item you selected is displayed.
- **5** Set up in the edit pane.

#### Classification pane display targets

The table below provides the descriptions of the classification panes that are displayed by RADAR and ECDIS and the related sections.

|                        | Display target |       | Deleted continu                                 |  |
|------------------------|----------------|-------|-------------------------------------------------|--|
| Classification pane    | RADAR          | ECDIS | Related section                                 |  |
| Signal Process(Basic)  | -              | 0     | 18.2 Basic Settings for Radar Signal Processing |  |
| Signal Process         | 0              | 0     | 18.3 Setting Radar Signal Processing            |  |
| Obs, Scene Preset      | 0              | -     | 18.4 Presetting Each Observation Scene          |  |
| Trails                 | 0              | -     | 18.5 Setting Other Ship's Radar Trails          |  |
| TXRX                   | 0              | -     | 18.6 Setting Radar Antennas                     |  |
| Association            | 0              | 0     | 18.7 Setting Associations                       |  |
| Ship's Dynamic Trait   | 0              | 0     | 18.8 Setting Dynamic Traits of Own Ship         |  |
| TT Test                | 0              | -     | 18.9 Setting Operation Tests                    |  |
| Filter                 | 0              | 0     | 18.10 Setting AIS Filters                       |  |
| Target Track           | 0              | 0     | 18.11 Setting the Target Track Function to      |  |
|                        |                |       | ON/OFF                                          |  |
| Route                  | 0              | 0     | 18.12 Setting Parameter Values at Route Plan    |  |
|                        |                |       | Creation                                        |  |
| Autosail <sup>*1</sup> | 0              | 0     | 18.13 Setting Automatic Sailing Parameter       |  |
|                        |                |       | Values                                          |  |
| Temporary Route        | 0              | 0     | 18.14                                           |  |
| Chart <sup>*2</sup>    | -              | 0     | 18.15 Setting Chart Operation                   |  |
| Logbook                | -              | 0     | 18.16 Setting Logbook                           |  |
| NAVTEX                 | 0              | 0     | 18.17 Setting NAVTEX                            |  |
| General                | 0              | 0     | 18.18 Setting Navigation Equipment              |  |
| Color and Brightness   | 0              | 0     | 18.19 Setting Colors and Brightness             |  |
| Sounds                 | 0              | 0     | 18.20 Setting Sounds                            |  |
| Key Assignment         | 0              | 0     | 18.21 Setting Key Assignment                    |  |
| Preferences            | 0              | 0     | 18.22 Setting Preferences Information           |  |
| Screen capture         | 0              | 0     | 18.23 Setting Screen Capture                    |  |

\*1 Displayed when the automatic sailing option is attached.

\*2 Displayed when the chart display option is attached.

## 18.2 Basic Settings for Radar Signal Processing

Select [Signal Process (Basic)] in the classification pane.

Set a basic processing method of radar signals in the setting dialog of the edit pane (ECDIS screen only).

|                     |           | ×               |
|---------------------|-----------|-----------------|
| Signal Process      | (Basic)   |                 |
| Gain 75             |           |                 |
| Sea 50              |           | MAN             |
| Rain                | 0         | MAN             |
| IR<br>Target Enhand | IR Middle | <u>-</u>        |
|                     | ENH Leve  | l2 <del>-</del> |
| Echo Process        | PROC Off  | - <b>-</b>      |
|                     |           |                 |
|                     |           |                 |
|                     |           |                 |
|                     |           |                 |
|                     |           |                 |
|                     |           |                 |

| Setting Item                    | Description of Setting                                                                                                    | Setting Value                                                                                   |
|---------------------------------|----------------------------------------------------------------------------------------------------|-------------------------------------------------------------------------------------------------|
| Gain                            | Rotate the dial to set the mode to the receiving sensitivity adjustment mode.                                                                                                    | 0 to 100                                                                                        |
| Sea (sea clutter<br>adjustment) | Rotate the dial to set the mode to the<br>sea clutter adjustment mode.<br>By clicking on the dial in adjustment<br>mode or clicking on the button next to<br>the slider, the mode can be switched<br>between manual (MAN) and<br>automatic (AUTO). | 0 to 100<br>MAN: Manually removes sea clutters.<br>AUTO: Automatically removes sea<br>clutters. |

| Setting Item                              | Description of Setting                                                                                                    | Setting Value                                                                                                  |
|-------------------------------------------|----------------------------------------------------------------------------------------------------|----------------------------------------------------------------------------------------------------|
| Rain (rain/snow<br>clutter<br>adjustment) | Rotate the dial to set the mode to the<br>rain/snow clutter adjustment mode.<br>By clicking on the dial in adjustment<br>mode or clicking on the button next to<br>the slider, the mode can be switched<br>between manual (MAN) and<br>automatic (AUTO). | 0 to 100<br>MAN: Manually removes rain/snow<br>clutters.<br>AUTO: Automatically removes<br>rain/snow clutters. |
| IR                                        | Set up the IR (Interference Removal) function.                                                                                                    | Off<br>IR Low<br>IR Middle<br>IR High                                                                          |
| Target Enhance                            | Set up the Target Enhance function.                                                                                                    | ENH Off<br>ENH Level1<br>ENH Level2<br>ENH Level3                                                              |
| Echo Process                              | Set up the Echo Process function.<br>If the ship's heading cannot be<br>acquired, [PROC Off] is set.                                                                                                    | PROC Off<br>3 Scan CORREL<br>4 Scan CORREL<br>5 Scan CORREL<br>Remain<br>Peak Hold                             |

# 18.3 Setting Radar Signal Processing

Set [Signal Process] in the classification pane.

Set various processing methods for radar signals in the setting dialog of the edit pane.

|                              | × |
|------------------------------|---|
| Signal Process               |   |
| Video Latitude 🛛 Wide 🗸      |   |
| Video Noise Rejection        |   |
| Level1(Low) 👻                |   |
| ☑ Auto Dynamic Range Control |   |
| Process Switch               |   |
| Process Switch               |   |
| Range Fix 🛛 🗸                |   |
| 2nd Process Mode             |   |
| 3Scan COREL 🝷                |   |
| Process Switch Range         |   |
| 3.0 NM                       |   |
| □ Fast Target Detection      |   |
| □ SART                       |   |
|                              |   |

| Setting Item                  | Description of Setting                                                                                                    | Setting Value                                                                   |
|-------------------------------|----------------------------------------------------------------------------------------------------|---------------------------------------------------------------------------------|
| Video Latitude                | Set up the gradation of the radar video.                                                                                                    | Narrow<br>Normal<br>Wide<br>Super Wide                                          |
| Video Noise<br>Rejection      | Set up to remove noise and signals which are considered to be clutters of radar video.                                                                              | Off<br>Level1(Low)<br>Level2(High)                                              |
| Auto Dynamic Range<br>Control | When this is selected, the dynamic range is automatically adjusted.                                                                                                 | To enable: Select.<br>To disable: Clear.                                        |
| Process Switch                | Specify a particular area and set up a mode for performing video processing on the inside and outside of the particular area.                                       | Off<br>Range Fix<br>AUTO                                                        |
| 2nd Process Mode              | Set up a processing mode used in the outside of the<br>particular area. This is enabled when other than [Off]<br>is being selected in the Process Switch combo box. | PROC Off<br>3Scan CORREL<br>4Scan CORREL<br>5Scan CORREL<br>Remain<br>Peak Hold |

| Setting Item            | Description of Setting                                                                                                    | Setting Value                            |
|-------------------------|----------------------------------------------------------------------------------------------------|------------------------------------------|
| Process Switch<br>Range | Set up the boundary range of a particular area.<br>Enabled when [Range Fix] is selected in the Process<br>Switch combo box.                                        | 0.1 to 25.5 NM                           |
| Fast Target Detection   | When this item is enabled, high-speed moving targets<br>that are suppressed by the scan correlation<br>processing can be detected more easily.                     | To enable: Select.<br>To disable: Clear. |
| SART                    | If it is enabled, the Radar Transponder (SART: Search<br>and Rescue Radar Transponder) screen can be<br>displayed. This item is valid on the RADAR screen<br>only. | To enable: Select.<br>To disable: Clear. |

## **18.4 Presetting Each Observation Scene**

# 

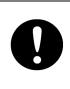

Adjust the preset of the observation scene according to the oceanographic condition, with the thorough understanding of the features of the radar signal processing setting. The optimum radar performance may not be able to be demonstrated due to the contents of the changed setting or the oceanographic condition at that time.

There are 12 types of observation scenes; you can preset each observation scene.

When you select [Obs, Scene Preset] in the classification pane, the items that can be preset are divided into six setup dialogs, which are then displayed in the edit pane.

To proceed to the next page:

Click the [Next] button.

To return to the previous page:

Click the [Back] button.

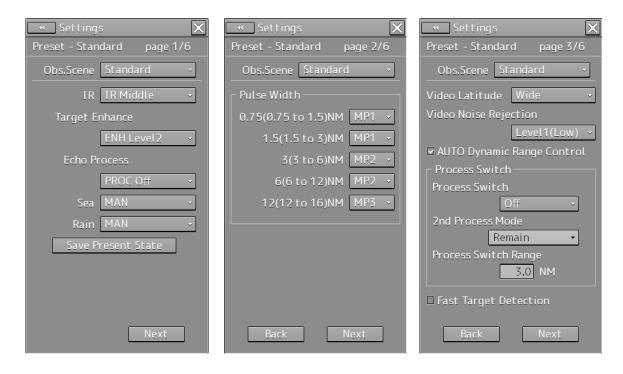

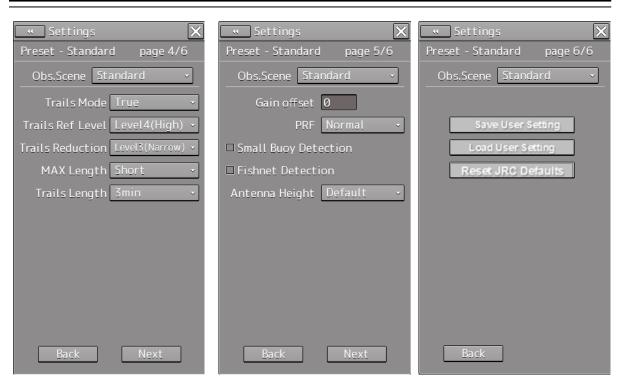

| Setting Item   | Description of Setting                    | Setting Value |
|----------------|-------------------------------------------|---------------|
| Obs.Scene      | Set up the observation scene.             | Standard      |
|                |                                           | Coast         |
|                |                                           | Open-sea      |
|                |                                           | Fishnet       |
|                |                                           | Storm         |
|                |                                           | Calm          |
|                |                                           | Rain          |
|                |                                           | Bird          |
|                |                                           | Long Range    |
|                |                                           | Buoy          |
|                |                                           | User1         |
|                |                                           |               |
| IR             | Set up the IR (Interference Removal)      | Off           |
|                | function.                                 | IR Low        |
|                |                                           | IR Middle     |
|                |                                           | IR High       |
| Target Enhance | Set up the Target Enhance function.       | ENH Off       |
|                |                                           | ENH Level1    |
|                |                                           | ENH Level2    |
|                |                                           | ENH Level3    |
| Echo Process   | Set up the Echo Process function.         | PROC Off      |
|                | If the ship's heading cannot be acquired, | 3 Scan CORREL |
|                | [PROC Off] is set.                        | 4 Scan CORREL |
|                |                                           | 5 Scan CORREL |
|                |                                           | Remain        |
|                |                                           | Peak Hold     |

| Setting Item                           | Description of Setting                | Setting Value                                              |  |
|----------------------------------------|---------------------------------------|------------------------------------------------------------|--|
| Sea (sea clutter<br>adjustment)        | You can switch between MAN and AUTO.  | MAN: Manually removes sea clutters.                        |  |
|                                        |                                       | AUTO: Automatically removes sea clutters.                  |  |
| Rain (rain/snow<br>clutter adjustment) | You can switch between MAN and AUTO.  | MAN: Manually removes<br>rain/snow clutters.               |  |
|                                        |                                       | AUTO: Automatically removes rain/snow clutters.            |  |
| 0.75 (0.75 to 1.5) NM                  | Select a pulse with of 0.75 NM range. | <radar 10kw="" antenna=""><br/>SP1/MP1</radar>             |  |
|                                        |                                       | <radar 25kw,<br="" antennas="">30kW&gt;</radar>            |  |
|                                        |                                       | SP1/MP1                                                    |  |
|                                        |                                       | <solid state=""></solid>                                   |  |
|                                        |                                       | SP1/MP1                                                    |  |
| 1.5 (1.5 to 3) NM                      | Select a pulse width of 1.5 NM range. | <radar 10kw="" antenna=""><br/>SP1/MP1/MP2</radar>         |  |
|                                        |                                       | <radar 25kw,<br="" antennas="">30KW&gt;</radar>            |  |
|                                        |                                       | SP1/MP1/MP2/MP3                                            |  |
|                                        |                                       | <solid state=""></solid>                                   |  |
|                                        |                                       | SP1/MP1/MP2                                                |  |
| 3 (3 to 6) NM                          | Select a pulse width of 3 NM range.   | <radar 10kw="" antenna=""></radar>                         |  |
|                                        |                                       | SP1/MP1/MP2/LP1                                            |  |
|                                        |                                       | <radar 25kw="" antenna=""><br/>SP1/MP1/MP2/MP3/LP1</radar> |  |
|                                        |                                       | <radar 30kw="" antenna=""></radar>                         |  |
|                                        |                                       | MP1/MP2/MP3/LP1                                            |  |
|                                        |                                       | <solid state=""></solid>                                   |  |
|                                        |                                       | SP1/MP1/MP2/LP1/LP2                                        |  |
| 6 (6 to 12) NM                         | Select a pulse width of 6 NM range.   | <radar 10kw="" antenna=""></radar>                         |  |
|                                        |                                       | SP1/MP1/MP2/LP1/LP2                                        |  |
|                                        |                                       | <radar 25kw="" antenna=""></radar>                         |  |
|                                        |                                       | SP1/MP1/MP2/MP3/LP1/LP2                                    |  |
|                                        |                                       | <radar 30kw="" antenna=""></radar>                         |  |
|                                        |                                       | MP1/MP2/MP3/LP1/LP2                                        |  |
|                                        |                                       | <solid state=""><br/>MP1/MP2/LP1/LP2</solid>               |  |
| 12 (12 to 16) NM                       | Select a pulse width of 12 NM range.  | <radar 10kw="" antenna=""></radar>                         |  |
|                                        |                                       | SP1/MP1/MP2/LP1/LP2                                        |  |
|                                        |                                       | <radar 25kw="" antenna=""></radar>                         |  |
|                                        |                                       | SP1/MP1/MP2/MP3/LP1/LP2                                    |  |
|                                        |                                       | <radar 30kw="" antenna=""></radar>                         |  |
|                                        |                                       | MP1/MP2/MP3/LP1/LP2                                        |  |
|                                        |                                       | <solid state=""></solid>                                   |  |
|                                        |                                       | MP2/LP1/LP2                                                |  |

| Setting Item                  | Description of Setting                                                                                                    | Setting Value                                                                   |
|-------------------------------|----------------------------------------------------------------------------------------------------|---------------------------------------------------------------------------------|
| Video Latitude                | Set up the radar image.                                                                                                    | Narrow<br>Normal<br>Wide<br>Super Wide                                          |
| Video Noise<br>Rejection      | Set up to remove noise and signals which are considered to be clutters of radar images.                                                                                                    | Off<br>Level1(Low)<br>Level2(High)                                              |
| Auto Dynamic Range<br>Control | When this is selected, the dynamic range is automatically adjusted.                                                                                                    | To enable: Select.<br>To disable: Clear.                                        |
| Process Switch                | Specify an area and set up a mode for<br>performing video processing on the inside<br>and outside of the area.                                                                                                    | Off<br>Range Fix<br>AUTO                                                        |
| 2nd Process Mode              | Set up a processing mode used in the<br>outside of the area. This is enabled when<br>other than [Off] is being selected in the<br>Process Switch combo box.                                                                     | PROC Off<br>3Scan CORREL<br>4Scan CORREL<br>5Scan CORREL<br>Remain<br>Peak Hold |
| Process Switch<br>Range       | Set up the boundary range of a particular area.                                                                                                    | 0.1 to 25.5 NM                                                                  |
| Fast Target Detection         | When this item is enabled, high-speed<br>moving targets that are suppressed by the<br>scan correlation processing can be<br>displayed more easily.<br>This setting takes effect when the [2nd<br>Process Mode] is [PROC3 to 5]. | To enable: Select.<br>To disable: Clear.                                        |
| Trails Mode                   | Select a radar trail display mode.                                                                                                    | True<br>Relative                                                                |
| Trails Ref Level              | Set up a video level required to draw radar<br>trails. The higher the level gets, the higher<br>the threshold value for drawing radar trails<br>becomes.                                                                        | Level1(Low)<br>Level2<br>Level3<br>Level4(High)                                 |
| Trails Reduction              | Set up the radar trail reduction processing<br>level. The higher the level gets, the<br>stronger the reduction processing level<br>becomes.                                                                                     | Off<br>Level1(Wide)<br>Level2<br>Level3(Narrow)                                 |

| Setting Item         | Description of Setting                                                                                                    | Setting Value                                                                                                    |
|----------------------|----------------------------------------------------------------------------------------------------|----------------------------------------------------------------------------------------------------|
| MAX Length           | Select the maximum value of the time to display radar trails.                                                                                                    | Short<br>Long                                                                                                    |
| Trails Length        | Set up the interval for displaying radar trails.                                                                                                    | <when is="" short="" specified=""><br/>Off/15s/30s/1 min/3 min/<br/>6 min/10 min/15 min/30 min/60<br/>min<br/><when is="" long="" specified=""><br/>Off/30 min/1 hour/2 hour/3<br/>hour/(thereafter, at intervals of<br/>1 hour)/24 hour</when></when> |
| Gain Offset          | Set up the gain offset for sensitivity compensation.                                                                                                    | -32 to 32                                                                                                    |
| PRF                  | Set up the operation mode of the<br>transmitter's repetition transmission<br>frequency.<br>[Economy] cannot be selected when a<br>solid state radar antenna is connected. If<br>a solid state radar antenna is connected<br>while [Economy] is being selected, the<br>setting will be reset to the default (factory<br>preset) value. | Normal<br>Economy<br>High Power                                                                                                    |
| Small Buoy Detection | Turn On/Off the small target detection mode.                                                                                                    | To enable: Select.<br>To disable: Clear.                                                                                                    |
| Fishnet Detection    | Turn On/Off the fishnet detection mode.                                                                                                    | To enable: Select.<br>To disable: Clear.                                                                                                    |
| Antenna Height       | Set up the radar antenna height.<br>When this is set to [Default], the value<br>that has been set in [Antenna Height] by<br>selecting [Service] - [Adjustment] -<br>[TXRX] is used.                                                                                                    | Default<br>-5m<br>5-10m<br>10-20m<br>20m-                                                                                                    |

#### **Overview of the Observation Scene Preset function**

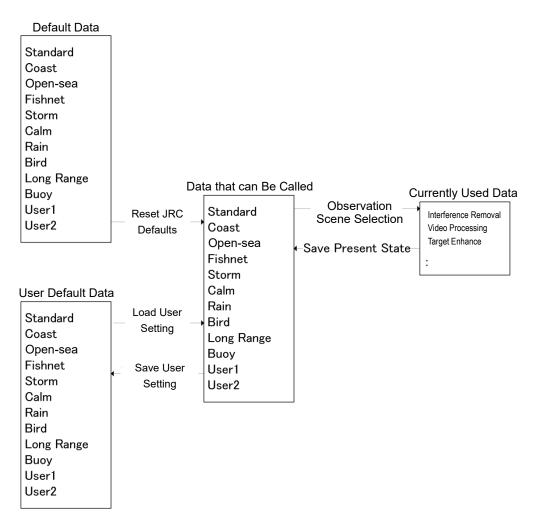

| Setting Item       | Description of Setting                                                                                                    |
|--------------------|----------------------------------------------------------------------------------------------------|
| Save Present State | The current settings are saved as the setting values of the currently selected observation scene. When this item is clicked on, the confirmation screen is displayed. To save the setting, click on [OK] and to cancel the operation, click on [Cancel]. |
| Save User Setting  | Data that can be called is saved as the user default values of the selected observation scene. When this item is clicked on, the confirmation screen is displayed. To save the setting, click on [OK] and to cancel the operation, click on [Cancel].    |
| Load User Setting  | Load the user default values to the data that can be called. When this item is clicked on, the confirmation screen is displayed. To call the set data, click on [OK] and to cancel the operation click on [Cancel].                                      |
| Reset JRC Defaults | Load the default values to the data that can be called. When this item is clicked on, the confirmation screen is displayed. To call the set data, click on [OK] and to cancel the operation click on [Cancel].                                           |

## **18.5 Setting Other Ship's Radar Trails**

Select [Trails] in the classification pane.

Set other ship's radar trails in the setting dialog of the edit pane (RADAR screen only).

| Settings         |                | X  |
|------------------|----------------|----|
| Trails           |                |    |
| Trails Mode      | Relative       | •  |
| Trails Ref Level | Level4(High)   | •  |
| Trails Reduction | Level3(Narrow) | -  |
| MAX Length       | Short          | •  |
|                  |                | 22 |
|                  |                |    |
|                  |                |    |
|                  |                |    |
|                  |                |    |
|                  |                |    |
|                  |                |    |
|                  |                |    |
|                  |                |    |
|                  |                |    |

| Setting Item     | Description of Setting                                    | Setting Value  |
|------------------|-----------------------------------------------------------|----------------|
| Trails Mode      | Select a radar trail display mode.                        | True           |
|                  |                                                           | Relative       |
| Trails Ref Level | Set up a video level required to draw radar trails.       | Level1(Low)    |
|                  | The higher the level gets, the higher the threshold value | Level2         |
|                  | for drawing radar trails becomes.                         | Level3         |
|                  |                                                           | Level4(High)   |
| Trails Reduction | Set up the radar trail reduction processing level.        | Off            |
|                  | The higher the level gets, the stronger the reduction     | Level1(Wide)   |
|                  | processing level becomes.                                 | Level2         |
|                  |                                                           | Level3(Narrow) |
| MAX Length       | Select the maximum value of the time to display radar     | Short          |
|                  | trails.                                                   | Long           |

# 18.6 Setting Radar Antennas

Select [TXRX] in the classification pane.

Set radar antennas in the setting dialog of the edit pane (RADAR screen only).

## 18.6.1 Setting radar antennas

Set radar antennas.

| <b>*</b>               |
|------------------------|
| TXRX                   |
| PRF Fine Tuning 0      |
| □ Stagger Trigger      |
| PRF Normal -           |
| Ice Class Standby Mode |
|                        |
|                        |
|                        |
|                        |
|                        |
|                        |
|                        |
|                        |
|                        |
|                        |
|                        |

| Setting Item              | Description of Setting                                                                                                    | Setting Value                            |
|---------------------------|----------------------------------------------------------------------------------------------------|------------------------------------------|
| PRF Fine<br>Tuning        | You can reduce the setting value of the repetition transmission frequency by 0.2% (maximum value is 0).                                                                                                    | 0 to 31                                  |
| Stagger<br>Trigger        | Select On/Off of the Radio Wave Interference Reduction<br>function.<br>It is not displayed when a solid state radar antenna is<br>connected. The previous setting value is maintained,<br>however.                                                                                                    | To enable: Select.<br>To disable: Clear. |
| PRF                       | Set up the operation mode of the transmitter's repetition<br>transmission frequency.<br>[Economy] is not displayed when a solid state radar antenna<br>is connected. If a solid state radar antenna is connected while<br>an operation mode is being specified, the setting will be reset<br>to the default value. | Normal<br>Economy<br>High Power          |
| Ice Class<br>Standby Mode | Turn On/Off the Ice Class Standby mode.                                                                                                    | To enable: Select.<br>To disable: Clear. |

#### Note

If a small solid state radar antenna is connected, the setting in [Stagger Trigger] will not be saved and it will turn On (its check box is already selected) at each startup.

# 18.7 Setting Associations

Select [Association] in the classification pane.

Set TT/AIS in the setting dialog of the edit pane.

The AIS target and the tracking target are checked if they are identical and if so, an association symbol is displayed for the targets. In this case, the AIS target symbol is automatically activated.

#### Note

If you don't want to perform an identical target judgement, or if you want to display hidden symbols, turn the association setting to Off.

|   | 44             |                         |          | ×     |
|---|----------------|-------------------------|----------|-------|
| A | ssociation     |                         |          |       |
|   | Associatio     | on                      |          |       |
|   | Priority       | AIS                     | -        |       |
|   | -Threshold     | 1.0                     |          |       |
|   | Bearing        | 1.0                     |          |       |
|   | Range          | 100                     |          |       |
|   | Course         | 30                      |          |       |
|   | Speed          | 10                      | kn       |       |
|   | Applicable A   | AIS Target              |          |       |
|   | , ippricable , | ACT                     | <b>-</b> |       |
|   |                | MC1                     |          |       |
|   |                |                         |          |       |
|   |                |                         |          |       |
|   |                |                         |          |       |
|   |                |                         |          |       |
|   |                |                         |          |       |
|   |                |                         |          |       |
|   |                |                         |          |       |
|   |                |                         |          |       |
|   |                |                         |          |       |
|   | Course         | NI                      | Λ        | Speed |
|   |                | $\backslash \backslash$ |          |       |

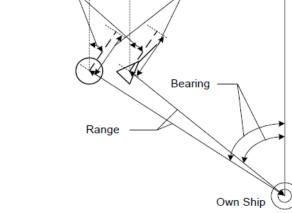

| Setting Item          | Description of Setting                                                                                                    | Setting Value                            |
|-----------------------|----------------------------------------------------------------------------------------------------|------------------------------------------|
| Association           | Turn On/Off the association setting.                                                                                                    | To enable: Select.<br>To disable: Clear. |
| Priority              | Select a priority of association target display.                                                                                         | AIS<br>TT                                |
| Bearing               | Set up the bearing difference of the association target.                                                                                 | 0.0 to 9.9°                              |
| Range                 | Set up the range difference of the association target.                                                                                   | 0 to 999 m                               |
| Course                | Set up the course difference of the association target.                                                                                  | 0 to 99°                                 |
| Speed                 | Set up the speed difference of the association target.                                                                                   | 0 to 99 kn                               |
| Applicable AIS Target | Select a state of the AIS which will be<br>an association target. Only the AIS<br>target you specified will be an<br>association target. | ACT<br>ACT&Sleep                         |

# **18.8 Setting Own Ship's Dynamic Trait**

Select [Ship's Dynamic Trait] in the classification pane. Set dynamic traits of own ship in the setting dialog of the edit pane.

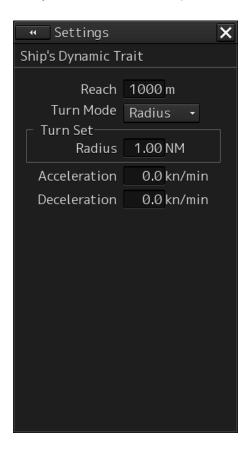

| Setting Item | Description of Setting                                                                                       | Setting Value       |
|--------------|----------------------------------------------------------------------------------------------------|---------------------|
| Reach        | Set up the distance to reach the turn.                                                                       | 0 to 2000 m         |
| Turn Mode    | Set up the Turn mode.                                                                                        | Radius<br>Rate      |
| Radius       | Enter the radius of the turn rate.<br>This is displayed when [Radius] is selected in<br>the [Turn Mode] box. | 0.10 to 2.00 NM     |
| Rate         | Enter the speed of the turn rate.<br>This is displayed when [Rate] is selected in<br>the [Turn Mode] box.    | 20 to 720°/min      |
| Acceleration | Enter the rate of change of speed<br>(acceleration) of own ship's dynamic trait.                             | 0.0 to 100.0 kn/mir |
| Deceleration | Enter the rate of change of speed (deceleration) of own ship's dynamic trait.                                | 0.0 to 100.0 kn/mir |

# **18.9 Setting Operation Tests**

Select [TT Test] in the classification pane.

Set an operation test in the setting dialog of the edit pane (RADAR screen only).

| <ul> <li>Settings</li> </ul> |      |         | X |
|------------------------------|------|---------|---|
| TT Test                      |      |         |   |
|                              |      |         |   |
| Test Video                   | Off  |         | • |
| TT Simulator                 | Off  |         |   |
| 🗆 Gate Display               |      |         |   |
| ┌ Status ───                 |      |         |   |
| Vector Consta                | nt   | 4       | 1 |
| VD Level Mode                | e(Ma | nual)   |   |
| Auto                         | Thr  | eshold1 |   |
| VD Level (Man                | ual) | 8       | 1 |
| VD Level(Aut                 | :o)  | 15      | 5 |
| Gate Si                      | ze   | Medium  |   |
| Tracki                       | ng   | e       |   |
|                              |      |         |   |
|                              |      |         |   |

| Setting Item    | Description of Setting                    | Setting Value      |
|-----------------|-------------------------------------------|--------------------|
| Test Video      | Set up the type of test video.            | Off                |
|                 |                                           | VDIN               |
| TT Simulator    | Set up the scenario of the TT             | Off                |
|                 | Simulator mode.                           | Scenario1          |
|                 |                                           | Scenario2          |
|                 |                                           | Scenario3          |
|                 |                                           | Scenario4          |
|                 |                                           | Scenario5          |
|                 |                                           | Scenario6          |
| Gate Display    | Switches between On/Off of the Gate       | To enable: Select. |
|                 | Display mode.                             | To disable: Clear. |
| Vector Constant | Set up the vector's tracking performance. | 1 to 8             |
| VD Level Mode   | Display the threshold value display       | Auto Threshold1    |
| (Manual)        | method of the quantization mode at        | Auto Threshold2    |
|                 | manual acquisition.                       | Manual Threshold   |

| Setting Item      | Description of Setting                                                                                         | Setting Value |
|-------------------|----------------------------------------------------------------------------------------------------|---------------|
| VD Level (Manual) | Set up the quantization level when acquiring manually.                                                         | 0 to 255      |
| VD Level (Auto)   | Set up the quantization level when acquiring automatically.                                                    | 0 to 255      |
| Gate Size         | Display the gate size to be used for                                                                           | Small         |
|                   | tracking.                                                                                                    | Medium        |
|                   |                                                                                                    | Large         |
| Tracking          | The number of currently acquired<br>targets is displayed in a range from 0<br>to the maximum TT display count. | -             |

## **18.10 Setting AIS Filters**

Select [Filter] in the classification pane.

Set an AIS filter in the setting dialog of the edit pane.

By setting an AIS filter, the AIS target within the area can be displayed preferentially or only the inside of the area can be displayed.

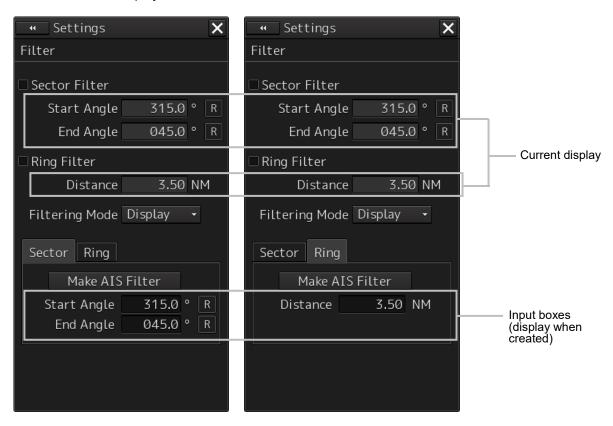

| Setting Item  | Description of Setting                                                                                                    | Setting Value                            |
|---------------|----------------------------------------------------------------------------------------------------|------------------------------------------|
| Sector Filter | When this is selected, the Sector Filter is<br>displayed on the screen and filtering is<br>performed in the operation mode being<br>selected in Filtering mode.                                                               | To enable: Select.<br>To disable: Clear. |
| Start Angle   | Set up the starting angle of the Sector Filter.<br>The angle value indicates the relative bearing<br>based on the ship's heading as the reference.<br>When entry is confirmed, the entered value<br>takes effect immediately. | 0.0 to 359.9°                            |
| End Angle     | Set up the end angle of the Sector Filter. The<br>angle value indicates the relative bearing<br>based on the ship's heading as the reference.<br>When entry is confirmed, the entered value<br>takes effect immediately.      | 0.0 to 359.9°                            |
| Ring Filter   | When this is selected, the Ring Filter is<br>displayed on the dialog box and filtering is<br>performed in the operation mode being<br>selected in Filtering mode.                                                             | To enable: Select.<br>To disable: Clear. |
| Distance      | Set up the distance of the Ring Filter. When<br>entry is confirmed, the entered value takes<br>effect immediately.                                                                                                    | 0.0 to 120.0 NM                          |

| Setting Item   | Description of Setting                                                                                                    | Setting Value |
|----------------|----------------------------------------------------------------------------------------------------|---------------|
| Filtering Mode | Select an operation mode of the AIS filter.                                                                                       | Display       |
|                | Display: AIS targets cannot be displayed<br>outside of the AIS filter range.                                                      | Priority      |
|                | Priority: Priority is determined within the<br>range of the AIS filter and AIS<br>targets are displayed based on the<br>priority. |               |

#### Creating a filter in the dialog

#### **Creating a Sector Filter**

- **1** Click on the [Sector] tab.
- 2 Click on [Make AIS Filter]. The button is highlighted and the cursor mode is set to the Make AIS Filter mode.
- **3** Move the cursor, place it on the starting angle of the Sector filter you want to set up, and then click on it.
- 4 Move the cursor, place it on the end angle of the Sector filter you want to set up, and then click on it.

#### **Creating a Ring Filter**

- **1** Click on the [Ring] tab.
- Click on [Make AIS Filter].The button is highlighted and the cursor mode is set to the Make AIS Filter mode.
- **3** Move the cursor, place it on the distance of the Ring filter you want to set up, and then click on it.

#### Note

When the AZ function is ON, a distance smaller than the outer arc of AZ cannot be set for the Ring filter.

#### Memo

<Priority setting>

- The sleeping AIS in the AIS filter has a higher priority than the sleeping AIS outside of the AIS filter (preferentially displayed).
- <AIS Filter OFF>
  - The sleeping AIS in the AIS filter has the same prioirty as the sleeping AIS outside of the filter.

## 18.11 Setting the Target Track Function to ON/OFF

Select [Target Track] in the classification pane.

Set the target track function to ON/OFF in the setting dialog of the edit pane.

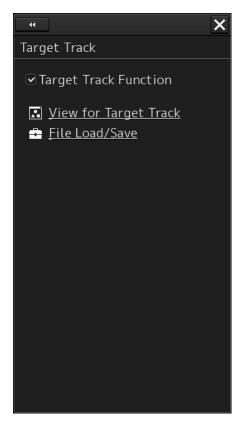

| Setting Item          | Description of Setting                 | Setting Value                            |  |
|-----------------------|----------------------------------------|------------------------------------------|--|
| Target Track Function | Turn On/Off the target track function. | To enable: Select.<br>To disable: Clear. |  |

#### Shortcuts

Click on any of the following shortcuts to display the related dialog box.

| Shortcut              | Settings Dialog Box       |  |
|-----------------------|---------------------------|--|
| View for Target Track | [Target Track] dialog box |  |
| File Load/Save        | [File Manager] dialog box |  |

## 18.12 Setting Parameter Values at Route Plan Creation

Select [Route] in the classification pane.

Set various parameter values at route plan creation in the setting dialog of the edit pane.

|                                     |                        | ×  |  |
|-------------------------------------|------------------------|----|--|
| Route                               |                        |    |  |
| Default ———                         |                        |    |  |
| XTL(PORT)                           | 0.20                   | NM |  |
| XTL(STBD)                           | 0.20                   | NM |  |
| Arrival radius                      | 0.50                   | NM |  |
| Speed                               | 20.0                   | kn |  |
| Sail                                | • RL 0 0               | GC |  |
| Turn radius                         | 0.50                   | NM |  |
| Time zone                           | 00:00 <del>-</del>     |    |  |
| Distance calculation mode           |                        |    |  |
| 💿 Straight 🛛 🔾                      | ● Straight ○ with Turn |    |  |
| Monitoring —                        |                        |    |  |
| ● Wheel-over li                     | ne                     |    |  |
| ⊖ Arrival circle                    |                        |    |  |
| MAX Latitude 80°00.000'             |                        |    |  |
| Minimum Leg Length for Limit Check: |                        |    |  |
| 400m = (Ship Length) x 4 🔹          |                        |    |  |

Set up the default values for routes to be created during route planning.

| Setting Item   | Description of Setting                                  | Setting Value    |
|----------------|---------------------------------------------------------|------------------|
| XTL(PORT)      | Set up the cross track limit of the port side.          | 0.01 to 9.99 NM  |
| XTL(STBD)      | Set up the cross track limit of the starboard side.     | 0.01 to 9.99 NM  |
| Arrival radius | Set up the radius of the WPT (waypoint) arrival circle. | 0.01 to 9.99 NM  |
| Speed          | Set up the planned speed.                               | 1.0 to 99.9 kn   |
| Sail           | Set up sailing (RL (Rhumb Line) or GC (Great Circle)).  | RL<br>GC         |
| Turn Radius    | Set up the turn radius.                                 | 0.10 to 9.99 NM  |
| Time Zone      | Set up the time zone.                                   | -13:30 to +13:30 |

| Setting Item                          | Description of Setting                                                                                                    | Setting Value                      |
|---------------------------------------|----------------------------------------------------------------------------------------------------|------------------------------------|
| Distance Calculation<br>Mode          | Set up the calculation method of the distance between WPTs.                                                                                                    | Straight<br>with Turn              |
|                                       | Straight: Calculates the distance between<br>WPTs linearly (red line).                                                                                                    |                                    |
|                                       | WPT 3                                                                                                    |                                    |
|                                       | WPT 1 WPT 2                                                                                                    |                                    |
|                                       | With Turn: Calculates the distance between<br>WPTs using a predicted route (red<br>line).                                                                                                    |                                    |
|                                       | • WPT 3                                                                                                    |                                    |
|                                       | WPT 1 WPT 2                                                                                                    |                                    |
| Monitoring                            | Set up the route monitoring method.<br>Wheel-over Line: monitored by using<br>Wheel-over line (WOL) along each WPT.<br>Arrival Circle: monitored by using the arrival<br>circle along each WPT.<br>The setting will be changed according to the<br>type of auto pilot during automatic sailing.                                                                            | Wheel-over Line, Arrival<br>Circle |
| MAX Latitude                          | Because a WPT cannot be entered at a<br>latitude higher than the latitude you set up<br>when planning a route, this threshold is used<br>to check the latitude of the destination during<br>active route reception. If the threshold value<br>is abnormal, an active route will not be loaded<br>even if it is received.<br>When creating a GC leg, if a leg is positioned | 30°00.000' to 80°00.000'           |
|                                       | over the latitude you set up, the composite<br>sailing will take effect automatically and the<br>leg will be divided into three segments.<br>(GC-RL-GC)                                                                                                    |                                    |
| Minimum Leg Length<br>for Limit Check | Select a multiplier for determining the<br>"Minimum Leg Length" which will be used for<br>limit check.                                                                                                    | 1, 2, 4, 6, 8                      |
|                                       | Minimum leg length =<br>(Ship length) × Multiplier ( $\tau$ multiplier)                                                                                                    |                                    |

## 18.13 Setting Automatic Sailing Parameter Values

Select [Autosail] in the classification pane.

Set various parameter values relating to automatic sailing in the setting dialog of the edit pane.

#### Note

- Displayed when the automatic sailing option is attached.
- When PT900 is installed as auto pilot, [Autosail] is not displayed.

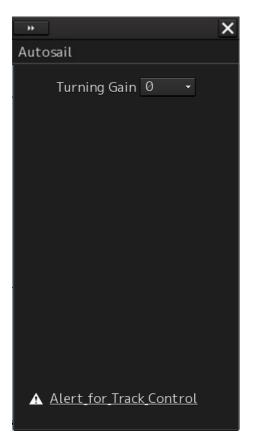

Example of screen display under the following conditions:

- Tokyo Keiki TCS Category C
- Tokyo Keiki TCS Category B (new system)

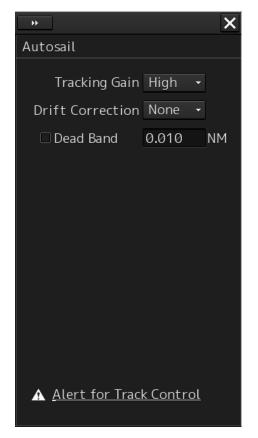

Example of screen display under the following conditions:

- Tokyo Keiki TCS Category B (old system)
- YDK TCS Category C

| Setting Item     | Description of Setting                                                                                                    | Setting Value |
|------------------|----------------------------------------------------------------------------------------------------|---------------|
| Tracking Gain    | Set up the tracking gain. This can be set up even during automatic sailing.                                                                                             | Low<br>Middle |
|                  | The tracking gain value specifies how quickly the ship<br>will return to the original course when it has deviated<br>from the course.                                   | High          |
|                  | You can select from three tracking gain settings of [High], [Middle] and [Low].                                                                                         |               |
|                  | For example, assume that the target gain value is being<br>set to "16 deg./NM" and the own ship is positioned at 1<br>NM right of the tracking gain.                    |               |
|                  | In this case, specify the distance for the own ship to approach the target at an angle of 16°.                                                                          |               |
|                  | If the distance between the own ship and the target course is shortened, this angle will also be reduced.                                                               |               |
|                  | When the own ship has reached the target course, the angle will be the same as WP1 viewed from 0 of a WPT, and the more the LD will be, the larger this angle will get. |               |
|                  | Note that you may lose the control of the helm depending on the tracking gain value, so be careful with the setting.                                                    |               |
| Drift Correction | Set up the drift correction. This can be set up even during automatic sailing.                                                                                          | None<br>High  |
|                  | When this is set to On (High/Middle/Low), control is performed considering the tide if the own ship's speed is 5 knots or faster.                                       | Middle<br>Low |
|                  | Commanded<br>bearing<br>Expected actual route                                                                                                    |               |
|                  | None: Off (Drift correction will not be performed.)                                                                                                    |               |
|                  | High: Drift correction will be performed. The drift correction value is equivalent to the tidal vector (100%).                                                          |               |
|                  | Middle: Drift correction will be performed. The drift correction value is 2/3 of the tidal vector.                                                                      |               |
|                  | Low: Drift correction will be performed. The drift correction value is 1/3 of the tidal vector.                                                                         |               |

| Setting Item                                                                                                    | Description of Setting                                                                                                    | Setting Value                            |
|----------------------------------------------------------------------------------------------------|----------------------------------------------------------------------------------------------------|------------------------------------------|
| Dead Band (On/Off)                                                                                                    | Set up On/Off of the dead band. This can be set up<br>even during automatic sailing.<br>To prevent yawing while navigation, it is necessary to<br>provide dead bands at both sides of the current<br>course.<br>If the own ship is positioned within the dead band<br>course, the course will be fixed at [Track Course]. For<br>more details, see the following drawing.<br>Next WPT<br>Dead bands<br>Previous WPT Set heading<br>(parallel to the route)                                                                                             | To enable: Select.<br>To disable: Clear. |
| Dead Band (setting value)                                                                                                    | Specify the dead band value. This can be set up even during automatic sailing.                                                                                                    | 0.001 to 0.999 NM                        |
| Turning Gain<br>Display when the<br>TCS is<br>• Tokyo Keiki TCS<br>Category C<br>• Tokyo Keiki TCS<br>Category B (new<br>system) | <ul> <li>Set up the turning gain. This can be set up even during automatic sailing.</li> <li>The turning gain represents how much the turning radius will be changed according to the XTD when changing the course.</li> <li>You can select the turning gain in a range from 0 to 4.</li> <li>O: Changes the course using the planned radius without depending on the XTD during course change.</li> <li>1 to 4: Changes the turning radius according to the XTD during course change. (1 is the weakest gain and 4 is the strongest gain.)</li> </ul> | 0 to 4                                   |

## Shortcut

Click on the following shortcut to display the related dialog box.

| Shortcut                | Settings Dialog Box        |
|-------------------------|----------------------------|
| Alert for Track Control | [Track Control] dialog box |

# 18.14 Setting the Temporary Route Setting Values

Select [Temporary Route] in the classification pane.

In the setting dialog of the edit pane, perform the necessary setting relating to the temporary route.

| • Settings       |         | ×   |
|------------------|---------|-----|
| Temporary Route  |         |     |
| Pre Run Speed    | 10.0    | kn  |
| Pre Run Time     | 5.0     | min |
| Pre Run Distance | 0.50    | NM  |
| Enter Angle      | 030.0   |     |
| Turn radius      | 0.50    | NM  |
| XTD MAX          | 1.0     | NM  |
| Course Differenc | e Limit |     |
|                  | 10.0    |     |
|                  |         |     |
|                  |         |     |
|                  |         |     |
|                  |         |     |
|                  |         |     |
|                  |         |     |
|                  |         |     |

Before starting automatic sailing, move own ship along the leg.

| Setting Item               | Description of Setting                                                               | Setting Value   |
|----------------------------|--------------------------------------------------------------------------------------|-----------------|
| Pre Run Speed              | Set a planned ship speed of the temporary route to calculate the minimum leg length. | 0.0 to 99.9 kn  |
| Pre Run Time               | Set a planned time of the temporary route to calculate the minimum leg length.       | 1.0 to 30.0 min |
| Pre Run Distance           | Set a planned distance of the temporary route.                                       | 0.10 to 9.99 NM |
| Enter Angle                | Set an entrance angle of the temporary route.                                        | 30.0 to 90.0°   |
| Turn radius                | Set an initial turn radius of the temporary route.                                   | 0.10 to 1.00 NM |
| XTD MAX                    | Set the maximum XTD of the temporary route.                                          | 0.0 to 1.0 NM   |
| Course Difference<br>Limit | Set the difference of the leg bearing of the predicted course and ship's heading.    | 0.5 ~ 45.0°     |

#### Memo

The minimum leg length is expressed in the following formula.

Minimum leg length = (planned ship speed of the temporary route  $\times$  planned time of the temporary

route) + planned distance of the temporary route + reach

## **18.15 Setting Chart Operation**

#### Note

The Deletion Mode (Chart Maintenance) is displayed on the ECDIS screen and the RADAR screen (chart display option). Others are displayed on the ECDIS screen only.

Select [Chart] in the classification pane.

Set chart operation in the setting dialog of the edit pane.

| • Settings                                                           |          | ×        |
|----------------------------------------------------------------------|----------|----------|
| Chart                                                                |          |          |
| Redraw                                                               |          |          |
| Border Range                                                         | 80       | %        |
| Margin(Chart                                                         | Rotati   | ion)     |
|                                                                      | 10       | 0        |
| <sup>●</sup> Updated Chart     Deletion Mode(Cha     • Only 5-63 Cel | art Maii |          |
| • Only 5-63 Ce                                                       | ll Pern  | nit      |
| © S-63 Cell Per                                                      | mit ar   | nd Chart |
|                                                                      |          |          |
|                                                                      |          |          |
|                                                                      |          |          |
|                                                                      |          |          |
|                                                                      |          |          |

| Setting Item                               | Description of Setting                                                                                                    | Setting Value                                                                      |
|--------------------------------------------|----------------------------------------------------------------------------------------------------|------------------------------------------------------------------------------------|
| Border Range                               | <ul> <li>Set up the range for the own ship in order to move the chart. This is displayed only on the ECDIS screen.</li> <li>When the own ship is sailing in the direction of the arrow in the figure below.</li> <li>If the border range you set up is 50%, the screen display switches when the own ship reaches a 50% area from an edge of the screen.</li> <li>If the border range you set up is 70%, the screen display switches when own ship reaches the border range.</li> </ul> | 30 to 80 %                                                                         |
| Margin (Chart<br>Rotation)                 | When head-up, if own ship turns at the angle specified here,<br>the chart will also turn. For example, if the margin is set to<br>10°, the chart will turn when own ship turns 10° or more.                                                                                                    | 0 to 90°                                                                           |
| AUTO<br>Accepting<br>S-57 Updated<br>Chart | Set whether the chart is accepted automatically at completion of chart import.                                                                                                    | Accepted<br>automatically:<br>Check<br>Not accepted<br>automatically: Not<br>check |
| Deletion<br>Mode(Chart<br>Maintenance)     | Set the operation mode of the Delete button on the status<br>screen in Chart Maintenance.<br>Only S-63 Cell Permit: Deletes the license only when the<br>Delete button is pressed.<br>S-63 Cell Permit and Chart: Deletes the license and chart<br>when the Delete button is pressed.                                                                                                    | Only S-63 Cell<br>Permit<br>S-63 Cell Permit<br>and Chart                          |

#### Memo

The setting of Deletion Mode(Chart Maintenance) is valid only under S-63 (ENC that requires the permit). Under S-57 (ENC that does not require the permit), the chart is also deleted regardless of this setting.

## **18.16 Setting Logbook**

Select [Logbook] in the classification pane.

Set Logbook in the setting dialog of the edit pane (ECDIS screen only).

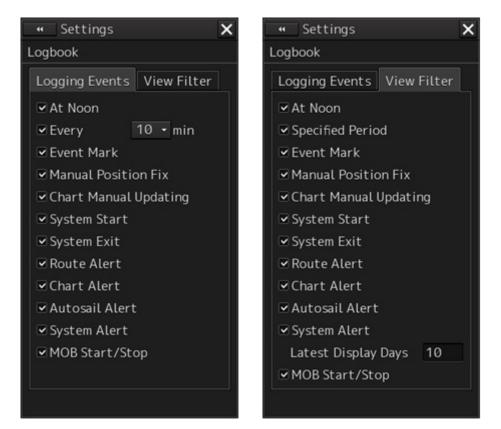

### [Logging Events] tab

| Setting Item                    | Description of Setting                                                                                                    | Setting Value                                                                                                    |
|---------------------------------|----------------------------------------------------------------------------------------------------|----------------------------------------------------------------------------------------------------|
| At Noon                         | When this is selected, log data is saved at 12:00 (LMT).                                                                                              | To enable: Select.<br>To disable: Clear.                                                                                                    |
| Every ([Logging Events]<br>tab) | When this is selected, log data is saved at the interval specified in the combo box.                                                                  | <check box=""><br/>To enable: Select.<br/>To disable: Clear.<br/><selections box="" combo="" in="" the=""><br/>1/3/5/10/15/30/60 min</selections></check> |
| Event Mark                      | When this is selected, log data is saved when the EVENT button is pressed.                                                                            | To enable: Select.<br>To disable: Clear.                                                                                                    |
| Manual Position Fix             | When this is selected, the time,<br>bearing, position, objects used<br>during manual position fixing in<br>cross bearing or running fix are<br>saved. | To enable: Select.<br>To disable: Clear.                                                                                                    |
| Chart Manual Updating           | When this is selected, log data is saved when the chart is manually updated.                                                                          | To enable: Select.<br>To disable: Clear.                                                                                                    |

| Setting Item   | Description of Setting                             | Setting Value      |
|----------------|----------------------------------------------------|--------------------|
| System Start   | When this is selected, log data is                 | To enable: Select. |
|                | saved when the system is started.                  | To disable: Clear. |
| System Exit    | When this is selected, log data is                 | To enable: Select. |
|                | saved when the system is shut down.                | To disable: Clear. |
| Route Alert    | When this is selected, log data is                 | To enable: Select. |
|                | saved when a route-related alert is generated.     | To disable: Clear. |
| Chart Alert    | When this is selected, log data is                 | To enable: Select. |
|                | saved when a chart-related alert is generated.     | To disable: Clear. |
| Autosail Alert | When this is selected, log data is                 | To enable: Select. |
|                | saved when an autosail-related alert is generated. | To disable: Clear. |
| System Alert   | When this is selected, log data is                 | To enable: Select. |
|                | saved when a system-related alert is generated.    | To disable: Clear. |
| MOB Start/Stop | When this item is enabled, MOB                     | Enable: Check.     |
|                | start and MOB stop are recorded.                   | Disable: Uncheck.  |

## [View Filter] tab

| Setting Item          | Description of Setting                                                                                                    | Setting Value                            |
|-----------------------|----------------------------------------------------------------------------------------------------|------------------------------------------|
| At noon               | When this is selected, the events<br>saved at 12:00 (LMT) are<br>displayed in the list.                                                   | To enable: Select.<br>To disable: Clear. |
| Specified Period      | When this is selected, the events<br>saved at the interval specified in<br>[Logging] are displayed in the list.                           | To enable: Select.<br>To disable: Clear. |
| Event Mark            | When this is selected, the events<br>saved when the EVENT button<br>was pressed are displayed in the<br>list.                             | To enable: Select.<br>To disable: Clear. |
| Manual Position Fix   | When this is selected, the events<br>saved during manual position<br>fixing in cross bearing or running<br>fix are displayed in the list. | To enable: Select.<br>To disable: Clear. |
| Chart Manual Updating | When this is selected, the events<br>saved when the chart was<br>manually updated are displayed in<br>the list.                           | To enable: Select.<br>To disable: Clear. |
| System Start          | When this is selected, the events<br>saved when the system was<br>started are displayed in the list.                                      | To enable: Select.<br>To disable: Clear. |
| System Exit           | When this is selected, the events<br>saved when the system was shut<br>down are displayed in the list.                                    | To enable: Select.<br>To disable: Clear. |

| Setting Item          | Description of Setting                                                                                                   | Setting Value                            |
|-----------------------|----------------------------------------------------------------------------------------------------|------------------------------------------|
| Route Alert           | When this is selected, the events<br>saved when a route-related alert<br>was generated are displayed in<br>the list.     | To enable: Select.<br>To disable: Clear. |
| Chart Alert           | When this is selected, the events<br>saved when a chart-related alert<br>was generated are displayed in<br>the list.     | To enable: Select.<br>To disable: Clear. |
| Autosail Alert        | When this is selected, the events<br>saved when an autosail-related<br>alert was generated are displayed<br>in the list. | To enable: Select.<br>To disable: Clear. |
| System Alert          | When this is selected, the events<br>saved when a system-related alert<br>was generated are displayed in<br>the list.    | To enable: Select.<br>To disable: Clear. |
| Latest Display Days() | The days on which the items<br>saved in the Other event were<br>specified are displayed in a range<br>between 1 and 90.  | 1 to 90                                  |
| MOB Start/Stop        | When this item is enabled, MOB start and MOB stop are displayed.                                                         | Enable: Check.<br>Disable: Uncheck.      |

# **18.17 Setting NAVTEX**

Select [NAVTEX] in the classification pane.

Set the display method for the NATVEX message that is displayed by clicking on the [NAVTEX] button on the information reference window in the editing pane setting dialog.

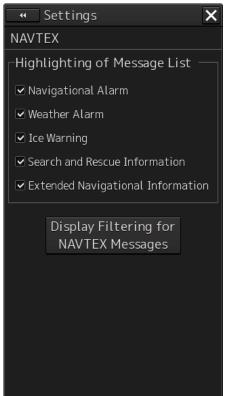

| Setting item                     | Setting contents                                                                                                    | Setting value                     |
|----------------------------------|----------------------------------------------------------------------------------------------------|-----------------------------------|
| Navigational Alarm               | Set highlighted display of the<br>navigation alarm.<br>When the item is enabled, the<br>message is displayed with black<br>characters on the yellow background.              | Enable: Check<br>Disable: Uncheck |
| Weather Alarm                    | Set highlighted display of the weather<br>alarm.<br>When the item is enabled, the<br>message is displayed with black<br>characters on the yellow background.                 | Enable: Check<br>Disable: Uncheck |
| Ice Warning                      | Set highlighted display of the Ice<br>Warning.<br>When the item is enabled, the<br>message is displayed with black<br>characters on the yellow background.                   | Enable: Check<br>Disable: Uncheck |
| Search and Rescue<br>Information | Set highlighted display of the search<br>and rescue information.<br>When the item is enabled, the<br>message is displayed with black<br>characters on the yellow background. | Enable: Check<br>Disable: Uncheck |

| Extended<br>Navigational<br>Information              | Set highlighted display of the navigation alarm supplementary information.                                                                                                    | Enable: Check<br>Disable: Uncheck |
|------------------------------------------------------|----------------------------------------------------------------------------------------------------|-----------------------------------|
|                                                      | When the item is enabled, the message is displayed with black characters on the yellow background.                                                                                                    |                                   |
| [Display Filtering for<br>NAVTEX Messages]<br>button | When this button is clicked on, the<br>[Display Filtering for NAVTEX<br>Messages] dialog is opened.<br>For details, refer to "Displaying only<br>the NAVTEX messages that satisfy a<br>specific condition". | -                                 |

#### Displaying only the NAVTEX messages that satisfy a specific condition

When the [Display Filtering for NAVTEX Messages] button is clicked on, the [Display Filtering for NAVTEX Messages] dialog is displayed.

In this dialog, NAVTEX messages to be displayed can be filtered.

| Display Filtering for NAVTEX Messa | ges 🗙                                              |
|------------------------------------|----------------------------------------------------|
| Station —————                      | Month/Year                                         |
| 🗹 Display Filtering                |                                                    |
| VA VB VC VD VE VF V                | G 🗹 H 💌 I                                          |
| U VK VL VM VN VO V                 | P ♥Q ♥R                                            |
| S VT VU VV WVX V                   | Y 🗹 Z                                              |
|                                    |                                                    |
| ☑ Display Filtering                |                                                    |
| 🗹 A - Navigational warnings        | 🗹 I - OMEGA messages                               |
| 모 B - Meteorological warnings      | ✓ J - SATNAV messages                              |
| ☑ C - Ice reports                  | ☑ K - Other electric navaid messages               |
| D - Search and rescue information, | ☑ L - Navigational warnings additional to letter A |
| and pirate attack warnings         | ✓ V - Special services allocated by NAVTEX Panel   |
| E - Meteorological forecasts       | ☑ W - Special services allocated by NAVTEX Panel   |
| F - Pilot service messages         | ✓ X - Special services allocated by NAVTEX Panel   |
| ☑ G - DECCA messages               | ✓ Y - Special services allocated by NAVTEX Panel   |
| H - LORAN messages                 | Z - No messages on hand                            |

| Setting item                   | Setting contents                                                                                                    | Setting value                     |
|--------------------------------|----------------------------------------------------------------------------------------------------|-----------------------------------|
| Station – Display<br>Filtering | Select a base station from which<br>messages are to be displayed.<br>By checking the Display Filtering<br>check box, the check box of each<br>base station can be checked.                                               | Enable: Check<br>Disable: Uncheck |
|                                | Select a required base station by checking the check box.                                                                                                    |                                   |
| Month/Year                     | Only the messages that are received<br>on the selected month/year are<br>displayed.<br>Select a required month/year by<br>checking the check box.                                                                        | Enable: Check<br>Disable: Uncheck |
| Message – Display<br>Filtering | Select a type of the messages to be<br>displayed.<br>By checking the Display Filtering<br>check box, the check boxes of<br>message types can be checked.<br>Select a required message type by<br>checking the check box. | Enable: Check<br>Disable: Uncheck |

# **18.18 Setting Navigation Equipment**

Select [General] in the classification pane.

Set navigation equipment in the setting dialog of the edit pane.

|   | ••      | ]                            | × |
|---|---------|------------------------------|---|
| G | General |                              |   |
|   | GY      | RO I/F<br>GYRO Setting 0.0 ° |   |
|   |         |                              |   |
|   |         |                              |   |
|   |         |                              |   |
|   |         |                              |   |
|   |         |                              |   |
|   |         |                              |   |

| Setting Item | Description of Setting               | Setting Value |
|--------------|--------------------------------------|---------------|
| GYRO Setting | Enter the initial value of the gyro. | 0.0 to 359.9° |

## **18.19 Setting Colors and Brightness**

Select [Color and Brightness] in the classification pane.

Set the color and the brightness of the display contents in the setting dialog of the edit pane.

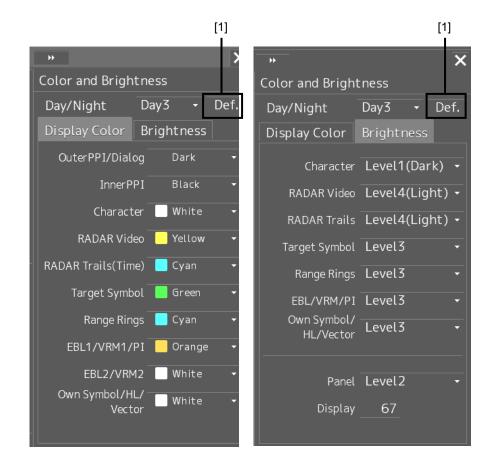

#### [1] [Def.] (default value) button

When this button is clicked on, all the setting items of the mode that is selected on the [Day/Night] combo box are reset to the default values.

| Setting Item | Description of Setting                                                                                                    | Setting Value                                   |
|--------------|----------------------------------------------------------------------------------------------------|-------------------------------------------------|
| Day/Night    | Set up the color of the dialog box itself.<br>Select the chart display colors from the<br>three types of Day1, Day3 and Night when<br>the ARCS is used. | Day1 [default]<br>Day2<br>Day3<br>Dusk<br>Night |

| Setting Item            | Description of Setting                                                                                                    | Setting Value                                                  |
|-------------------------|----------------------------------------------------------------------------------------------------|----------------------------------------------------------------|
| [Display Color] tab     |                                                                                                    |                                                                |
| Outer PPI/Dialog        | Set up the color outside the PPI.<br>The label changes depending on the<br>screen to be called. The label will be Outer<br>PPI/Dialog for the RADAR screen, and<br>Dialog for others. | Dark [default]<br>Black                                        |
| Inner PPI               | Set up the color inside the PPI. This item is displayed only on the RADAR screen.                                                                                                    | Blue<br>Dark Blue<br>Black [default]                           |
| Character               | Set up the text color.                                                                                                    | White [default]<br>Green                                       |
| RADAR Video             | Set up the color of radar video.<br>Displays on the ECDIS screen which has<br>a PADAR screen and PADAR display<br>function.                                                           | Yellow [default]<br>Green<br>Orange<br>Purple<br>Dark Red      |
| RADAR Trails(Time)      | Set up the color of radar trails.<br>This item is displayed only on the RADAR<br>screen.                                                                                              | White<br>Blue<br>Cyan [default]<br>Green                       |
| Target Symbol           | Set up the color of the target symbol.                                                                                                    | White/Black <sup>*1</sup><br>Cyan<br>Green [default]<br>Orange |
| Range Rings             | Set up the color of range rings.                                                                                                    | White/Black <sup>*1</sup><br>Cyan [default]<br>Green<br>Orange |
| EBL1/VRM1/PI            | Set up the color of EBL1, VRM1 and parallel index lines.                                                                                                    | White/Gray <sup>*1</sup><br>Cyan<br>Green<br>Orange [default]  |
| EBL2/VRM2               | Set up the color of EBL2 and VRM2.                                                                                                    | White/Gray <sup>*1</sup> [default]<br>Cyan<br>Green<br>Orange  |
| Own<br>Symbol/HL/Vector | Set up the color of own ship symbol,<br>heading line and vector.                                                                                                    | White/Black <sup>*1</sup> [default]<br>Cyan<br>Green<br>Orange |

| Setting Item            | Description of Setting                                                              | Setting Value                                                                                                    |
|-------------------------|-------------------------------------------------------------------------------------|----------------------------------------------------------------------------------------------------|
| [Brightness] tab        |                                                                                     |                                                                                                    |
| Character               | Set up the text brilliance.                                                         | Level1(Dark) [default of Day 3]<br>Level2 [default of Day 2, Dusk]<br>Level3 [default of Day 1]<br>Level4(Light) [default of Night] |
| RADAR Video             | Set up the brilliance of radar video.                                               | Level1(Dark)<br>Level2<br>Level3<br>Level4(Light) [default]                                                                         |
| RADAR Trails            | Set the brightness of the radar image trail.<br>Displayed on the RADAR screen only. | Level1(Dark)<br>Level2<br>Level3<br>Level4(Light) [default]                                                                         |
| Target Symbol           | Set up the brilliance of the target symbol.                                         | Level0(Dark)<br>Level1<br>Level2<br>Level3<br>[default of Day3/Dusk/Night]<br>Level4(Light)<br>[default of Day1/2]                  |
| Range Rings             | Set up the brilliance of range rings.                                               | Level1(Dark)<br>Level2 [default of Night]<br>Level3 [default of DAY3/Dusk]<br>Level4(Light) [default of<br>Day1/2]                  |
| EBL/VRM/PI              | Set up the brilliance of EBL, VRM and parallel index lines.                         | Level1(Dark)<br>Level2<br>Level3 [default of<br>DAY3/Dusk/Night]<br>Level4(Light) [default of<br>Day1/2]                            |
| Own<br>Symbol/HL/Vector | Set up the brilliance of own ship symbol,<br>heading line and vector.               | Level1(Dark)<br>Level2<br>Level3 [default of<br>DAY3/Dusk/Night]<br>Level4(Light) [default of<br>Day1/2]                            |

| Setting Item | Description of Setting                                                         | Setting Value                                                                                                    |
|--------------|--------------------------------------------------------------------------------|----------------------------------------------------------------------------------------------------|
| Panel        | Set the brightness of the operation unit.                                      | Off<br>Level1(Dark)<br>[default of Dusk/Night]<br>Level2<br>[default of Day3]<br>Level3<br>[default of Day2]<br>Level4(Light)<br>[default of Day1] |
| Display      | Set the value that is input in the box for the brightness of the display unit. | 0 to 100*2                                                                                                    |

\*1: Under either of the following conditions in the ECDIS task, Black or Gray can be selected instead of White.

- ENC is displayed while [Day/Night] is set to Day1 or Day2.
- ARCS is displayed while [Day/Night] is set to Day.

#### \*2: The brightness default values are as follows.

| 26inch screen      | 19inch screen      |
|--------------------|--------------------|
| Day1/Day2/Day3: 67 | Day1/Day2/Day3: 42 |
| Dusk: 60           | Dusk: 20           |
| Night: 11          | Night: 4           |

# **18.20 Setting Sounds**

Select [Sounds] in the classification pane.

Set the volumes of the operation sound and operation error sound and alarm melody in the setting dialog of the edit pane.

When the volume or melody is changed, the selected volume or melody is played back, enabling the user to set while listening to the sound.

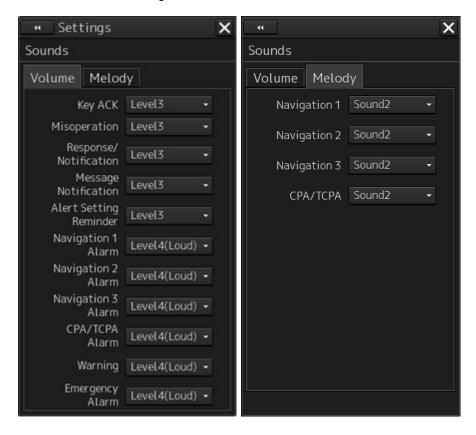

18

| Setting item                     | Setting contents                                                                                                    | Setting value                                                     |
|----------------------------------|----------------------------------------------------------------------------------------------------|-------------------------------------------------------------------|
| [Volume] tab                     |                                                                                                    |                                                                   |
| Кеу АСК                          | Set the volume of the sound emitted when the key is pressed.                                                                                                    | Off<br>Level1(Soft)<br>Level2<br>Level3 [Default]<br>Level4(Loud) |
| Misoperation                     | Set the volume of the operation error sound.                                                                                                    | Off<br>Level1(Soft)<br>Level2<br>Level3 [Default]<br>Level4(Loud) |
| Response/Notification            | Set the volume of the control response sound<br>to external equipment and control completion<br>notification sound (including the interswitch<br>control) from external equipment. | Off<br>Level1(Soft)<br>Level2<br>Level3 [Default]<br>Level4(Loud) |
| Message Notification             | Set the volume of the message notification sound.                                                                                                    | Off<br>Level1(Soft)<br>Level2<br>Level3 [Default]<br>Level4(Loud) |
| Alert Setting<br>Reminder        | Set the volume of the sound notifying that the alarm condition has not been set.                                                                                                   | Off<br>Level1(Soft)<br>Level2<br>Level3 [Default]<br>Level4(Loud) |
| Navigation 1 Alarm               | Set the volume of the navigation alarm                                                                                                    | Level1(Soft)                                                      |
| Navigation 2 Alarm <sup>*1</sup> | sound. <sup>*2</sup>                                                                                                    | Level2                                                            |
| Navigation 3 Alarm <sup>*1</sup> |                                                                                                    | Level3<br>Level4(Loud) [Default]                                  |
| CPA/TCPA Alarm                   | Set the volume of the CPA/TCPA alarm sound. *2                                                                                                    | Level1(Soft)<br>Level2<br>Level3<br>Level4(Loud) [Default]        |
| Warning                          | Set the volume of the system alarm sound. *2                                                                                                    | Off<br>Level1(Soft)<br>Level2<br>Level3<br>Level4(Loud) [Default] |
| Emergency Alarm                  | Set the volume of the Emergency Alarm sound. *2                                                                                                    | Level1(Soft)<br>Level2<br>Level3<br>Level4(Loud) [Default]        |

| Setting item                     | Setting contents                          | Setting value   |
|----------------------------------|-------------------------------------------|-----------------|
| [Melody] tab                     |                                           |                 |
| Navigation 1 Alarm               | Set the melody of the Navigation 1 alarm. | Sound1          |
|                                  |                                           | Sound2[Default] |
|                                  |                                           | Sound3          |
|                                  |                                           | Sound4          |
| Navigation 2 Alarm <sup>*1</sup> | Set the melody of the Navigation 2 alarm. | Sound1          |
|                                  |                                           | Sound2[Default] |
|                                  |                                           | Sound3          |
|                                  |                                           | Sound4          |
| Navigation 3 Alarm <sup>*1</sup> | Set the melody of the Navigation 3 alarm. | Sound1          |
|                                  |                                           | Sound2[Default] |
|                                  |                                           | Sound3          |
|                                  |                                           | Sound4          |
| CPA/TCPA Alarm                   | Set the melody of the CPA/TCPA alarm.     | Sound1          |
|                                  |                                           | Sound2[Default] |
|                                  |                                           | Sound3          |
|                                  |                                           | Sound4          |
| Warning                          | Set up the melody of Warning.             | Sound1          |
|                                  |                                           | Sound2[Default] |
|                                  |                                           | Sound3          |
|                                  |                                           | Sound4          |

\*1 Navigation 2 Alarm and Navigation 3 Alarm are not practically used.

\*2 For these volumes, only Level 4 (Loud) may be able to be selected depending on the setting.

# **18.21 Setting Key Assignment**

Select [Key Assignment] in the classification pane.

Set the keys in the operation unit and the function assigned to the [MULTI] dial in the setting dialog of the edit pane.

Only the items whose functions are available on the task screen are displayed on the screen.

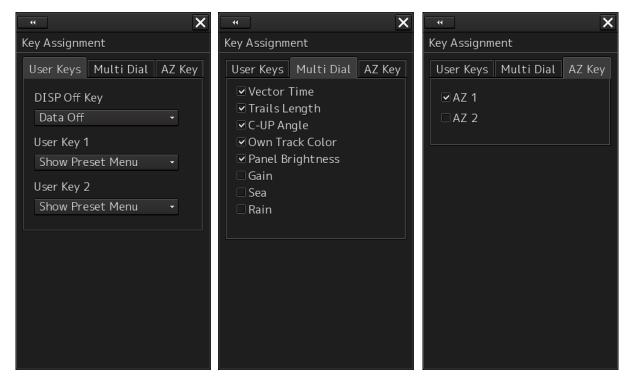

The [User Keys] and [AZ Key] tabs are displayed only when the optional operation unit is installed.

| Setting Item    | Description of Setting                                                                                                    | Setting Value                                            |
|-----------------|----------------------------------------------------------------------------------------------------|----------------------------------------------------------|
| [User Keys] tab |                                                                                                    |                                                          |
| DISP Off Key    | Select a function to assign to the DISP Off key on the<br>operation unit.<br>[DISP Off Key] is displayed only when the optional<br>operation unit is installed.<br>It will be displayed neither on the CONNIG screen nor<br>on the AMS screen. | -                                                        |
| User Key 1      | Select a function to assign to the [USER1] key on the<br>operation unit.<br>[User Key 1] is displayed only when the optional<br>operation unit is installed.                                                                                   | Show Preset Menu<br>Zoom<br>Capture Screen<br>Show Chart |
| User Key 2      | Select a function to assign to the [USER2] key on the<br>operation unit.<br>[User Key 2] is displayed only when the optional<br>operation unit is installed.                                                                                   | Show Preset Menu<br>Zoom<br>Capture Screen<br>Show Chart |

| Setting Item          | Description of Setting                                                                                                    | Setting Value                            |
|-----------------------|----------------------------------------------------------------------------------------------------|------------------------------------------|
| [Multi Dial] tab      |                                                                                                    |                                          |
| Vector Time           | When this is selected, the vector length setup function<br>will be manipulated with the [MULTI] control.<br>This item is displayed on both the RADAR screen and<br>the ECDIS screen.                                    | To enable: Select.<br>To disable: Clear. |
| Trails Length         | When this is selected, the radar trail length setup<br>function will be manipulated with the [MULTI] control.<br>This item is displayed on the RADAR screen.                                                            | To enable: Select.<br>To disable: Clear. |
| C UP Angle            | When this is selected, the course adjustment function<br>in the course-up mode will be manipulated with the<br>[MULTI] control.<br>This item is displayed on both the RADAR screen and<br>the ECDIS screen.             | To enable: Select.<br>To disable: Clear. |
| Own Track Color       | When this is selected, the own ship track color switch<br>function will be manipulated with the [MULTI] control.<br>This item is displayed on both the RADAR screen and<br>the ECDIS screen.                            | To enable: Select.<br>To disable: Clear. |
| Manual Tune           | When this is selected, the manual tuning function will<br>be manipulated with the [MULTI] control.<br>This RADAR screen items are displayed.<br>This item is not displayed in the Slave (sub-display)<br>mode, however. | To enable: Select.<br>To disable: Clear. |
| Display<br>Brightness | When this is selected, the display brightness<br>adjustment function will be manipulated with the<br>[MULTI] control.<br>It cannot be changed since power is always on.                                                 | Always enabled.                          |
| Panel<br>Brightness   | When this is selected, the operation unit brightness<br>adjustment function will be manipulated with the<br>[MULTI] control. This item is always displayed.                                                             | To enable: Select.<br>To disable: Clear. |
| Gain                  | When this is selected, the gain adjustment function will<br>be manipulated with the [MULTI] control.<br>When the RADAR function can be used, the item will<br>be displayed.                                             |                                          |
| Sea                   | When this is selected, the sea adjustment function will<br>be manipulated with the [MULTI] control.<br>When the RADAR function can be used, the item will<br>be displayed.                                              | To enable: Select.<br>To disable: Clear. |
| Rain                  | When this is selected, the rain adjustment function will<br>be manipulated with the [MULTI] control.<br>When the RADAR function can be used, the item will<br>be displayed.                                             | To enable: Select.<br>To disable: Clear. |

| Setting Item | Description of Setting                                                                                                    | Setting Value                            |
|--------------|----------------------------------------------------------------------------------------------------|------------------------------------------|
| [AZ Key] tab |                                                                                                    |                                          |
| AZ 1         | When this is selected, AZ1 can be turned On/Off by pressing the [AZ] key.<br>All checked items can be turned On/Off at once by pressing the [AZ] key. | To enable: Select.<br>To disable: Clear. |
| AZ 2         | When this is selected, AZ2 can be turned On/Off by pressing the [AZ] key.<br>All checked items can be turned On/Off at once by pressing the [AZ] key. | To enable: Select.<br>To disable: Clear. |

# **18.22 Setting Preferences Information**

Select [Preferences] in the classification pane.

The main operation/setting information relating to each task of RADAR and ECDIS can be stored and called collectively.

| e list        |
|---------------|
|               |
|               |
|               |
|               |
| ed<br>default |
| ed            |

A maximum of 10 preferences names are displayed in the Preferences Name list. If all the file name characters do not fit in the display area, the remaining file name characters will be displayed with an abbreviation symbol (...).

#### To save a preferences

#### **1** Click on the [Save] button.

The confirmation dialog box appears.

| System :                                        | × |
|-------------------------------------------------|---|
| Preferences Name                                |   |
| aaa                                             |   |
| Do you save this Preferences as the above name? |   |
| OK Cancel                                       |   |

### 2 Enter a preferences name, and then click on the [OK] button.

The current preferences are saved.

A maximum of 64 characters can be entered for a file name. If all the file name characters do not fit in the display area, the remaining file name characters will be displayed with an abbreviation symbol (...).

To cancel saving, click on the [Cancel] button.

When saving is completed, an item is added to a blank line in the Preferences Name list.

### To load preferences

**1** Select the name of the preferences you want to load, and then click on the [Load] button.

The confirmation dialog box appears.

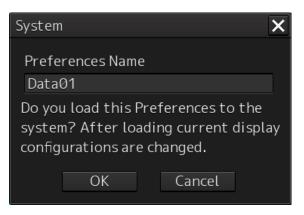

#### 2 Click on the [OK] button.

The selected preferences are loaded.

A maximum of 64 characters can be entered for a file name. If all the file name characters do not fit in the display area, the remaining file name characters will be displayed with an abbreviation symbol (...).

To cancel loading, click on the [Cancel] button.

### To delete preferences

**1** Select the name of the preferences you want to delete, and then click on the [Delete] button.

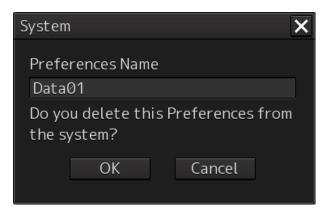

The confirmation dialog box appears. A maximum of 64 characters can be entered for a file name. If all the file name characters do not fit in the display area, the remaining file name characters will be displayed with an abbreviation symbol (...).

#### 2 Click on the [OK] button.

The selected preferences are deleted. To cancel deleting, click on the [Cancel] button.

### To set up default display

1 Click on the [Default display configurations] button. The confirmation dialog box appears.

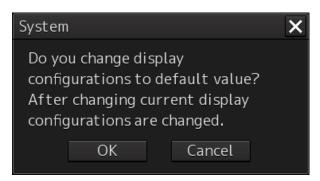

### 2 Click on the [OK] button.

The display configurations are changed to the default values. To cancel changing, click on the [Cancel] button.

# Items of preferences and default display configurations

The items of preferences and default display configurations are shown in the tables below.

|                     | Preferences save target                                                                   |                                                                                                    | Factory setting value, value                                                                                                    |
|---------------------|-------------------------------------------------------------------------------------------|----------------------------------------------------------------------------------------------------|----------------------------------------------------------------------------------------------------|
| Item saved          | Location                                                                                  | Item                                                                                                    | when Default display<br>configurations<br>button is pressed                                                                                                    |
| Display<br>category | ECDIS screen<br>- Chart Information Area                                                  | Display category                                                                                                    | Standard Display                                                                                                    |
| Range               | ECDIS screen<br>- Chart Information Area                                                  | Either selection scale or selection range                                                                                                    | Range 3 NM                                                                                                    |
| Orientation         | ECDIS screen                                                                              | Motion mode                                                                                                    | True motion                                                                                                    |
|                     | - Chart Information Area                                                                  | Bearing mode                                                                                                    | North-up<br>TM reset value                                                                                                    |
| position<br>sensor  | Common screen<br>- Own Ship Information<br>or<br>Maintenance screen<br>- Sensor Selection | Position source                                                                                                    | GPS *1                                                                                                    |
| Past track          | View<br>- Options - Own Track<br>(For ECDIS)                                              | Past Track display<br>On/Off<br>Plot Color<br>Track Period<br>Time Label display<br>On/Off<br>Time Label Interval<br>Past Position display<br>On/Off<br>Past Position Interval         | Past Track display On/Off:<br>On<br>Plot Color: White (Black) <sup>*2</sup><br>Track Period: 1h<br>Time Label display On/Off:<br>On<br>Time Label Interval: 30min<br>Past Position display<br>On/Off: Off<br>Past Position Interval:<br>0.5min |
| Look-ahead<br>time  | Alert<br>- Vector/Sector                                                                  | Vector function On/Off<br>Vector Length value<br>Vector Length unit<br>Vector Width value<br>Sector function On/Off<br>Sector Radius value<br>Sector Radius unit<br>Sector Width value | Vector function On/Off: On<br>Vector Length value: 6min<br>Vector Length unit: min<br>Vector Width value: 30m<br>Sector function On/Off: On<br>Sector Radius value: 1.0NM<br>Sector Radius unit: NM<br>Sector Width value: 45.0°               |
| Area<br>Boundary    | View<br>- Options - Chart Common                                                          | Area boundary                                                                                                    | Symbolized                                                                                                    |

## Task "Route monitoring"

|                      | Preferences                               | save target                              | Factory setting value, value                                                                                                    |
|----------------------|-------------------------------------------|------------------------------------------|----------------------------------------------------------------------------------------------------|
| Item saved           | Location                                  | Item                                     | when Default display<br>configurations<br>button is pressed                                                                     |
| Depth                | View                                      | <ul> <li>Shallow Contour</li> </ul>      | Shallow Contour: 5                                                                                                    |
|                      | - Options - Chart Common                  | <ul> <li>Safety Depth</li> </ul>         | <ul> <li>Safety Depth: 10</li> </ul>                                                                                            |
|                      |                                           | <ul> <li>Safety Contour</li> </ul>       | Safety Contour: 30                                                                                                    |
|                      |                                           | Deep Contour                             | Deep Contour: 30                                                                                                    |
|                      |                                           | <ul> <li>Two Color Depth</li> </ul>      | Two Color Depth: Off                                                                                                    |
|                      |                                           | <ul> <li>Shallow Pattern</li> </ul>      | Shallow Pattern: Off                                                                                                    |
|                      |                                           | <ul> <li>Show Isolated Danger</li> </ul> | <ul> <li>Show Isolated Danger In</li> </ul>                                                                                     |
|                      |                                           | In Shallow Water                         | Shallow Water: Off                                                                                                    |
| Chart                | View                                      | <ul> <li>Chart Symbol</li> </ul>         | Chart Symbol: Paper                                                                                                    |
| Symbol               | - Options - Chart Common                  | <ul> <li>Full Light Line</li> </ul>      | Chart                                                                                                    |
|                      |                                           | Consider Scale                           | Full Light Line: Off                                                                                                    |
|                      |                                           | Minimum                                  | Consider Scale Minimum:                                                                                                    |
|                      |                                           |                                          | Off                                                                                                    |
| Display of<br>charts | View<br>- Options - Chart View<br>(ECDIS) | View1                                    | View1                                                                                                    |
|                      |                                           | <ul> <li>Chart Type</li> </ul>           | Chart Type: S-57                                                                                                    |
|                      |                                           | Text Size                                | Text Size: 5                                                                                                    |
|                      |                                           | <ul> <li>Layer (Each item)</li> </ul>    | <ul> <li>Layer: All On except</li> </ul>                                                                                        |
|                      |                                           | <ul> <li>Text (Each item)</li> </ul>     | [S]unknown object and                                                                                                    |
|                      |                                           | View2                                    | [A]Nautical publication                                                                                                    |
|                      |                                           | <ul> <li>Chart Type</li> </ul>           | information                                                                                                    |
|                      |                                           | Text Size                                | Text: All Off except Nature                                                                                                    |
|                      |                                           | <ul> <li>Layer (Each item)</li> </ul>    | of seabed and Height of                                                                                                    |
|                      |                                           | <ul> <li>Text (Each item)</li> </ul>     | islet or land feature                                                                                                    |
|                      |                                           |                                          | View2                                                                                                    |
|                      |                                           |                                          | Chart Type: S-57                                                                                                    |
|                      |                                           |                                          | Text Size: 5                                                                                                    |
|                      |                                           |                                          | <ul> <li>Layer: All On except         [S]unknown object and         [A]Nautical publication         information     </li> </ul> |
|                      |                                           |                                          | • Text: All On                                                                                                    |

\*1 GPS when there is only one GPS

\*2 White/Black interchanges under the following conditions.

RADAR screen: Constantly White

ECDIS screen: In Day1/Day2 (or Day), Black, in Day3/Dusk/Night, White

|                                       | Preferer                                           | nces save target                                                                                                    | Factory setting value, value                                                                                                    |
|---------------------------------------|----------------------------------------------------|----------------------------------------------------------------------------------------------------|----------------------------------------------------------------------------------------------------|
| Item saved                            | Location                                           | Item                                                                                                    | when Default display<br>configurations<br>button is pressed                                                                                                    |
| Gain and<br>anti-clutter<br>functions | RADAR screen<br>- Radar signal<br>information      | <ul> <li>Reception sensitivity<br/>adjustment value (Gain)</li> <li>Sea clutter adjustment<br/>value (Sea)</li> <li>Sea clutter rejection mode</li> <li>Rain/snow clutter<br/>adjustment (Rain)</li> <li>Rain/snow clutter rejection<br/>mode</li> </ul>                                                                                                    | <ul> <li>Reception sensitivity<br/>adjustment value (Gain):<br/>80</li> <li>Sea clutter adjustment<br/>value (Sea): 40</li> <li>Sea clutter rejection<br/>mode: AUTO</li> <li>Rain/snow clutter<br/>adjustment (Rain): 50</li> <li>Rain/snow clutter<br/>rejection mode: AUTO</li> </ul> |
| Tuning                                | RADAR screen<br>- Radar system<br>information      | <ul> <li>Tuning mode AUTO/MAN</li> <li>Fine tuning value (under<br/>MAN)</li> </ul>                                                                                                    | <ul> <li>Tuning mode AUTO/MAN:<br/>AUTO</li> <li>Fine tuning value (under<br/>MAN): 0</li> </ul>                                                                                                    |
| Range                                 | RADAR screen<br>- Presentation mode<br>information | • Range scale                                                                                                    | 6NM                                                                                                    |
| Fixed rings                           | RADAR screen<br>- Presentation mode<br>information | • Range rings display On/Off                                                                                                    | Off                                                                                                    |
| AIS Lost<br>Alarm                     | Alert - Collision<br>Avoidance - AIS Lost<br>Alarm | <ul> <li>AIS Lost Alarm</li> <li>AIS Lost Alarm detection target setting On/Off</li> </ul>                                                                                                    | Off                                                                                                    |
| VRMs                                  | RADAR screen<br>- EBL/VRM read<br>information area | <ul> <li>VRM1 (VRM2)</li> <li>Display On/Off</li> <li>Control right</li> <li>Distance value</li> <li>EBL1/VRM1 measurement<br/>reference point (blank<br/>space/C/D and floating<br/>position. In the case of C,<br/>the information is stored in<br/>the form of DC coordinate<br/>and in the case of D, the<br/>information is stored in the<br/>form of latitude/longitude.)</li> <li>Unit of VRM distance<br/>(commonly applied to both<br/>VRM1 and VRM2)</li> </ul> | VRM1:<br>• Display On/Off: On<br>• Control right: On<br>• Distance value: 0.25NM<br>• EBL1/VRM1<br>measurement reference<br>point: Blank space<br>(CCRP)<br>VRM2: Display Off<br>• Unit of VRM distance:<br>NM                                                                           |

#### Task "Collision avoidance"

|                                         | Preferences save target                            |                                                                                                    | Factory setting value, value                                                                                                    |
|-----------------------------------------|----------------------------------------------------|----------------------------------------------------------------------------------------------------|----------------------------------------------------------------------------------------------------|
| Item saved                              | Location                                           | Item                                                                                                    | when Default display<br>configurations<br>button is pressed                                                                                                    |
| EBLs                                    | RADAR screen<br>- EBL/VRM read<br>information area | RADAR screen -<br>EBL/VRM read<br>information area<br>EBL1 (EBL2)<br>• Display On/Off<br>• Control right<br>• Bearing value<br>• EBL bearing<br>True/Relative<br>(commonly applied to<br>both EBL1 and EBL2)                                                                                                    | EBL1<br>• Display On/Off: On<br>• Control right: On<br>• Bearing value: 000.0<br>• EBL bearing<br>True/Relative: True                                                                                                    |
| Parallel index<br>lines                 | RADAR screen<br>- PI (Parallel Index)              | <ul> <li>RADAR screen – PI<br/>(Parallel Index)</li> <li>Display On/Off</li> <li>Control right</li> <li>PI measurement<br/>reference point (blank<br/>space/C/D and floating<br/>position. In the case of<br/>C, the information is<br/>stored in the form of<br/>DC coordinate and in<br/>the case of D, the<br/>information is stored in<br/>the form of<br/>latitude/longitude.)</li> </ul> | <ul> <li>Display On/Off: On</li> <li>Control right: Off</li> <li>Bearing value: 0°</li> <li>Interval: 0.5NM</li> <li>Display for All Lines: On<br/>Mode: All<br/>Unit: NM</li> <li>Operation Area: One Side<br/>Floating: Off</li> <li>Heading Link: Off</li> <li>Reference Bearing: True</li> </ul> |
| Display<br>mode of the<br>radar picture | RADAR screen<br>- Presentation mode<br>information | <ul><li> Motion mode</li><li> Bearing mode</li></ul>                                                                                                    | True motion<br>North-up<br>TM reset position                                                                                                    |
| Stabilization<br>Sea/Ground             | RADAR screen - Presentation mode information       | <ul> <li>Stabilization mode<br/>(combo box)</li> </ul>                                                                                                    | GND                                                                                                    |
| Off-centring                            | RADAR screen<br>- Presentation mode<br>information | <ul> <li>Off-Centre</li> <li>button→Off-Center</li> <li>On/Off status and</li> <li>Off-Center DC position</li> </ul>                                                                                                    | Off-center: Off=On center                                                                                                    |
| Target trails                           | RADAR screen - Other ship's information            | <ul><li>Trail true/relative</li><li>Trail length</li></ul>                                                                                                    | <ul> <li>Trail true/relative: True</li> <li>Trail length: 6min</li> </ul>                                                                                                    |
| Past<br>positions                       | RADAR screen - Other ship's information            | Past POSN                                                                                                    | Off                                                                                                    |

|                                             | Preferences save target                                                          |                                                                                                    | Factory setting value, value                                                                                                    |
|---------------------------------------------|----------------------------------------------------------------------------------|----------------------------------------------------------------------------------------------------|----------------------------------------------------------------------------------------------------|
| Item saved                                  | Location                                                                         | Item                                                                                                    | when Default display<br>configurations<br>button is pressed                                                                                                    |
| Vector mode                                 | RADAR screen - Other ship's information                                          | <ul> <li>Vector/past position<br/>true/relative</li> </ul>                                                                                                    | Relative                                                                                                    |
| Vector time                                 | RADAR screen - Other ship's information                                          | Vector Length                                                                                                    | 6min                                                                                                    |
| Automatic<br>radar target<br>acquisition    | Alert<br>- New Target Alarm                                                      | <ul> <li>AZ1 function On/Off</li> <li>AZ1 Start Angle value</li> <li>AZ1 End Angle value</li> <li>AZ1 Start Distance<br/>value</li> <li>AZ1 End Distance<br/>value</li> <li>AZ2 function On/Off</li> <li>AZ2 function On/Off</li> <li>AZ2 Start Angle value</li> <li>AZ2 End Angle value</li> <li>AZ2 Start Distance<br/>value</li> <li>AZ2 End Distance<br/>value</li> <li>AZ2 End Distance<br/>value</li> </ul> | <ul> <li>AZ1 function On/Off: Off</li> <li>AZ1 Start Angle value:<br/>315.0°</li> <li>AZ1 End Angle value:<br/>045.0°</li> <li>AZ1 Start Distance value:<br/>3.00NM</li> <li>AZ1 End Distance value:<br/>3.50NM</li> <li>AZ2 function On/Off: Off</li> <li>AZ2 Start Angle value:<br/>135.0°</li> <li>AZ2 End Angle value:<br/>225.0°</li> <li>AZ2 Start Distance value:<br/>3.00NM</li> <li>AZ2 End Distance value:<br/>3.00NM</li> <li>AZ2 End Distance value:<br/>3.50NM</li> </ul> |
| Graphical<br>AIS reported<br>target display | View<br>- Options - Target                                                       | • AIS Symbol display<br>On/Off                                                                                                    | • AIS Symbol display<br>On/Off: On                                                                                                    |
| Radar and<br>AIS Target<br>fusion           | Settings<br>- TT/AIS - Association                                               | Association function     On/Off                                                                                                    | On                                                                                                    |
| Collision<br>warning                        | RADAR screen<br>- Other ship's information<br>(Vector/Past<br>POSN/Limit/Trails) | CPA limit     TCPA limit                                                                                                    | CPA limit: 2.0NM     TCPA limit: 12min                                                                                                    |

|                      | Preferences save target                   |                                                                                                    | Factory setting value, value                                                                                                    |
|----------------------|-------------------------------------------|----------------------------------------------------------------------------------------------------|----------------------------------------------------------------------------------------------------|
| Item saved           | Location                                  | Item                                                                                                    | when Default display<br>configurations<br>button is pressed                                                                                                    |
| Display of<br>charts | View<br>- Options - Chart View<br>(RADAR) | <ul> <li>Primary Chart INFO.<br/>Set display On/Off</li> <li>Coastline display<br/>On/Off</li> <li>Safety Contour display<br/>On/Off</li> <li>Dangers To Navigation<br/>display On/Off</li> <li>Fixed and Floating<br/>Aids to Navigation<br/>display On/Off</li> <li>Land Area display<br/>On/Off</li> <li>Depth Contour display<br/>On/Off</li> <li>Text display On/Off</li> <li>Other Objects display<br/>selection</li> </ul> | <ul> <li>Primary Chart INFO. Set<br/>display On/Off: Off</li> <li>Coastline display On/Off:<br/>On</li> <li>Safety Contour display<br/>On/Off: On</li> <li>Dangers To Navigation<br/>display On/Off: On</li> <li>Fixed and Floating Aids to<br/>Navigation display On/Off:<br/>On</li> <li>Land Area display On/Off:<br/>Off</li> <li>Depth Contour display<br/>On/Off: Off</li> <li>Text display On/Off: Off</li> <li>Other Objects display<br/>selection: Off</li> </ul> |

# **18.23 Setting Screen Capture**

Select [Screen capture] in the classification pane. Set the screen capture in the setting dialog of the edit pane.

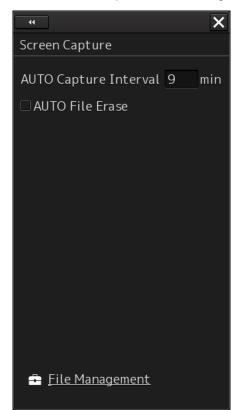

| Setting Item             | Description of Setting                                                                                                    | Setting Value                            |
|--------------------------|----------------------------------------------------------------------------------------------------|------------------------------------------|
| AUTO Capture<br>Interval | Set up the interval at which the Screen<br>Capture dialog box is automatically<br>saved. If this is set to 0, the Screen<br>Capture dialog box will not automatically<br>be saved. | 0 to 999 min                             |
| AUTO File Erase          | Specify whether or not to delete the screen shot file automatically.                                                                                                    | To enable: Select.<br>To disable: Clear. |

| Shortcut        | Settings Dialog Box          |  |
|-----------------|------------------------------|--|
| File Management | [File Management] dialog box |  |

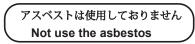

For further information, contact:

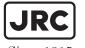

Japan Radio Co., Ltd.

Since 1915

URL Head office : http://www.jrc.co.jp/eng/ Marine Service Department e-mail : msc@jrc.co.jp

One-call:+81-50-3786-9201

ISO 9001, ISO 14001 Certified

OCT. 2016 Edition 5